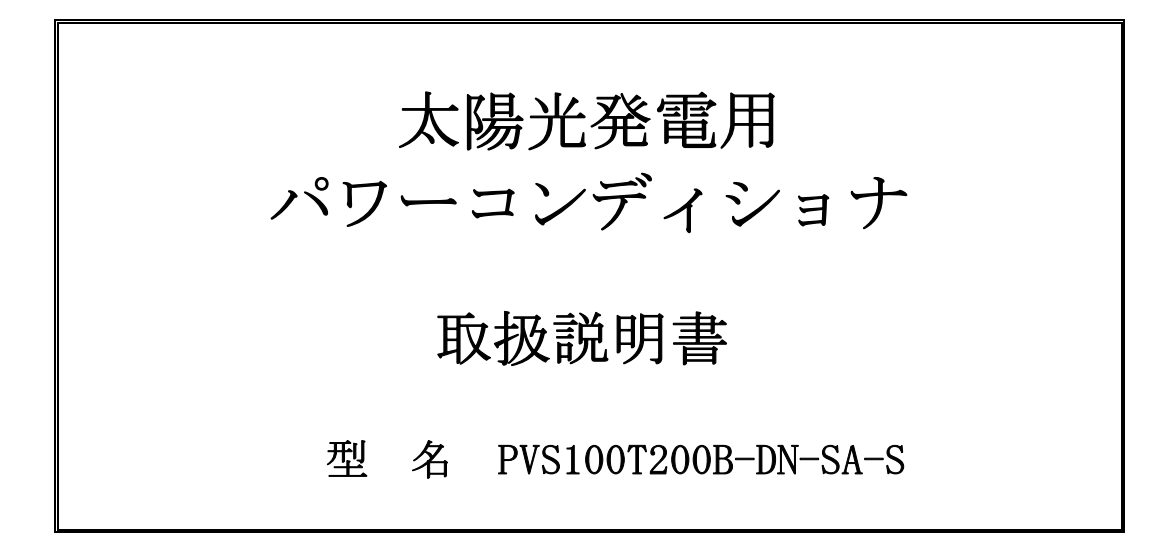

このたびは、本製品をご採用いただきましてありがとうございます。 ご使用前にこの取扱説明書をよくお読みいただき、正しく安全にご使用ください。

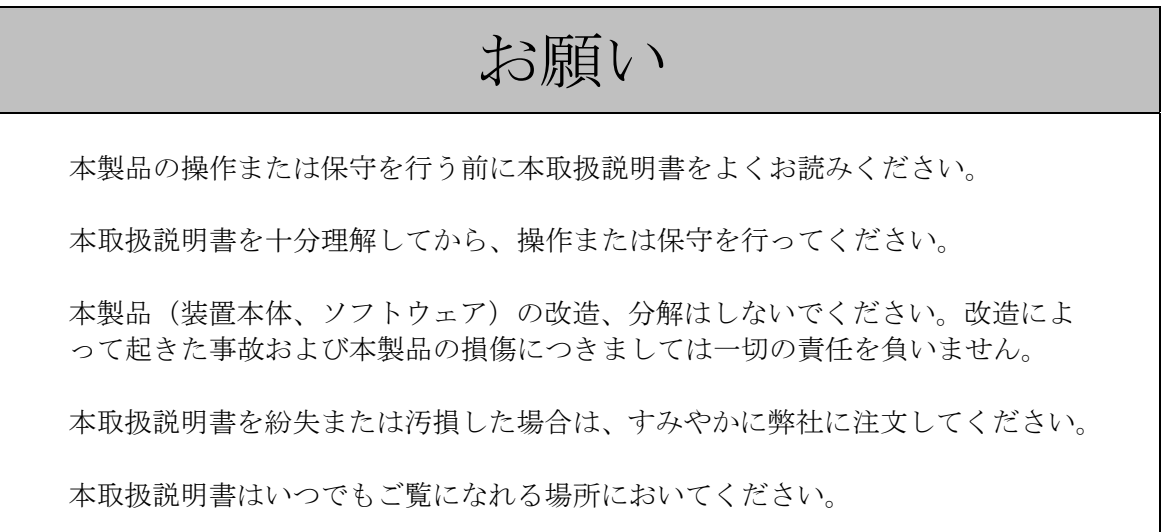

本取扱説明書の記載内容は、製品改良などのためお断りなしに変更することがありますのでご了承ください。

# 目次

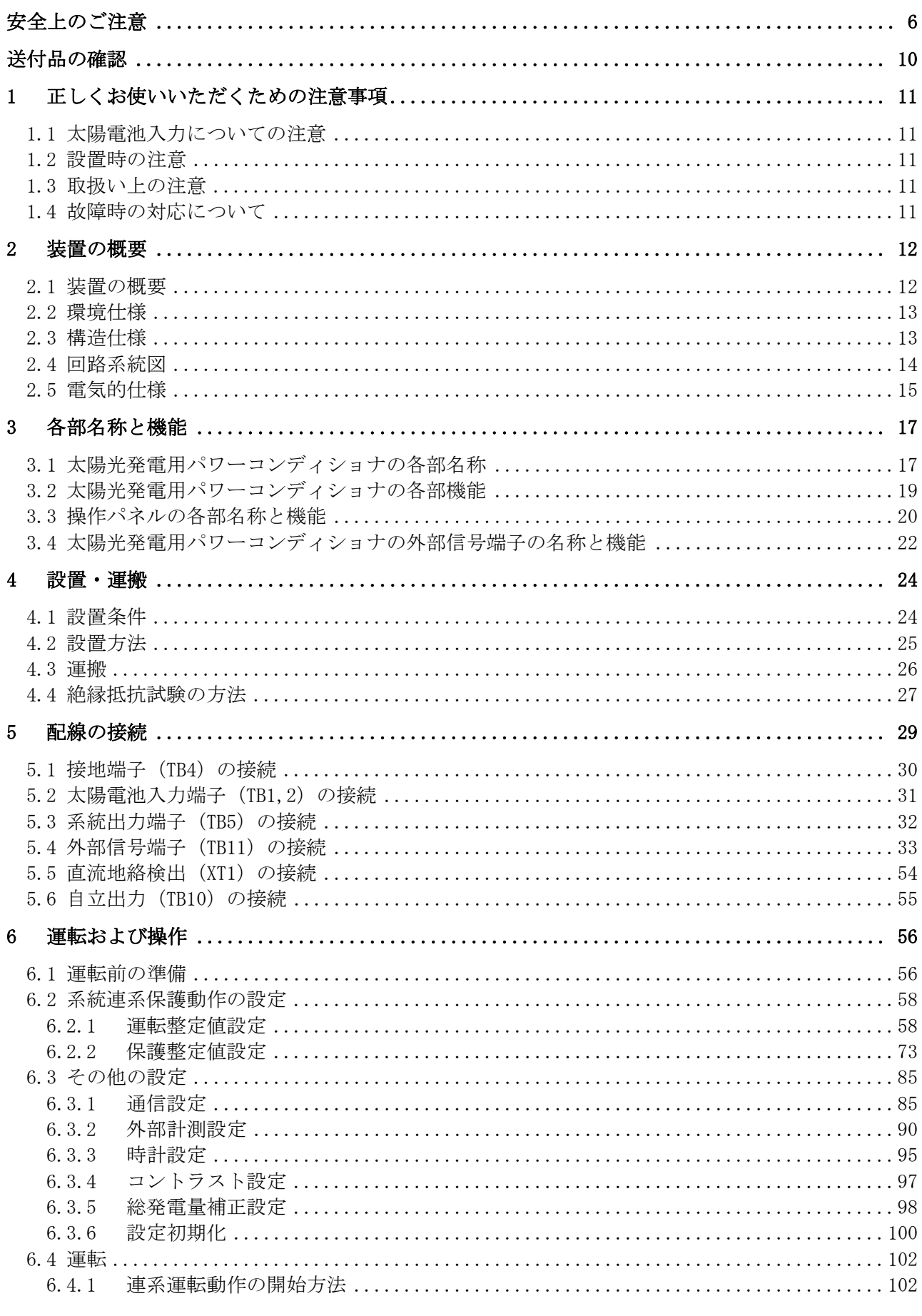

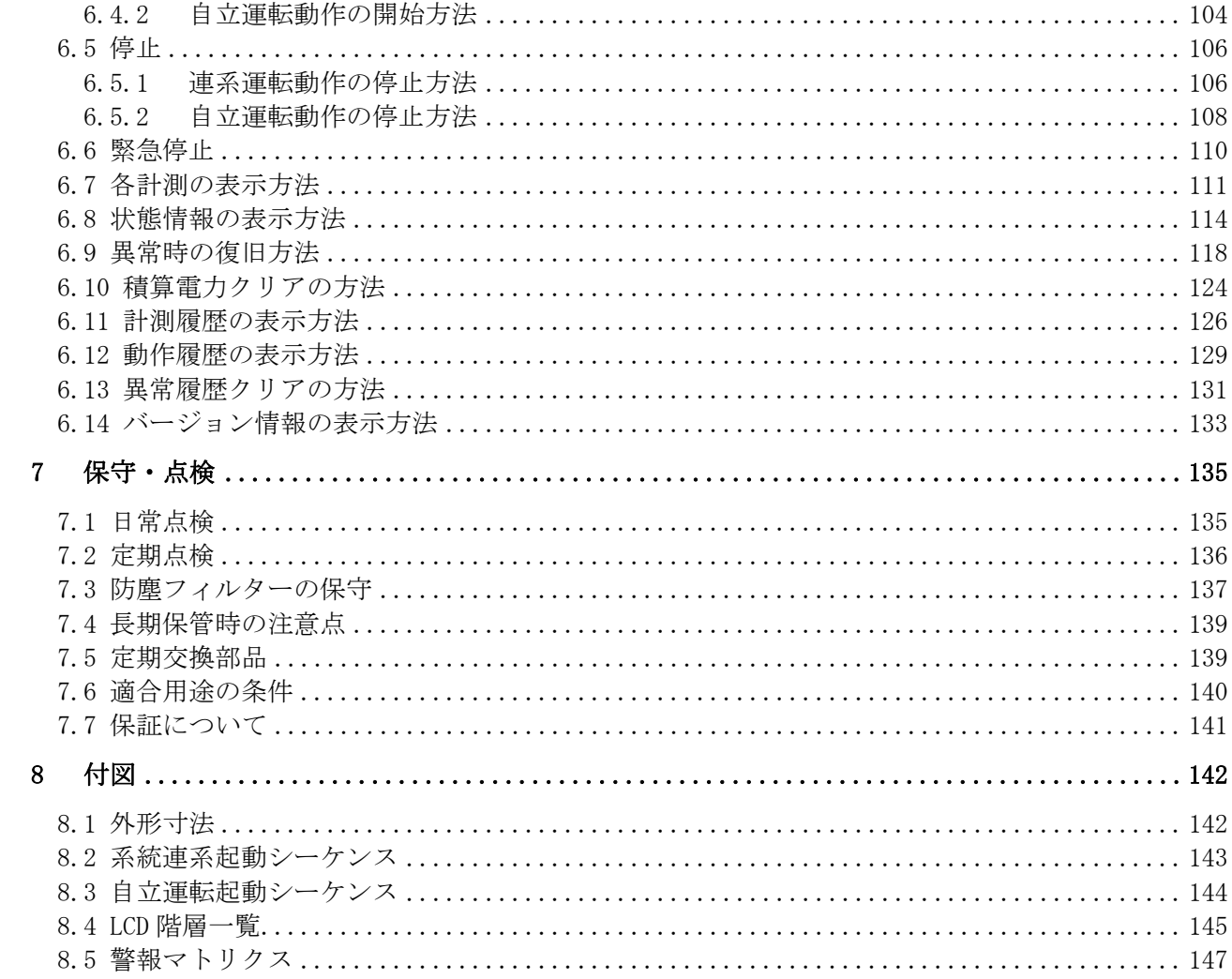

# 本取扱説明書で使用している図一覧

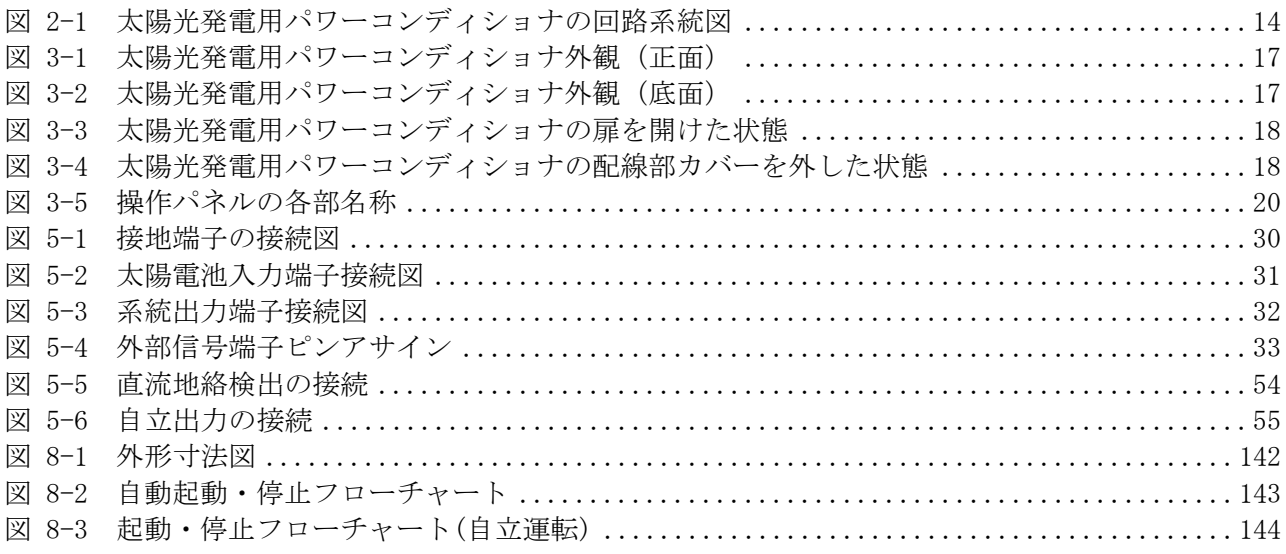

# 本取扱説明書で使用している表一覧

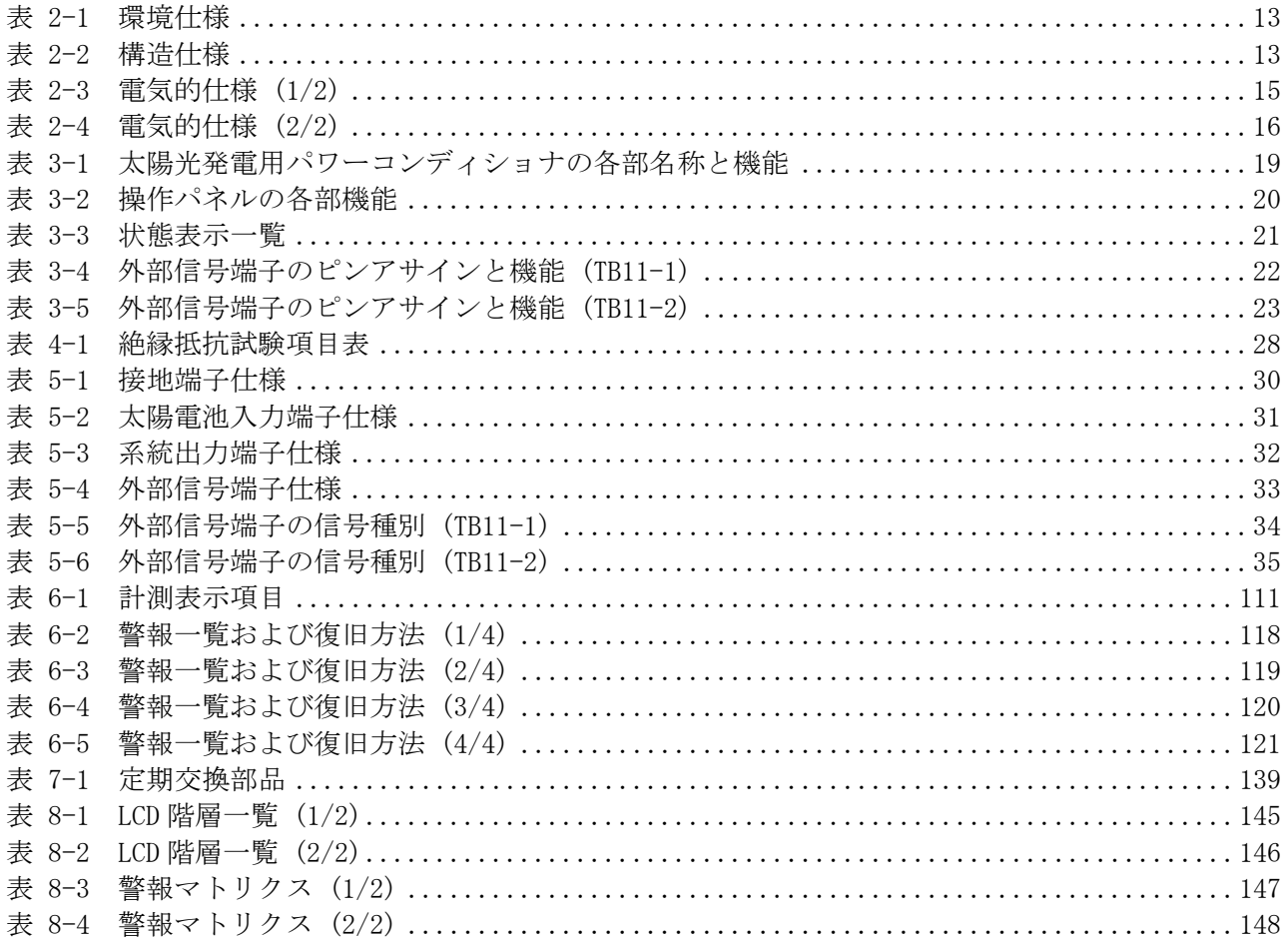

# 安全上のご注意

設置・運転・点検・保守の前に必ず本取扱説明書およびその他送付書類を熟読し、本製品の取扱い 安全の情報と注意事項について確認してからご使用ください。

本製品は厳重な品質管理のもとに製造しておりますが、本製品が万一故障することにより人命、身 体または財産に重大な損害が予測される場合は、弊社にお問い合わせください。

本取扱説明書および本製品への表示では、本製品を安全に正しくお使いいただき、あなたや他の 人々の危険や財産の損害を未然に防止するために、いろいろな絵表示をしています。その絵表示と意 味は次のようになっています。内容をよく理解してから本文をお読みください。

警告 この表示を無視して、誤った取り扱いをすると、人が死亡または重傷 を負う可能性が想定される内容を示しています。

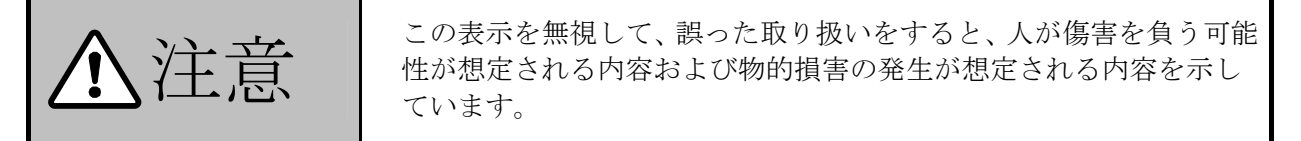

《送付品の確認》

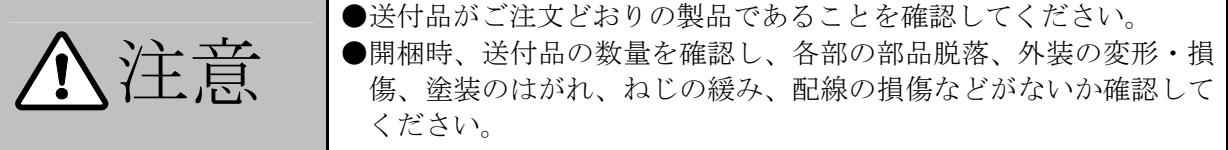

《保管上の注意》

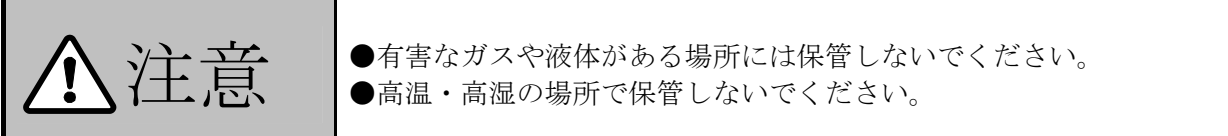

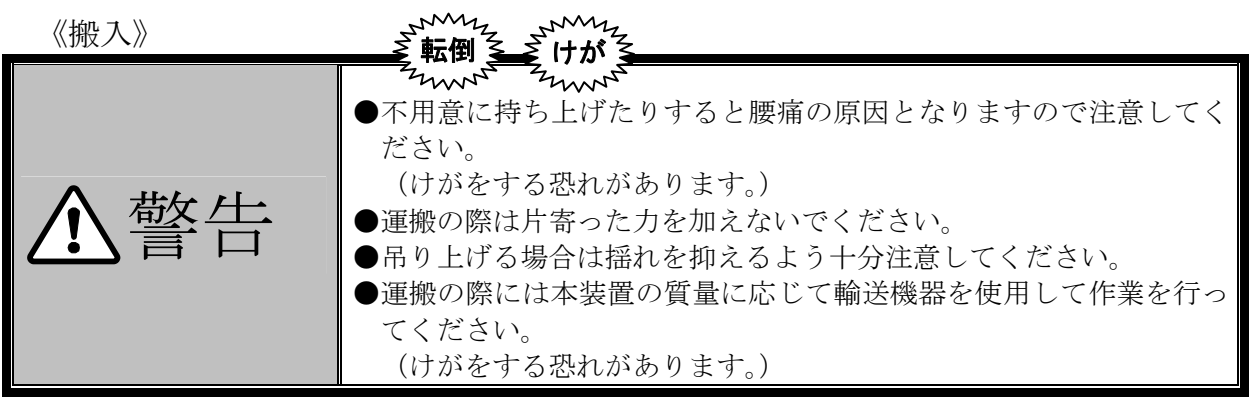

 $\sum_{n=0}^{\infty}$   $\sum_{n=0}^{\infty}$   $\sum_{n=0}^{\infty}$   $\sum_{n=0}^{\infty}$   $\sum_{n=0}^{\infty}$   $\sum_{n=0}^{\infty}$   $\sum_{n=0}^{\infty}$   $\sum_{n=0}^{\infty}$   $\sum_{n=0}^{\infty}$   $\sum_{n=0}^{\infty}$   $\sum_{n=0}^{\infty}$   $\sum_{n=0}^{\infty}$   $\sum_{n=0}^{\infty}$   $\sum_{n=0}^{\infty}$   $\sum_{n=0}^$ ように運搬してください。

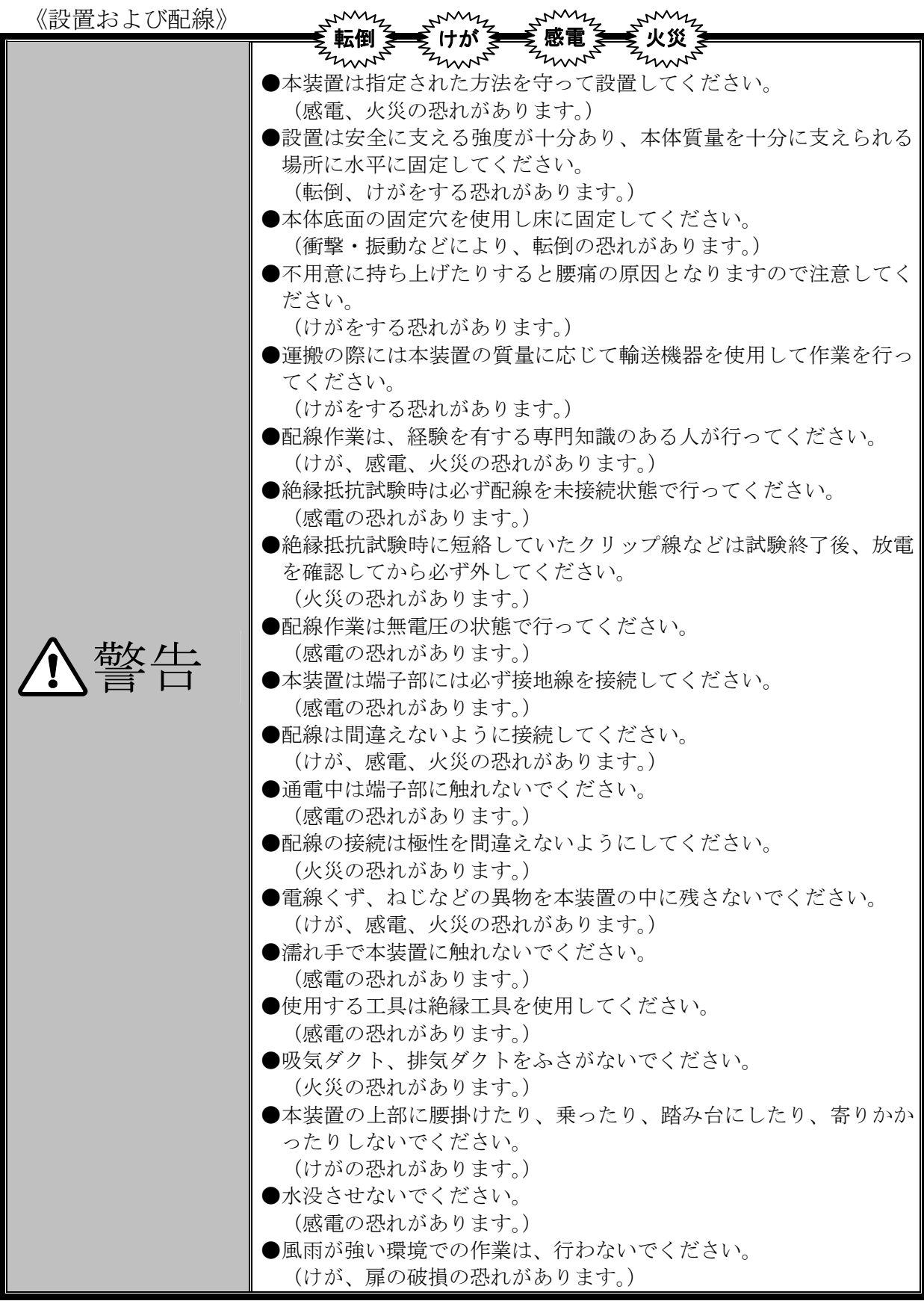

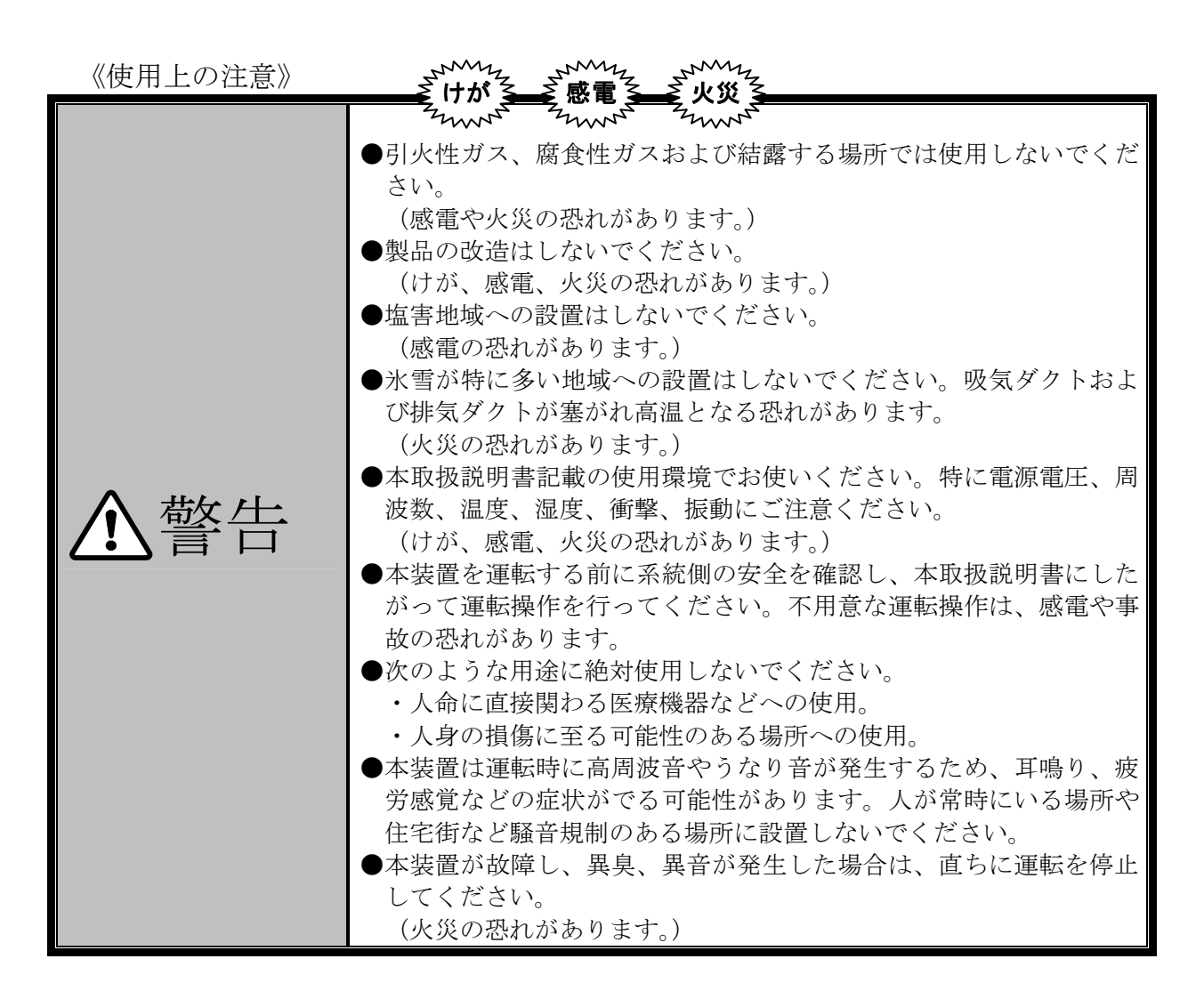

《自立運転機能の使用上の注意》

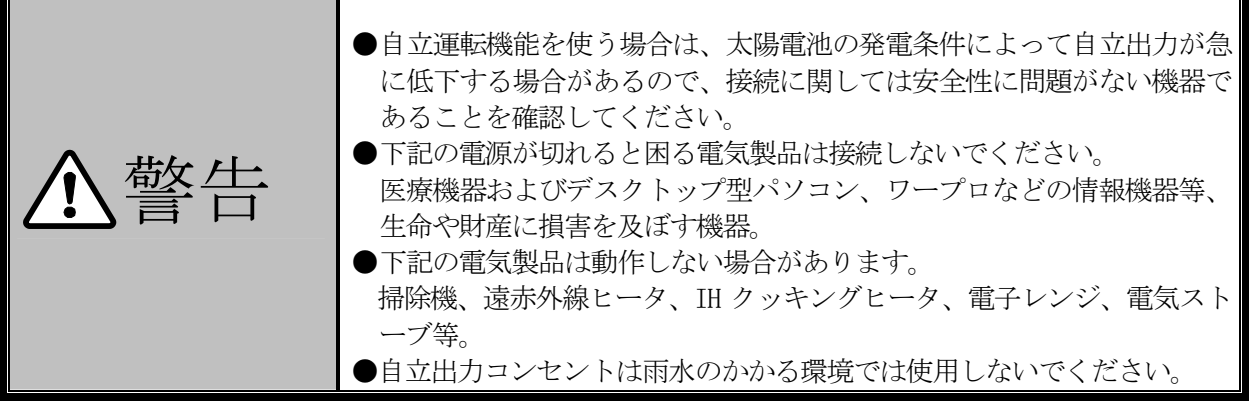

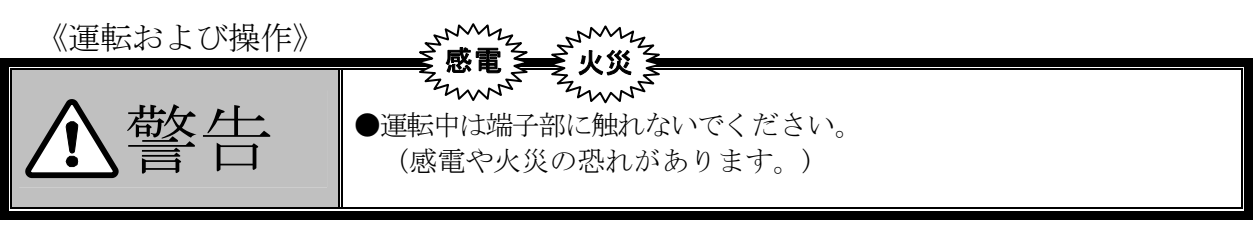

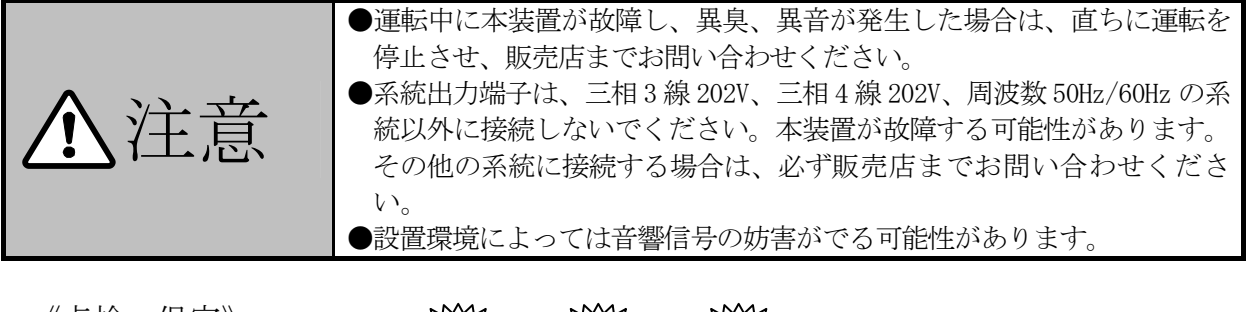

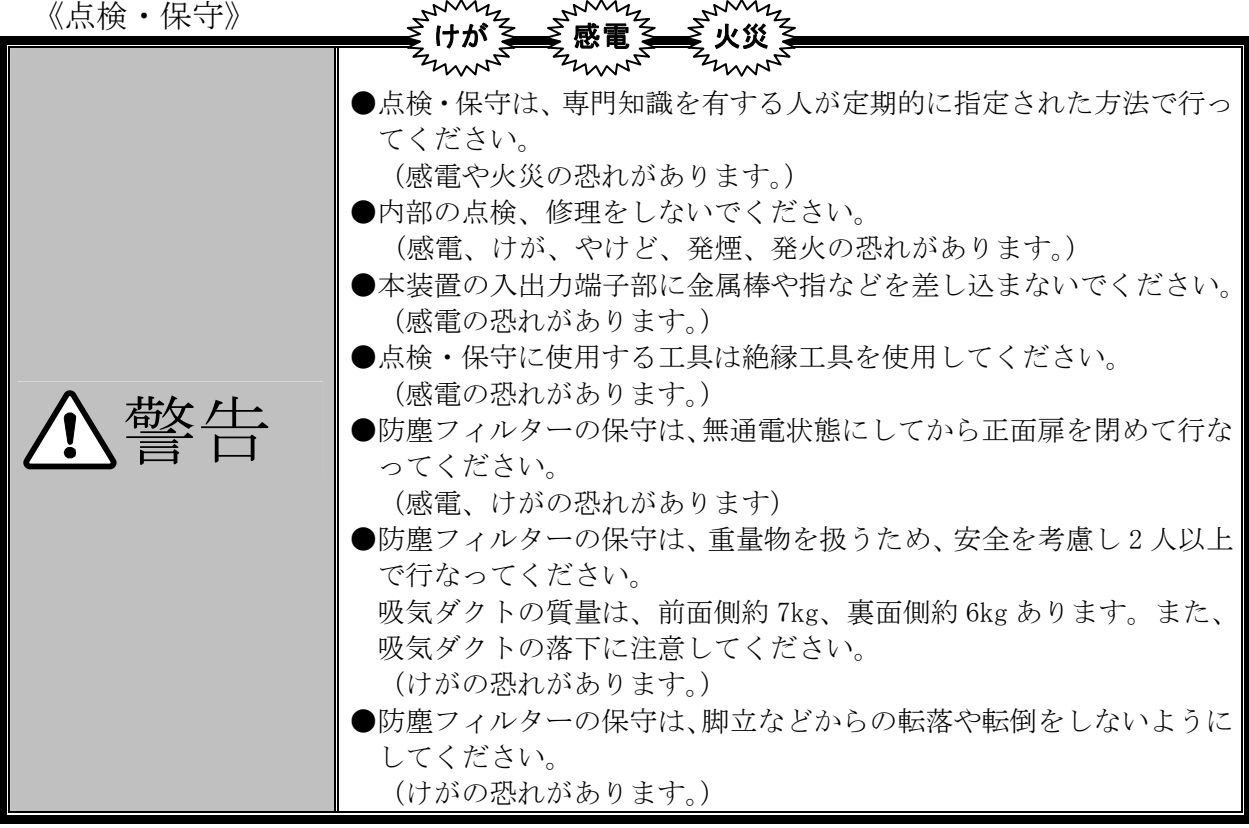

《その他注意事項》

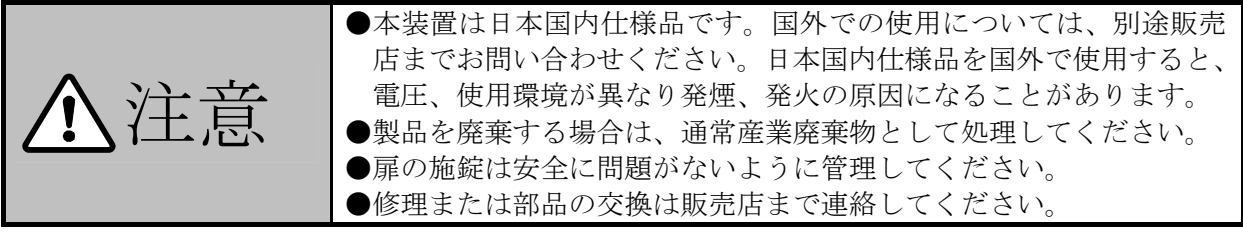

# 送付品の確認

開梱を行う前に梱包の荷姿の状態を点検してください。

注意 ●送付品がご注文どおりの製品であることを確認してください。 ●開梱時、送付品の数量を確認し、各部の部品脱落、外装の変形・損 傷、塗装のはがれ、ねじの緩み、配線の損傷などがないか確認して ください。

# 送付品リスト

下図に記載した送付品をご確認ください。

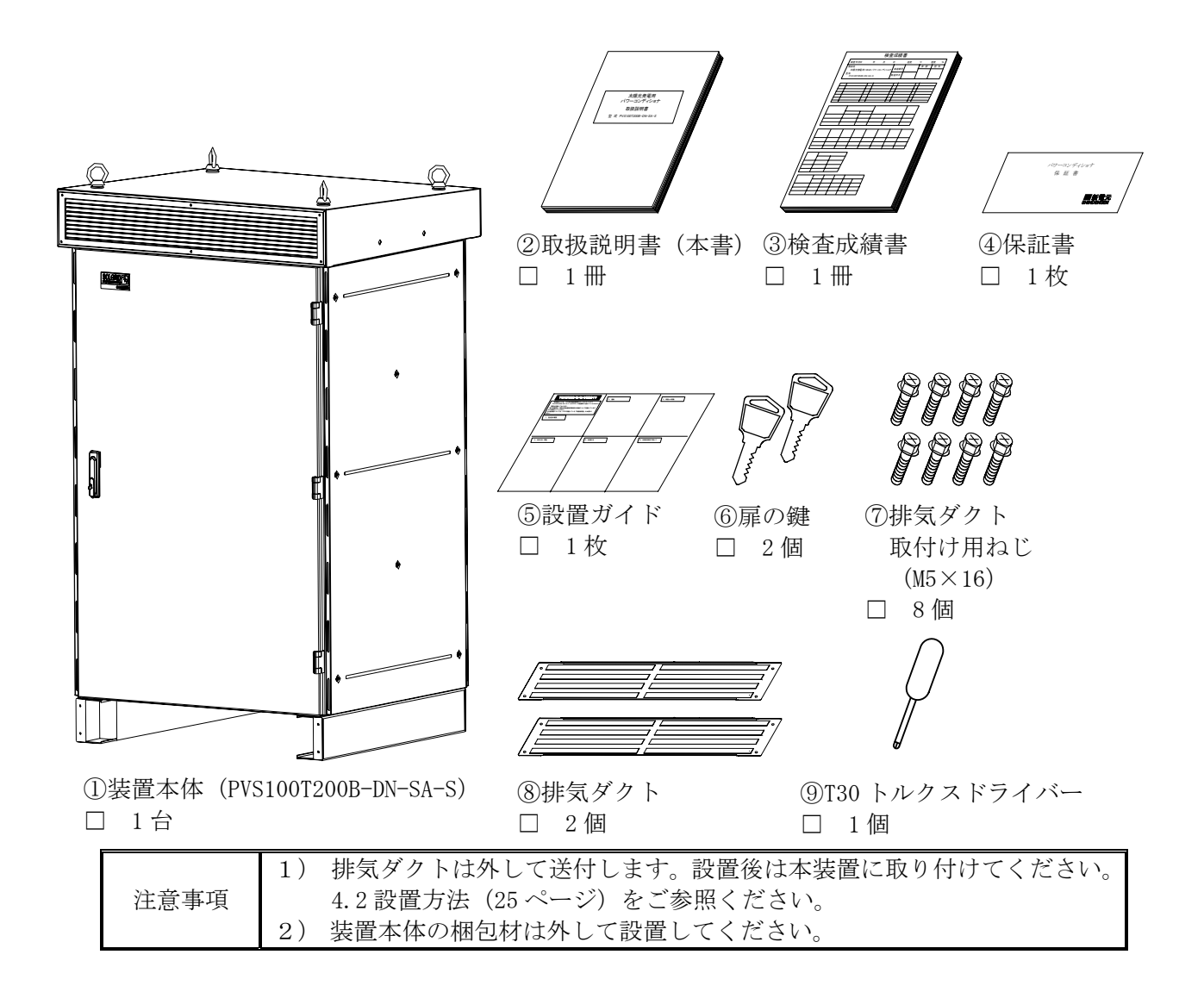

# 1 正しくお使いいただくための注意事項

#### 1.1 太陽電池入力についての注意

- 1)太陽雷池入力は、本装置の定格(230~750V 以内)に合わせて使用してください。
- 2)太陽電池容量は、本装置の定格出力電力 (100kW) に見合ったものをご採用ください。
- 3)太陽光発電システムは、太陽電池入力の総合電流が 440A 以下になるように構成してくださ い。
- 4)太陽電池以外の電池や電源を接続しないでください。

#### 1.2 設置時の注意

設置時は、4 設置・運搬(24ページ)に従って、正しく設置してください。

- 1)接地端子は必ず接続してください。
- 2)太陽電池入力の接続時には極性(+,-)を確かめ、間違いのないように接続してください。
- 3)系統出力(TB5)を接続時には極性(R,S,T)を確かめ、間違いのないように接続してくだ さい。
- 4)本装置は冷却ファンにより強制風冷を行い、装置上部の吸込ダクトから吸気し、装置下部の 排気ダクトへ排気する構造になっています。吸気および排気を妨げないように設置してくだ さい。
- 5)直流地絡検出は 5.5 直流地絡検出(XT1)の接続(54 ページ)に従って接続してください。

#### 1.3 取扱い上の注意

- 1) 太陽電池入力端子(TB1,TB2)には、太陽電池以外の電池や電源を接続しないでください。 故障の原因となります。
- 2) 系統出力端子(TB5)は、三相 3 線 202V および三相 4 線 202V、周波数 50Hz/60Hz の系統以 外に接続しないでください。故障の原因となります。
- 3) 電力会社からの指示があった場合は、電力会社の指示にしたがって、正しく取り扱ってくだ さい。

#### 1.4 故障時の対応について

下記のような異常が生じた場合は、速やかに遮断器を「OFF」し販売店まで連絡してください。 1) POWER LED (緑) が点灯しない場合。

- (但し、太陽電池入力と系統出力が共に運転電圧範囲を逸脱している場合、点灯しません。) 2) RUN LED (緑) が点灯もしくは点滅しない場合。
	- (但し、太陽電池入力と系統出力が共に運転電圧範囲を逸脱している場合、点灯もしくは点 滅しません。)
- 3) FAULT LED (赤) が点灯した場合または「異常」接点が送出された場合。
- 4) COM LED (緑) が点滅しない場合。

(但し、太陽電池入力と系統出力が共に運転電圧範囲を逸脱している場合、点滅しません。) 5) その他、異常と判断されることが起きた場合。(異臭、異常音などの発生。)

# 2 装置の概要

## 2.1 装置の概要

本装置は太陽電池により発電された直流電力を交流電力に変換し、商用系統に連系して逆潮流を 行います。

本装置は、商用トランス絶縁方式を採用し、太陽電池と商用系統を絶縁しているため、より安全 に太陽電池の運用および保守を行うことができます。また、太陽電池の浮遊容量による地絡電流が ほとんど流れないため、漏電遮断器の誤動作等を防止できます。

本装置の交流出力は、アースから絶縁しているため、商用系統の接地形態(S 相接地等)やトラ ンスの接続形態を選ばずにお使い頂けるため、誤接続による事故等を防止できます。

 本装置は遮光板を標準装備しています。系統が停電時には、自立出力端子から日中に AC100V を 取り出すことが可能な自立運転機能を標準搭載しています。災害時の非常電源用途などに使用して ください。

本装置は直流側の正極または負極側を接地した場合に、接地していない極の地絡を検出する直流 地絡検出機能を有しています。直流地絡を検出すると、接地された極を切り離し本装置を停止しま す。

### 2.2 環境仕様

本装置を使用する際は、下記の環境仕様を必ず守ってください。

| 件<br>条 | 様<br>仕                    | 備<br>考                                                                                                    |
|--------|---------------------------|----------------------------------------------------------------------------------------------------|
| 設置場所   | 日本国内における<br>屋内および屋外<br>注1 | 他の熱源からの影響を直接受けない場所<br>1)<br>2)<br>他から、振動衝撃が加わらない場所<br>3)<br>火気等の影響がない場所<br>4)<br>粉塵の影響を受けない場所<br>5)<br>腐食性ガス、可燃性ガスのない場所<br>6)<br>塩害の影響を受けない場所<br>7)<br>本装置に影響を与えるような磁束等が発生しない場所<br>8)<br>騒音の制約を受けない場所 注2<br>9)<br>人が常時接しない場所 |
| 騒音     | 約 70dB                    | 1台運転時、装置全面 1m、A 特性                                                                                                    |
| 周囲温度   | $-20\sim 55^{\circ}C$     | 50℃以上の場合は、最大出力電力を80kWに制限します。                                                                                                    |
| 湿度     | $10\neg 95\%$ RH          | 結露無きこと。                                                                                                    |
| 標高     | 2000m 以下                  |                                                                                                    |

表 2-1 環境仕様

注1 防水、防塵規格:JIS C 0920 IP45 準拠。(遮光板標準装備)

注2 本装置は、高周波スイッチングによる高周波音が発生します。 本装置の設置・運用に際しては、設置地区における騒音規制を考慮し、近隣施設との境界線 上における騒音規制を満足する様、必要に応じて騒音対策を行ってください。 (境界線からの設置距離確保、防音壁の設置等)

## 2.3 構造仕様

下記の表に、構造仕様を示します。詳細な設置方法等は、4設置·運搬(24ページ)をご参照く ださい。

表 2-2 構造仕様

| 項<br>E | 規<br>格                   | 備<br>老 |
|--------|--------------------------|--------|
| 設置方法   | 据置                       |        |
| 塗装色    | マンセル 5Y7/1               |        |
| 外箱材質   | ステンレス鋼                   | 筐体内は除く |
| 寸法     | 1095W×975D×1903H (突起部は除く | 単位:mm  |
| 質量     | 1300kg 以下                |        |

## 2.4 回路系統図

太陽光発電用パワーコンディショナの回路系統図を下図に示します。

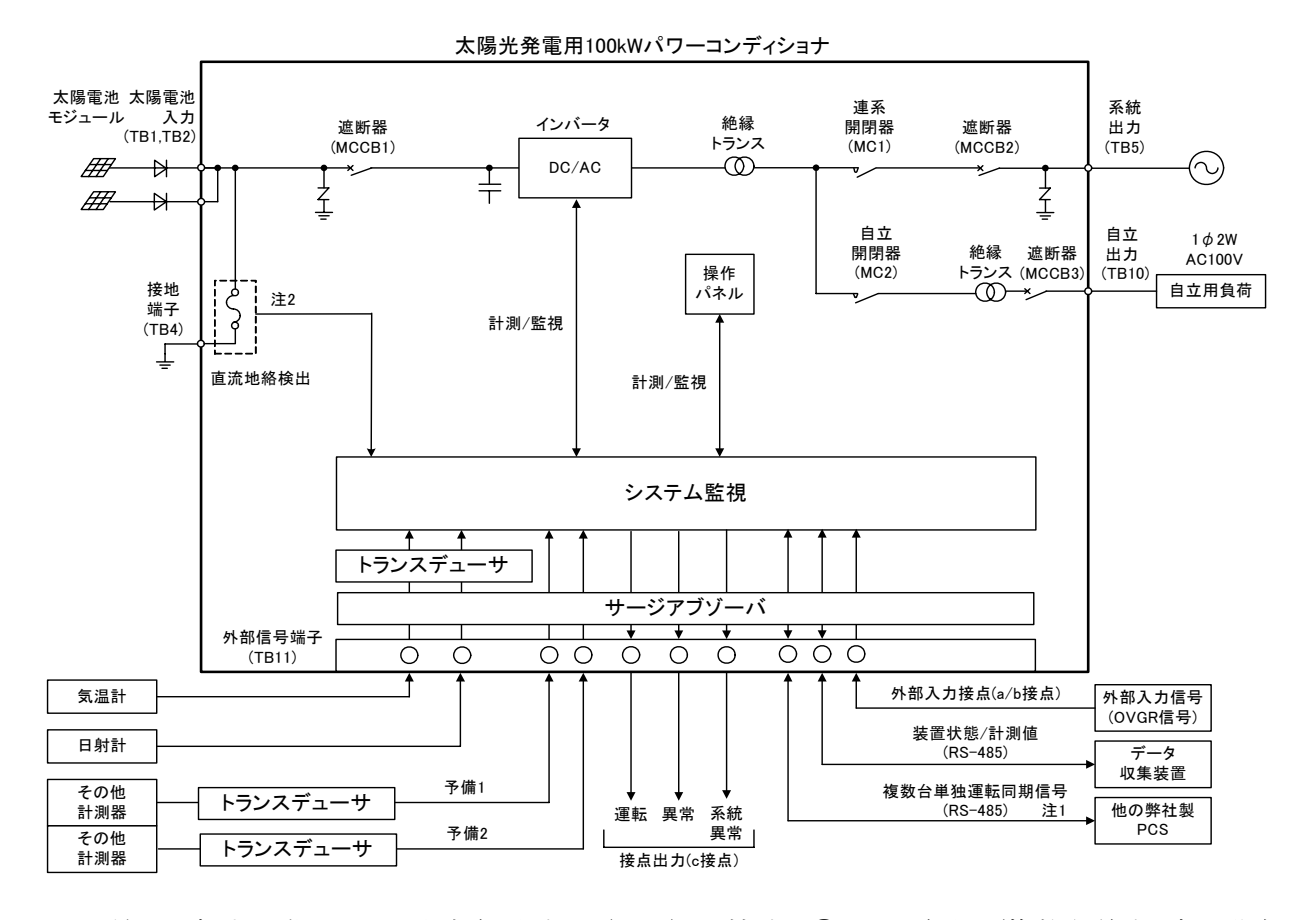

注1 並列運転する際は、5.4 外部信号端子(TB11)の接続 ⑨PCS 通信用(複数台単独運転同期信 号)の配線(53 ページ)をご参照ください。

注2 直流地絡検出機能を使用する際は、5.5 直流地絡検出 (XT1) の接続 (54 ページ) をご参照く ださい。正極接地または負極接地が選択可能です。出荷時は、正極負極どちらにも接地されて いません。

> 図 2-1 太陽光発電用パワーコンディショナの回路系統図 (太線内が本装置)

## 2.5 電気的仕様

太陽光発電用パワーコンディショナの電気的仕様を下表に示します。

| 項    | 目        | 規<br>格                            | 備<br>考           |
|------|----------|-----------------------------------|------------------|
|      | 絶縁方式     | 商用トランス絶縁                          |                  |
| 共通仕様 | 冷却方式     | 強制風冷                              |                  |
|      | 直流側の接地   | 接地可                               |                  |
|      | 定格入力電圧   | DC350V                            |                  |
|      | 運転入力電圧範囲 | $DC230 \sim 750V$                 | 定格出力: DC250~700V |
| 直流入力 | 最大電力追従範囲 | $DC230 \sim 700V$                 |                  |
|      | 最大入力電流   | DC440A                            |                  |
|      | 入力回路数    | 2回路                               |                  |
|      | 出力制御方式   | 電圧型電流制御                           |                  |
|      | 相数       | 三相 3 線                            |                  |
|      | 電力制御方式   | 最大電力追従制御                          |                  |
|      | 系統周波数判別  | 自動                                |                  |
|      | 定格出力電力   | 100 <sub>k</sub> W                |                  |
| 交流出力 | 最大出力電力   | 103kVA                            |                  |
|      | 電圧追従範囲   | $AC202V \pm 20V$                  |                  |
|      | 周波数追従範囲  | $50$ Hz $\pm 3\%/60$ Hz $\pm 3\%$ | 自動切換             |
|      | 定格出力電流   | 286A                              |                  |
|      | 出力基本波力率  | 0.95 以上                           | 定格出力時<br>注1      |
|      | 電流歪率     | 総合 5%以下、各次 3%以下                   | 定格出力時            |
|      | 出力制御方式   | 電圧型電圧制御                           |                  |
|      | 相数       | 単相2線                              |                  |
|      | 定格出力電力   | 1.5kW(1.5kVA)                     |                  |
|      | 定格出力電圧   | AC100V                            |                  |
| 自立出力 | 定電圧精度    | ±6%以内                             | 定格電圧             |
|      | 出力電圧歪率   | 総合 5%以下                           | 線形負荷             |
|      | 定格出力周波数  | $50Hz \pm 1\%/60Hz \pm 1\%$       | 注2               |
|      | 過渡電圧変動範囲 | ±10%以内                            | 抵抗負荷 0%⇔100%     |
|      | 出力力率     | 遅れ 0.6~1.0                        |                  |
|      | 並列運転     | 不可                                |                  |
|      | 電力変換効率   | 95.5%                             | 連系時における          |
| 総合   |          |                                   | 定格入出力時           |
|      | 漏洩電流     | 10mA 以下                           |                  |
|      | 待機電力     | 60W 以下/110VA 以下                   | 注3               |

表 2-3 電気的仕様 (1/2)

注1 電圧および周波数追従範囲内。但し、電圧上昇抑制時、力率一定制御時を除きます。 注2 出荷時は 50Hz となります。系統連系後、系統と同じ周波数に自動で切り換わります。 注3 パワーコンディショナが停止していて直流入力が無い場合。(夜間)

| 項     | 目        | 格<br>規           | 考<br>備 |
|-------|----------|------------------|--------|
|       | 接点入力     | 外部入力             | OVGR 等 |
|       | 接点出力     | 運転、異常、系統異常       |        |
| 外部入出力 | 計測・監視    | $RS-485$         |        |
|       | 気温計入力    | Pt100 (3 線式)     |        |
|       | 日射計入力    | $DC0 \sim 10$ mV |        |
|       | 予備計測器入力  | $DC4 \sim 20$ mA | 2回路    |
|       | 連系保護機能   | OVR、UVR、OFR、UFR  |        |
|       | 電圧上昇抑制機能 | 力率一定制御機能         |        |
| 主な機能  |          | 無効·有効電力制御機能      |        |
|       | 単独運転検出   | 受動: 電圧位相跳躍検出方式   |        |
|       |          | 能動: 無効電力変動方式     |        |
|       | 運転継続性能   | FRT 要件対応         |        |
|       | 状態表示機能   | LED および LCD      |        |
|       | 設定変更     | 操作パネル            |        |

表 2-4 電気的仕様 (2/2)

# 3 各部名称と機能

## 3.1 太陽光発電用パワーコンディショナの各部名称

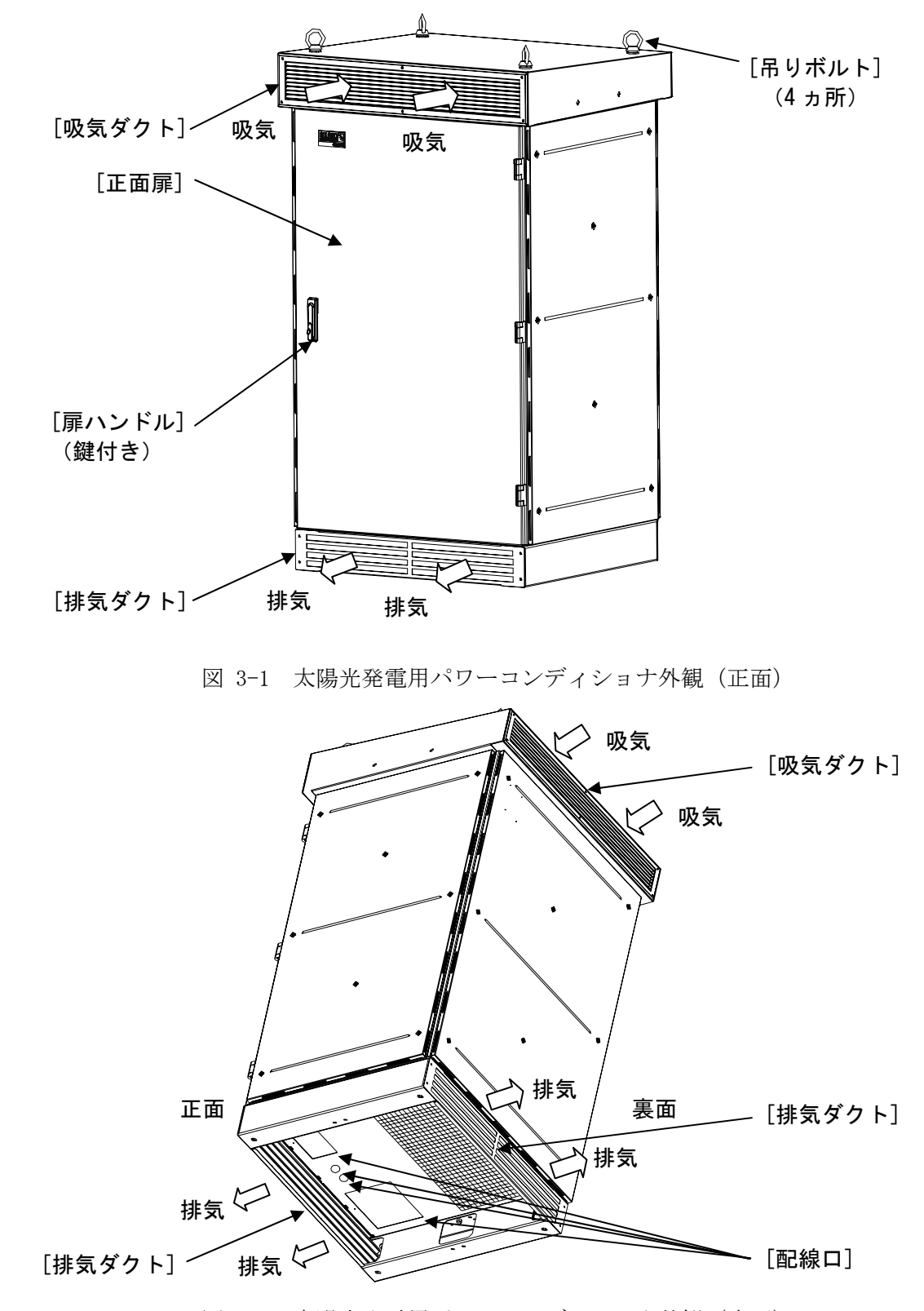

図 3-2 太陽光発電用パワーコンディショナ外観 (底面)

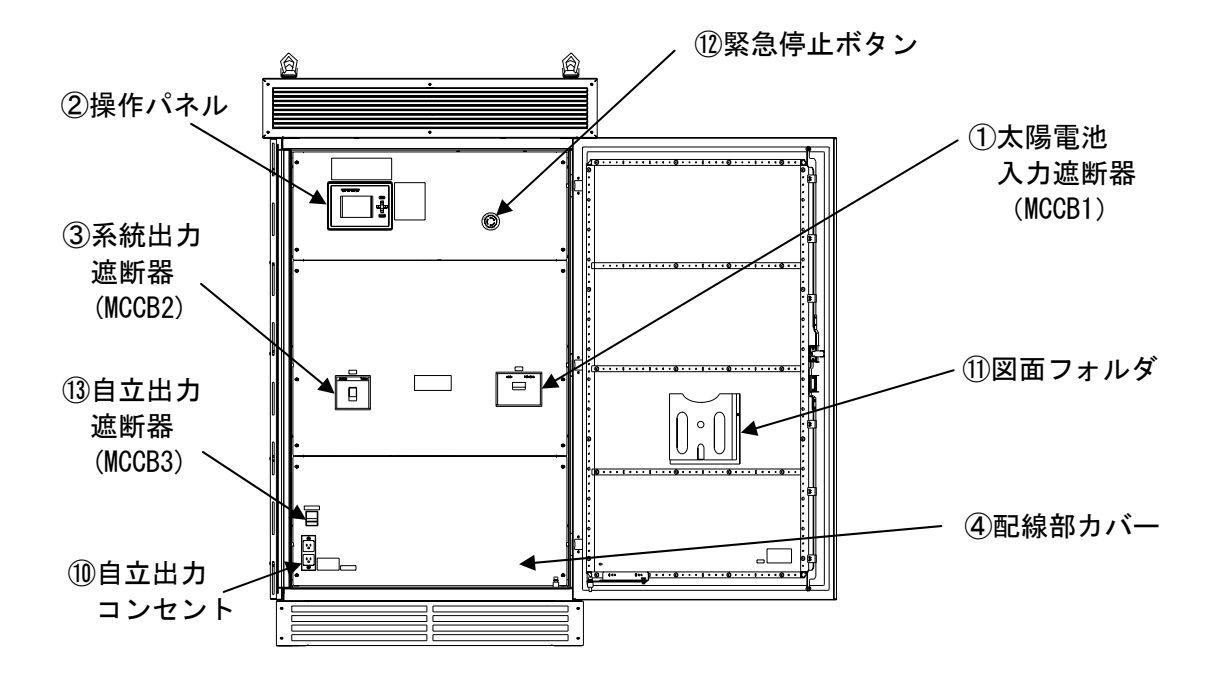

図 3-3 太陽光発電用パワーコンディショナの扉を開けた状態

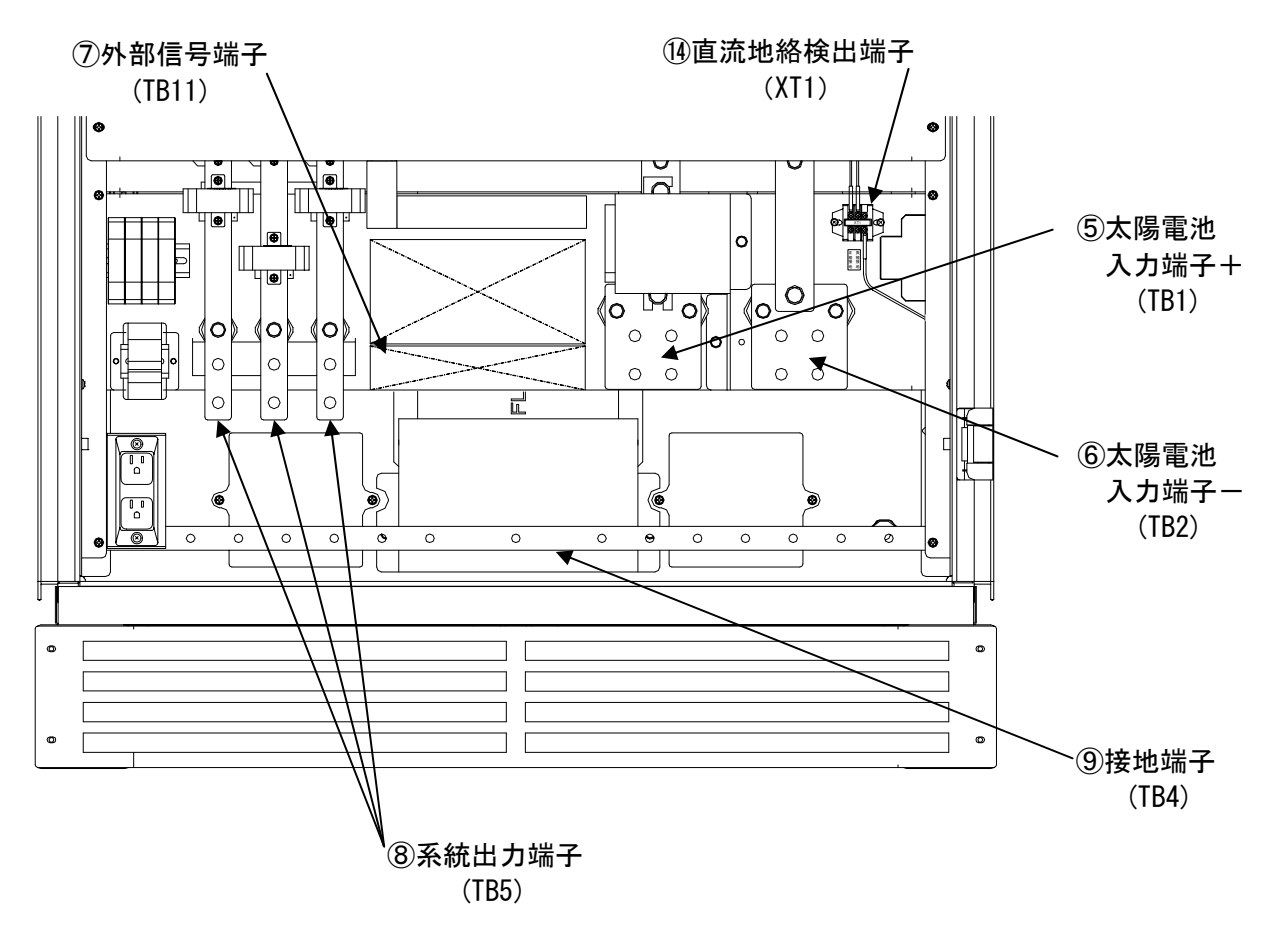

図 3-4 太陽光発電用パワーコンディショナの配線部カバーを外した状態

# 3.2 太陽光発電用パワーコンディショナの各部機能

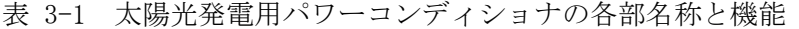

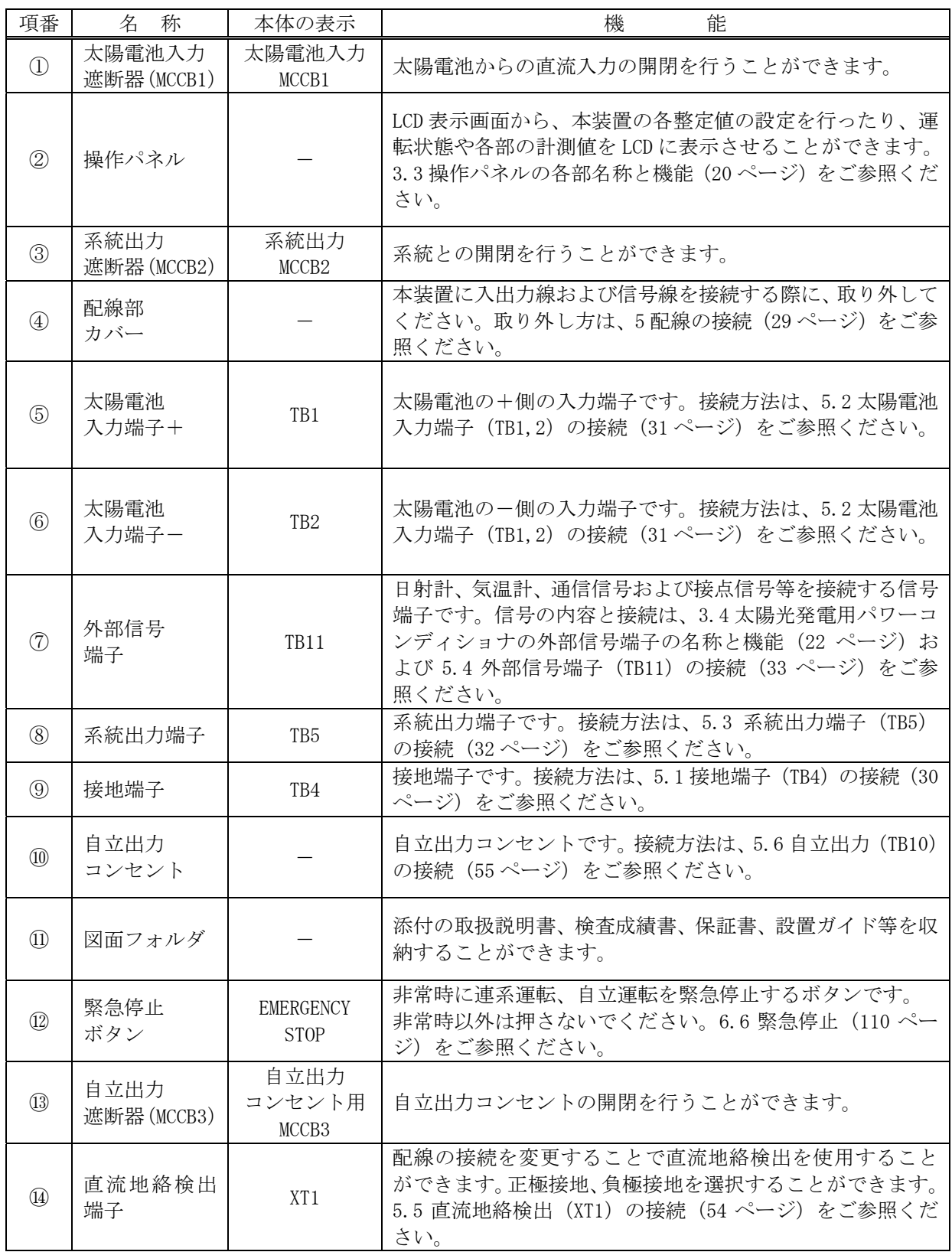

## 3.3 操作パネルの各部名称と機能

本装置は、操作パネルにより運転/停止操作、装置の状態表示、各計測の表示、各整定値の設 定等を行うことができます。

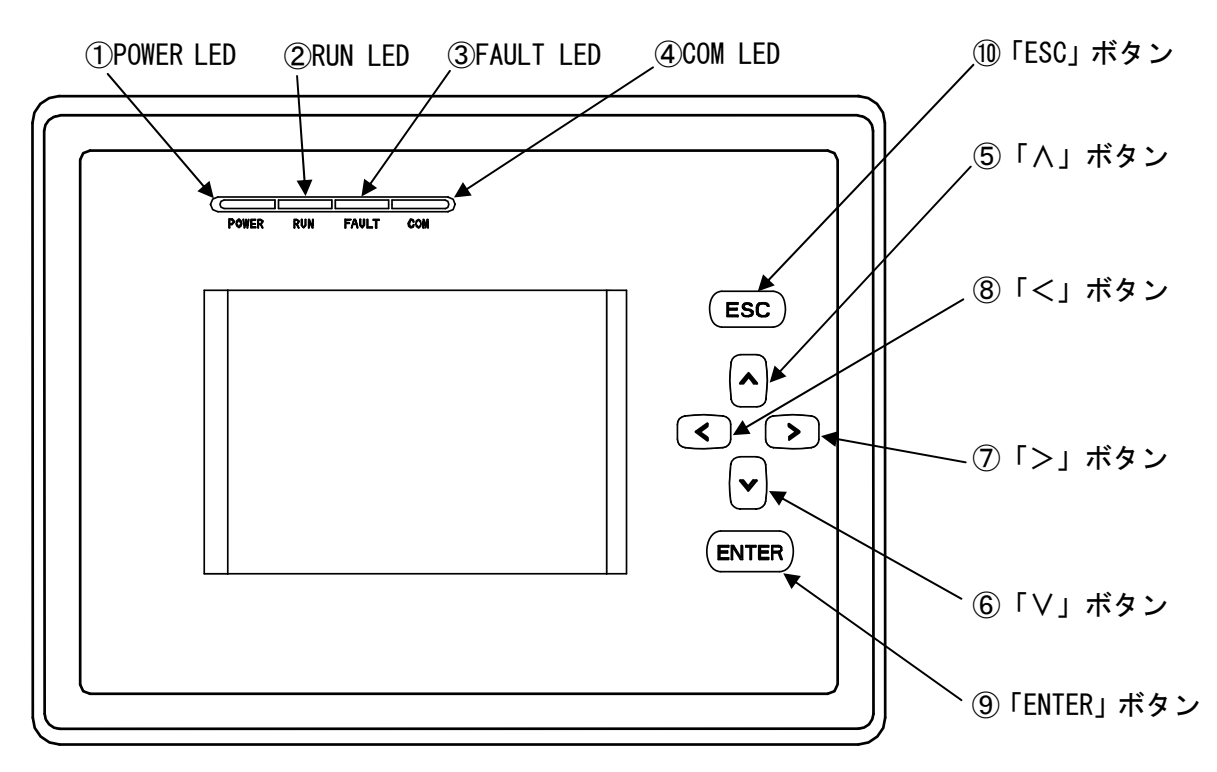

図 3-5 操作パネルの各部名称

| 項番                | 称<br>名     | 本体の表示        | 機<br>能                                |
|-------------------|------------|--------------|---------------------------------------|
| $\textcircled{1}$ | POWER LED  | POWER        | 本装置の制御電源動作時に点灯します。                    |
| $\circled{2}$     | RUN LED    | <b>RUN</b>   | 本装置が運転時に点灯します。待機時は点滅し<br>ます。          |
| $\circled{3}$     | FAULT LED  | FAULT        | 本装置が異常時に点灯します。                        |
| $\left( 4\right)$ | COM LED    | <b>COM</b>   | 本装置内のコントローラが動作しているとき<br>点滅します。        |
| $\circledS$       | 「A」ボタン     | Λ            | カーソルを上に移動したり、設定値等の数値を<br>増加する際に使用します。 |
| $\circled6$       | 「V」ボタン     | ٧            | カーソルを下に移動したり、設定値等の数値を<br>減少する際に使用します。 |
| $\circled7$       | 「>」ボタン     | $\geq$       | カーソルを右に移動します。                         |
| $\circledS$       | 「<」ボタン     | $\,<\,$      | カーソルを左に移動します。                         |
| $\circled{0}$     | 「ENTER」ボタン | <b>ENTER</b> | 操作の決定および設定値等の数値を決定する<br>際に使用します。      |
| $\circled{10}$    | 「ESC」ボタン   | <b>ESC</b>   | 操作の中断および設定値等の数値の決定を中<br>断する際に使用します。   |

表 3-2 操作パネルの各部機能

表 3-3 状態表示一覧

|                                                     |                   |              |            | <b>LED</b> |     | 接点         |                                             |           |
|-----------------------------------------------------|-------------------|--------------|------------|------------|-----|------------|---------------------------------------------|-----------|
| 装置状態                                                | LCD 状態表示          | <b>POWER</b> | <b>RUN</b> | FAULT      | COM | 運転         | 異常                                          | 系統<br>異常  |
| 通常運転している状態<br>但し、温度制限機能およ<br>び電圧上昇抑制機能は<br>働いていない状態 | 通常運転              | ∩            | $\bigcirc$ |            | 点滅  | $\bigcirc$ |                                             |           |
| 自立運転している状態                                          | 自立運転              | $\bigcirc$   | $\bigcirc$ |            | 点滅  | $\bigcirc$ |                                             |           |
| 温度制限機能が動作し、<br>出力を定格の 80%に制限<br>して運転している状態          | 温度制限動作中           | $\bigcap$    | $\bigcap$  |            | 点滅  | $\bigcap$  |                                             |           |
| 電圧上昇抑制機能の無<br>効電力制御が動作して<br>運転している状態                | 電圧上昇抑制中<br>無効電力制御 | ◯            | $\bigcirc$ |            | 点滅  | $\bigcirc$ |                                             |           |
| 電圧上昇抑制機能の有<br>効電力制御が動作して<br>運転している状態                | 電圧上昇抑制中<br>有効電力制御 | $\bigcirc$   | O          |            | 点滅  | $\bigcirc$ |                                             |           |
| 入力電圧低下により停<br>止している状態                               | 待機                | $\bigcirc$   | 点滅         |            | 点滅  |            |                                             |           |
| 異常復旧後に再投入阻<br>止時間が経過するのを<br>待っている状態                 | 待機                | $\bigcirc$   | 点滅         |            | 点滅  |            |                                             |           |
| 操作パネルから停止操<br>作を行い、停止している<br>状態                     | 停止                | $\bigcirc$   |            |            | 点滅  |            |                                             |           |
| 本装置が異常を検知し、<br>停止している状態(復帰<br>操作が必要な場合)             | 異常内容              | $\bigcirc$   |            | $\bigcirc$ | 点滅  |            | $\left(\begin{array}{c} \end{array}\right)$ |           |
| 本装置が異常を検知し、<br>停止している状態(自動<br>で復帰する場合)              | 異常内容              | ( )          |            | ( )        | 点滅  |            |                                             |           |
| 系統連系保護動作<br>(OFR, UFR, OVR, UVR) に<br>より停止している状態    | 異常内容              | $\bigcirc$   |            |            | 点滅  |            |                                             | ( )       |
| 単独運転検出 (受動/<br>能動)により停止してい<br>る状態                   | 異常内容              | $\bigcirc$   |            |            | 点滅  |            |                                             | $\bigcap$ |

注1 ○:点灯および出力あり。 -:消灯および出力なし。

注2 異常内容の詳細は、6.9 異常時の復旧方法 (118 ページ)をご参照ください。また、異常内容 を過去 100 件まで記憶し、表示することが可能です。

# 3.4 太陽光発電用パワーコンディショナの外部信号端子の名称と機能

下表に外部信号端子(TB11-1、TB11-2)のピンアサインと機能を示します。接続方法および電 気的特性は、5.4 外部信号端子(TB11)の接続(33 ページ)をご参照ください。

| 端子<br>番号        | 信号名称       | 能<br>機                         |  |  |  |
|-----------------|------------|--------------------------------|--|--|--|
| $\mathbf{1}$    | 系統異常 b     |                                |  |  |  |
| 14              | 系統異常 COM   | 系統が異常状態の場合に接点を送出します。           |  |  |  |
| $\overline{2}$  | 空き         |                                |  |  |  |
| 15              | 系統異常 a     |                                |  |  |  |
| 3               | 異常 b       |                                |  |  |  |
| 16              | 異常 COM     | 本装置が異常を検知した場合に接点を送出します。        |  |  |  |
| $\overline{4}$  | 空き         |                                |  |  |  |
| 17              | 異常 a       |                                |  |  |  |
| 5               | 運転 b       |                                |  |  |  |
| 18              | 運転 COM     | 本装置が運転の場合に接点を送出します。            |  |  |  |
| $6\phantom{.}6$ | 空き         |                                |  |  |  |
| 19              | 運転 a       |                                |  |  |  |
| $\overline{7}$  | CAN 通信 H   |                                |  |  |  |
| 20              | CAN 通信 L   | 弊社保守用端子です。                     |  |  |  |
| 8               | 空き         | 使用しないでください。                    |  |  |  |
| 21              | CAN 通信 GND |                                |  |  |  |
| 9               | 外部通信 R1    | データ収集装置と接続することで、本装置の入出力の計測データお |  |  |  |
| 22              | 外部通信 B1    | よび接続された日射計、気温計等の計測データを取り出すことがで |  |  |  |
| 10              | 外部通信 A1    | きます。(最大30台接続可能です。)             |  |  |  |
| 23              | 外部通信 GND1  | ※外部通信 FGは、シールドケーブル用接地端子です。     |  |  |  |
| 24              | 外部通信 FG    |                                |  |  |  |
| 11              | 外部通信 FG    | データ収集装置と接続することで、本装置の入出力の計測データお |  |  |  |
| 12              | 外部通信 R2    | よび接続された日射計、気温計等の計測データを取り出すことがで |  |  |  |
| 25              | 外部通信 B2    | きます。(最大 30 台接続可能です。)           |  |  |  |
| 13              | 外部通信 A2    | ※外部通信 FG は、シールドケーブル用接地端子です。    |  |  |  |
| 26              | 外部通信 GND2  |                                |  |  |  |

表 3-4 外部信号端子のピンアサインと機能 (TB11-1)

| 端子<br>番号       | 信号名称        | 能<br>機                              |
|----------------|-------------|-------------------------------------|
| $\mathbf{1}$   | PCS 通信 R1   |                                     |
| 13             | PCS 通信 B1   | 単独運転検出機能(能動検出)の同期信号端子です。本装置を並列      |
| $\overline{2}$ | PCS 通信 A1   | 運転させる場合に接続してください。(最大30台接続可能です。)     |
| 14             | PCS 通信 GND1 | ※PCS 通信 FG は、シールドケーブル用接地端子です。       |
| 15             | PCS 通信 FG   |                                     |
| 3              | PCS 通信 FG   |                                     |
| $\overline{4}$ | PCS 通信 R2   | 単独運転検出機能(能動検出)の同期信号端子です。本装置を並列      |
| 16             | PCS 通信 B2   | 運転させる場合に接続してください。(最大30台接続可能です。)     |
| 5              | PCS 通信 A2   | ※PCS 通信 FG は、シールドケーブル用接地端子です。       |
| 17             | PCS 通信 GND2 |                                     |
| 6              | 日射+         | 日射計を接続することで、外部通信により計測データ収集すること      |
| 18             | 日射一         | ができます。                              |
| $\overline{7}$ | FG          | シールドケーブル用接地端子です。                    |
| 19             | 気温 COM      | 気温計を接続することで、外部通信により計測データ収集すること      |
| 8              | 気温+         | ができます。                              |
| 20             | 気温ー         |                                     |
| 9              | 予備 1+       | DC4-20mA 出力のトランスデューサを接続することで、計測データを |
| 21             | 予備 1-       | 収集することができます。                        |
| 10             | 予備 2+       | DC4-20mA 出力のトランスデューサを接続することで、計測データを |
| 22             | 予備 2-       | 収集することができます。                        |
| 11             | 外部入力 1+     | OVGR 等の継電器の接点を接続することで、本装置を停止させること   |
| 23             | 外部入力 1-     | ができます。                              |
| 12             | 外部入力 2+     | OVGR 等の継電器の接点を接続することで、本装置を停止させること   |
| 24             | 外部入力 2-     | ができます。                              |

表 3-5 外部信号端子のピンアサインと機能 (TB11-2)

# 4 設置・運搬

### 4.1 設置条件

- (1)周囲温度:-20~55℃(50℃以上の場合は、出力を80%に制限することにより連続運転が可能 です。)
- (2)湿度:10~95%RH(結露無きこと)
- (3)標高:2000m 以下
- (4)本装置を安全かつ十分に支える強度がある場所に確実に設置してください。
- (5)本装置の正面側は扉の開閉を考慮し、1200mm 以上の離隔を確保してください。
- (6) 本装置の裏面側はメンテナンス性を確保するため、1000mm以上の離隔を確保してください。
- (7)本装置の両側面部は、600mm 以上の離隔を確保してください。
- (8)本装置の上部側は、500mm 以上の離隔を確保してください。 ※上部側に熱源がある場合には、1000mm 以上の離隔を確保してください。
- (9)本装置は水平な場所に設置してください。
- (10)氷雪が特に多い地域では、屋根や囲いを設けて離隔を確保してくてださい。

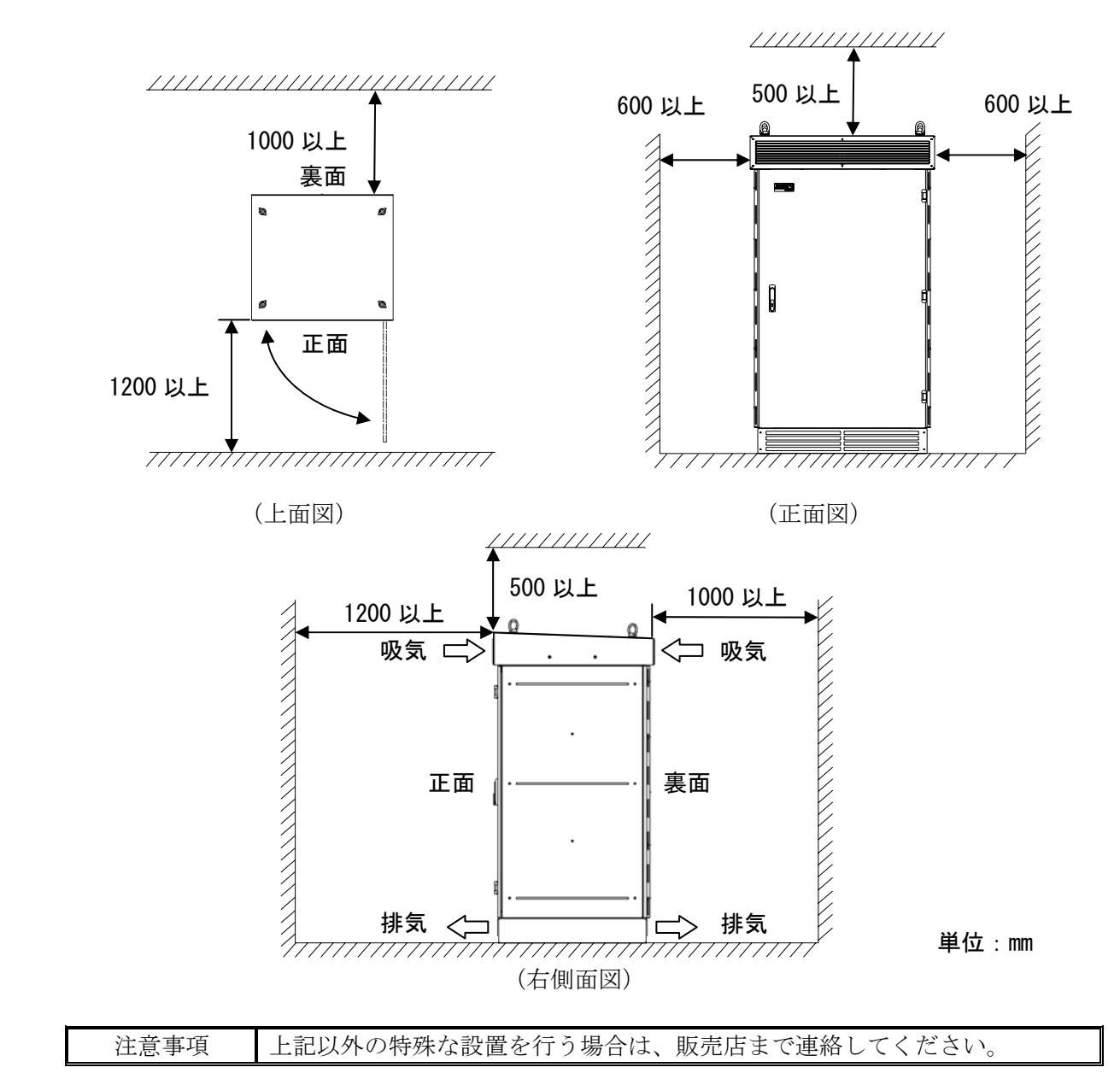

### 4.2 設置方法

 本装置は振動を受けず質量に耐えられる取付面にしっかりと水平に取り付けてください。取 付時、本装置を固定するアンカーボルトと取付穴の位置を完全に合わせてください。設置後は排 気ダクトを取り付けてください。

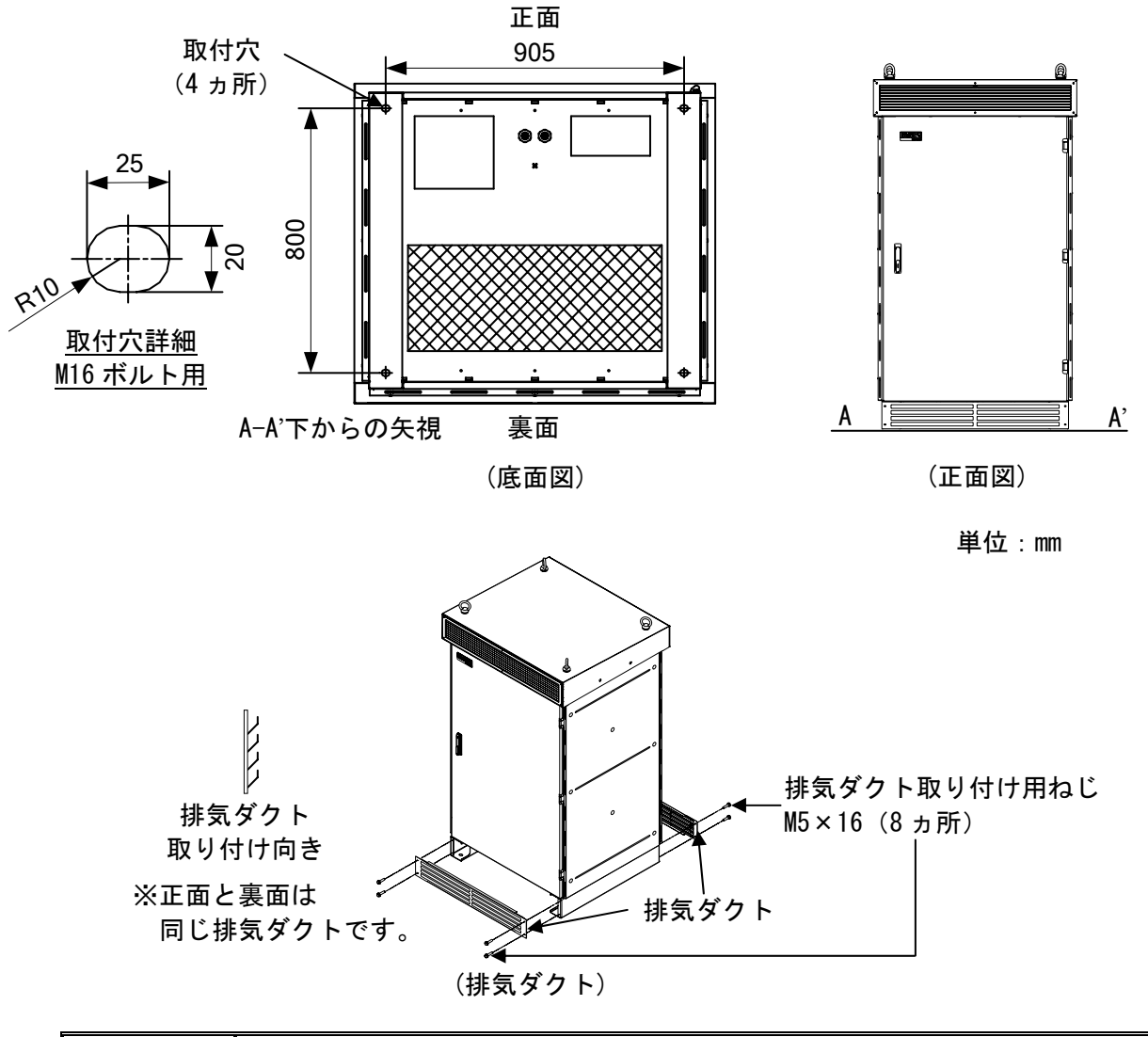

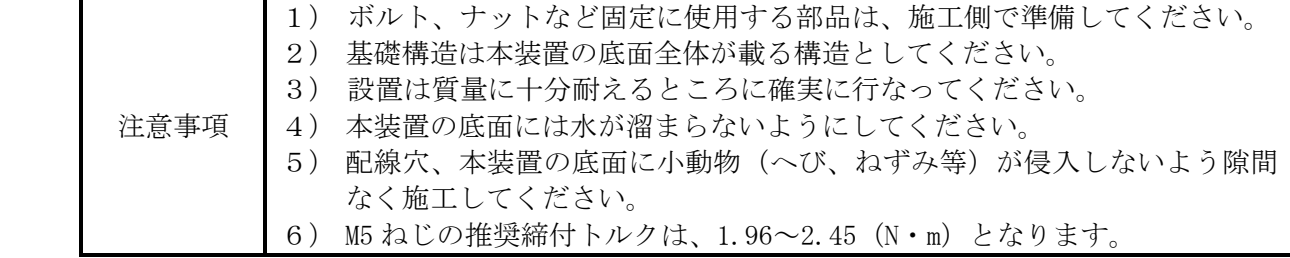

### 4.3 運搬

(1)付属している吊りボルトを用いて吊り上げる場合は、吊り上げ角度を 45°以上としてく ださい。

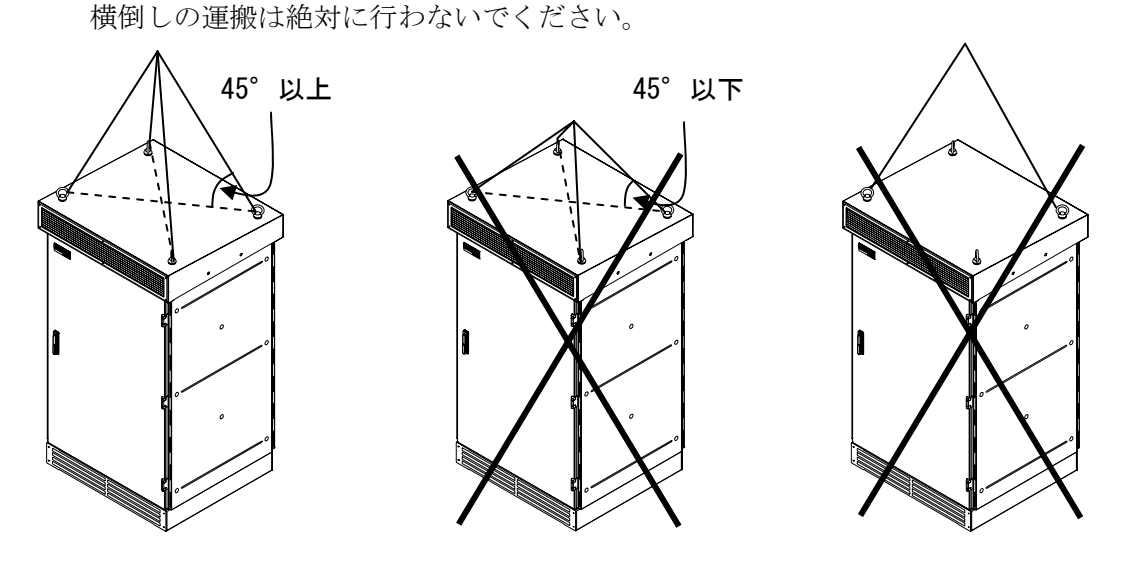

(吊り上げ角度 45°以上) (吊り上げ角度 45°以下) (2 点吊り上げ)

(2)フォークリフト等で運搬する場合は、排気ダクトを外してフォークを適切な位置に 調節し底面部に入れて輸送してください。輸送後は排気ダクトを取り付けてください。

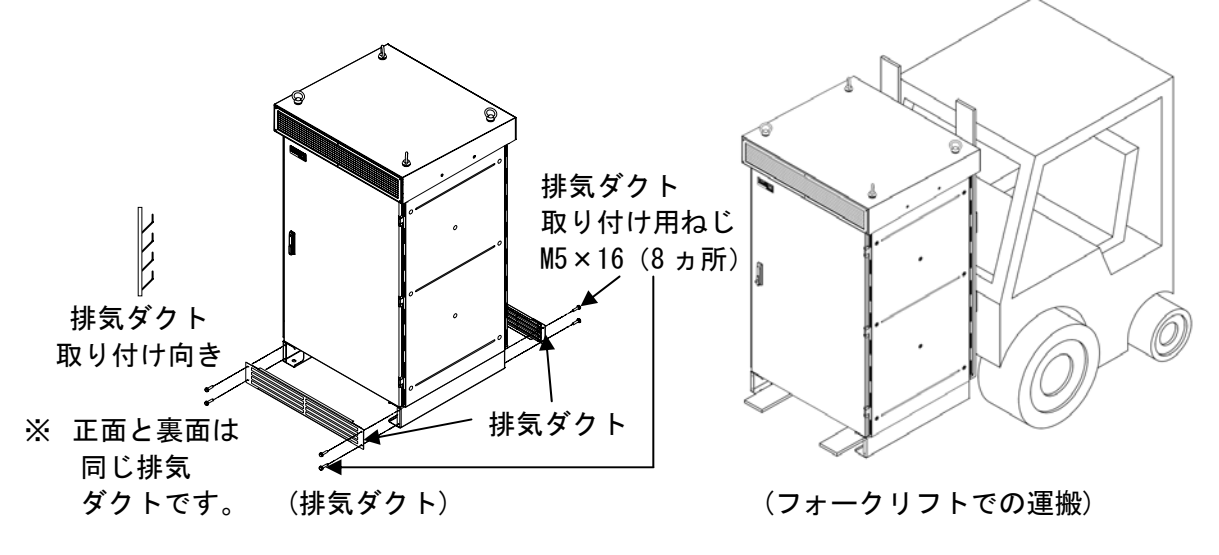

注意事項 1) 本装置は、傾けての運搬や横倒しの運搬は絶対に行わないでください。 2) 運搬の際は、片寄った力を加えないでください。 3) 吊り上げる場合は、揺れを抑えるよう十分注意してください。 4) 本装置は精密機器です。運搬時に転倒や落下させたり、強い衝撃を与えた りしないでください。 5) 運搬の際は、本装置の質量に応じて輸送機器を使用して作業を行ってくだ さい。質量は約 1300kg です。 6) 運搬の際は、外装の変形や損傷、塗装のはがれがないよう十分注意してく ださい。 7) M5 ねじの推奨締付トルクは、1.96~2.45(N・m)となります。

### 4.4 絶縁抵抗試験の方法

 警告 ●必ず配線を未接続の状態で試験を行ってください。 (感電の恐れがあります。) ●試験終了後、放電を確認してから短絡していたクリップ線などは 必ず外してください。(火災の恐れがあります。)

※絶縁抵抗試験を行う際には、下記の準備品をご用意ください。

- ・DC1000V 絶縁抵抗計 ・・・・・・・・・・1 台
- ・DC500V 絶縁抵抗計 ・・・・・・・・・・・1 台
- ・短絡線(クリップ線など)・・・・・・・・必要数
- ・ドライバー ・・・・・・・・・・・・・・必要数
- (1)本試験は、すべての配線が未接続の状態で行います。 また、常温(5~40℃)、常湿(15~85%)で試験を実施してください。
- (2)本試験は、下記の手順で行ってください。
	- <手順1> 配線部カバーを外してください。(29 ページ参照)
	- <手順2> アブゾーバとヒューズを外してください。
	- <手順3> 太陽電池入力遮断器(MCCB1)、系統出力遮断器(MCCB2)を「ON」 側にしてください。
	- <手順4> 太陽電池入力端子+ (TB1) の端子、太陽電池入力端子- (TB2) の端子をクリップ線な どで短絡してください。

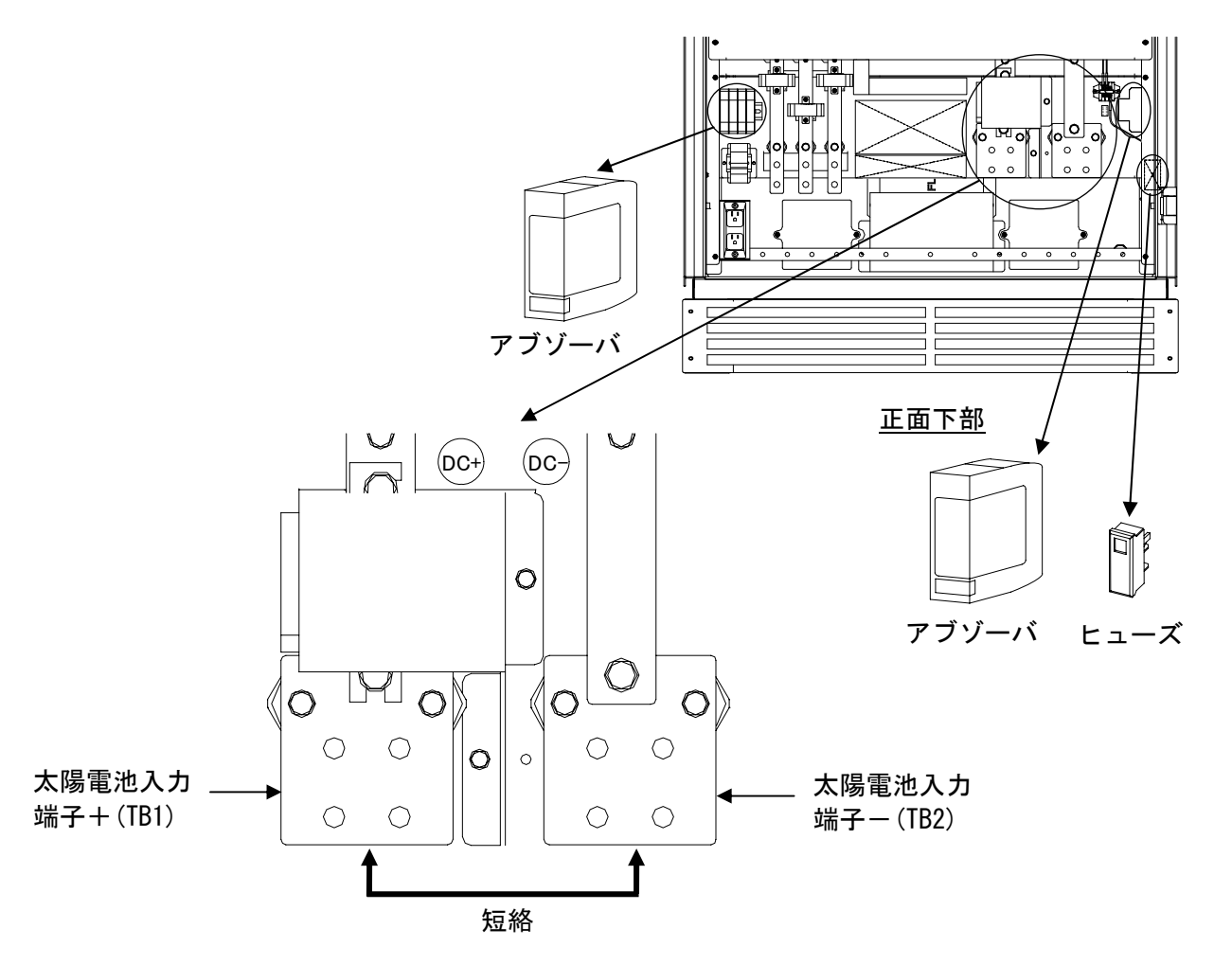

<手順5> 系統出力端子(TB5)の「R」「S」「T」端子をクリップ線などで短絡してください。

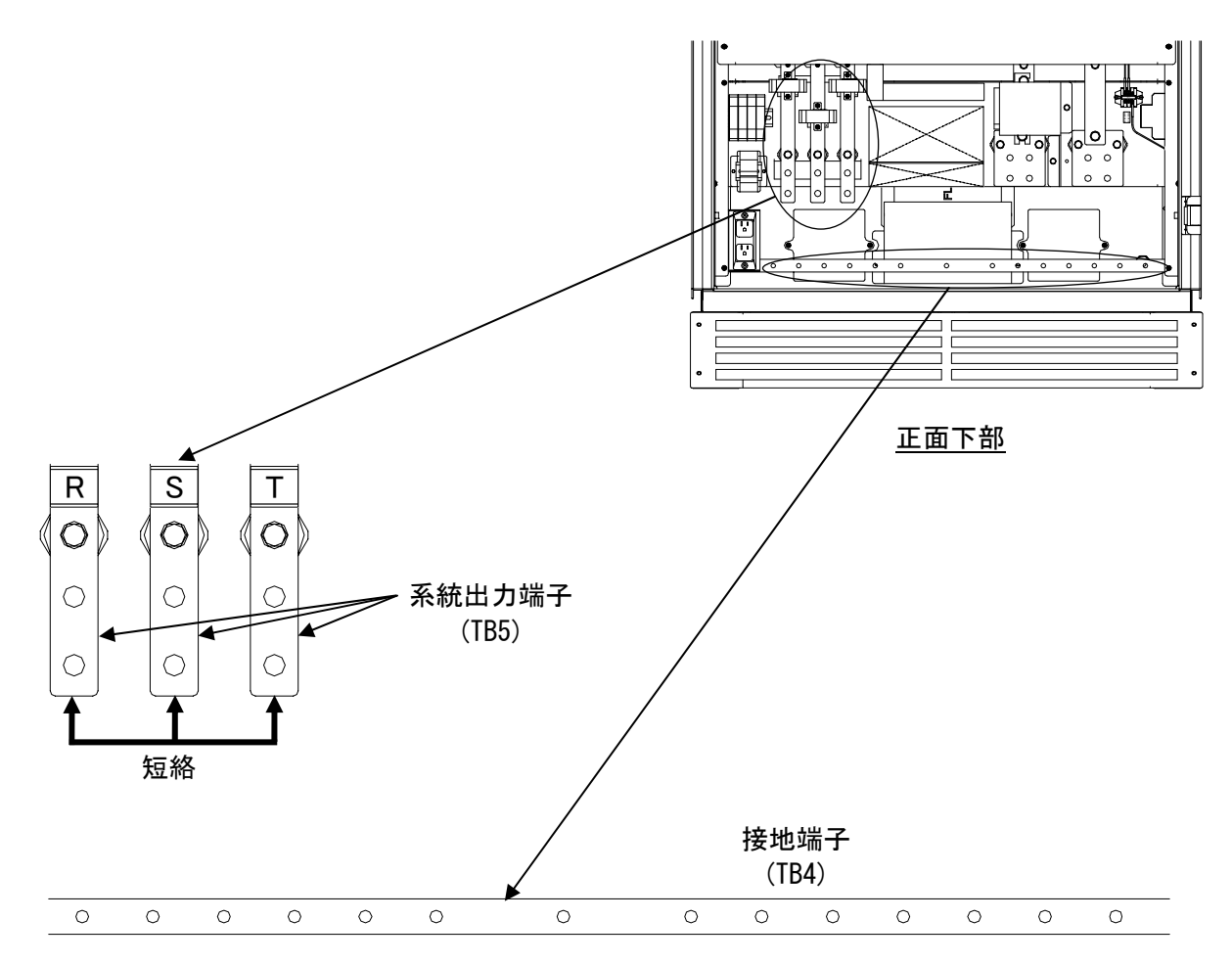

<手順6> 絶縁抵抗計にて下記試験項目表にある 3 ヵ所の絶縁抵抗を測定し、規格値以上であるこ とを確認してください。

| 表 4-1 | 絶縁抵抗試験項目表 |
|-------|-----------|

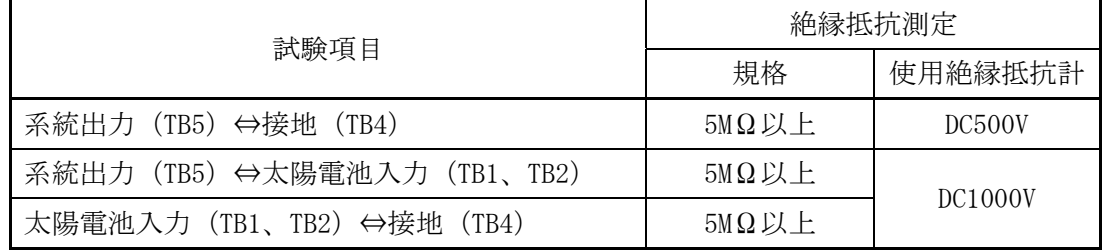

<手順7> 試験終了後、アブゾーバとヒューズを取り付けて短絡に使用したクリップ線などを外し、 太陽電池入力遮断器(MCCB1)、系統出力遮断器(MCCB2)を「OFF」側にしてください。 ※アブゾーバとヒューズは、元の取付位置に必ず戻してください。

# 5 配線の接続

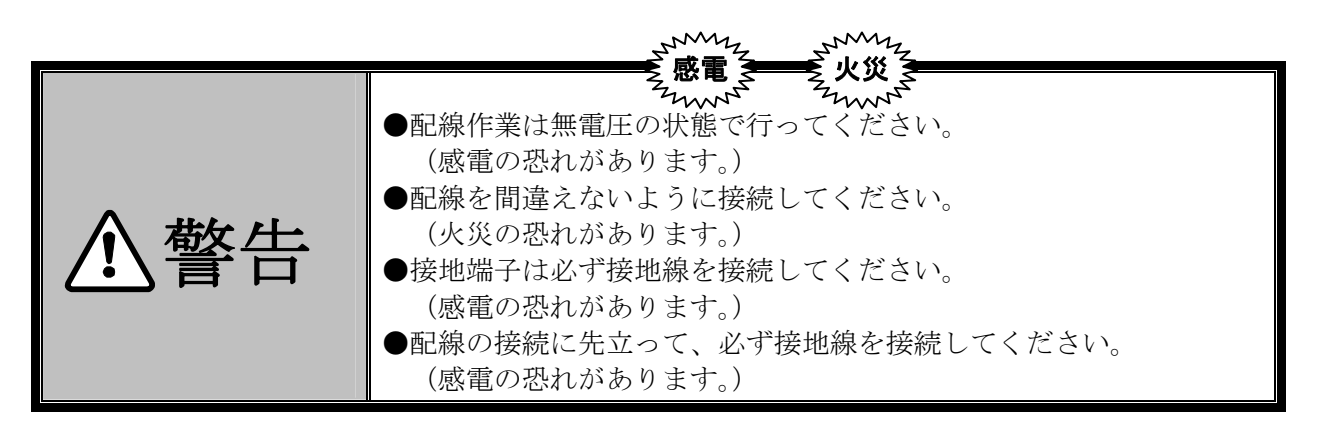

- (1) 本装置の接地は C 種(特別第3種)の接地工事を施してください。
- (2)系統出力側には、必ず漏電遮断器を設置してください。
- (3)配線工事を行う場合は、最初に接地端子へ接地線を接続してください。また、移設や撤去などで 配線を外す場合には、最後に接地端子から接地線を外してください。
- (4)配線工事を行う場合は、配線部カバーおよび底面部に設置されている配線口金具を外してくだ さい。また配線口金具は、配線用の穴あけ加工を行い、再度取り付けてください。 (配線部カバーのねじ止め位置および、穴あけ加工寸法(例)は下記をご参照ください。) 全ての配線工事が終了した際には、配線部カバーを元通りに取り付けてください。

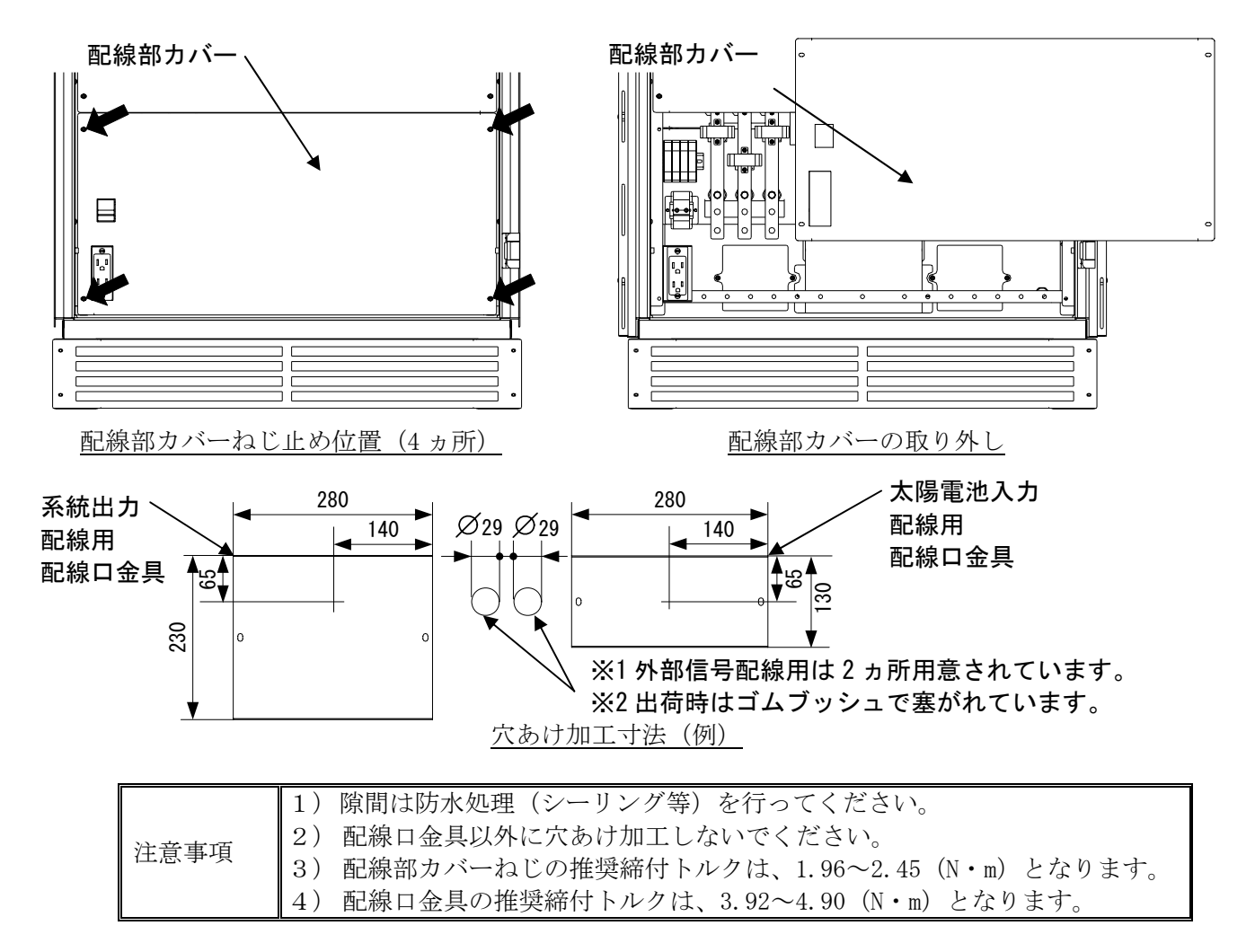

# 5.1 接地端子(TB4)の接続

下図を参照し、接地線を接地端子(TB4)に接続してください。

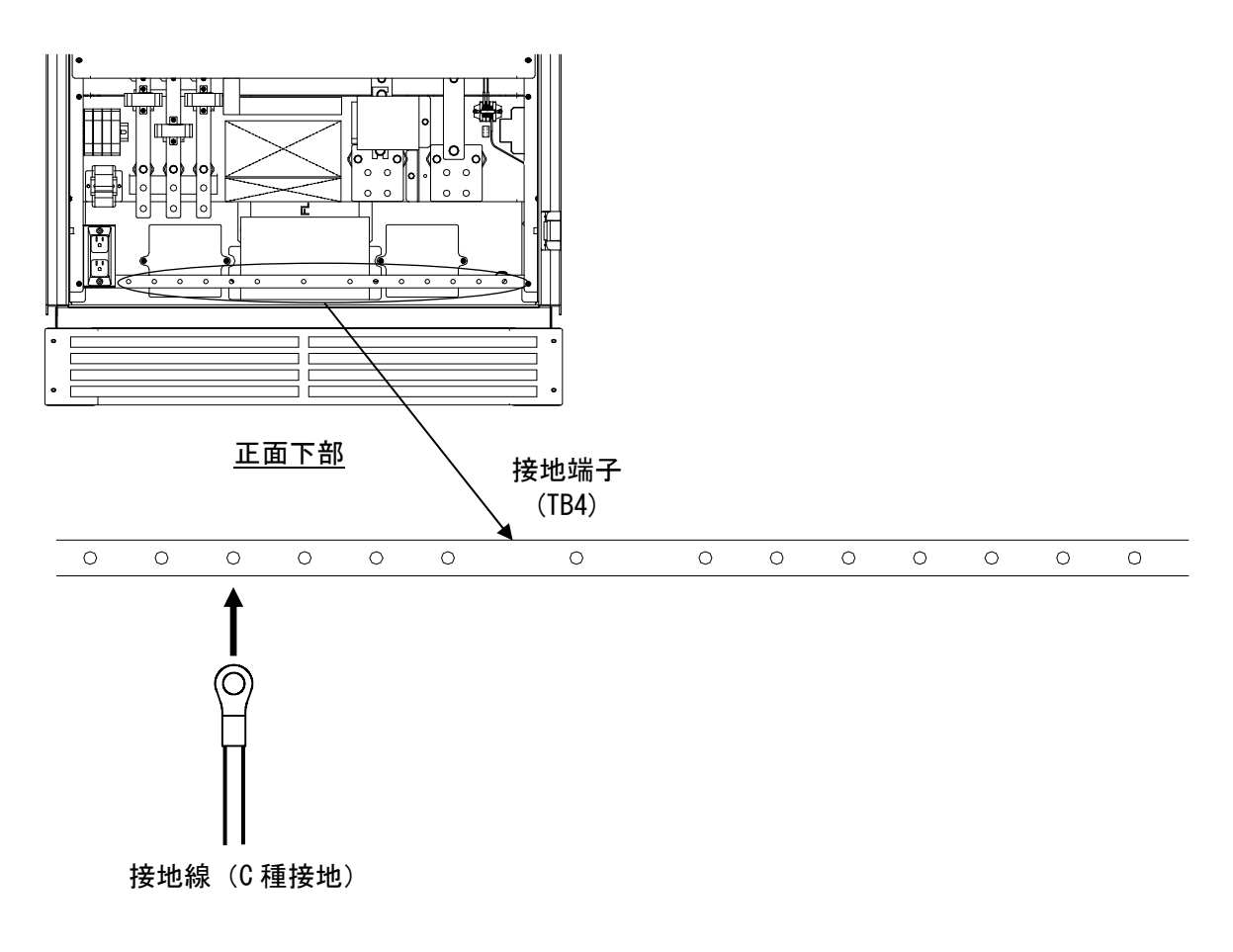

図 5-1 接地端子の接続図

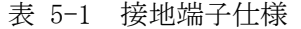

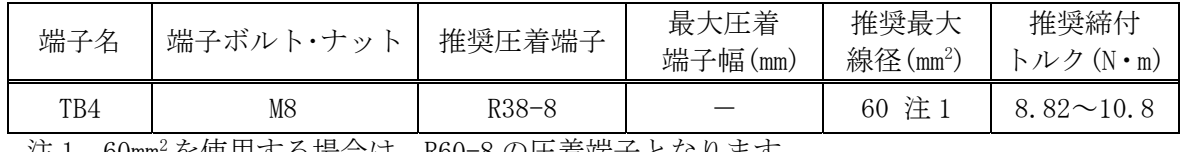

注 1 60mm2を使用する場合は、R60-8 の圧着端子となります。

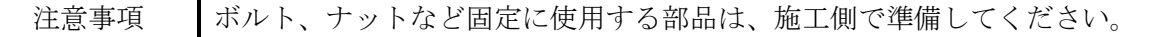

## 5.2 太陽電池入力端子(TB1,2)の接続

下図を参照し、太陽電池の P(正極)、N(負極)を本装置の太陽電池入力端子+(TB1)、太陽電池 入力端子-(TB2)の端子にそれぞれ接続してください。

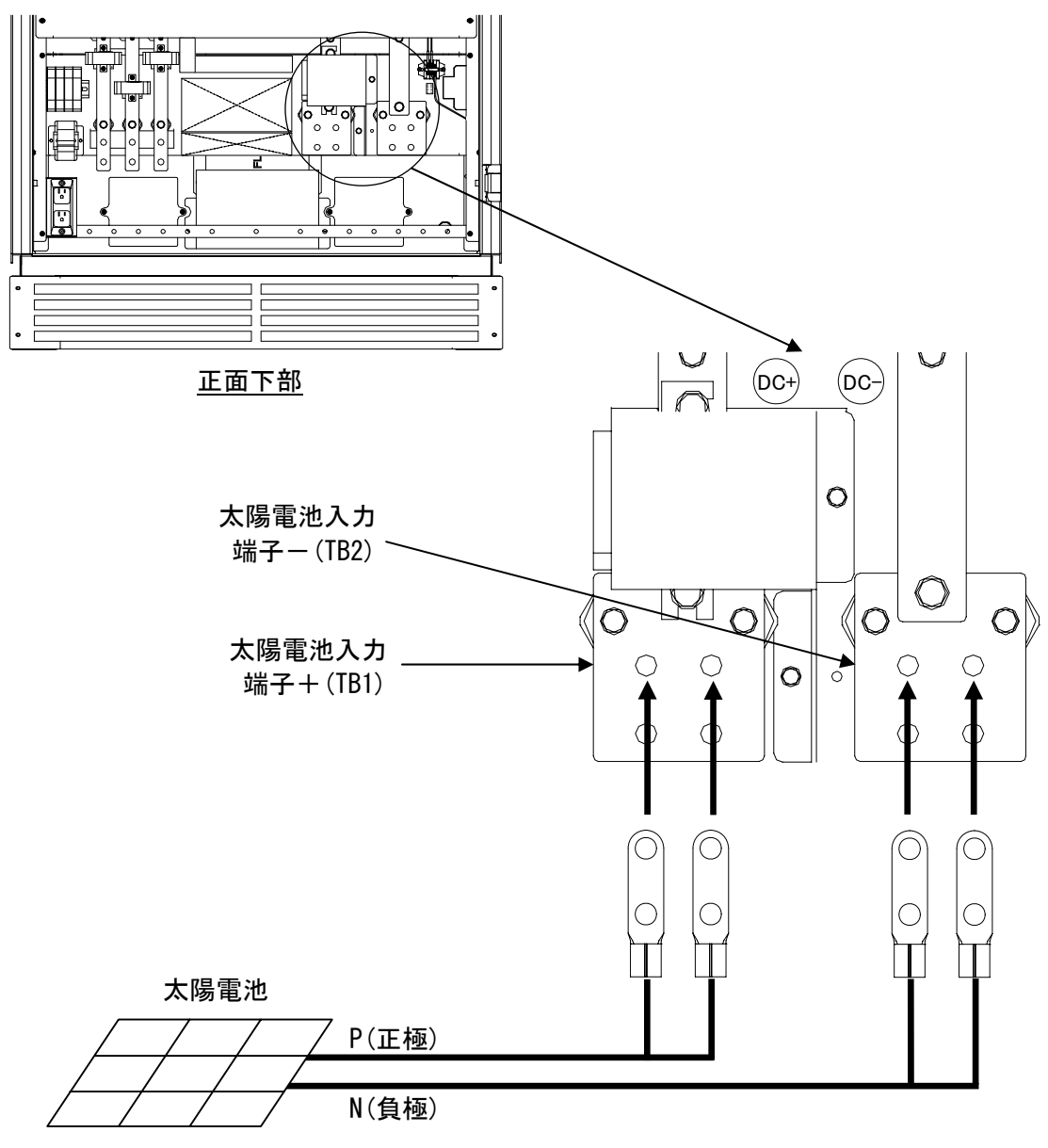

図 5-2 太陽電池入力端子接続図

表 5-2 太陽電池入力端子仕様

| 端子名      | 端子ボルト・ナット | 推奨圧着端子     | 最大圧着<br>端子幅(mm) | 推奨最大<br>線径(mm2) | 推奨締付<br>トルク (N・m) |
|----------|-----------|------------|-----------------|-----------------|-------------------|
| TB1, TB2 | M12       | $RD200-12$ | 44              | 注<br>200        | $31.4 \sim 39.2$  |

注1 運転入力電圧範囲が最大 DC750V のため定格電圧が 750V 以上の高圧ケーブルをご使 用ください。

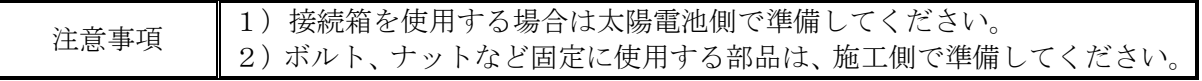

# 5.3 系統出力端子(TB5)の接続

下図を参照し、商用系統ラインを系統出力端子(TB5)に接続してください。

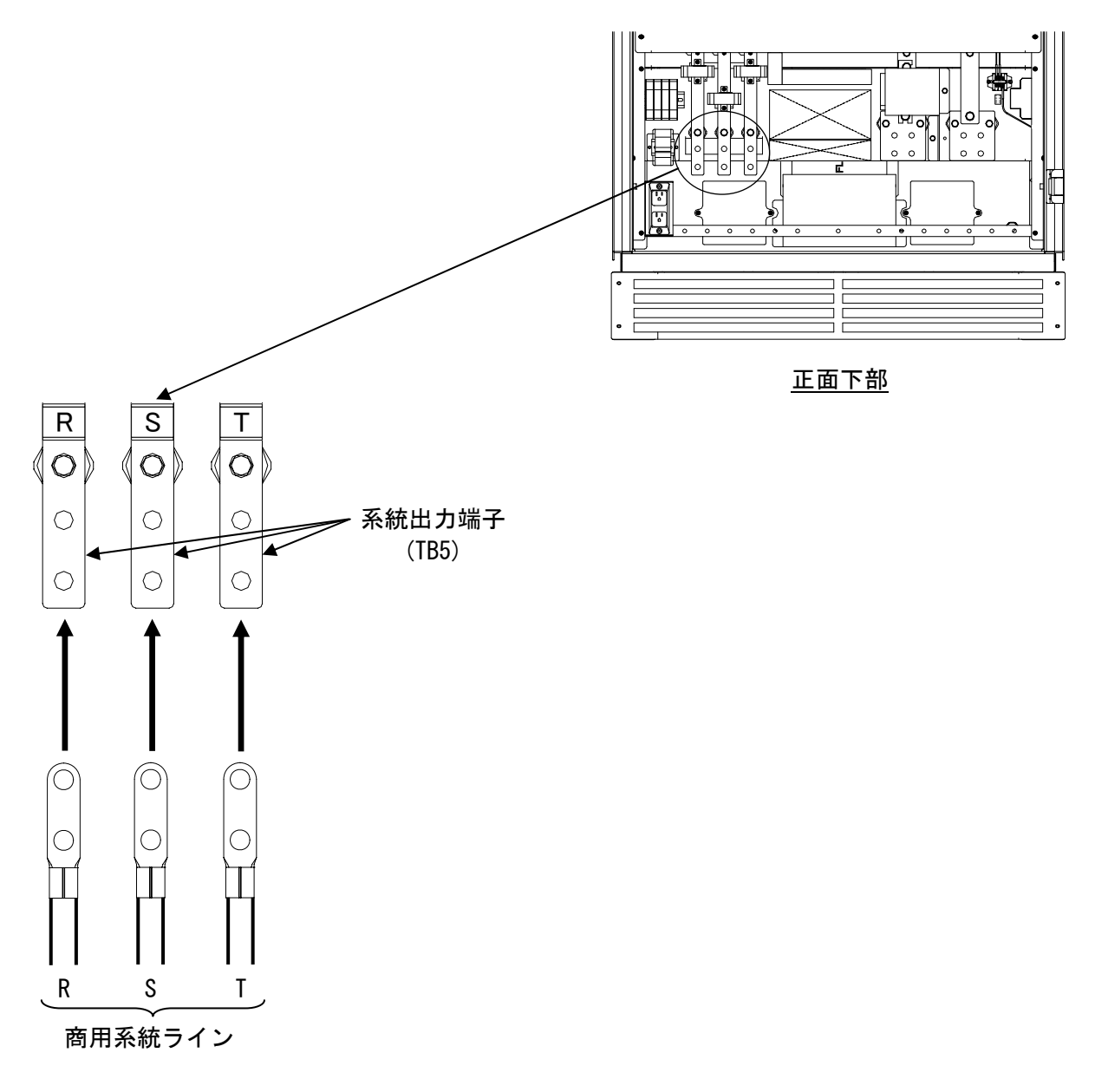

図 5-3 系統出力端子接続図

| 端子名                                       |  | 端子ボルト・ナット | 推奨圧着端子   | 最大圧着<br>端子幅(mm) | 推奨最大<br>線径(mm <sup>2</sup> ) | 推奨締付<br>トルク (N・m) |
|-------------------------------------------|--|-----------|----------|-----------------|------------------------------|-------------------|
| TB5                                       |  | M12       | RD200-12 | 44              | 200                          | 31.4 $\sim$ 39.2  |
|                                           |  |           |          |                 |                              |                   |
| 注意事項<br>ボルト、ナットなど固定に使用する部品は、施工側で準備してください。 |  |           |          |                 |                              |                   |

表 5-3 系統出力端子仕様

## 5.4 外部信号端子(TB11)の接続

外部信号端子(TB11)は、下記の通り TB11-1、TB11-2 となります。ピンアサインは下記をご参 照ください。

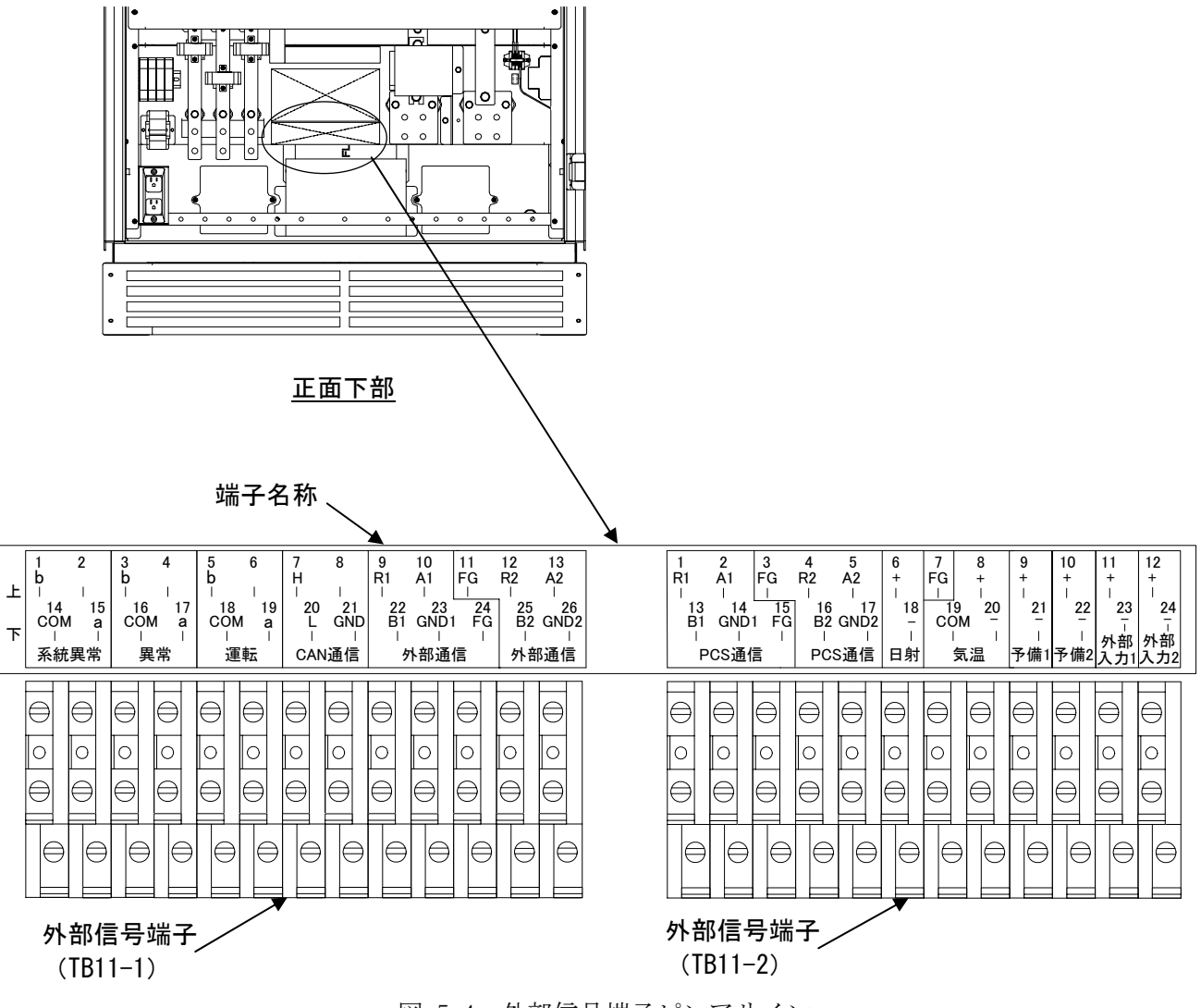

図 5-4 外部信号端子ピンアサイン

表 5-4 外部信号端子仕様

| 端子名              | 端子             | 配線段剥き<br>(mm) | 推奨最小線径<br>mm <sup>2</sup> | 推奨最大<br>線径(mm <sup>2</sup> ) | 推奨締付<br>トルク(N・m) |
|------------------|----------------|---------------|---------------------------|------------------------------|------------------|
| TB11-1<br>TB11-2 | ねじクランプ式<br>端子台 | 6~8           | 0.2                       | 2.0                          | $0.60 \sim 0.80$ |

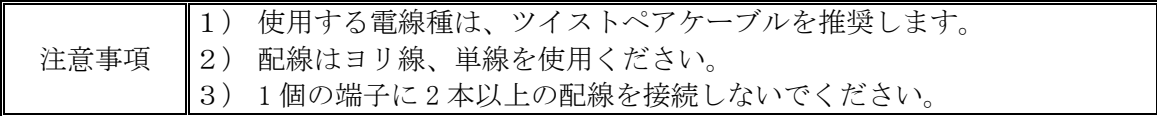

| 端子<br>番号       | 信号名称       | 信号種別                                  |
|----------------|------------|---------------------------------------|
| $\mathbf{1}$   | 系統異常 b     | 無電圧c接点出力<br>電圧: DC30V 以下<br>電流: 1A 以下 |
| 14             | 系統異常 COM   |                                       |
| $\overline{2}$ | 空き         |                                       |
| 15             | 系統異常 a     |                                       |
| 3              | 異常 b       |                                       |
| 16             | 異常 COM     | 無電圧c接点出力<br>電圧: DC30V 以下<br>電流:1A以下   |
| 4              | 空き         |                                       |
| 17             | 異常 a       |                                       |
| 5              | 運転 b       | 無電圧c接点出力<br>電圧: DC30V 以下<br>電流: 1A 以下 |
| 18             | 運転 COM     |                                       |
| 6              | 空き         |                                       |
| 19             | 運転 a       |                                       |
| $\overline{7}$ | CAN 通信 H   | 弊社保守用端子です。<br>使用しないでください。             |
| 20             | CAN 通信 L   |                                       |
| 8              | 空き         |                                       |
| 21             | CAN 通信 GND |                                       |
| 9              | 外部通信 R1    |                                       |
| 22             | 外部通信 B1    |                                       |
| 10             | 外部通信 A1    | RS-485 通信 (データ収集装置用)                  |
| 23             | 外部通信 GND1  |                                       |
| 24             | 外部通信 FG    |                                       |
| 11             | 外部通信 FG    |                                       |
| 12             | 外部通信 R2    |                                       |
| 25             | 外部通信 B2    | RS-485 通信 (データ収集装置用)                  |
| 13             | 外部通信 A2    |                                       |
| 26             | 外部通信 GND2  |                                       |

表 5-5 外部信号端子の信号種別 (TB11-1)

| 端子<br>番号       | 信号名称        | 信号種別                     |
|----------------|-------------|--------------------------|
| $\mathbf{1}$   | PCS 通信 R1   |                          |
| 13             | PCS 通信 B1   |                          |
| $\overline{2}$ | PCS 通信 A1   | RS-485 通信 (複数台単独運転同期信号用) |
| 14             | PCS 通信 GND1 |                          |
| 15             | PCS 通信 FG   |                          |
| 3              | PCS 通信 FG   |                          |
| $\overline{4}$ | PCS 通信 R2   |                          |
| 16             | PCS 通信 B2   | RS-485 通信(複数台単独運転同期信号用)  |
| 5              | PCS 通信 A2   |                          |
| 17             | PCS 通信 GND2 |                          |
| 6              | 日射+         | $DC0 \sim 10$ mV 入力      |
| 18             | 日射一         |                          |
| $\tau$         | FG          | シールドケーブル用接地              |
| 19             | 気温 COM      |                          |
| 8              | 気温+         | 3 線式測温抵抗器 Pt100 を直接入力    |
| 20             | 気温ー         |                          |
| 9              | 予備 1+       | DC4-20mA 入力              |
| 21             | 予備 1-       |                          |
| 10             | 予備 2+       |                          |
| 22             | 予備 2-       | DC4-20mA 入力              |
| 11             | 外部入力 1+     | 無電圧 a/b 接点入力             |
| 23             | 外部入力 1-     | 電圧:DC24V 電流:15mA(typ)    |
| 12             | 外部入力 2+     | 無電圧 a/b 接点入力             |
| 24             | 外部入力 2-     | 電圧: DC24V 電流: 15mA (typ) |

表 5-6 外部信号端子の信号種別 (TB11-2)

## (1)本装置を単機で使用する場合

#### ① 計測入力信号の接続

- a)日射端子の接続
	- 日射計の出力 (DC0~10mV) を TB11-2 (6,18) へ接続してください。なお、日射計出 力がノイズなどの影響を受ける場合は、シールド線を外してください。

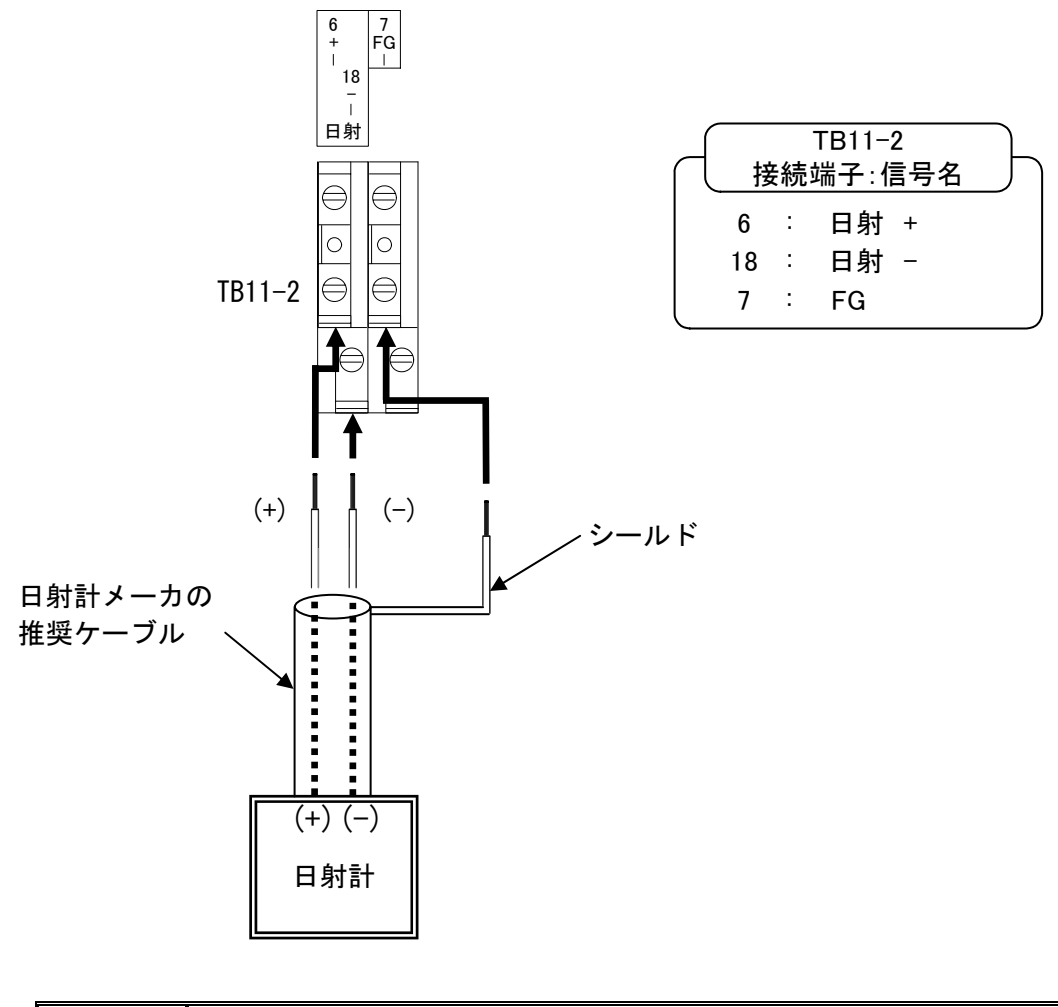

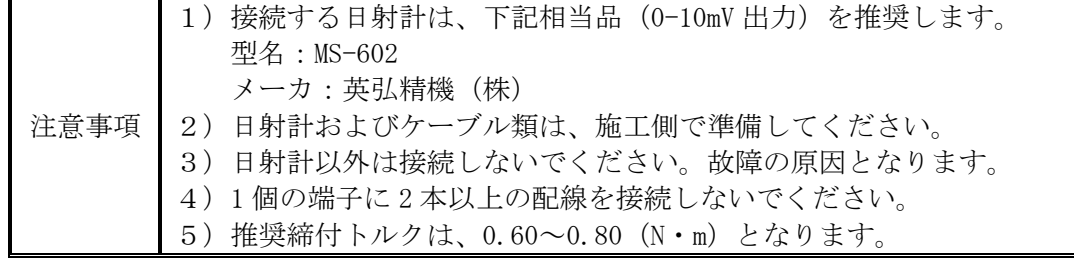
- b)気温端子の接続
	- ·気温計の出力を TB11-2 (8,19,20)へ接続してください。
	- ・気温計は、3 線式測温抵抗体、Pt100 をご使用ください。

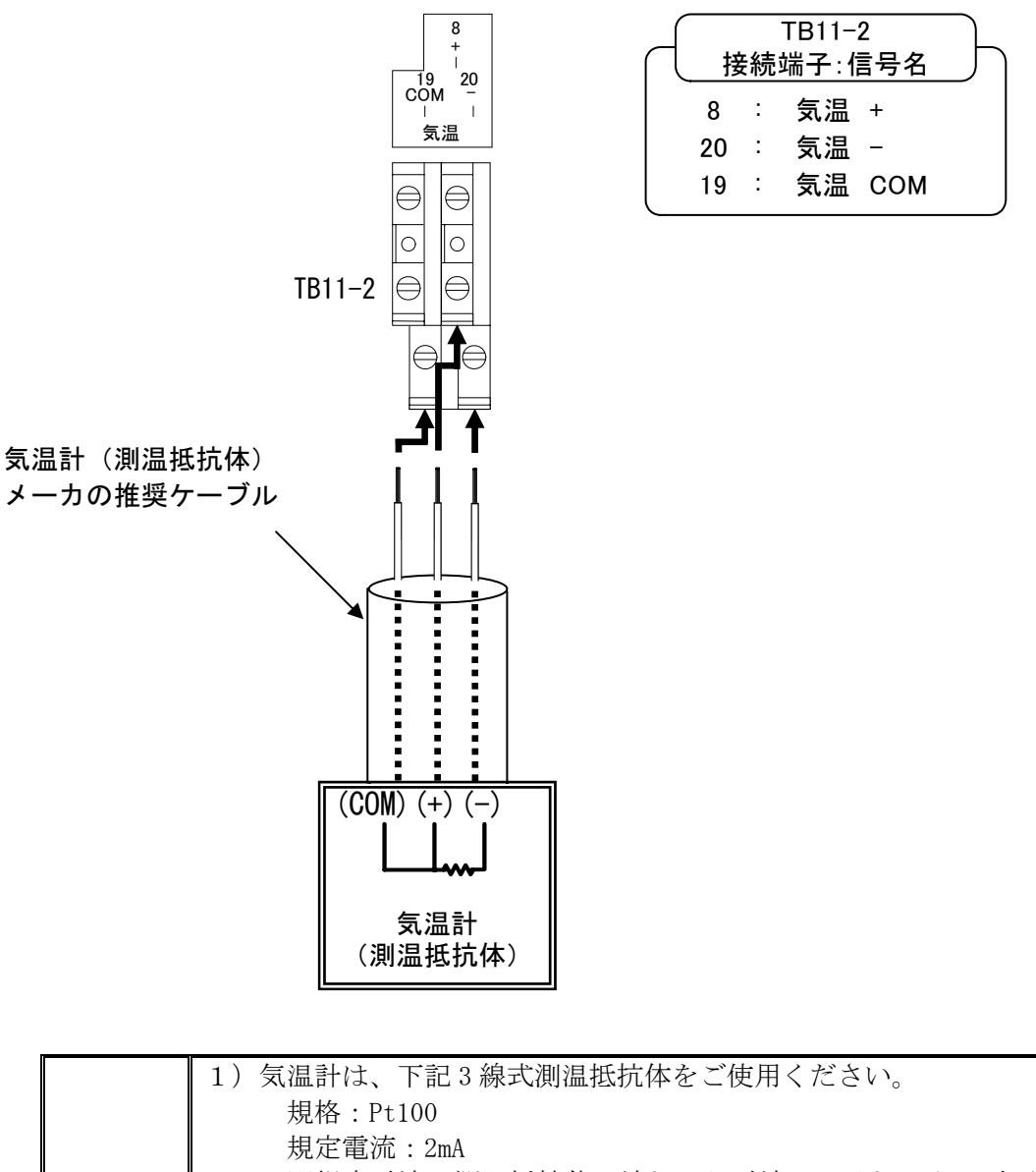

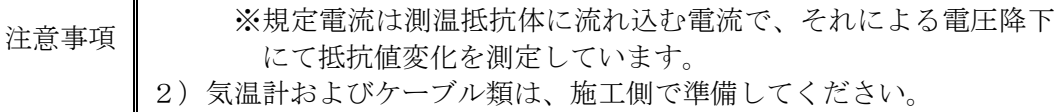

- 3) 測温抵抗体以外は接続しないでください。故障の原因となります。
- 4)推奨締付トルクは、0.60~0.80(N・m)となります。

# ② 外部入力信号 1(a 接点)の接続

• 異常時に本装置を停止させる場合は、TB11-2 (11,23)へ接点を接続してください。 ・継電器などを複数台使用する場合は、接点を並列に接続してください。

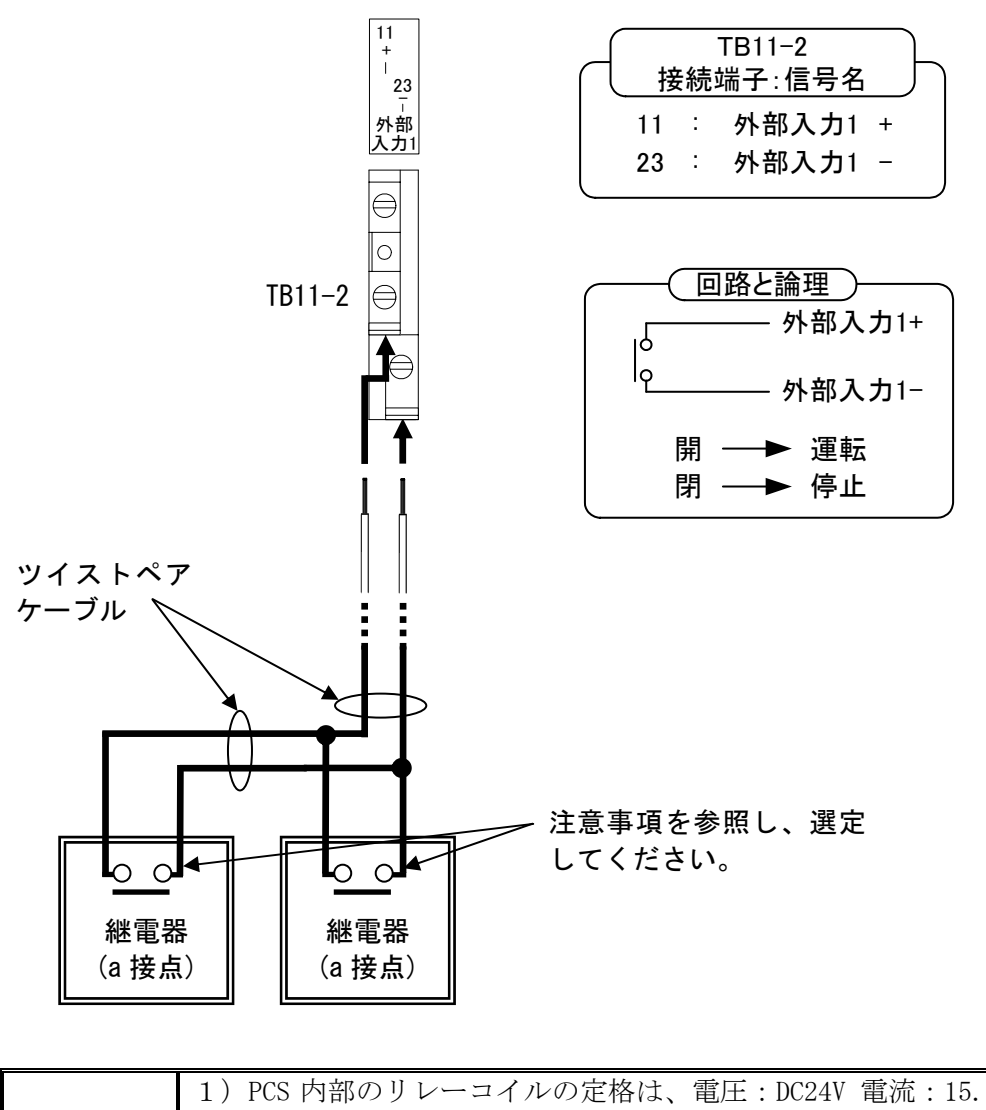

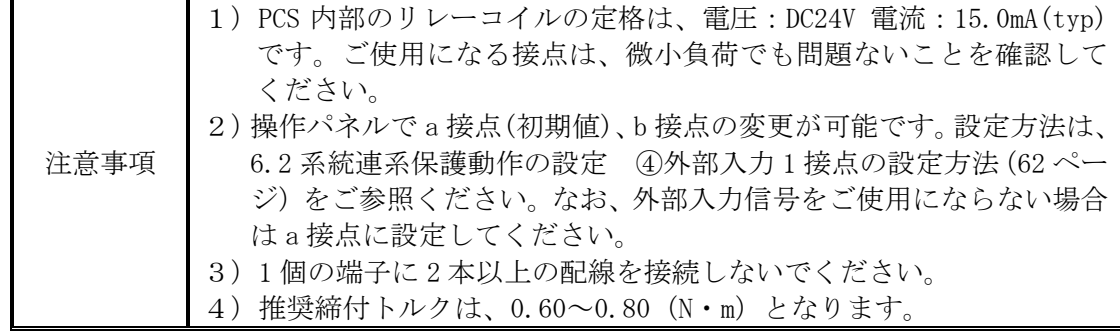

# ③ 外部入力信号 2(a 接点)の接続

• 異常時に本装置を停止させる場合は、TB11-2 (12,24) へ接点を接続してください。 ・継電器などを複数台使用する場合は、接点を並列に接続してください。

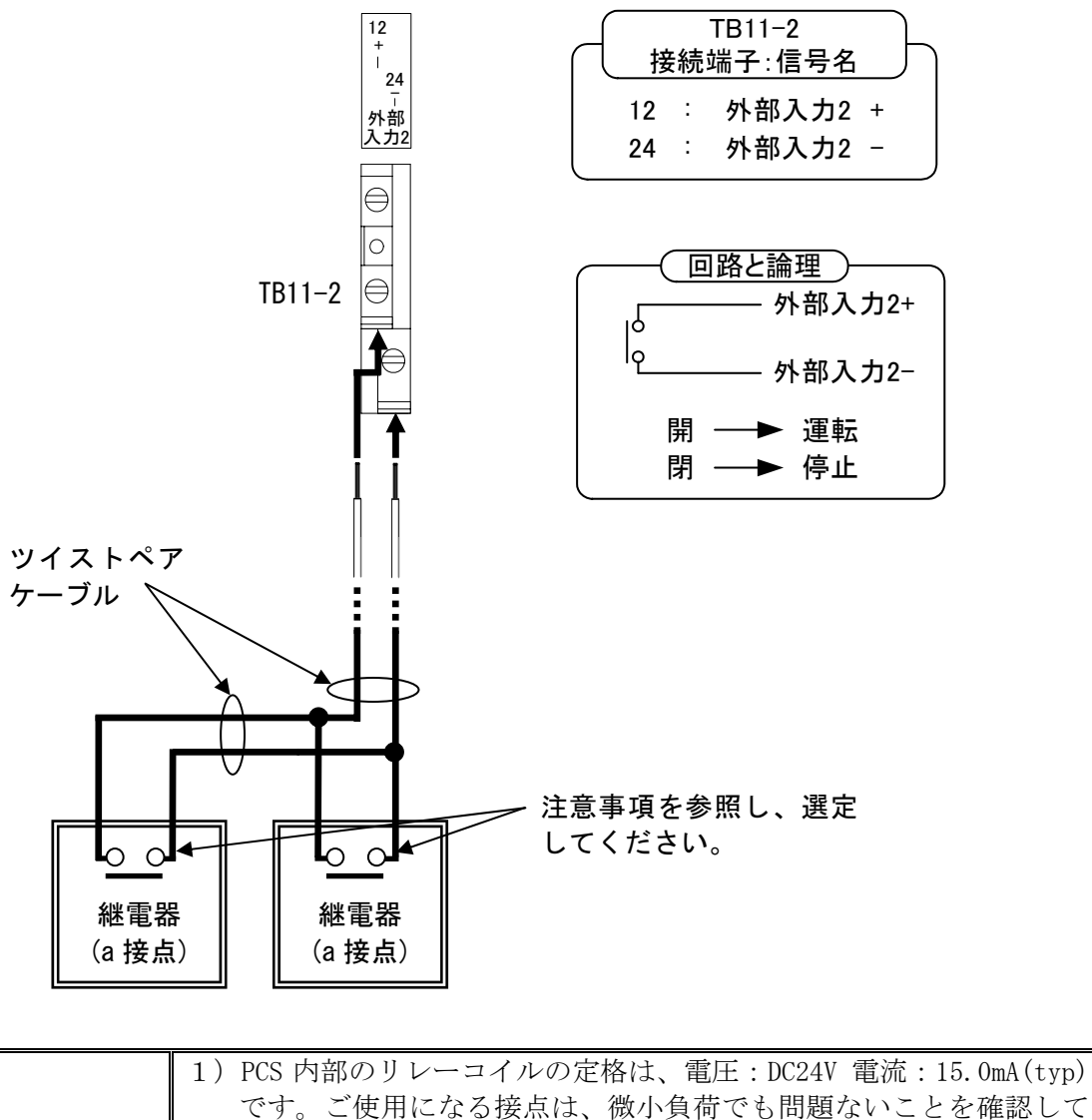

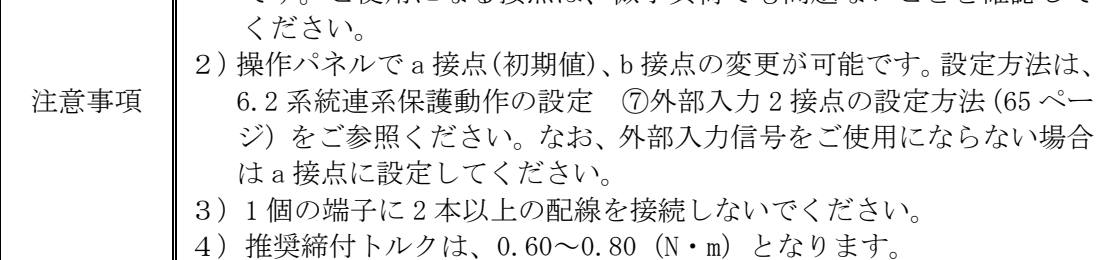

# ④ 外部入力信号 1(b 接点)の接続

- 異常時に本装置を停止させる場合は、TB11-2 (11,23)へ接点を接続してください。
- ・継電器などを複数台使用する場合は、接点を直列に接続してください。

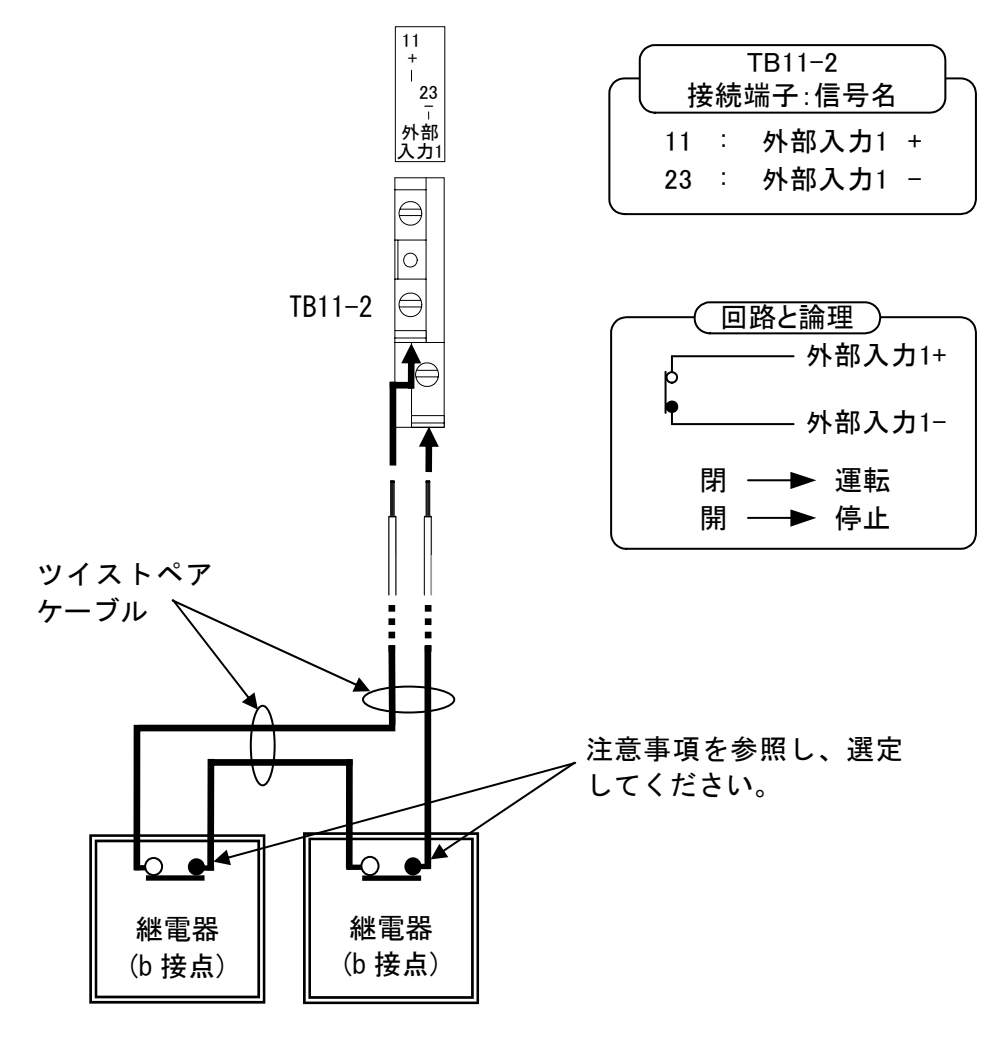

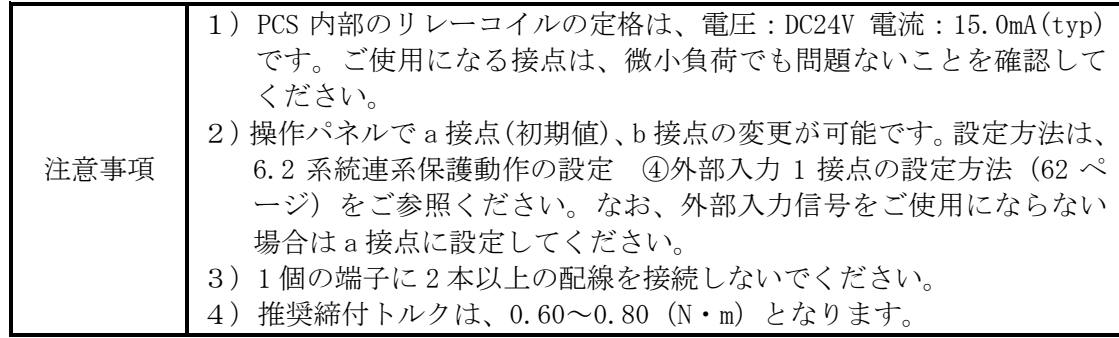

# ⑤ 外部入力信号 2(b 接点)の接続

• 異常時に本装置を停止させる場合は、TB11-2 (12,24) へ接点を接続してください。 ・継電器などを複数台使用する場合は、接点を直列に接続してください。

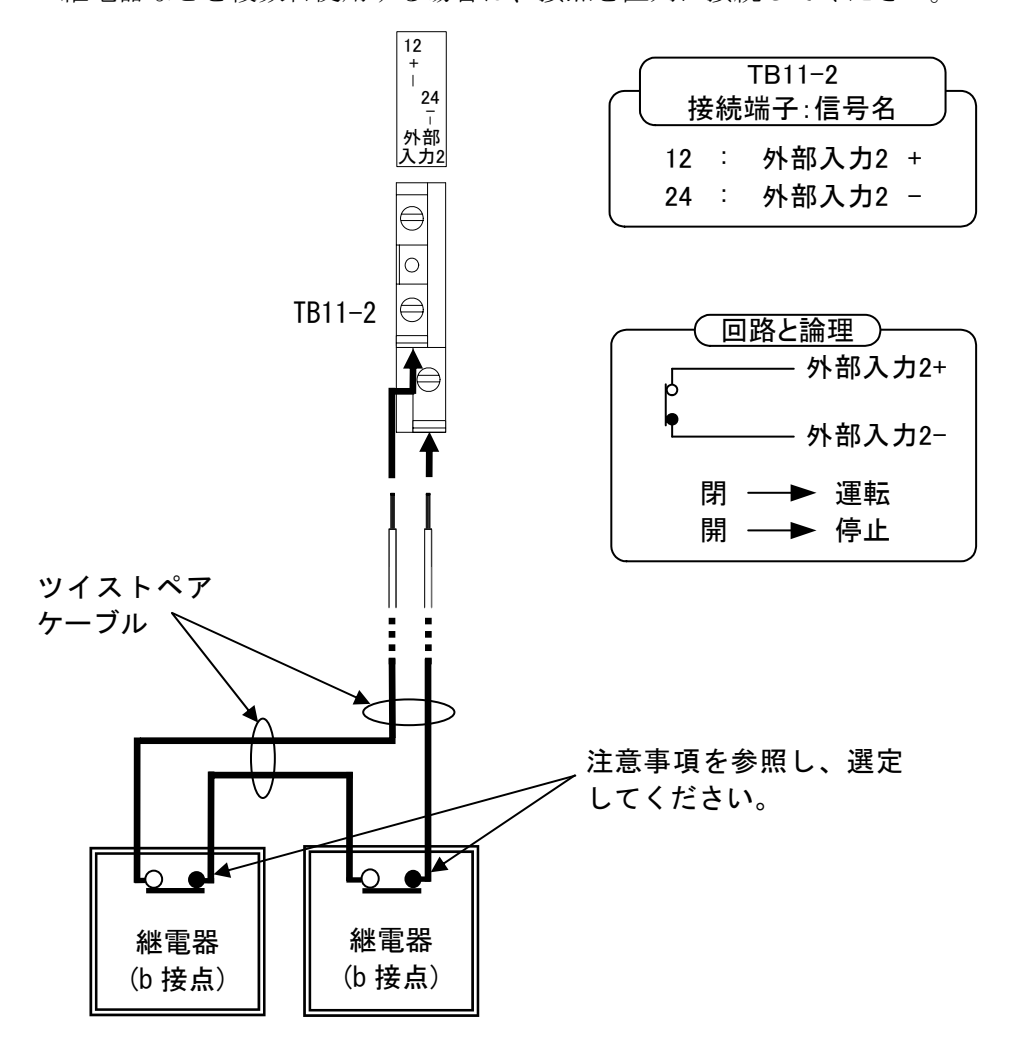

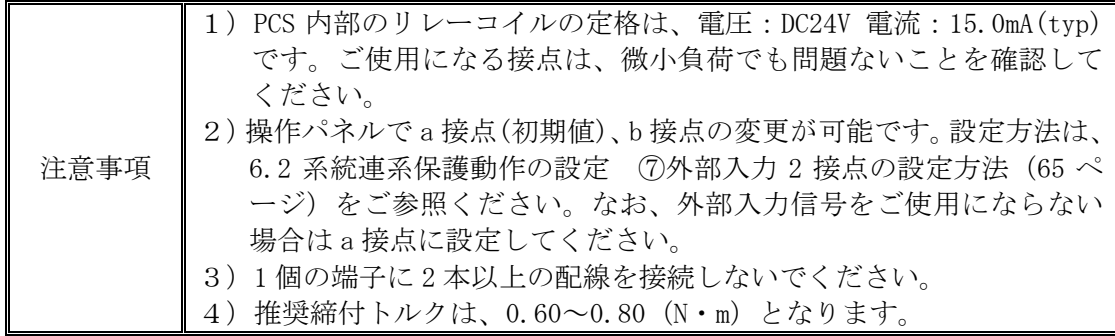

# ⑥ 接点出力信号(a 接点)の接続

a)運転信号の接続

· a 接点をご使用の場合、TB11-1 (18,19) へ接続してください。

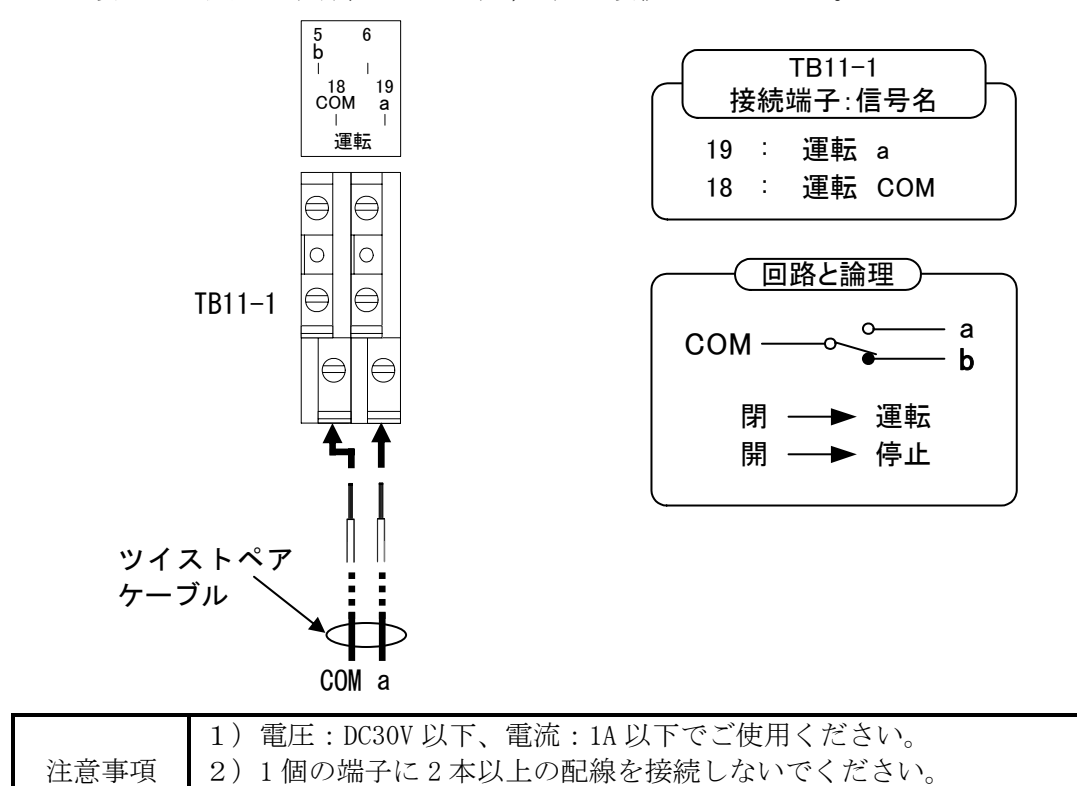

3)推奨締付トルクは、0.60~0.80(N・m)となります。

b)異常信号の接続

• a 接点をご使用の場合、TB11-1 (16,17) へ接続してください。

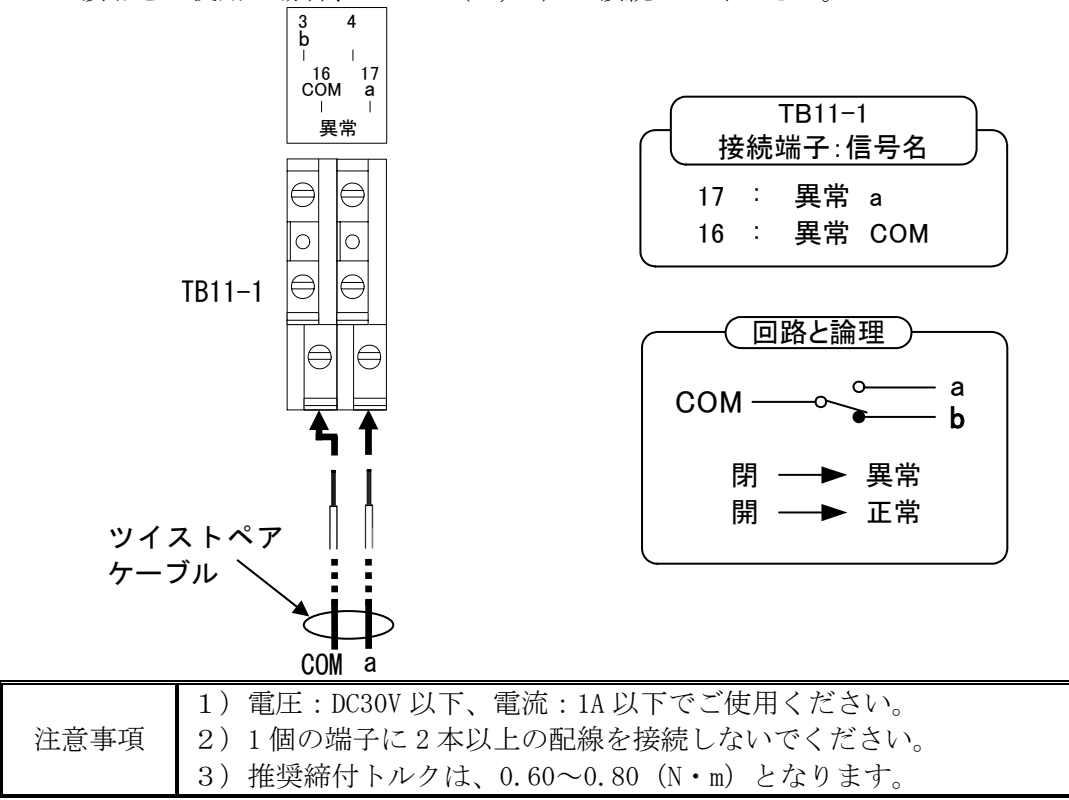

c)系統異常信号の接続

· a 接点をご使用の場合、TB11-1 (14,15)へ接続してください。

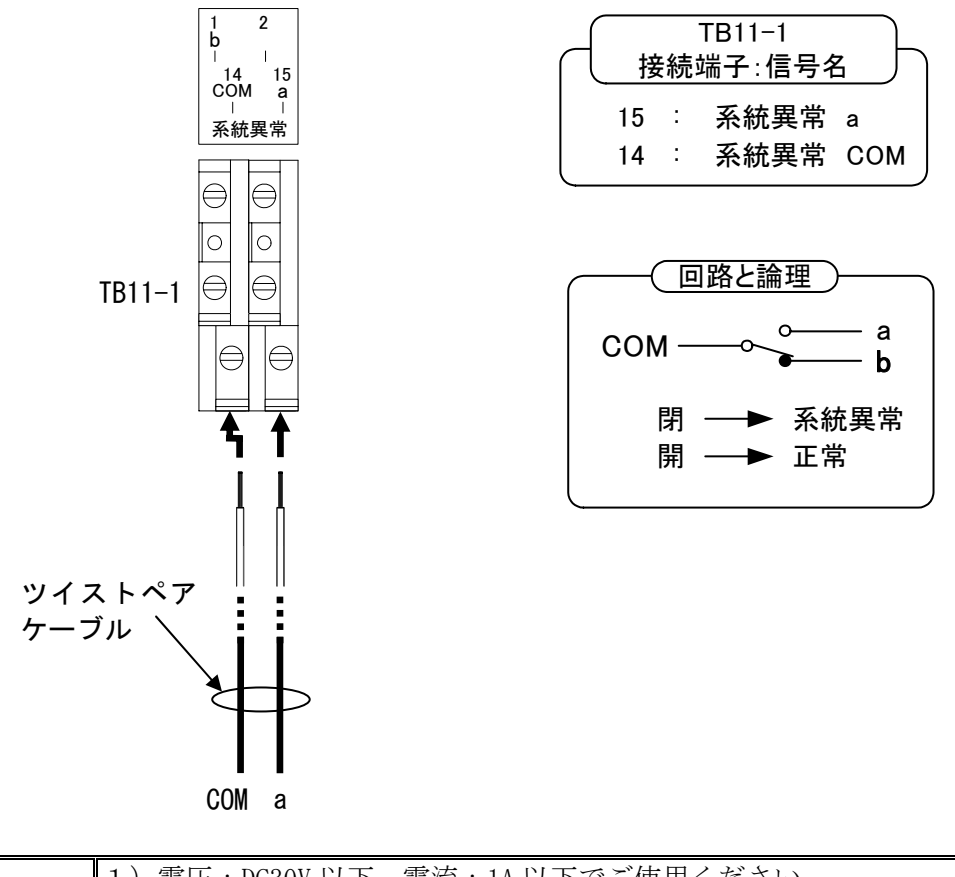

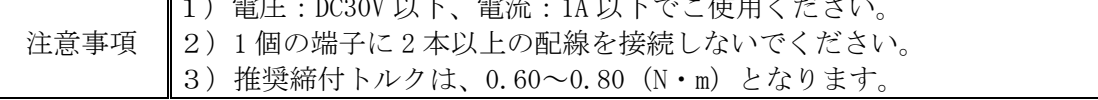

# ⑦ 接点出力信号(b 接点)の接続

a)運転信号の接続

・b 接点をご使用の場合、TB11-1(5,18)へ接続してください。

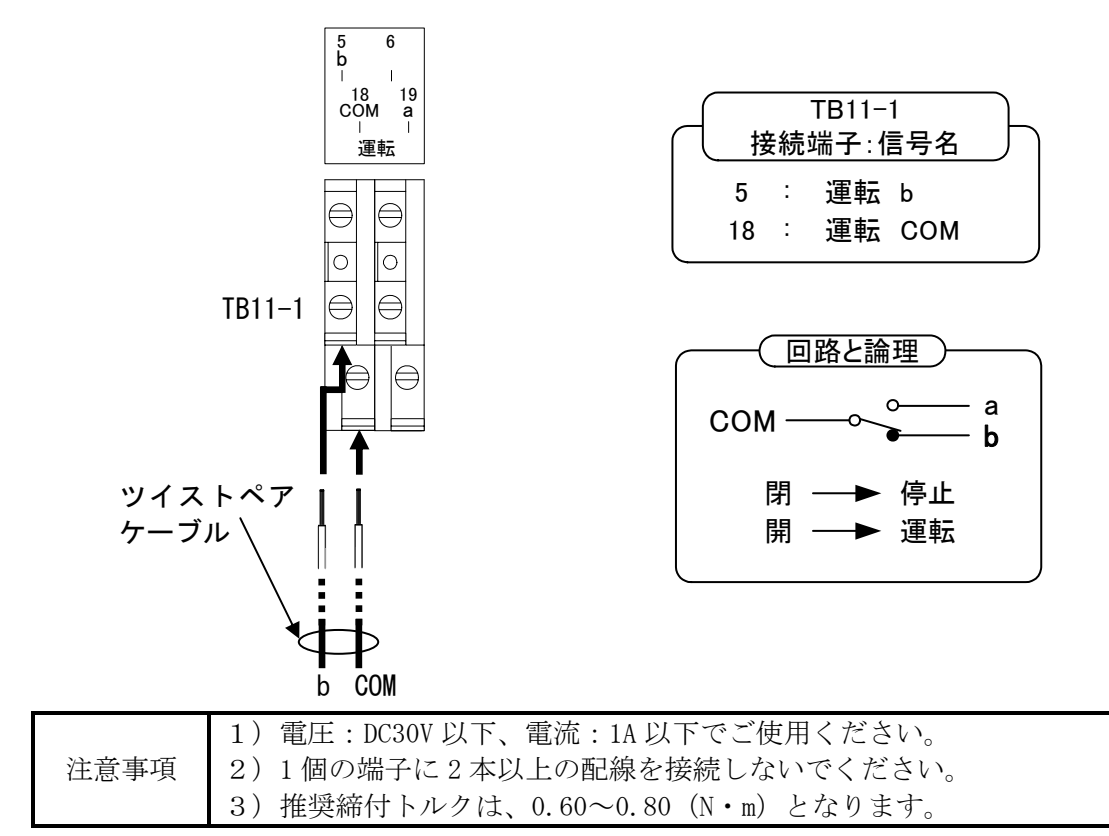

b)異常信号の接続

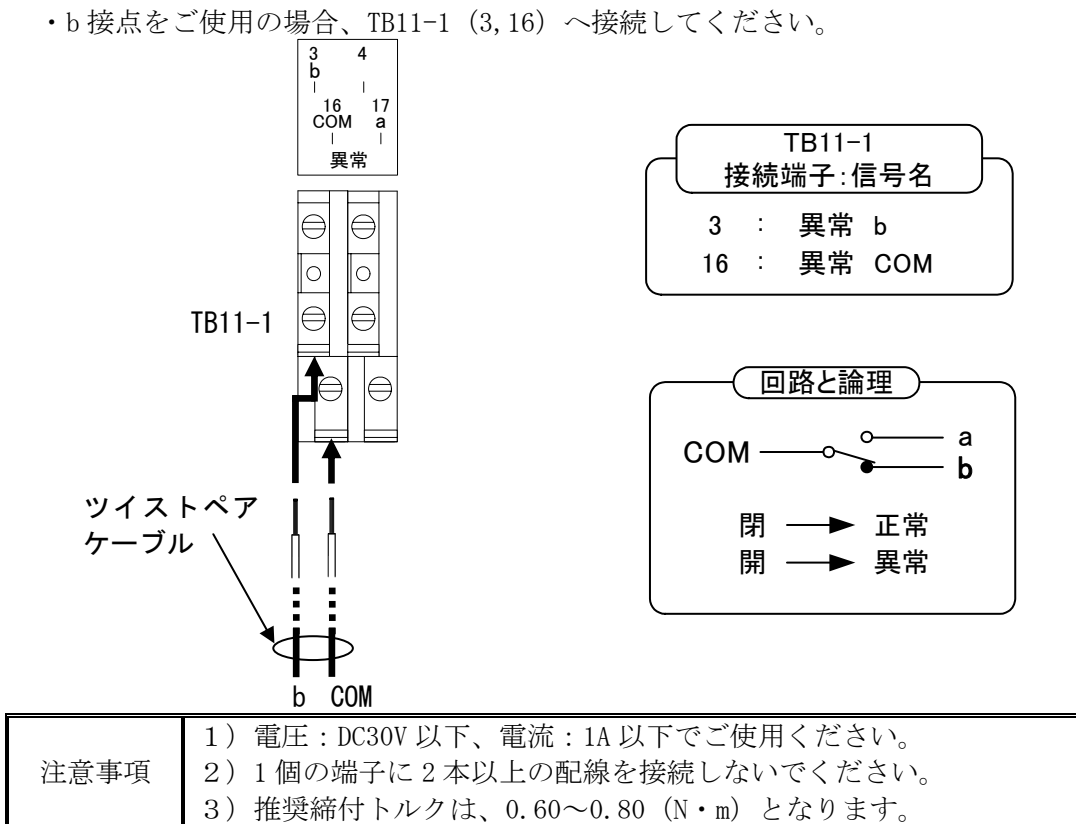

- c)系統異常信号の接続
	- ·b 接点をご使用の場合、TB11-1 (1,14)へ接続してください。

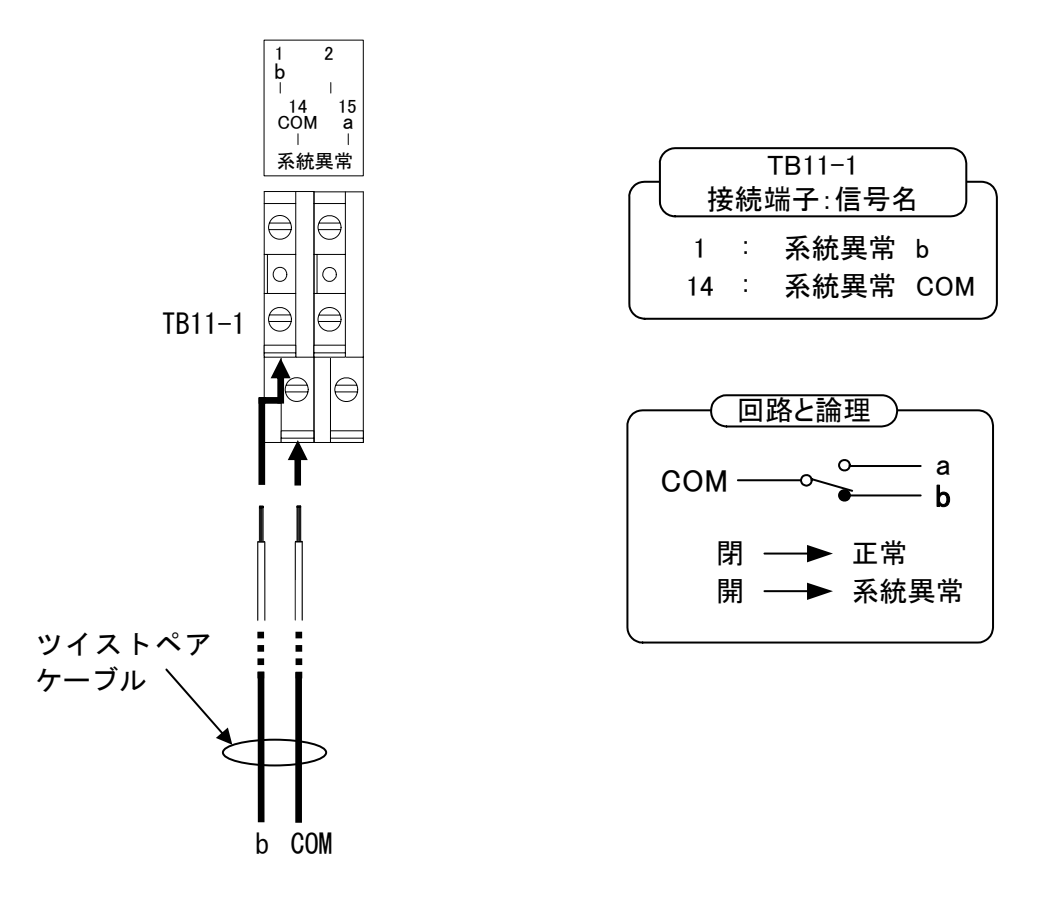

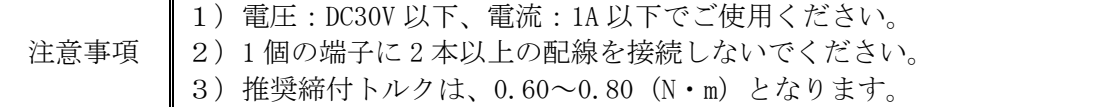

# ⑧ 外部通信の接続

- 外部通信機能を使用する場合は、TB11-1 (10,22,23) へ接続してください。
- ・FG(シールド)は、TB11-1(24)へ接続してください。
- ・①外部通信 ID と PCS 通信 ID(85 ページ)を参照し、通信 ID および Master/Slave の設 定を行ってください。

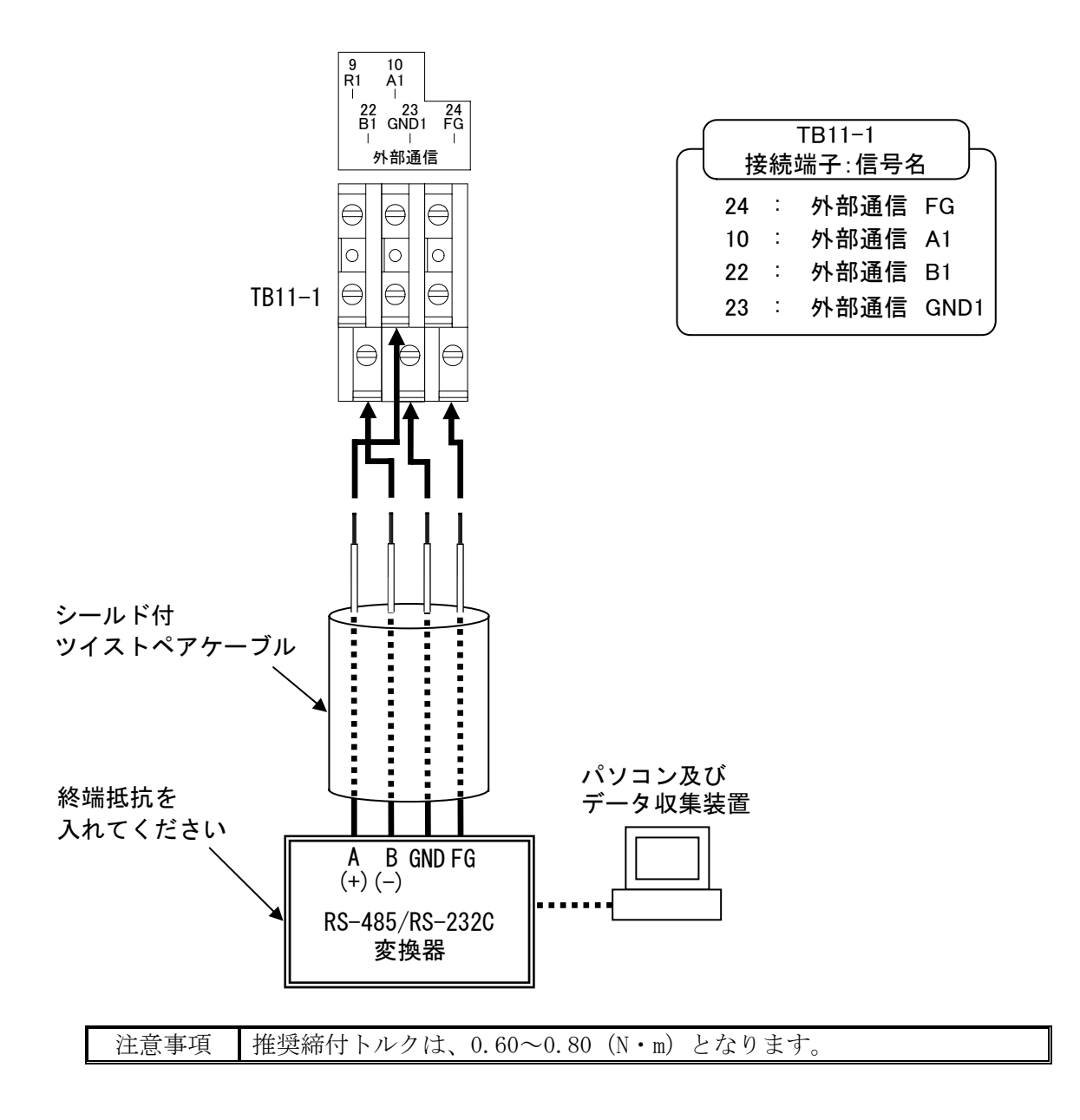

※終端抵抗の有無

- •TB11-1 (12,25)は短絡されています。電線を外さないでください。 (出荷時は、短絡の電線が取り付けてあります。)
- ・単機で使用する場合でも短絡した状態としてください。
- ・複数台で使用する場合は、⑧外部通信の接続(52 ページ)を参照し、末端の PCS のみ 短絡した状態としてください。

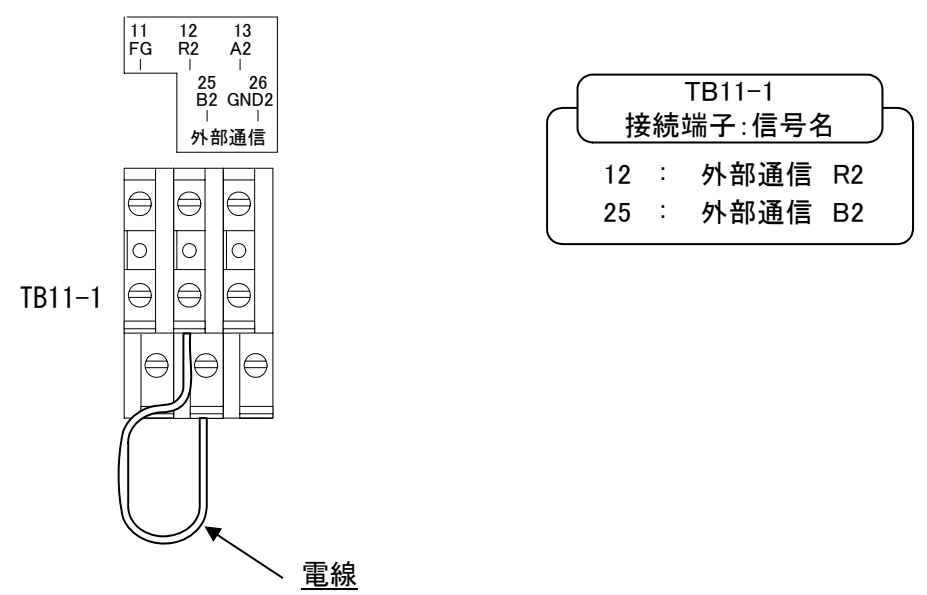

### ⑨ PCS 通信(複数台単独運転同期信号)の接続

- ・本装置を単機で使用する場合は、TB11-2(2,4,5,14,16,17)を接続しないでください。
- ●TB11-2 (1,13) は短絡されています。電線を外さないでください。
- (出荷時は、短絡の電線が取り付けてあります。)
- ・単機で使用する場合でも短絡した状態としてください。
- ・複数台で使用する場合は、⑨PCS 通信用(複数台単独運転同期信号)の配線(53 ページ) を参照し、両端の PCS のみ短絡した状態としてください。

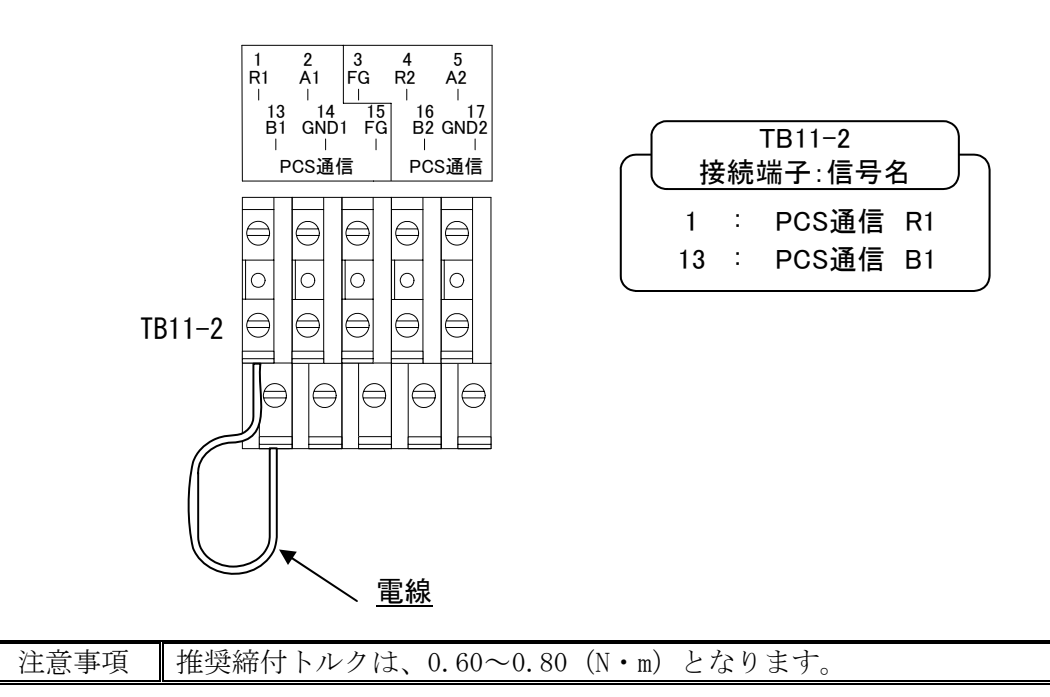

# (2)本装置を複数台で使用する場合

# ① 計測入力信号の接続

・単機で使用する場合と同様になりますので、36 ページをご参照ください。

# ② 外部入力信号 1(a 接点)の接続

- •異常時に本装置を停止させる場合は、TB11-2 (11,23) へ接点を接続してください。
- ・継電器などを複数台使用する場合は、接点を並列に接続してください。

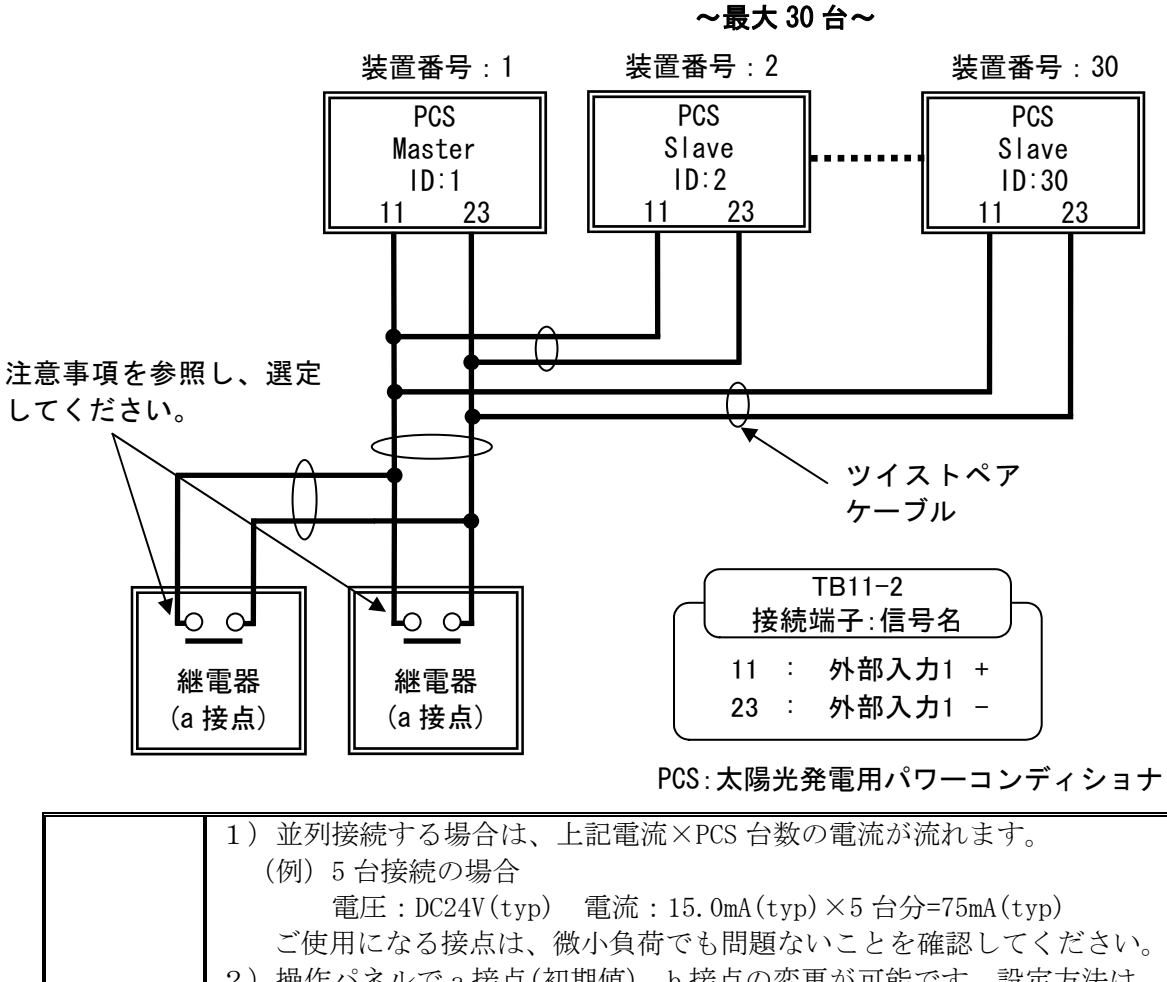

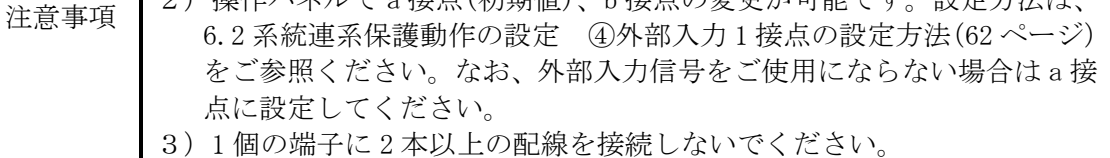

■ 4) 推奨締付トルクは、0.60~0.80 (N · m) となります。

# ③ 外部入力信号 2(a 接点)の接続

• 異常時に本装置を停止させる場合は、TB11-2 (12,24) へ接点を接続してください。 ・継電器などを複数台使用する場合は、接点を並列に接続してください。

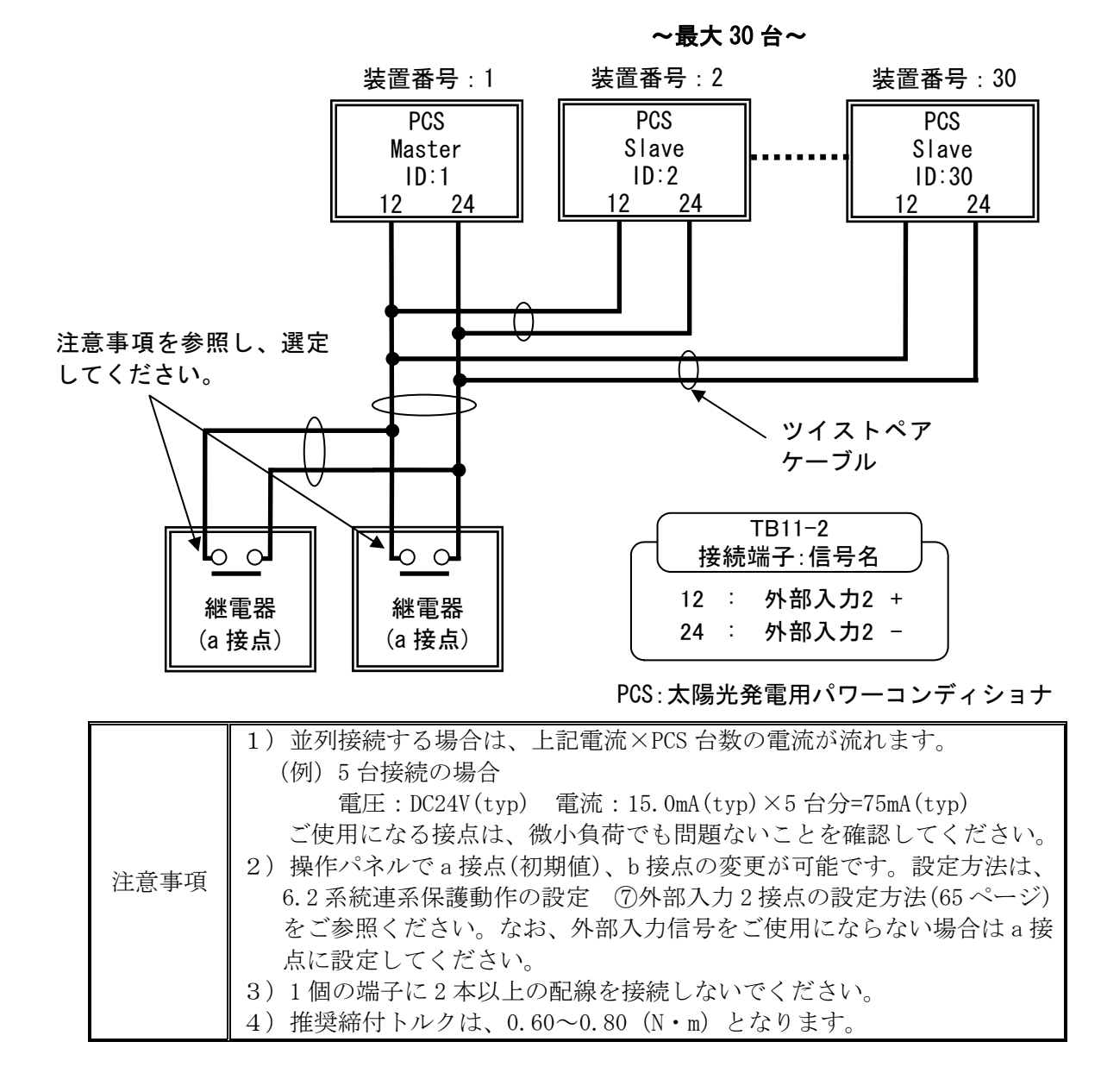

DWG No. INS-140002-1 49/150

# ④ 外部入力信号 1(b 接点)の接続

• 異常時に本装置を停止させる場合は、TB11-2 (11,23)へ接点を接続してください。 ・継電器などを複数台使用する場合は、接点を直列に接続してください。

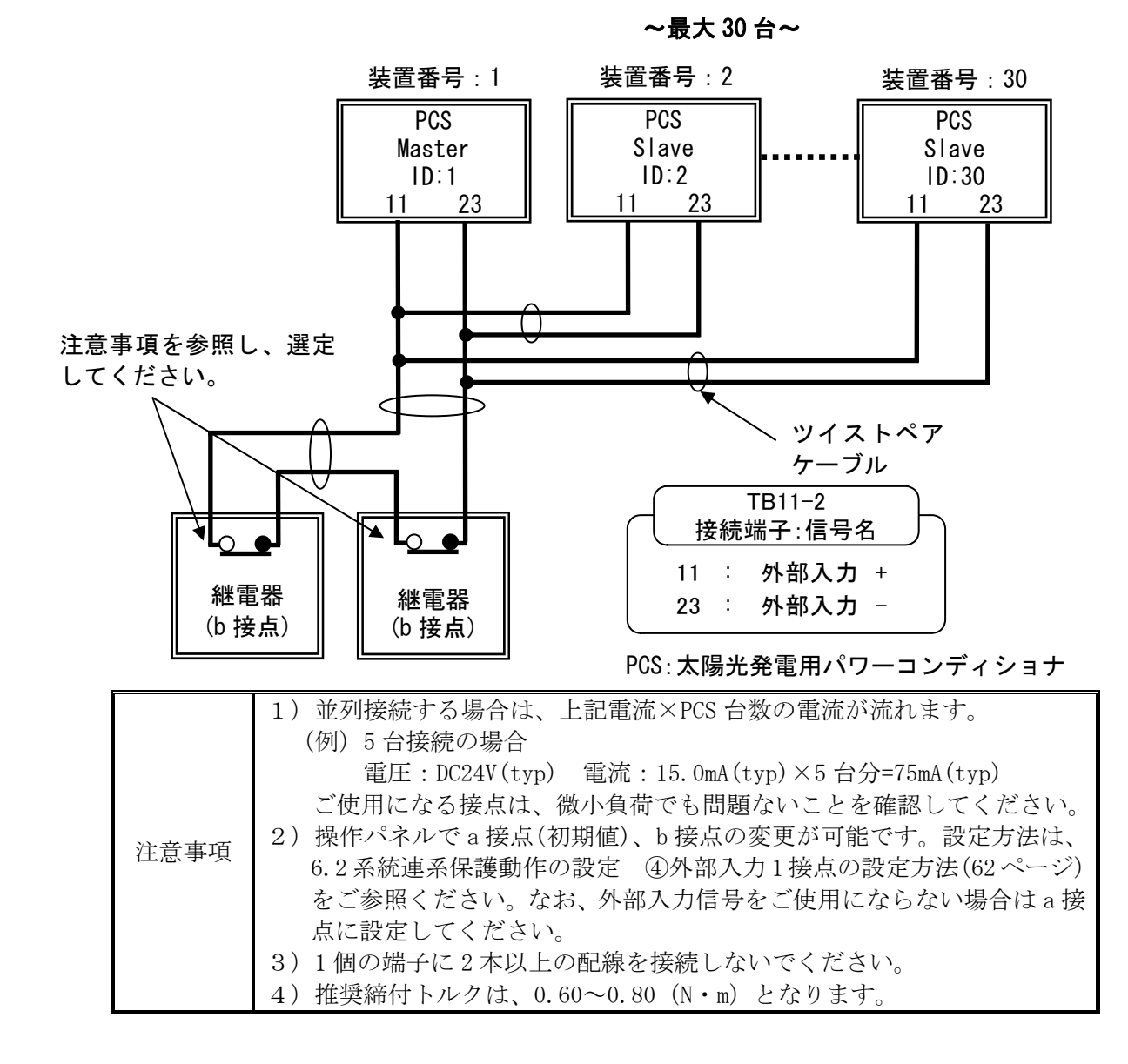

### ⑤ 外部入力信号 2(b 接点)の接続

•異常時に本装置を停止させる場合は、TB11-2 (12,24) へ接点を接続してください。 ・継電器などを複数台使用する場合は、接点を直列に接続してください。

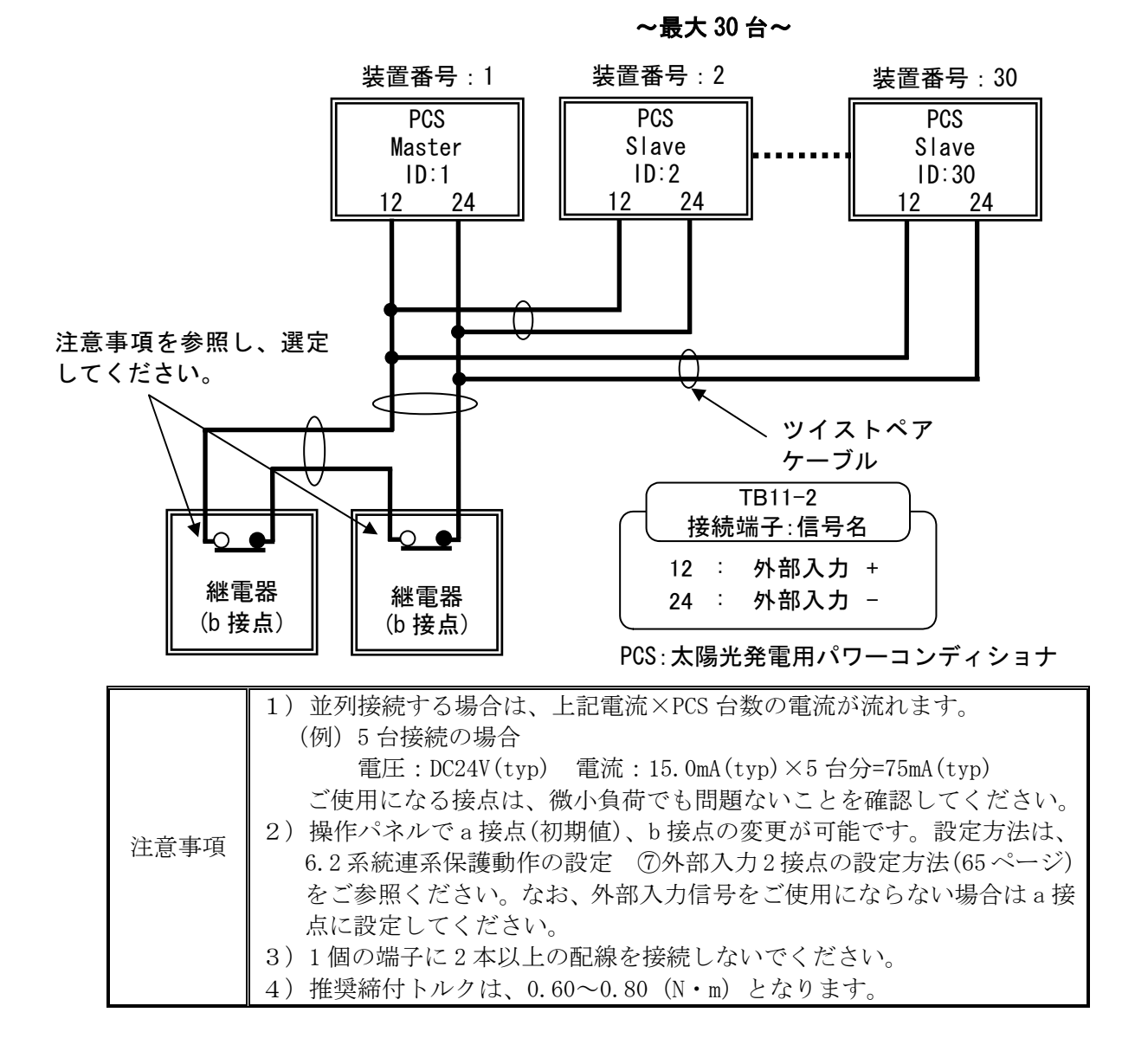

### ⑥ 接点出力信号(a 接点)の接続

・単機で使用する場合と同様になりますので、42 ページをご参照ください。

# ⑦ 接点出力信号(b 接点)の接続

・単機で使用する場合と同様になりますので、44 ページをご参照ください。

#### ⑧ 外部通信の接続

- 外部通信機能を使用する場合は、TB11-1 (10,13,22,23,25,26) へ接続してください。
- · シールド線の FG は、TB11-1 (11,24) へ接続してください。
- ・末端の PCS のみ TB11-1(12,25)を電線にて短絡してください。末端の PCS 以外は、短 絡は不要です。出荷時から取り付けてある電線は外してください。
- ・①外部通信 ID と PCS 通信 ID(85 ページ)を参照し、通信 ID および Master/Slave の設 定を行ってください。

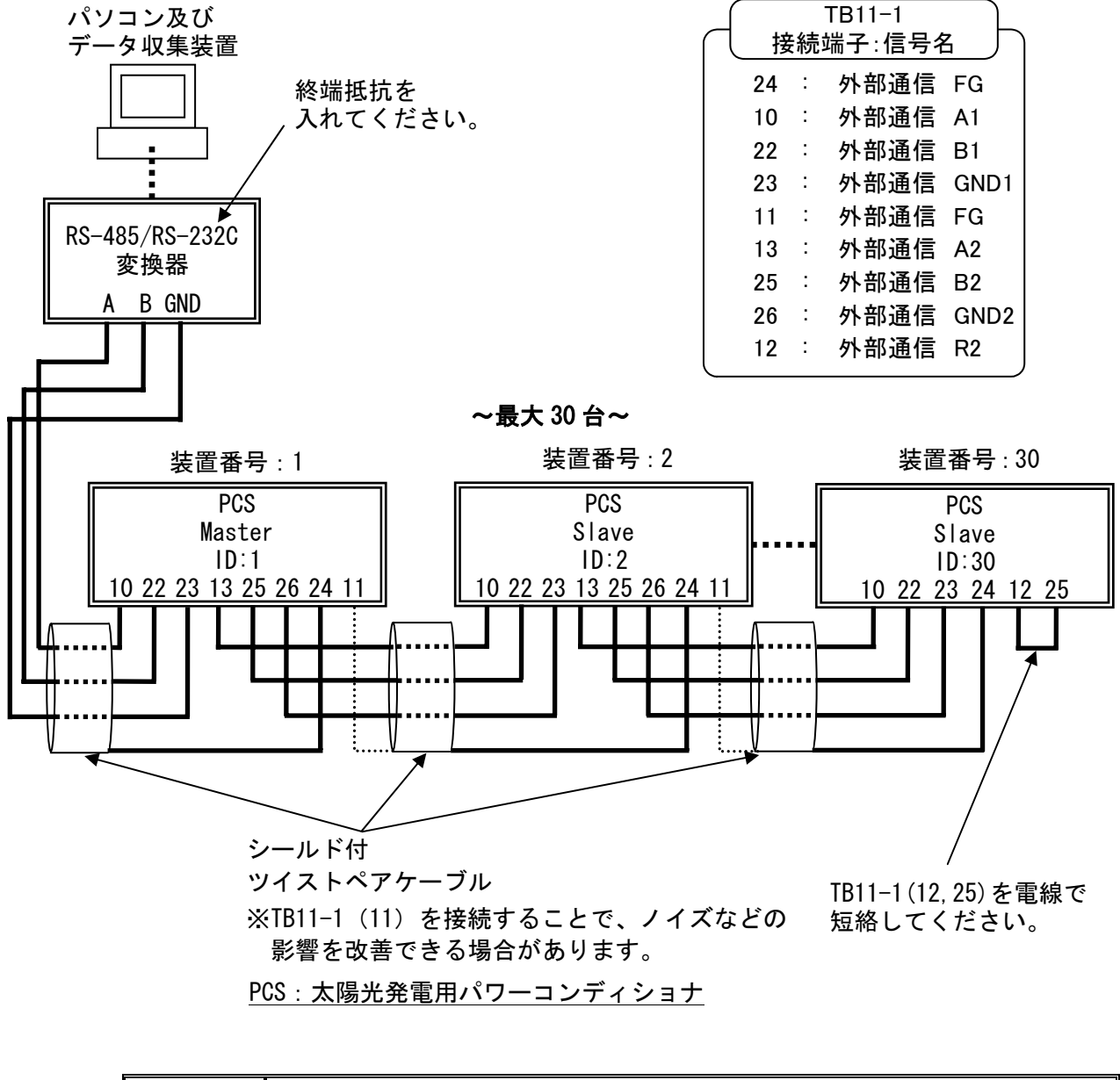

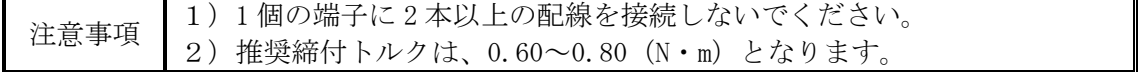

### ⑨ PCS 通信用(複数台単独運転同期信号)の配線

- ·本装置を並列運転(同期)させる場合は、TB11-2 (2,5,13,14,16,17)へ接続してくだ さい。
- · 両端の PCS のみ TB11-2 (1,13)、TB11-2 (4、16) を電線にて短絡してください。 両端の PCS 以外は、短絡は不要です。出荷時から取り付けてある電線は外してください。
- · シールド線の FG は、TB11-2 (3,15) へ接続してください。
- ・外部通信 ID と PCS 通信 ID(85 ページ)を参照し、通信 ID および Master/Slave の設定 を行ってください。
	- ※出荷時には、「Master」に設定されています。並列運転する PCS の内、1 台のみを 「Master」に設定し、その他は「Slave」に設定してください。通信 ID が「1」の PCS に限らず、任意の通信 ID の PCS を「Master」に設定することが可能です。

| $TB11-2$  |  |       |                  |
|-----------|--|-------|------------------|
| 接続端子: 信号名 |  |       |                  |
| 15        |  | PCS通信 | FG               |
| 2         |  | PCS通信 | A1               |
| 13        |  | PCS通信 | B1               |
| 14        |  | PCS通信 | GND1             |
| 1         |  | PCS通信 | R1               |
| 3         |  | PCS通信 | FG               |
| 5         |  | PCS通信 | A2               |
| 16        |  | PCS通信 | B2               |
| 17        |  | PCS通信 | GND <sub>2</sub> |
| 4         |  | PCS通信 | R2               |

~最大 30 台~

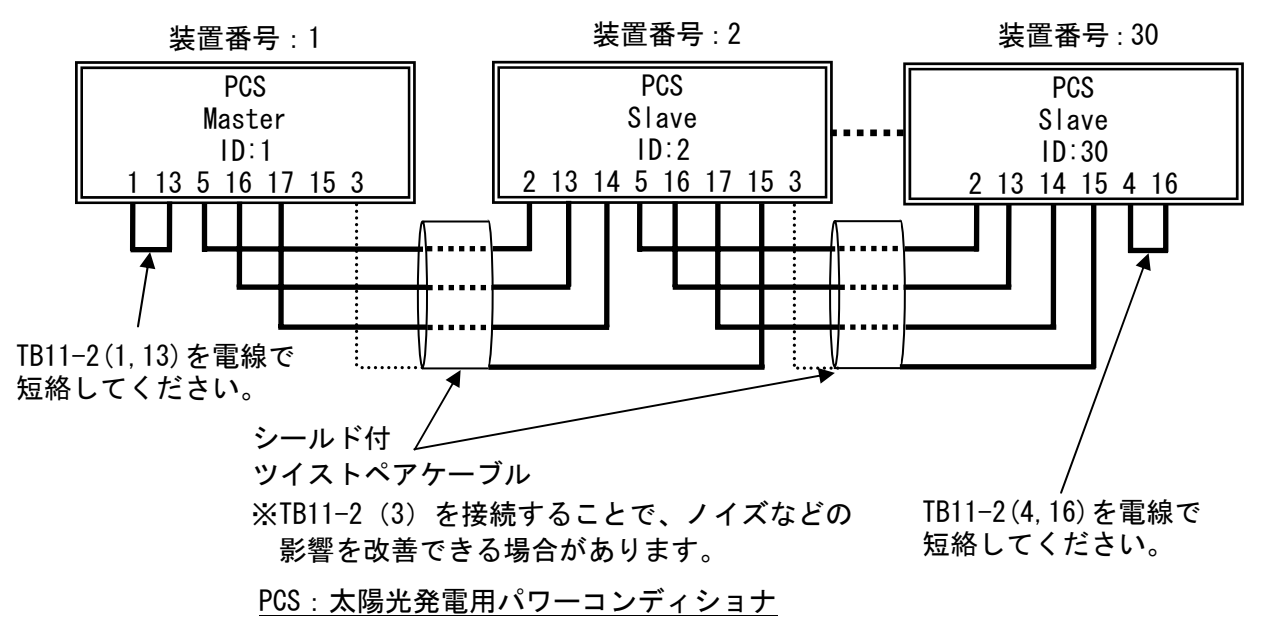

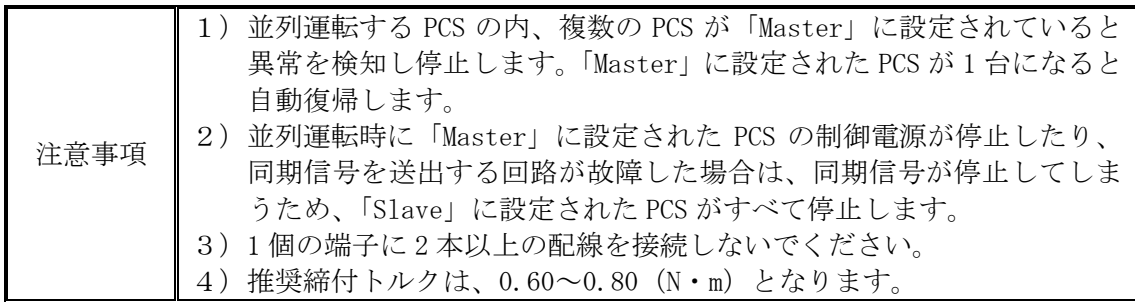

# 5.5 直流地絡検出(XT1)の接続

正極接地、負極接地をする場合は下記のように接続してください。出荷時は正極接地、負極 接地はされていません。

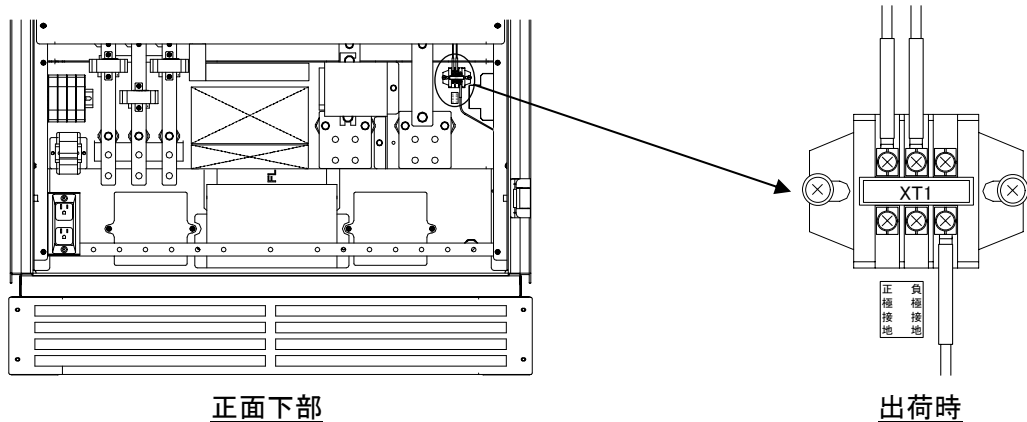

正面下部

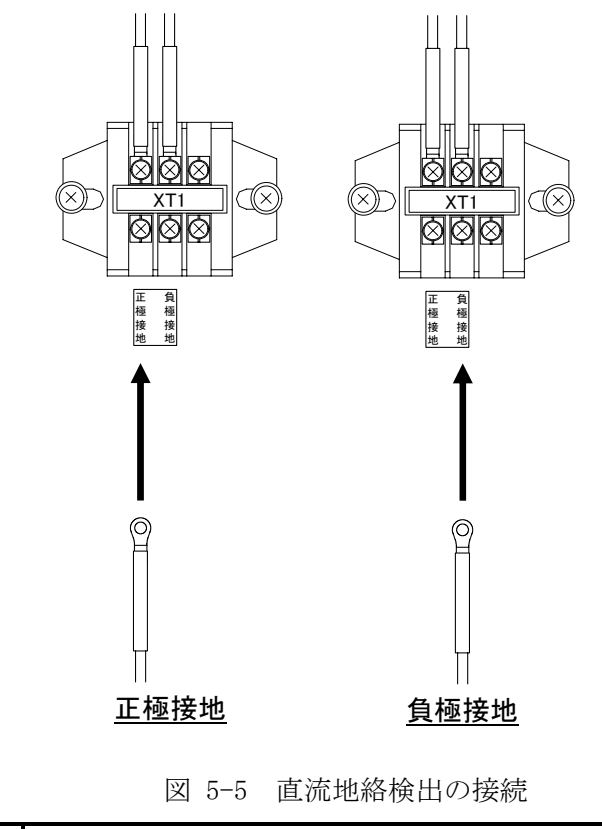

注意事項 推奨締付トルクは、0.60~0.80 (N · m) となります。

# 5.6 自立出力(TB10)の接続

自立出力は、下図のように接続してください。プラグを 2 個まで接続することができます。

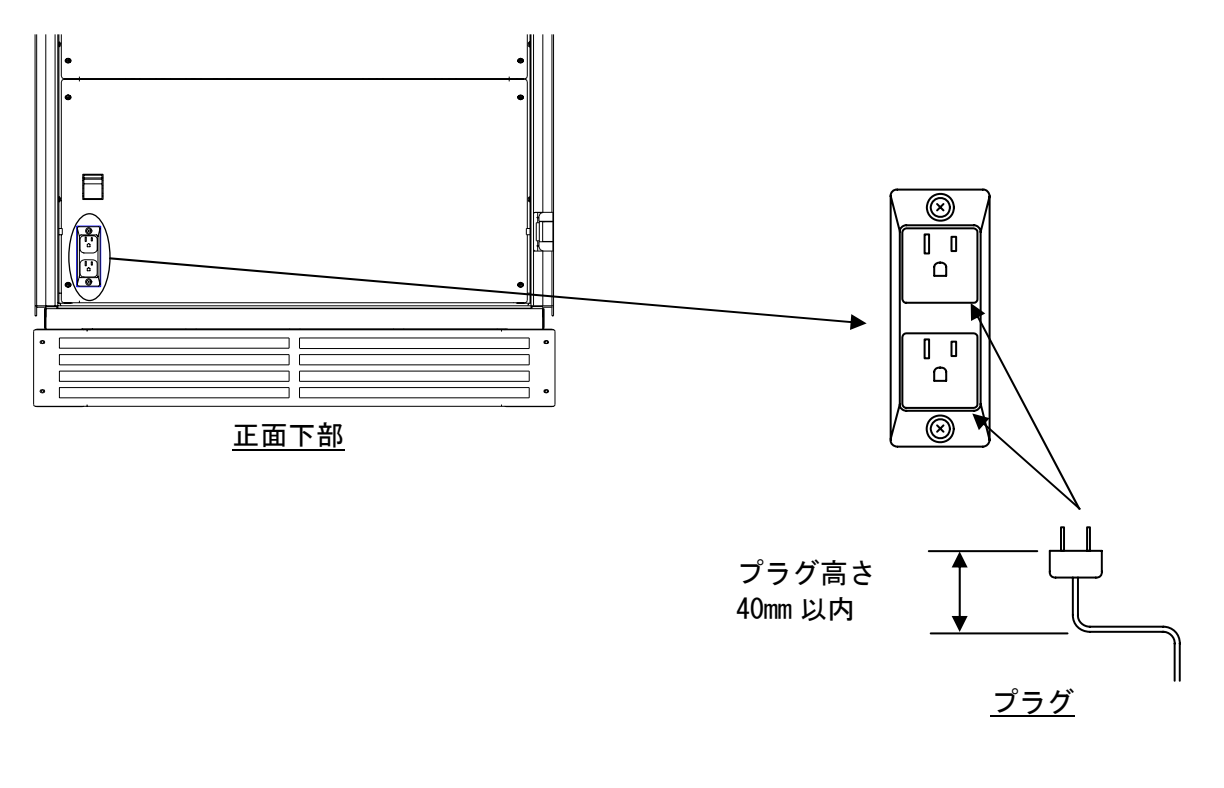

図 5-6 自立出力の接続

《自立運転機能の使用上の注意》

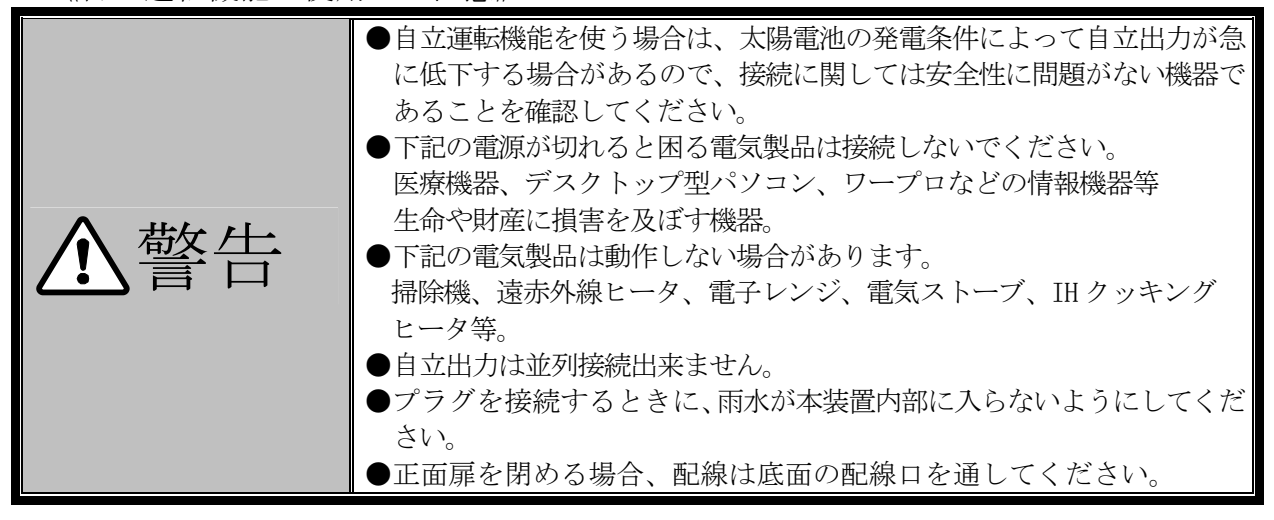

# 6 運転および操作

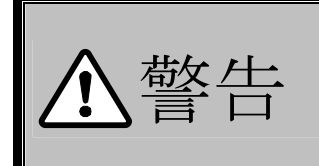

●正面扉を確実に閉めて運転してください。 (感電の恐れがあります) ●運転中は端子部に触れないでください。 (感電や火災の恐れがあります)

# 6.1 運転前の準備

### ① 画面の説明

- <手順1> 5 配線の接続(29 ページ)にしたがって、配線部カバーを外してください。各部配線 が確実に接続されていることを確認してください。
- <手順2> 配線部カバーを取り付けてください。
- <手順3> 系統出力遮断器(MCCB2)を「ON」してください。 ※ 1 自立運転時は、「OFF」でも構いません。 ※ 2 自立運転時は、自立出力遮断器(MCCB3)を「ON」してください。
- <手順4> 太陽電池入力遮断器(MCCB1)を「ON」してください。
- <手順5> LCD に下記初期画面が表示されることを確認してください。 ※表示されるまでに約10秒~約1分かかります。
- ※設定が終わる前に、運転を開始しないでください。また、待機が表示されている場合は、運転 停止をしてください。本装置が故障したり、系統に悪影響を与える可能性があります。

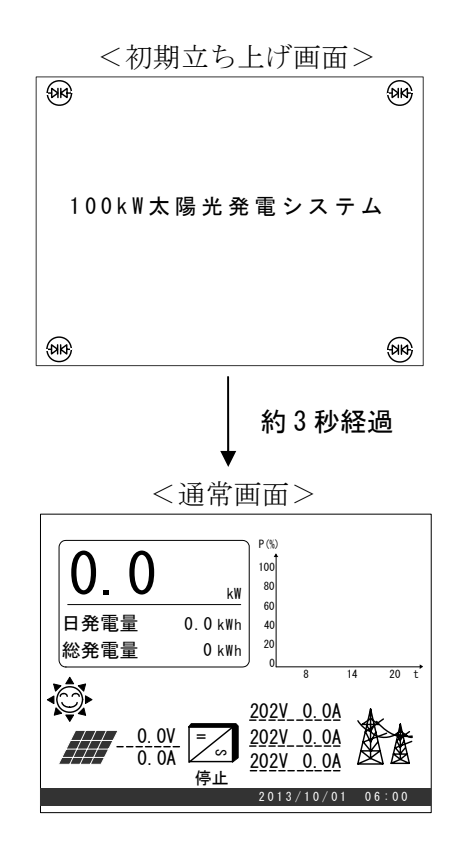

 操作パネルの「ENTER」ボタンを押し「>」または「<」ボタンを押すことにより、下記の「計 測情報画面」のページに切り替わることを確認してください。「ESC」ボタンを押すと「通常画面」 に戻ります。

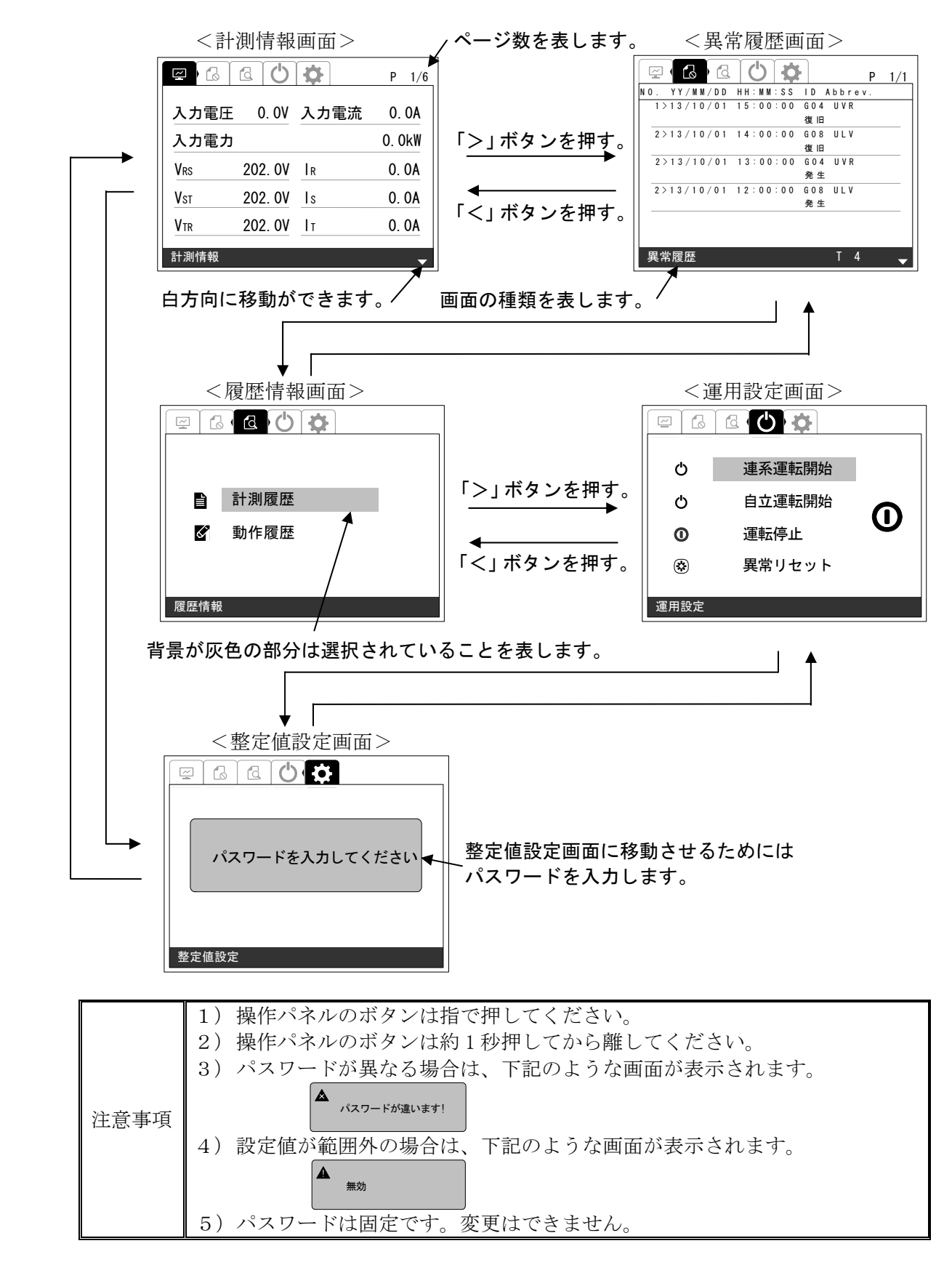

# 6.2 系統連系保護動作の設定

操作パネルを使って、系統連系保護動作の設定を行います。

#### 6.2.1 運転整定値設定

### ① 運転整定値設定画面の表示方法

<手順1> 「通常画面」の状態で操作パネルの「ENTER」ボタンを押し、「>」または「<」ボタン にて画面を移動しパスワード入力すると「整定値設定画面」が表示されます。

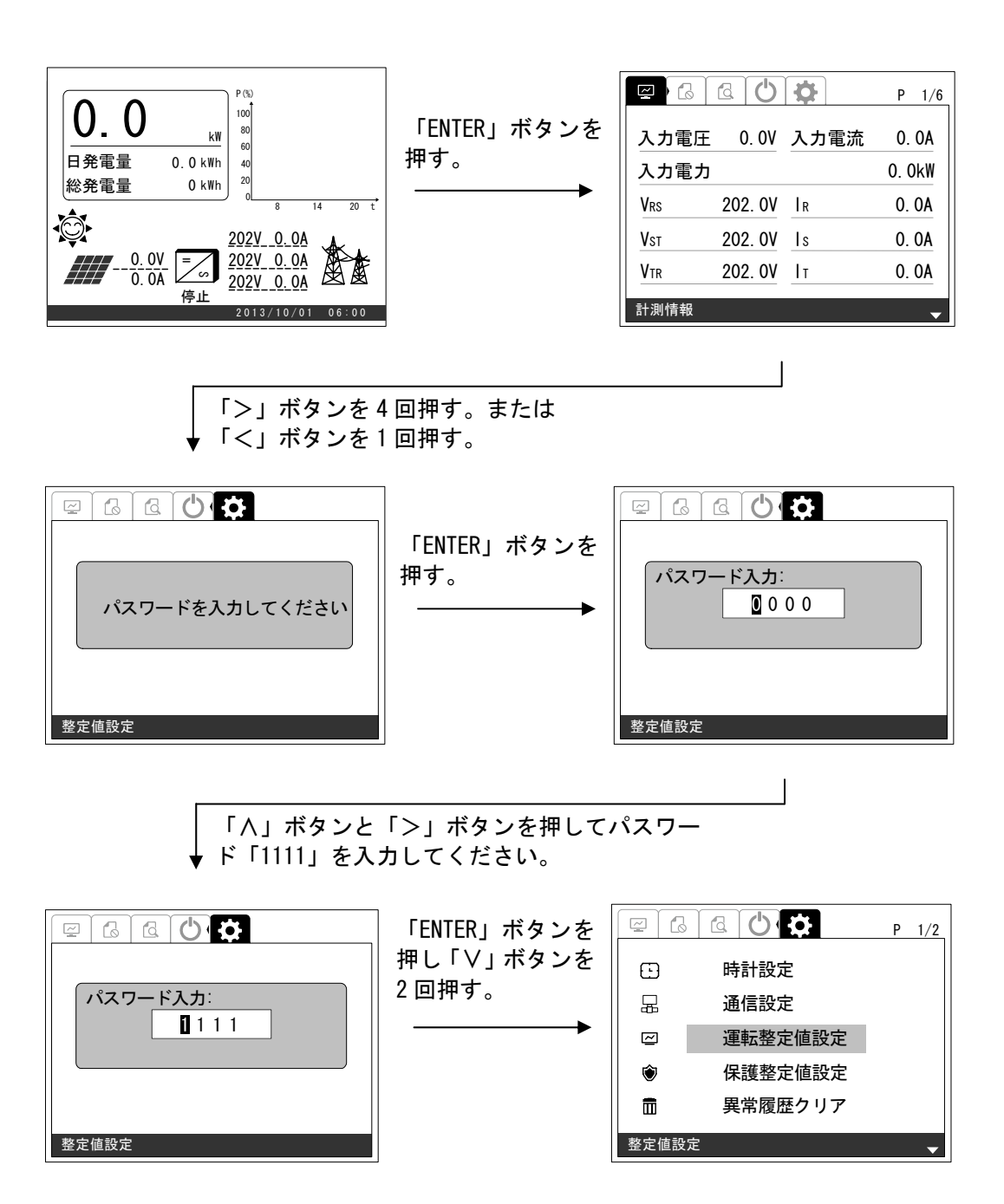

<手順2> 手順 1 の画面の状態で、「ENTER」ボタンを押し、「∧」または「∨」ボタンを押すと下 記のように画面が切り替わります。各設定項目を移動しますので、各画面の移動に要 する「∧」または「∨」ボタンの押す回数は異なります。

※ 「ESC」ボタンを押すと、「通常画面」に戻ります。

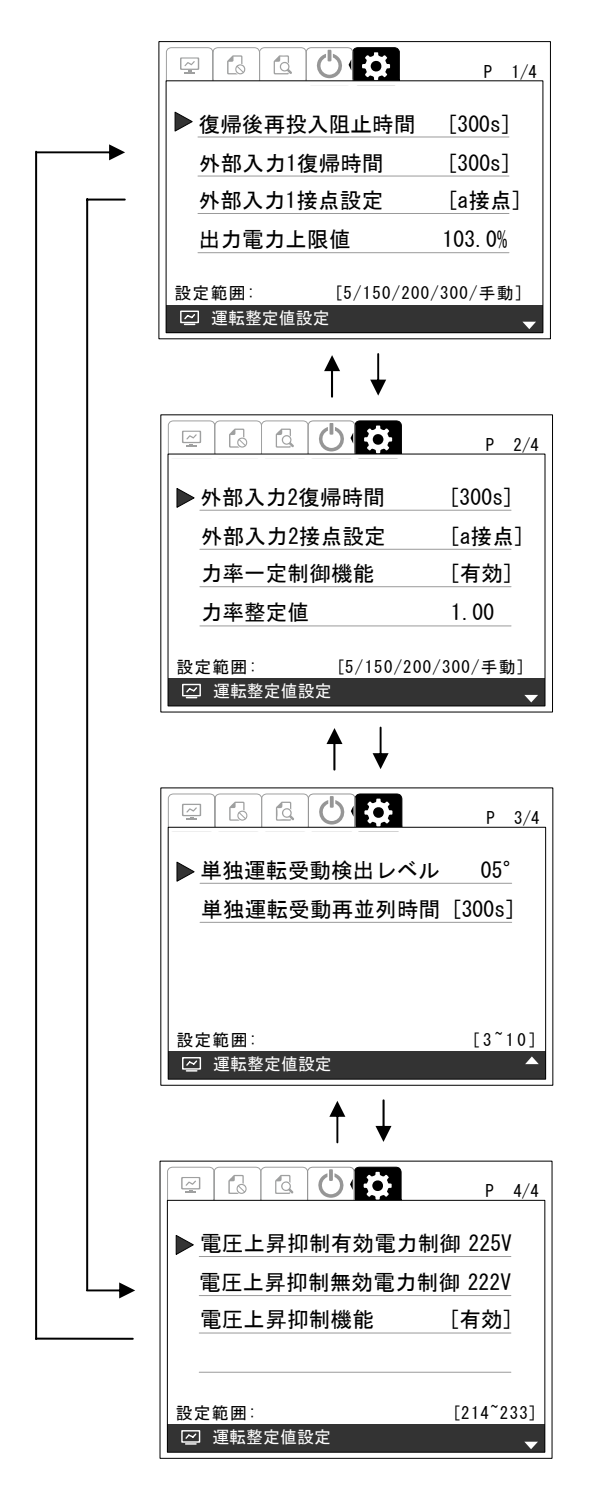

### ② 復帰後再投入阻止時間の設定方法

- <手順1> ①運転整定値設定画面の表示方法に従って、「運転整定値設定画面」の 1/4 ページを表 示させます。
- <手順2> 「∧」または「∨」ボタンを押して「復帰後再投入阻止時間」の項目に合わせて「ENTER」 ボタンを押すと、表示が選択されます。

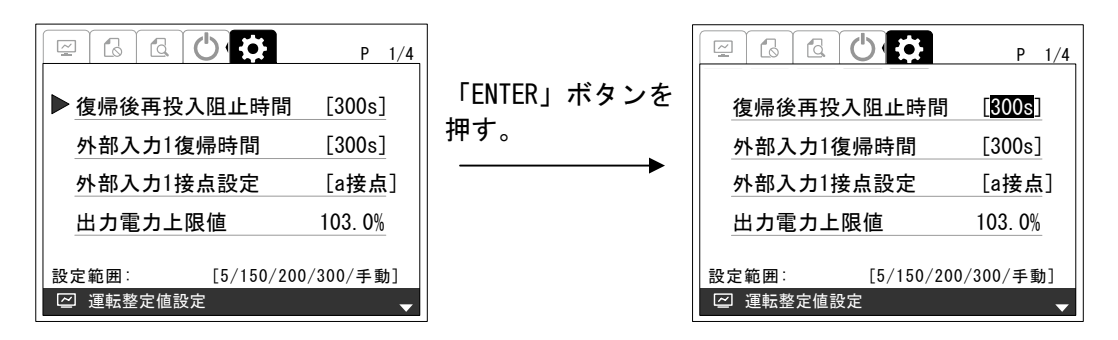

<手順3> 「∧」または「∨」ボタンを押して、設定値を変更します。設定範囲は、下記の通りで す。

設定範囲・・・5s/150s/200s/300s/手動(初期値: 300s)

<手順4> 手順 3 にて設定値を決め、「ENTER」ボタンを押すと、下記のような画面が表示されま す。

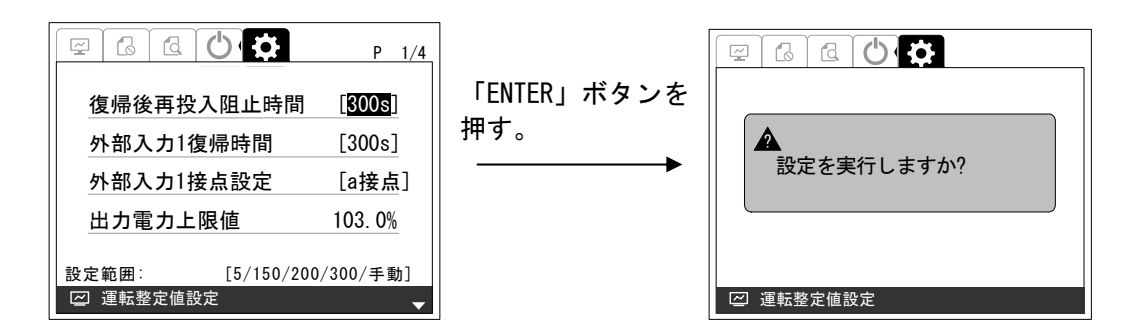

<手順5> 設定を確定する場合は、「ENTER」ボタンを押してください。下記のような画面が表示 されます。

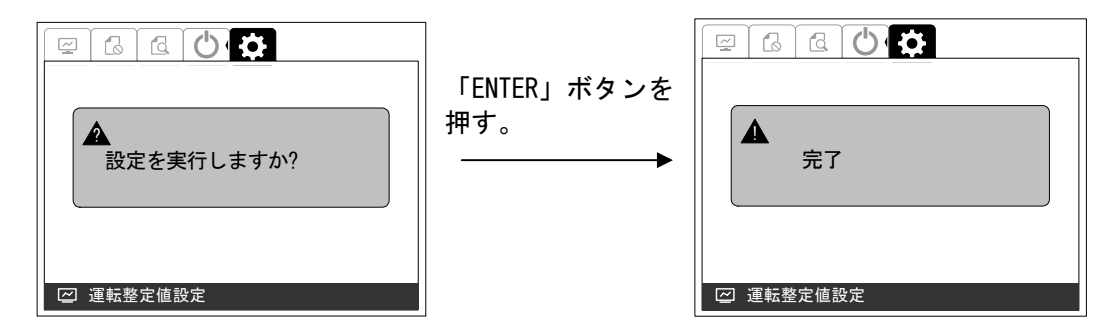

以上で、復帰後再投入阻止時間の設定は完了です。

#### ③ 外部入力 1 復帰時間の設定方法

- <手順1> ①運転整定値設定画面の表示方法に従って、「運転整定値設定画面」の 1/4 ページを表 示させます。
- <手順2> 「∧」または「∨」ボタンを押して「外部入力 1 復帰時間」の項目に合わせて「ENTER」 ボタンを押すと、表示が選択されます。

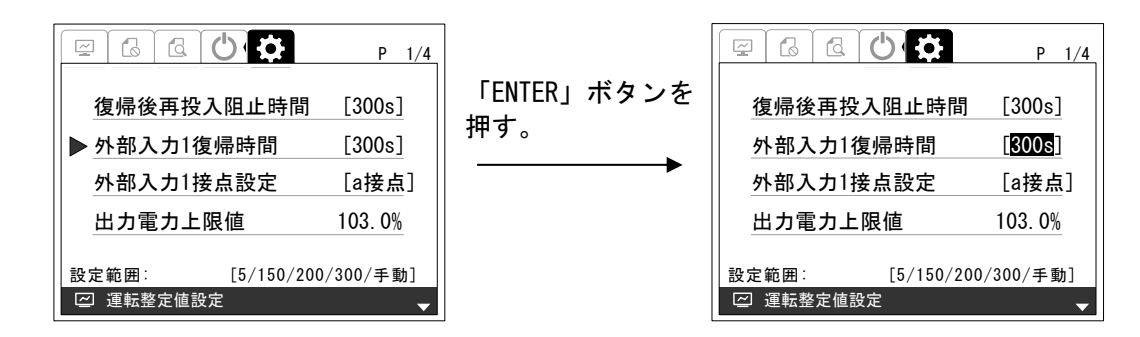

<手順3> 「∧」または「∨」ボタンを押して、設定値を変更します。設定範囲は、下記の通りで す。

設定範囲・・・5s/150s/200s/300s/手動(初期値:300s)

<手順4> 手順 3 にて設定値を決め、「ENTER」ボタンを押すと、下記のような画面が表示されま す。

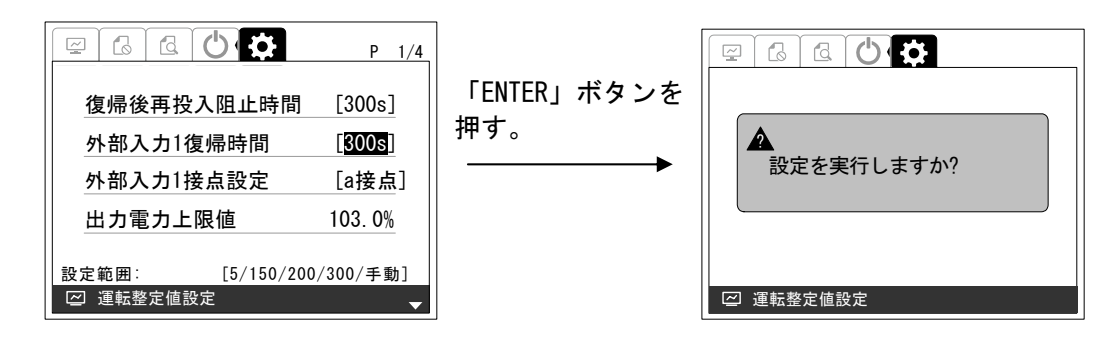

<手順5> 設定を確定する場合は、「ENTER」ボタンを押してください。下記のような画面が表示 されます。

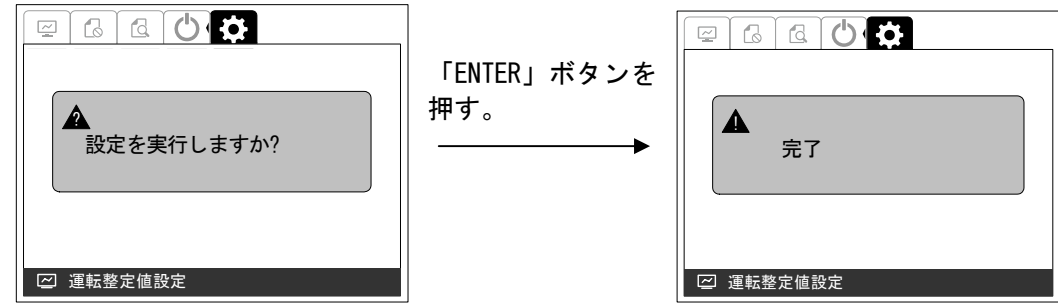

以上で、外部入力 1 復帰時間の設定は完了です。

### ④ 外部入力 1 接点の設定方法

- <手順1> ①運転整定値設定画面の表示方法に従って、「運転整定値設定画面」の 1/4 ページを表 示させます。
- <手順2> 「∧」または「∨」ボタンを押して「外部入力 1 接点設定」の項目に合わせて「ENTER」 ボタンを押すと、表示が選択されます。

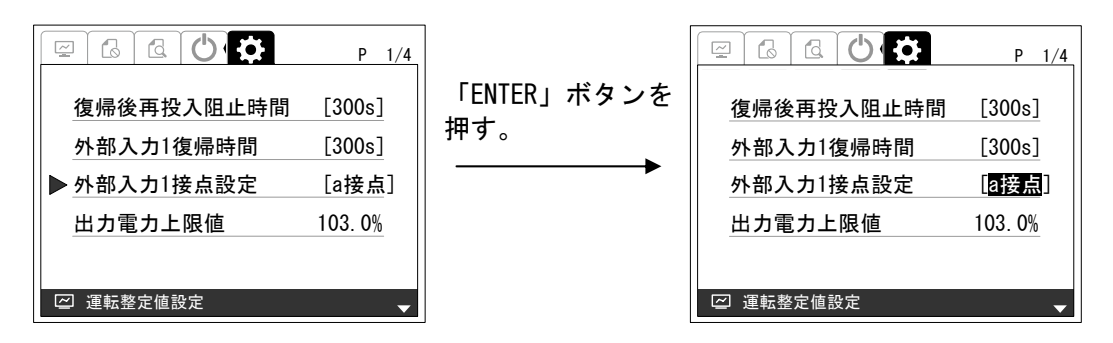

<手順3> 「∧」または「∨」ボタンを押して、設定値を変更します。

設定が「a 接点」の場合・・・外部入力 1 の接点が a 接点になります。(初期設定) 設定が「b 接点」の場合・・・外部入力 1 の接点が b 接点になります。

<手順4> 手順 3 にて設定値を決め、「ENTER」ボタンを押すと、下記のような画面が表示されま す。

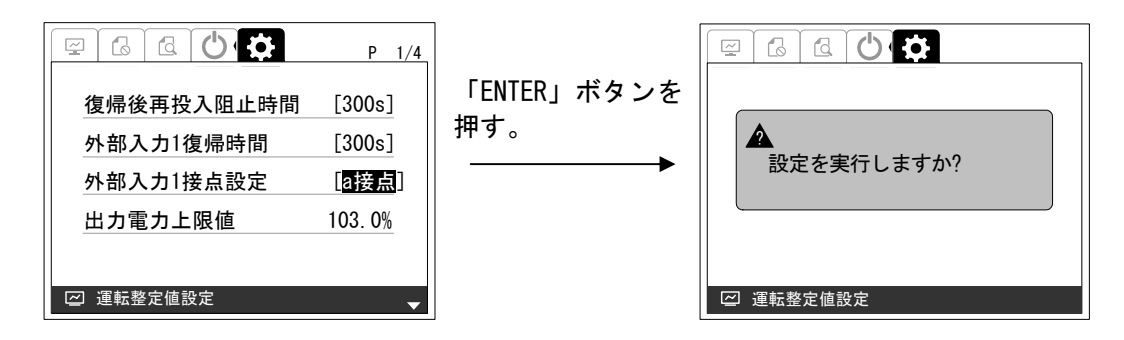

<手順5> 設定を確定する場合は、「ENTER」ボタンを押してください。下記のような画面が表示 されます。

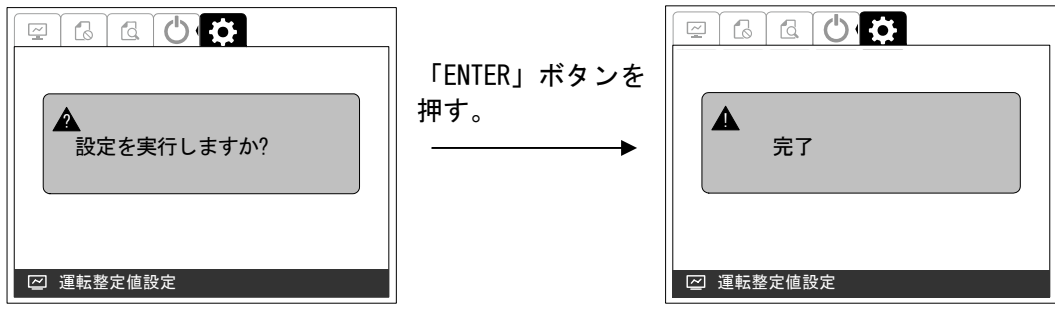

以上で、外部入力 1 接点の設定は完了です。

DWG No. INS-140002-1 62/150

# ⑤ 出力電力上限値の設定方法

- <手順1> ①運転整定値設定画面の表示方法に従って、「運転整定値設定画面」の 1/4 ページを表 示させます。
- <手順2> 「∧」または「∨」ボタンを押して「出力電力上限値」の項目に合わせて「ENTER」ボ タンを押すと、表示が選択されます。

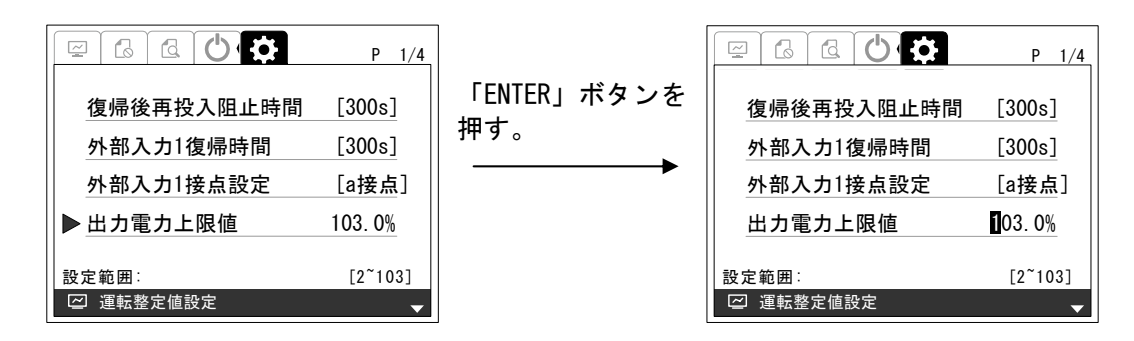

<手順3> 「>」または「<」ボタンを押して設定する桁を選択し、「∧」または「∨」ボタンを 押して、設定値を変更します。設定範囲、設定刻みは下記の通りです。

> 設定範囲・・・2.0%~103.0%(初期値:103.0%) 設定刻み・・・0.1%

<手順4> 手順 3 にて設定値を決め、「ENTER」ボタンを押すと、下記のような画面が表示されま す。

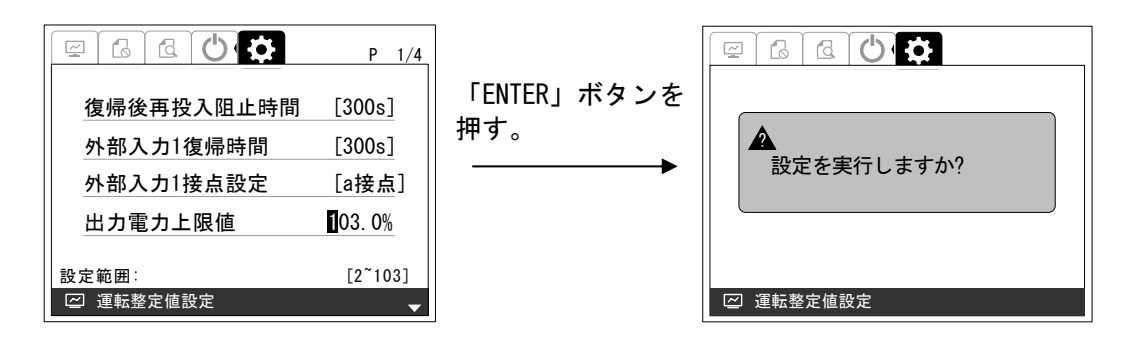

<手順5> 設定を確定する場合は、「ENTER」ボタンを押してください。下記のような画面が表示 されます。

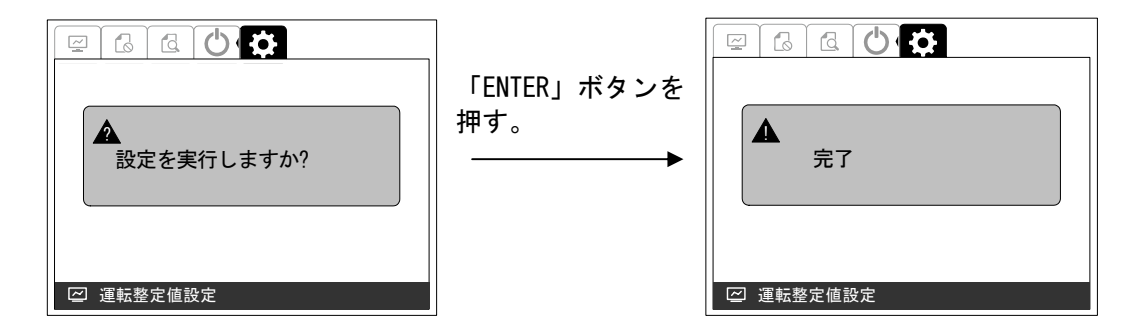

以上で、出力電力上限値の設定は完了です。

## ⑥ 外部入力 2 復帰時間の設定方法

- <手順1> ①運転整定値設定画面の表示方法に従って、「運転整定値設定画面」の 2/4 ページを表 示させます。
- <手順2> 「∧」または「∨」ボタンを押して「外部入力 2 復帰時間」の項目に合わせて「ENTER」 ボタンを押すと、表示が選択されます。

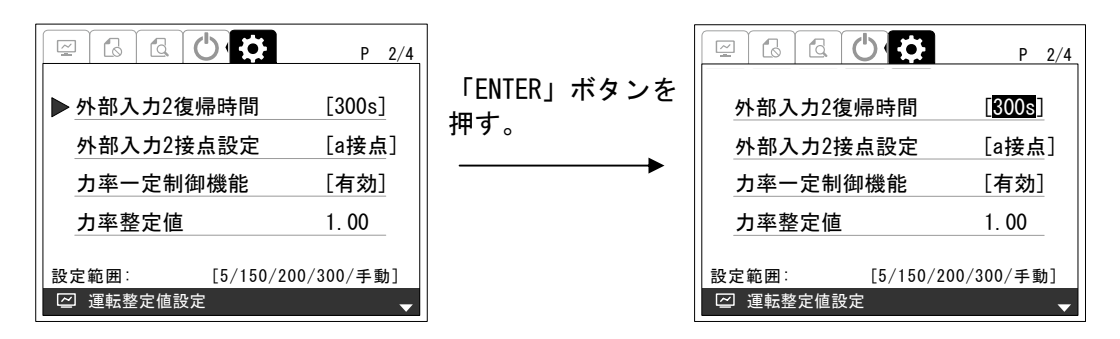

<手順3> 「∧」または「∨」ボタンを押して、設定値を変更します。設定範囲は、下記の通りで す。

設定範囲・・・5s/150s/200s/300s/手動(初期値: 300s)

<手順4> 手順 3 にて設定値を決め、「ENTER」ボタンを押すと、下記のような画面が表示されま す。

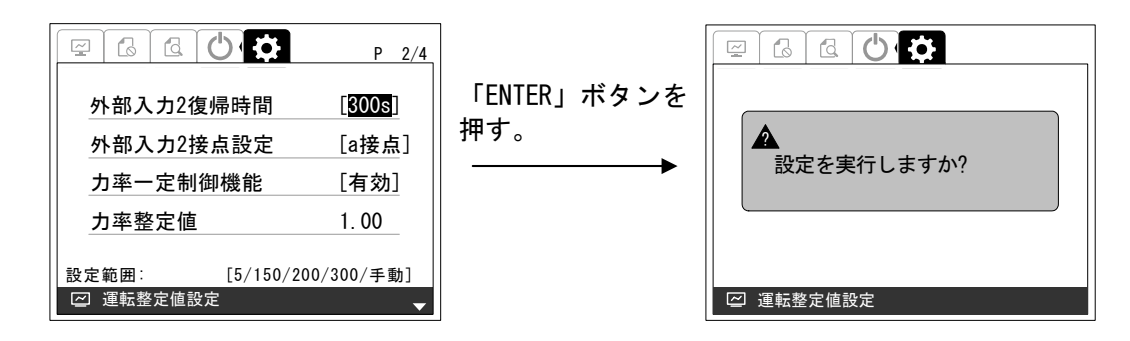

<手順5> 設定を確定する場合は、「ENTER」ボタンを押してください。下記のような画面が表示 されます。

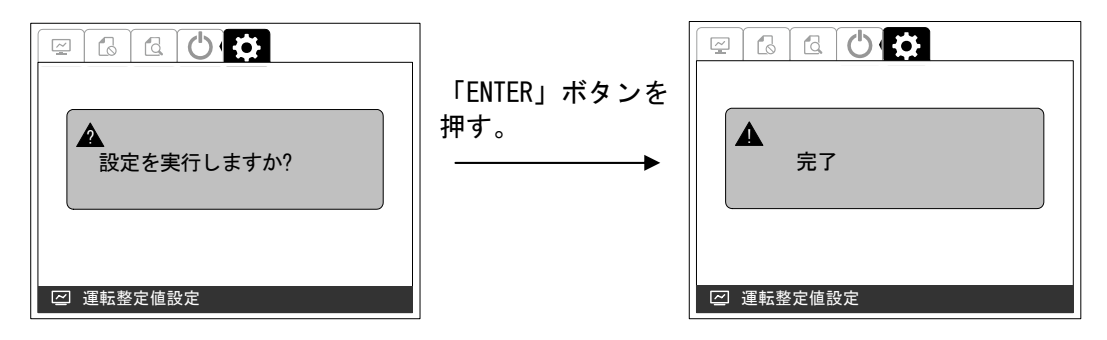

以上で、外部入力 2 復帰時間の設定は完了です。

# ⑦ 外部入力 2 接点の設定方法

- <手順1> ①運転整定値設定画面の表示方法に従って、「運転整定値設定画面」の 2/4 ページを表 示させます。
- <手順2> 「∧」または「∨」ボタンを押して「外部入力 2 接点設定」の項目に合わせて「ENTER」 ボタンを押すと、表示が選択されます。

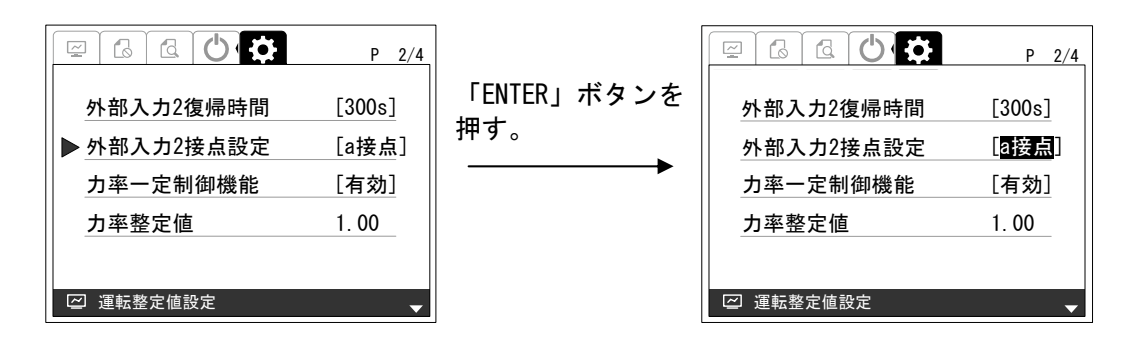

<手順3> 「∧」または「∨」ボタンを押して、設定値を変更します。

設定が「a 接点」の場合・・・外部入力 2 の接点が a 接点になります。(初期設定) 設定が「b 接点」の場合・・・外部入力 2 の接点が b 接点になります。

<手順4> 手順 3 にて設定値を決め、「ENTER」ボタンを押すと、下記のような画面が表示されま す。

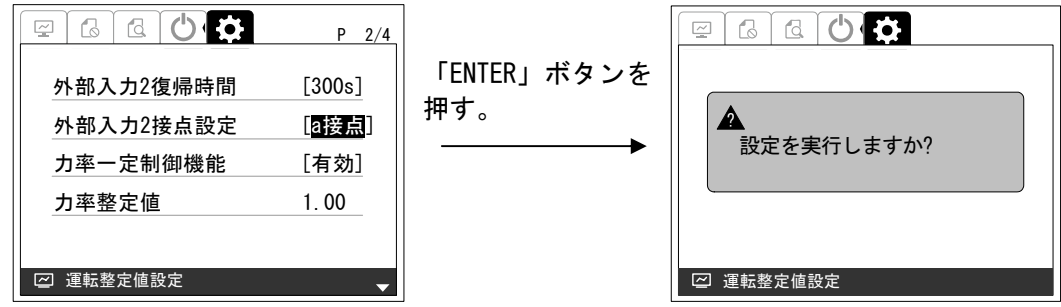

<手順5> 設定を確定する場合は、「ENTER」ボタンを押してください。下記のような画面が表示 されます。

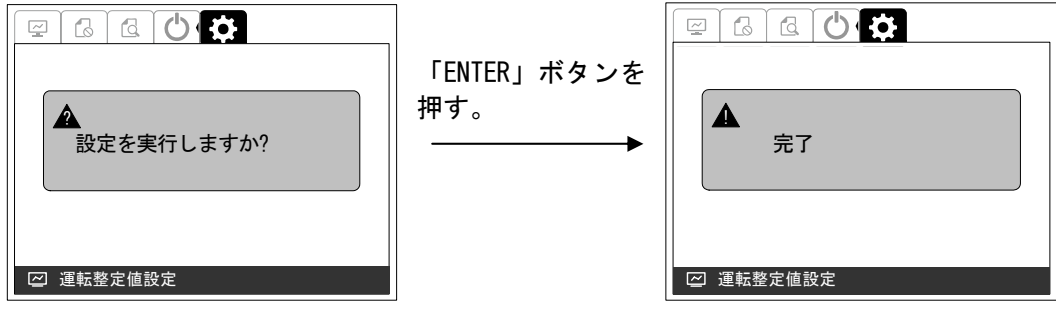

以上で、外部入力 2 接点の設定は完了です。

### ⑧ 力率一定制御機能の設定方法

- <手順1> ①運転整定値設定画面の表示方法に従って、「運転整定値設定画面」の 2/4 ページを表 示させます。
- <手順2> 「∧」または「∨」ボタンを押して「力率一定制御機能」の項目に合わせて「ENTER」 ボタンを押すと、表示が選択されます。

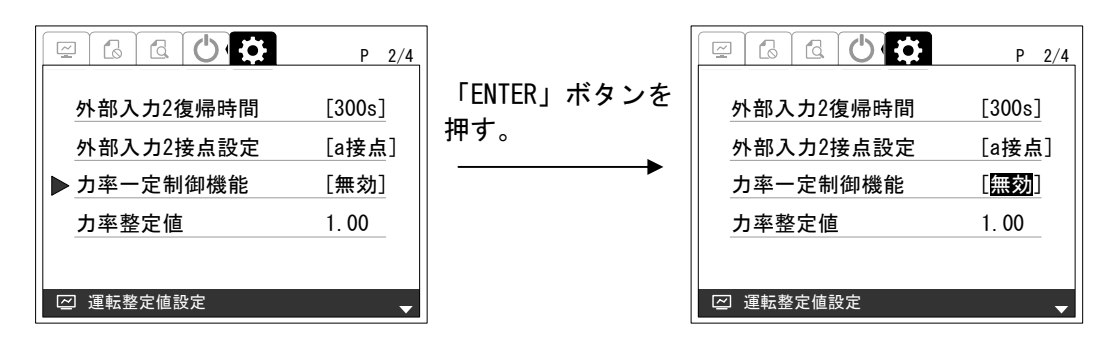

<手順3> 「∧」または「∨」ボタンを押して、設定値を変更します。

 設定が「無効」の場合・・・力率一定制御機能が動作しません。(初期設定) 設定が「有効」の場合・・・力率一定制御機能が動作します。 ※ 「無効」の場合、力率は 1.00 で動作します。

<手順4> 手順 3 にて設定値を決め、「ENTER」ボタンを押すと、下記のような画面が表示されま す。

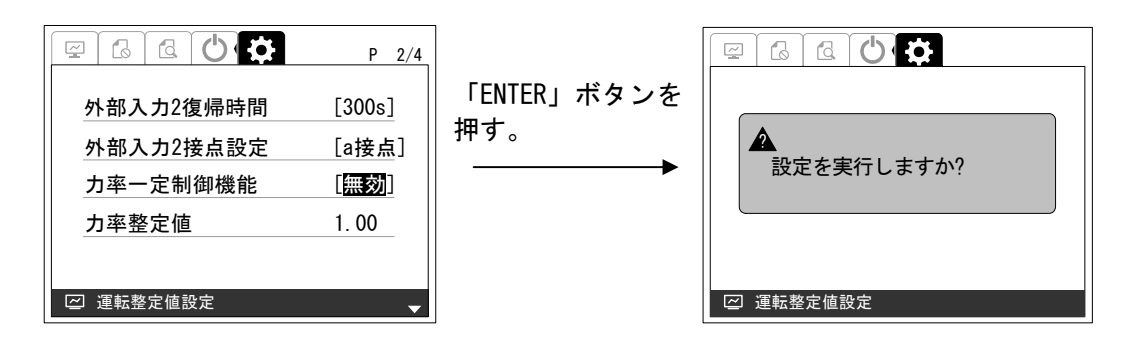

<手順5> 設定を確定する場合は、「ENTER」ボタンを押してください。下記のような画面が表さ れます。

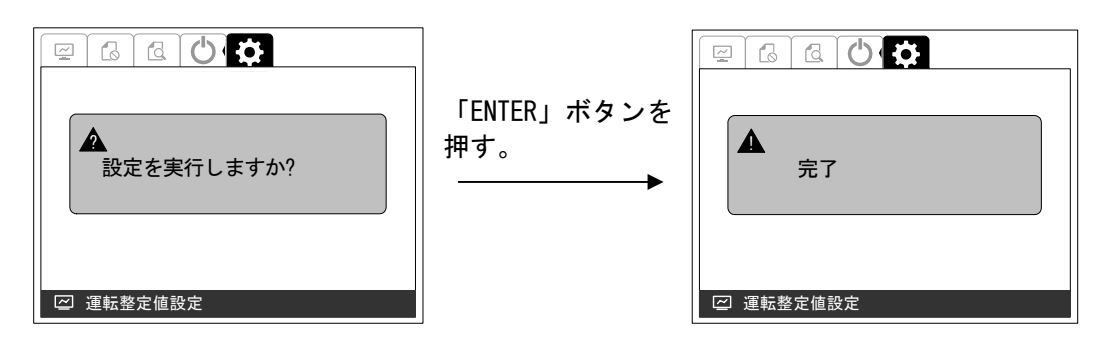

以上で、力率一定制御機能の設定は完了です。

注意事項 カ率一定制御中に系統電圧が無効・有効電力制御の整定値まで上昇する場合は、 無効・有効電力制御を行います。

# ⑨ 力率整定値の設定方法

- <手順1> ①運転整定値設定画面の表示方法に従って、「運転整定値設定画面」の 2/4 ページを表 示させます。
- <手順2> 「∧」または「∨」ボタンを押して「力率」の項目に合わせて「ENTER」ボタンを押す と、表示が選択されます。

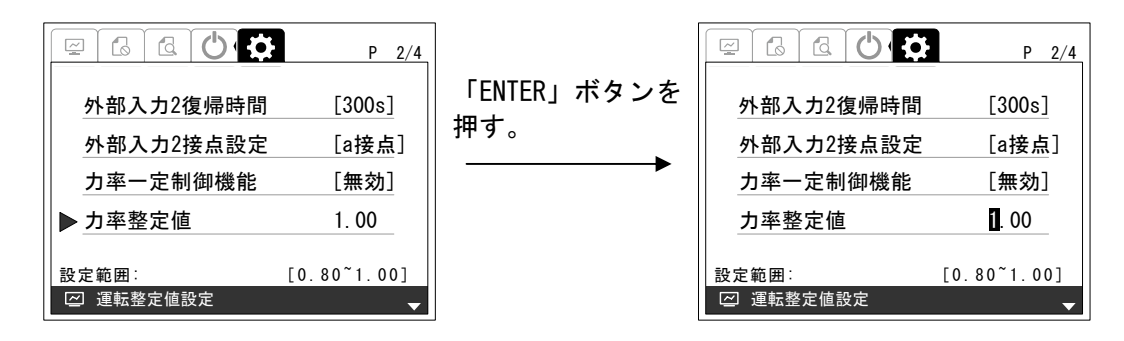

<手順3> 「>」または「<」ボタンを押して設定する桁を選択し、「∧」または「∨」ボタンを 押して、設定値を変更します。設定範囲、設定刻みは下記の通りです。

> 設定範囲・・・1.00~0.80(初期値:1.00) 設定刻み・・・0.01

<手順4> 手順 3 にて設定値を決め、「ENTER」ボタンを押すと、下記のような画面が表示さ れます。

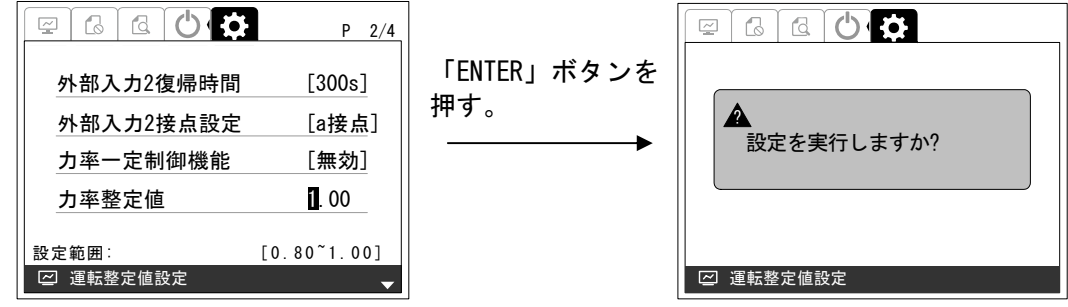

<手順5> 設定を確定する場合は、「ENTER」ボタンを押してください。下記のような画面が表示 されます。

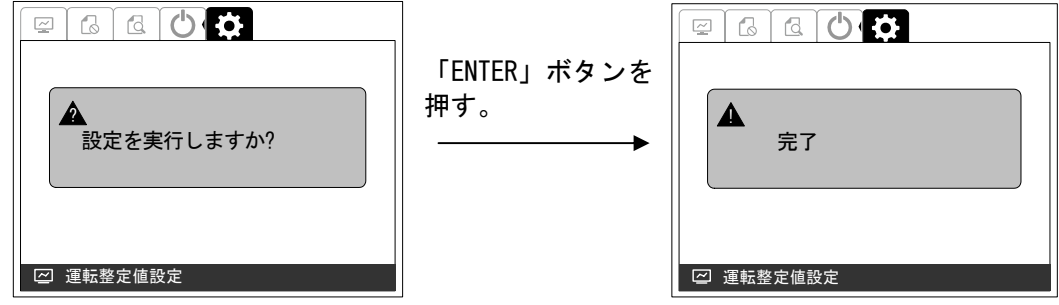

以上で、力率整定値の設定は完了です。

注意事項 力率一定制御の設定が「有効」で動作します。

#### ⑩ 単独運転受動検出レベルの設定方法

- <手順1> ①運転整定値設定画面の表示方法に従って、「運転整定値設定画面」の 3/4 ページを表 示させます。
- <手順2> 「∧」または「∨」ボタンを押して「単独運転受動検出レベル」の項目に合わせて「ENTER」 ボタンを押すと、表示が選択されます。

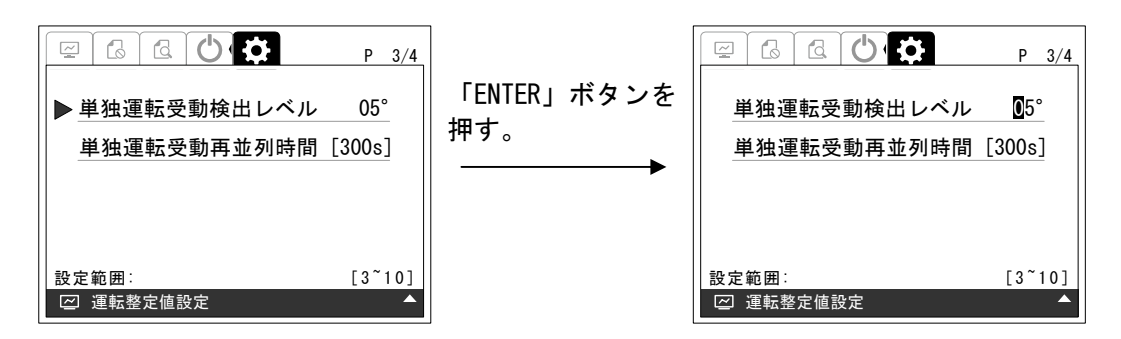

<手順3> 「>」または「<」ボタンを押して設定する桁を選択し、「∧」または「∨」ボタンを 押して、設定値を変更します。設定範囲、設定刻みは下記の通りです。

> 設定範囲 · · · 03°  $\sim 10^{\circ}$  (初期値: 05°) 設定刻み・・・1°

<手順4> 手順 3 にて設定値を決め、「ENTER」ボタンを押すと、下記のような画面が表示されま す。

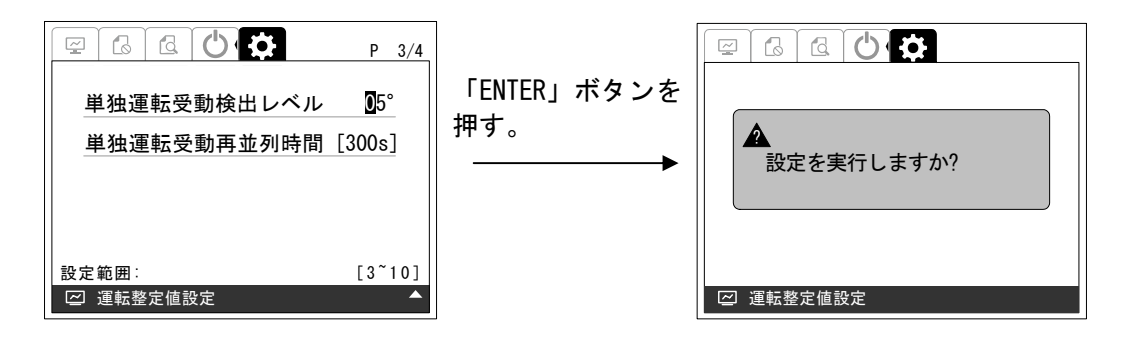

<手順5> 設定を確定する場合は、「ENTER」ボタンを押してください。下記のような画面が表示 されます。

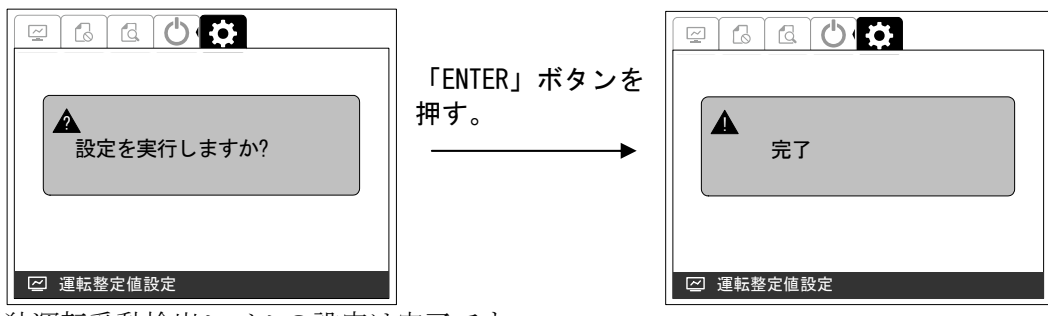

以上で、単独運転受動検出レベルの設定は完了です。

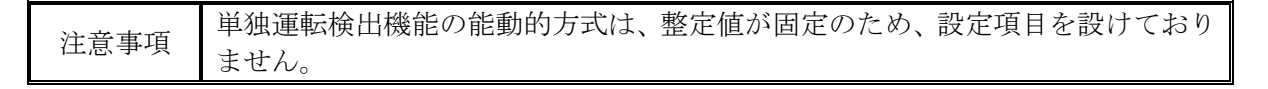

#### ⑪ 単独運転受動再並列時間の設定方法

- <手順1> ①運転整定値設定画面の表示方法に従って、「運転整定値設定画面」の 3/4 ページを表 示させます。
- <手順2> 「∧」または「∨」ボタンを押して「単独運転受動再並列時間」の項目に合わせて「ENTER」 ボタンを押すと、表示が選択されます。

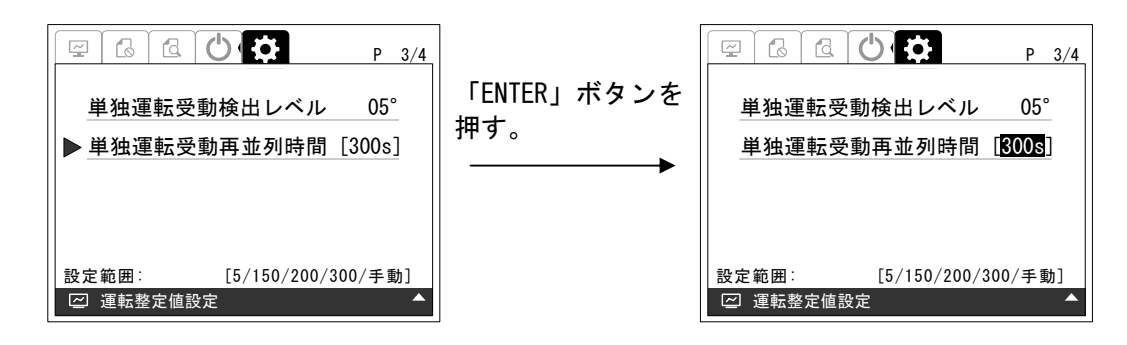

<手順3> 「∧」または「∨」ボタンを押して、設定値を変更します。設定範囲は、下記の通りで す。

設定範囲・・・5s/150s/200s/300s/手動(初期値:300s)

<手順4> 手順 3 にて設定値を決め、「ENTER」ボタンを押すと、下記のような画面が表示さ れます。

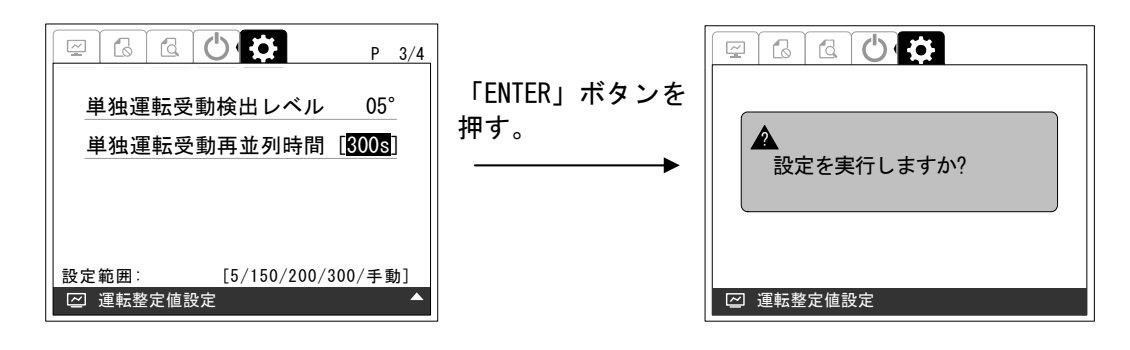

<手順5> 設定を確定する場合は、「ENTER」ボタンを押してください。下記のような画面が表示 されます。

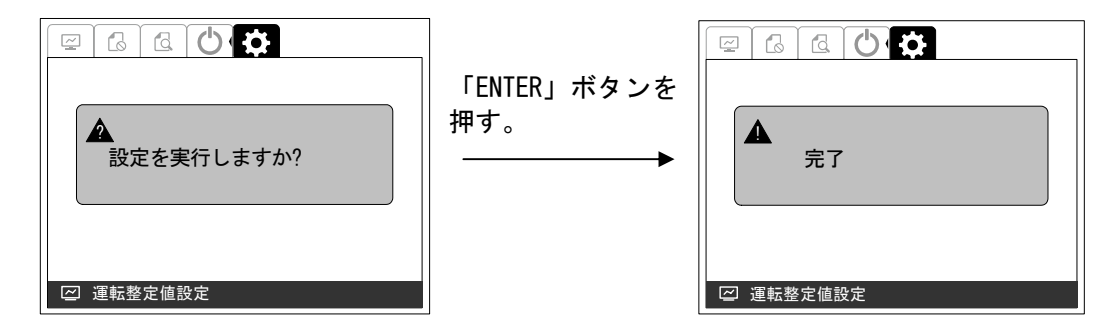

以上で、単独運転受動再並列時間の設定は完了です。

#### ⑫ 電圧上昇抑制有効電力制御の設定方法

- <手順1> ①運転整定値設定画面の表示方法に従って、「運転整定値設定画面」の 4/4 ページを表 示させます。
- <手順2> 「∧」または「∨」ボタンを押して「電圧上昇抑制有効電力制御」の項目に合わせて 「ENTER」ボタンを押すと、表示が選択されます。

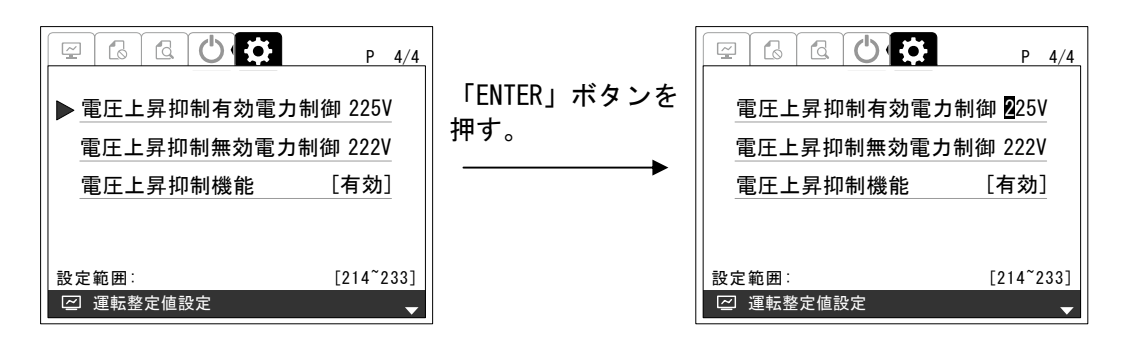

<手順3> 「>」または「<」ボタンを押して設定する桁を選択し、「∧」または「∨」ボタンを 押して、設定値を変更します。設定範囲、設定刻みは下記の通りです。

> 設定範囲・・・214V~233V(初期値:225V) 設定刻み・・・1V

<手順4> 手順 3 にて設定値を決め、「ENTER」ボタンを押すと、下記のような画面が表示さ れます。

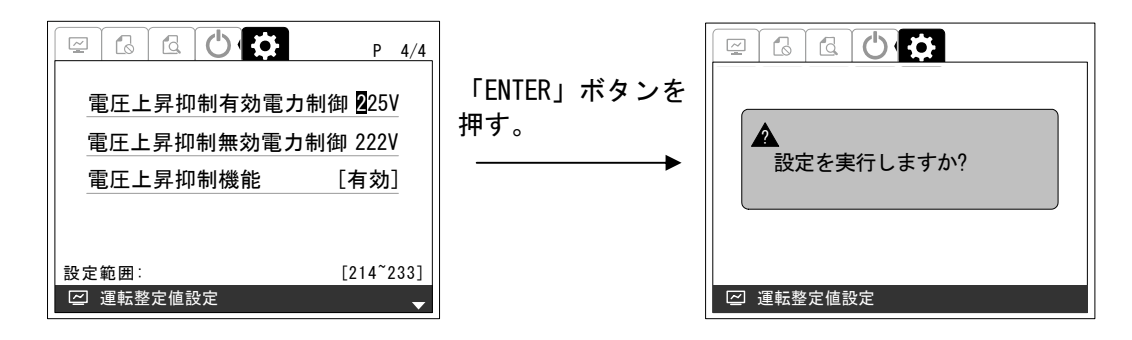

<手順6> 設定を確定する場合は、「ENTER」ボタンを押してください。下記のような画面が表示 されます。

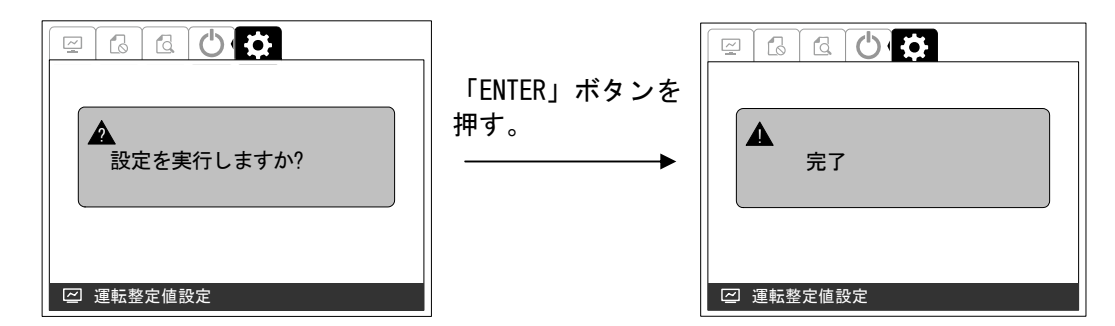

以上で、電圧上昇抑制有効電力制御の設定は完了です。

DWG No. INS-140002-1 70/150

### ⑬ 電圧上昇抑制無効電力制御の設定方法

- <手順1> ①運転整定値設定画面の表示方法に従って、「運転整定値設定画面」の 4/4 ページを表 示させます。
- <手順2> 「∧」または「∨」ボタンを押して「電圧上昇抑制無効電力制御」の項目に合わせて 「ENTER」ボタンを押すと、表示が選択されます。

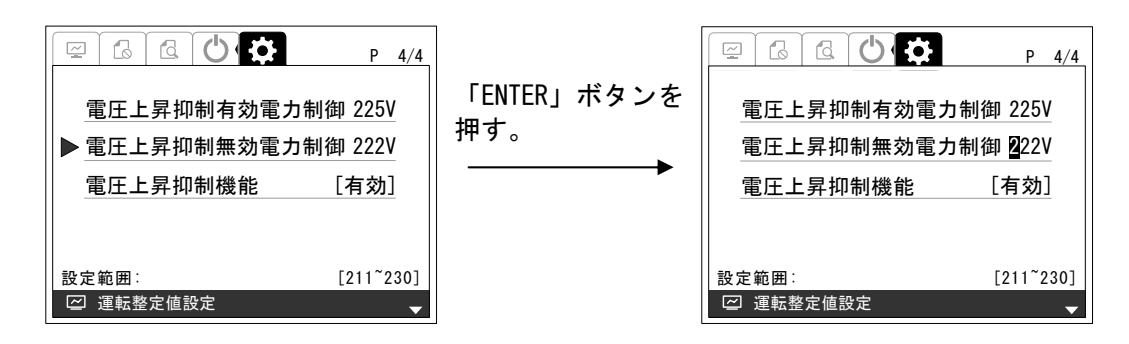

<手順3> 「>」または「<」ボタンを押して設定する桁を選択し、「∧」または「∨」ボタンを 押して、設定値を変更します。設定範囲、設定刻みは下記の通りです。

<手順4> 手順 3 にて設定値を決め、「ENTER」ボタンを押すと、下記のような画面が表示されま す。

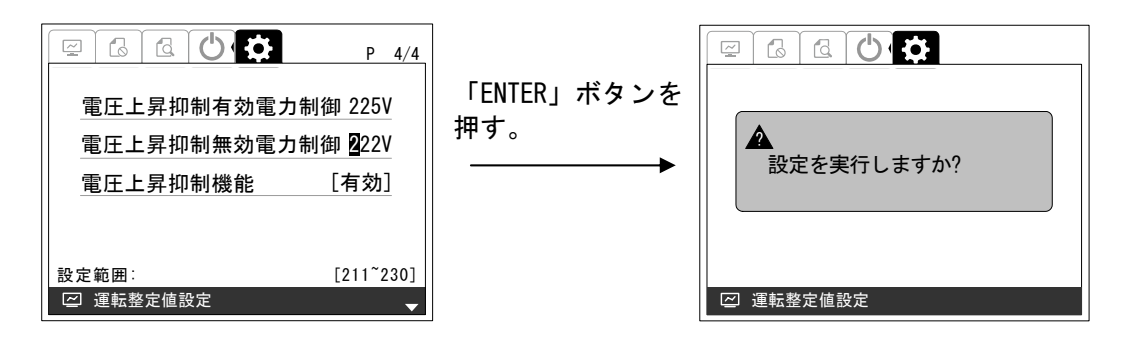

<手順5> 設定を確定する場合は、「ENTER」ボタンを押してください。下記のような画面が表示 されます。

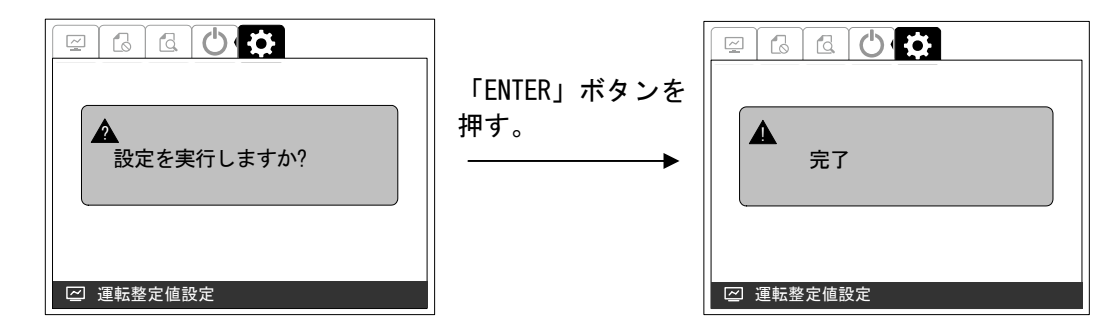

以上で、電圧上昇抑制無効電力制御の設定は完了です。

設定範囲・・・211V~230V(初期値: 222V) 設定刻み・・・1V

#### ⑭ 電圧上昇抑制機能の設定方法

- <手順1> ①運転整定値設定画面の表示方法に従って、「運転整定値設定画面」の 4/4 ページを表 示させます。
- <手順2> 「∧」または「∨」ボタンを押して「電圧上昇抑制機能」の項目に合わせて「ENTER」 ボタンを押すと、表示が選択されます。

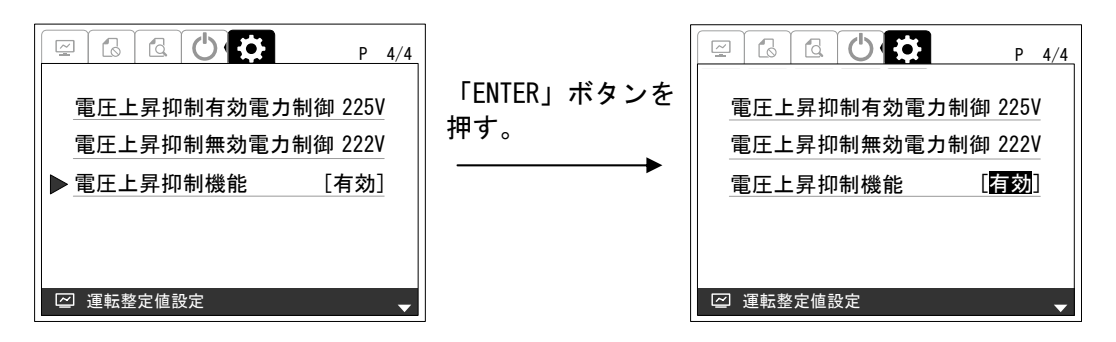

<手順3> 「∧」または「∨」ボタンを押して、設定値を変更します。

 設定が「有効」の場合・・・電圧上昇抑制機能が動作します。(初期設定) 設定が「無効」の場合・・・電圧上昇抑制機能が動作しません。

<手順4> 手順 3 にて設定値を決め、「ENTER」ボタンを押すと、下記のような画面が表示されま す。

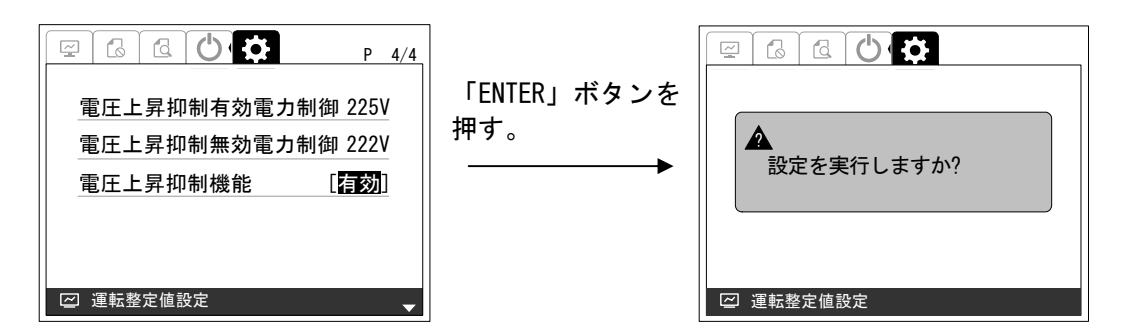

<手順5> 設定を確定する場合は、「ENTER」ボタンを押してください。下記のような画面が表示 されます。

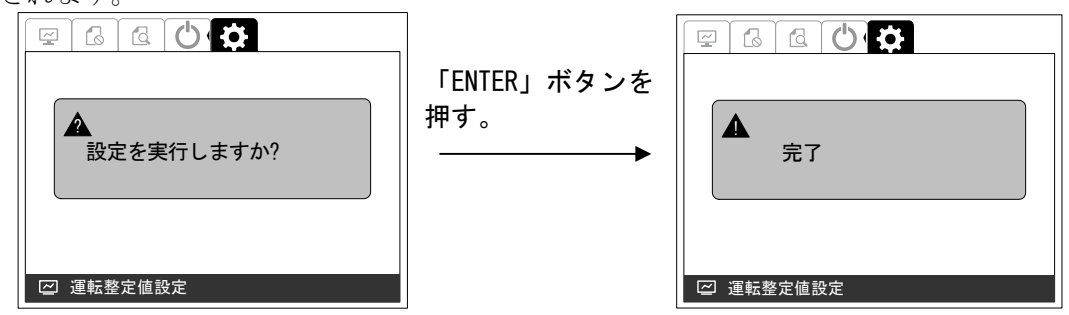

以上で、電圧上昇抑制機能の設定は完了です。

注意事項 1)力率一定制御が有効の場合は、力率の上限は力率一定制御の整定値になります。 2)力率一定制御の整定値が 0.85 未満の場合は、無効電力制御を行いません。
# 6.2.2 保護整定値設定

#### ①保護整定値設定画面の表示方法

<手順1> 「通常画面」の状態で操作パネルの「ENTER」ボタンを押し、「>」または「<」ボタン にて画面を移動しパスワード入力すると「整定値設定画面」が表示されます。

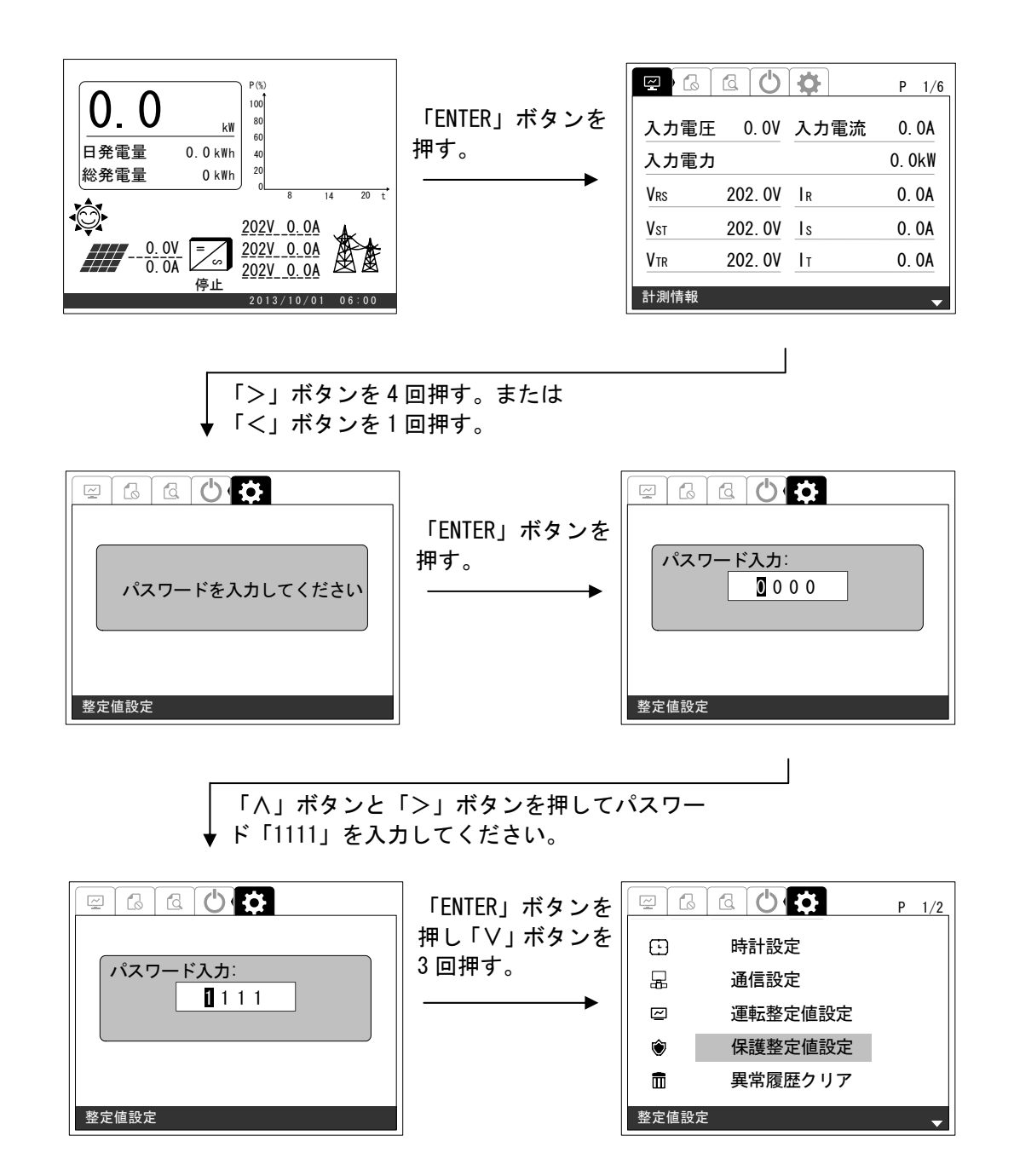

- <手順2> 手順 1 の画面の状態で、「ENTER」ボタンを押し、「∧」または「∨」ボタンを押すと下 記のように画面が切り替わります。各設定項目を移動しますので、各画面の移動に要 する「∧」または「∨」ボタンの押す回数は異なります。
	- ※ 「ESC」ボタンを押すと、「通常画面」に戻ります。

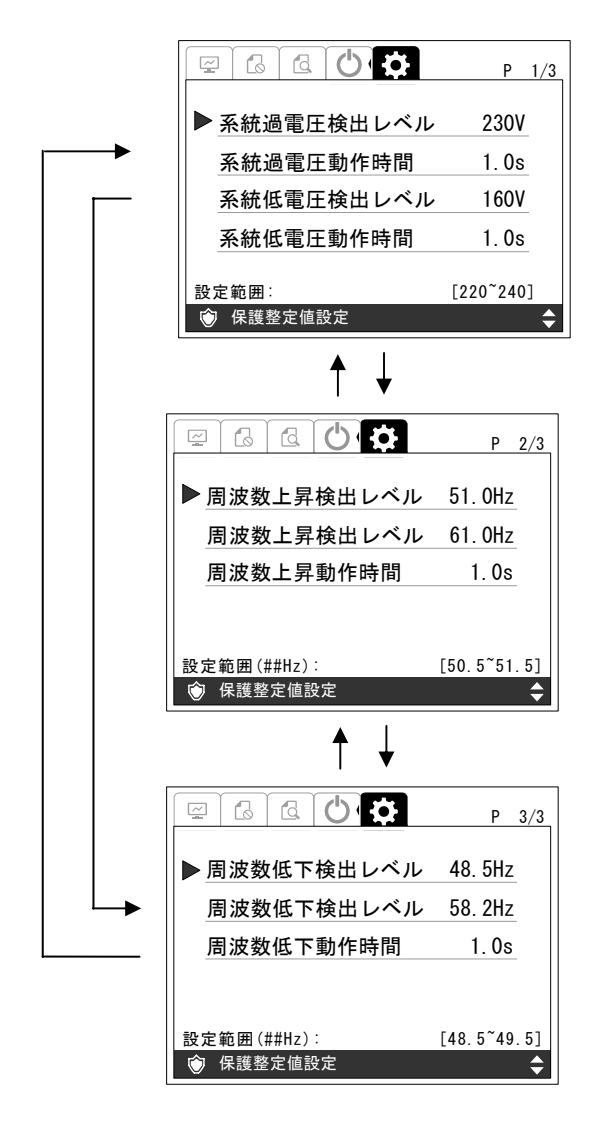

#### ② 系統過電圧検出レベルの設定方法

- <手順1> ①保護整定値設定画面の表示方法に従って、「保護整定値設定画面」の 1/3 ページを表 示させます。
- <手順2> 「∧」または「∨」ボタンを押して「系統過電圧検出レベル」の項目に合わせて「ENTER」 ボタンを押すと、表示が選択されます。

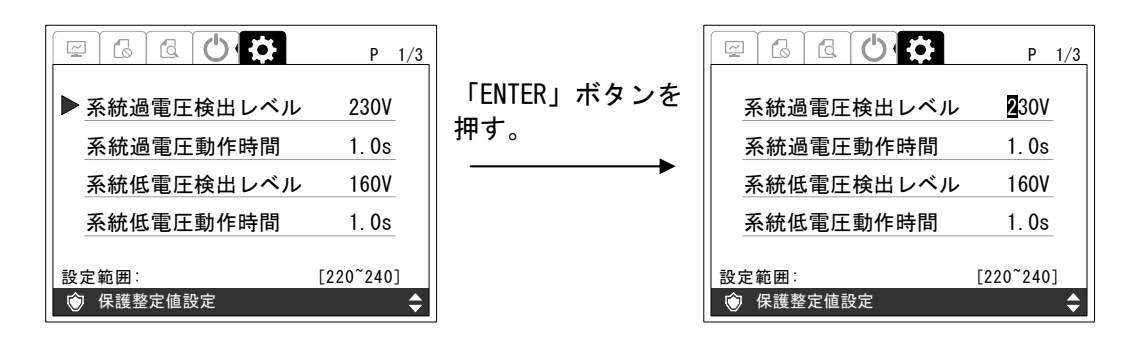

<手順3> 「>」または「<」ボタンを押して設定する桁を選択し、「∧」または「∨」ボタンを 押して、設定値を変更します。設定範囲、設定刻みは下記の通りです。

<手順4> 手順 3 にて設定値を決め、「ENTER」ボタンを押すと、下記のような画面が表示されま す。

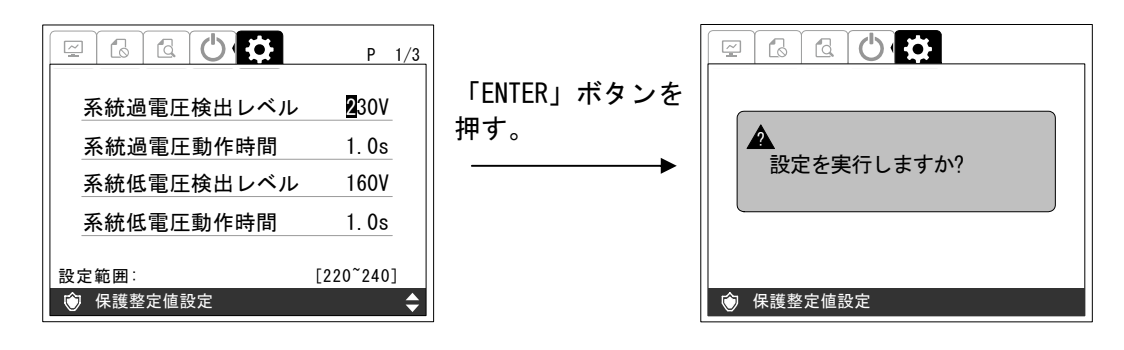

<手順5> 設定を確定する場合は、「ENTER」ボタンを押してください。下記のような画面が表示 されます。

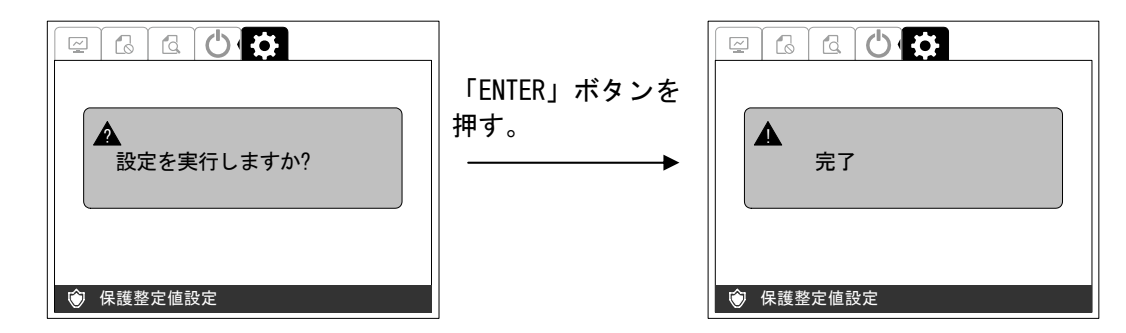

以上で、系統過電圧検出レベルの設定は完了です。

設定範囲 • • • 220V~240V (初期値: 230V) 設定刻み・・・1V

#### ③ 系統過電圧動作時間の設定方法

- <手順1> ①保護整定値設定画面の表示方法に従って、「保護整定値設定画面」の 1/3 ページを表 示させます。
- <手順2> 「∧」または「∨」ボタンを押して「系統過電圧動作時間」の項目に合わせて「ENTER」 ボタンを押すと、表示が選択されます。

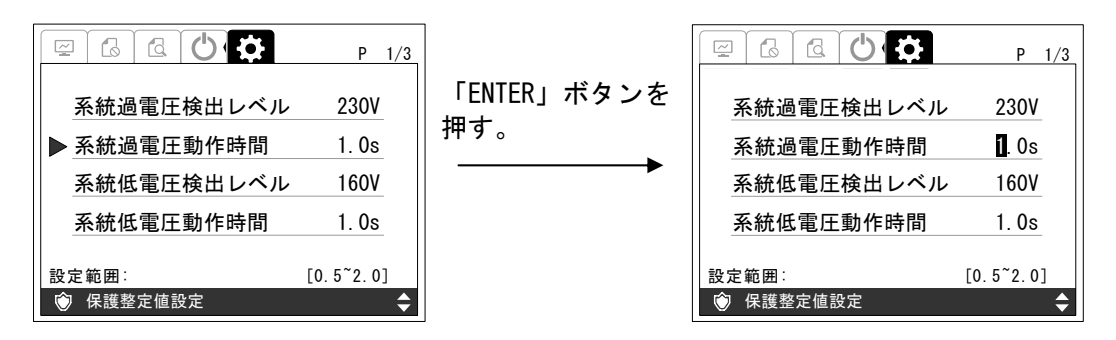

<手順3> 「>」または「<」ボタンを押して設定する桁を選択し、「∧」または「∨」ボタンを 押して、設定値を変更します。設定範囲、設定刻みは下記の通りです。

> 設定範囲・・・0.5s~2.0s (初期値: 1.0s) 設定刻み・・・0.1s

<手順4> 手順 3 にて設定値を決め、「ENTER」ボタンを押すと、下記のような画面が表示されま す。

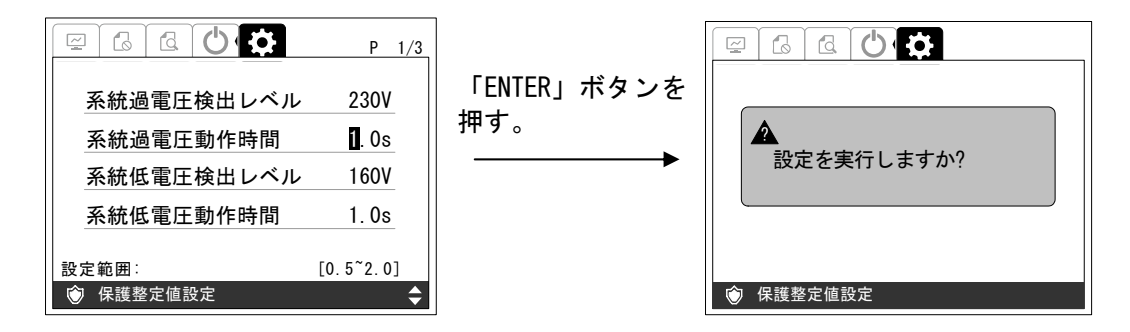

<手順5> 設定を確定する場合は、「ENTER」ボタンを押してください。下記のような画面が表示 されます。

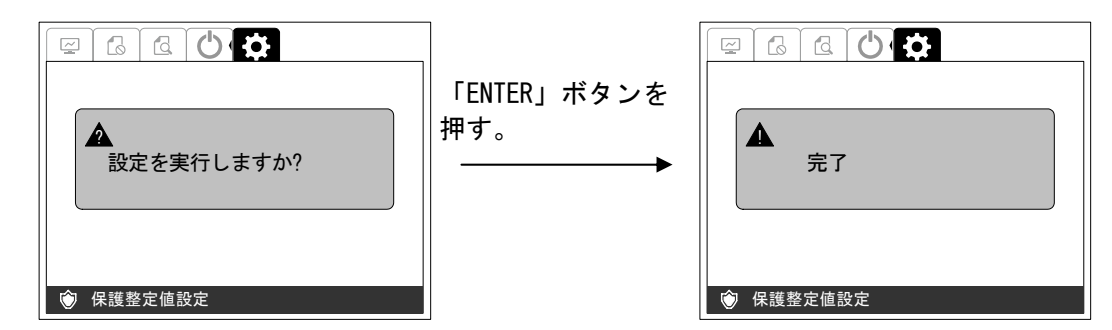

以上で、系統過電圧動作時間の設定は完了です。

DWG No. INS-140002-1 76/150

#### ④ 系統低電圧検出レベルの設定方法

- <手順1> ①保護整定値設定画面の表示方法に従って、「保護整定値設定画面」の 1/3 ページを表 示させます。
- <手順2> 「∧」または「∨」ボタンを押して「系統低電圧検出レベル」の項目に合わせて「ENTER」 ボタンを押すと、表示が選択されます。

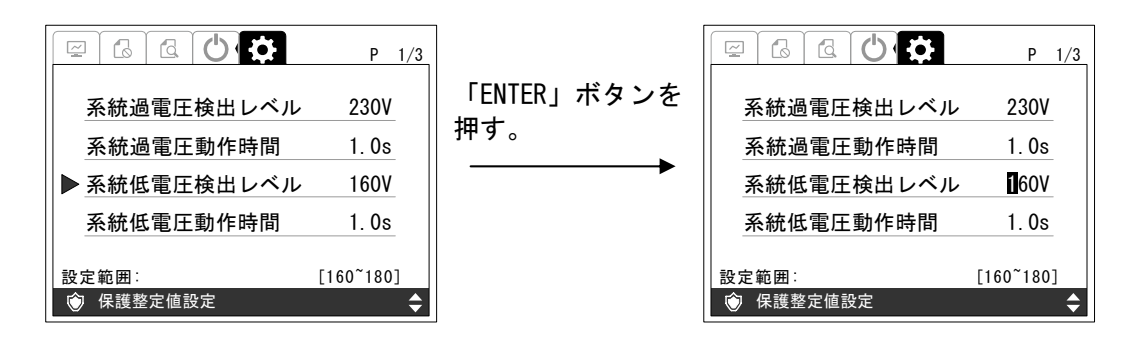

<手順3> 「>」または「<」ボタンを押して設定する桁を選択し、「∧」または「∨」ボタンを 押して、設定値を変更します。設定範囲、設定刻みは下記の通りです。

<手順4> 手順 3 にて設定値を決め、「ENTER」ボタンを押すと、下記のような画面が表示されま す。

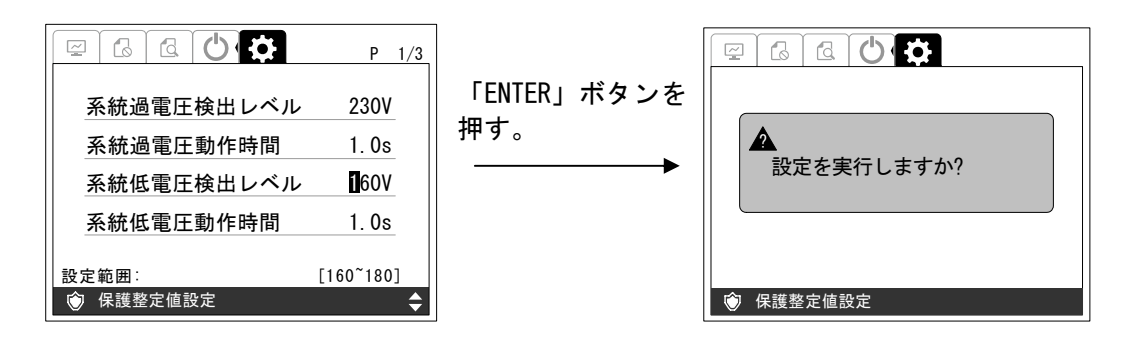

<手順5> 設定を確定する場合は、「ENTER」ボタンを押してください。下記のような画面が表示 されます。

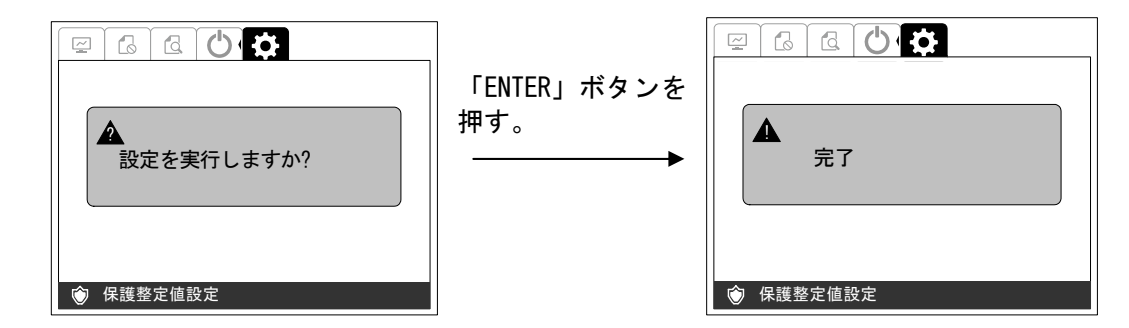

以上で、系統低電圧検出レベルの設定は完了です。

設定範囲 • • • 160V~180V (初期値: 160V) 設定刻み・・・1V

## ⑤ 系統低電圧動作時間の設定方法

- <手順1> ①保護整定値設定画面の表示方法に従って、「保護整定値設定画面」の 1/3 ページを表 示させます。
- <手順2> 「∧」または「∨」ボタンを押して「系統低電圧動作時間」の項目に合わせて「ENTER」 ボタンを押すと、表示が選択されます。

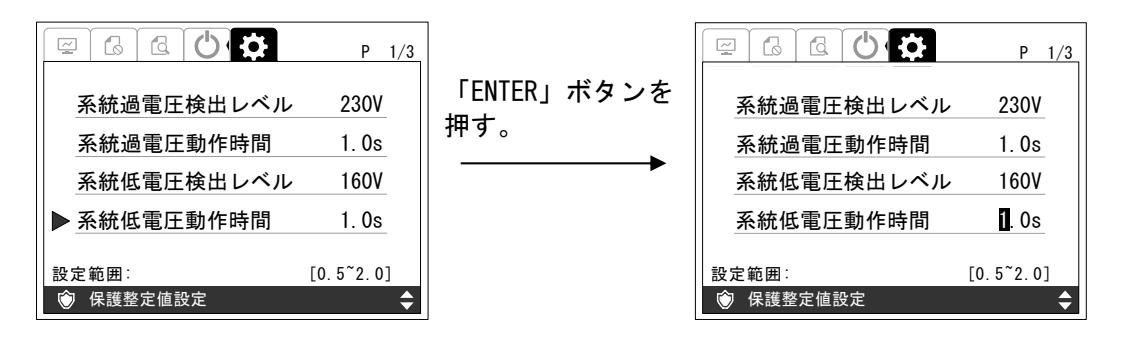

<手順3> 「>」または「<」ボタンを押して設定する桁を選択し、「∧」または「∨」ボタンを 押して、設定値を変更します。設定範囲、設定刻みは下記の通りです。

> 設定範囲・・・0.5s~2.0s (初期値: 1.0s) 設定刻み・・・0.1s

<手順4> 手順 3 にて設定値を決め、「ENTER」ボタンを押すと、下記のような画面が表示されま す。

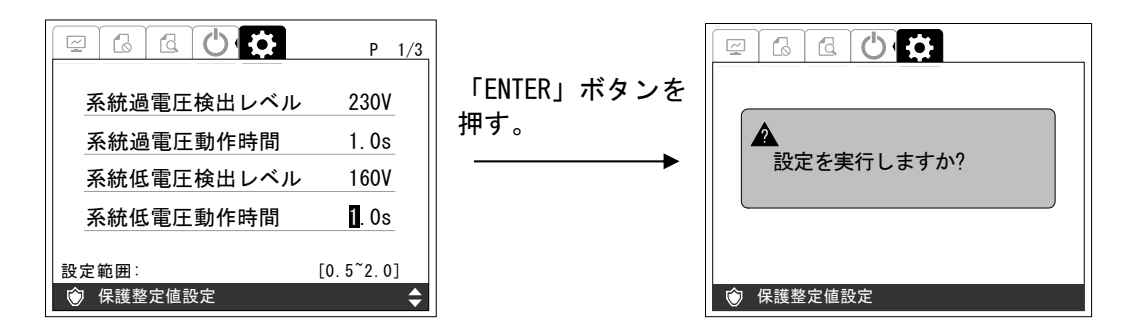

<手順5> 設定を確定する場合は、「ENTER」ボタンを押してください。下記のような画面が表示 されます。

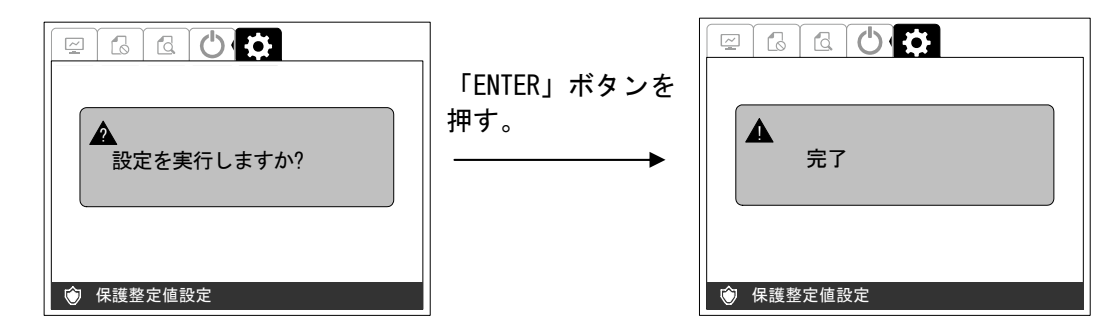

以上で、系統低電圧動作時間の設定は完了です。

## ⑥ 周波数上昇検出レベル(50Hz)の設定方法

- <手順1> ①保護整定値設定画面の表示方法に従って、「保護整定値設定画面」の 2/3 ページを表 示させます。
- <手順2> 「∧」または「∨」ボタンを押して「周波数上昇検出レベル」の項目に合わせて「ENTER」 ボタンを押すと、表示が選択されます。

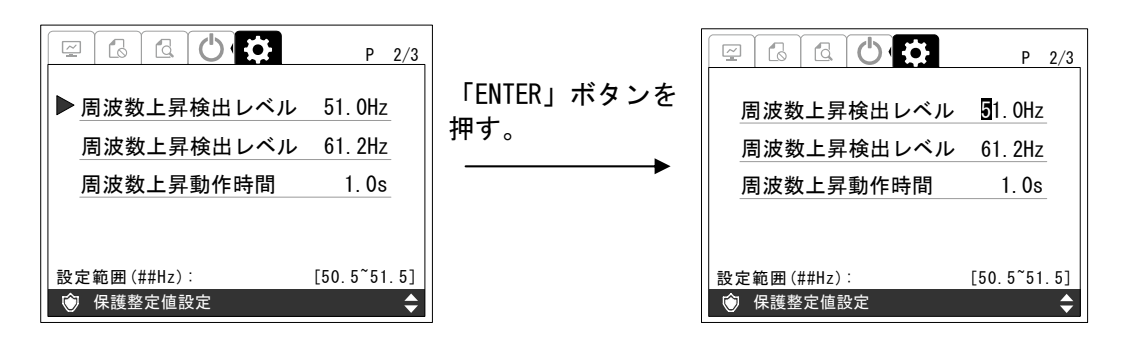

<手順3> 「>」または「<」ボタンを押して設定する桁を選択し、「∧」または「∨」ボタンを 押して、設定値を変更します。設定範囲、設定刻みは下記の通りです。

> 設定範囲・・・50.5Hz~51.5Hz(初期値:51.0Hz) 設定刻み・・・0.1Hz

<手順4> 手順 3 にて設定値を決め、「ENTER」ボタンを押すと、下記のような画面が表示されま す。

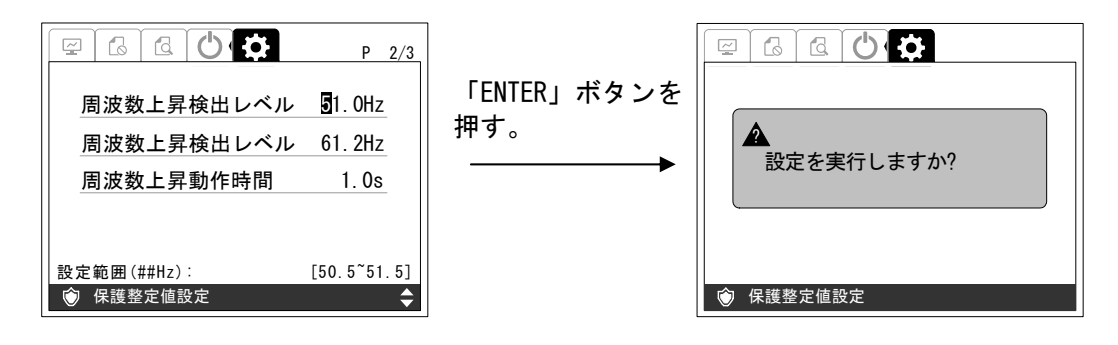

<手順5> 設定を確定する場合は、「ENTER」ボタンを押してください。下記のような画面が表示 されます。

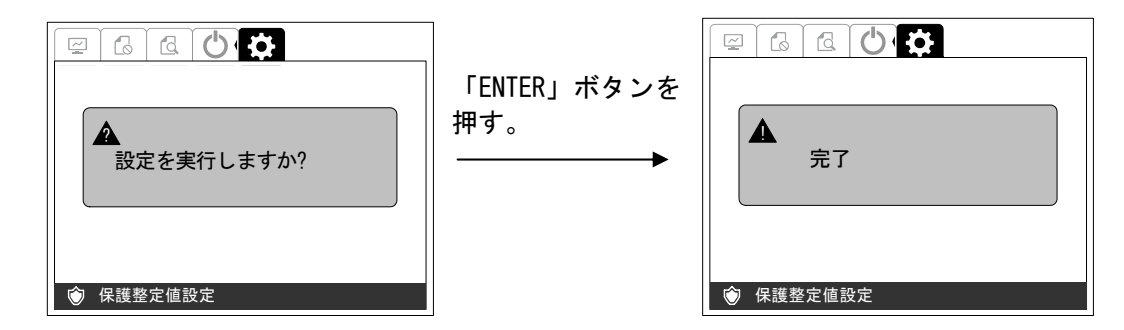

以上で、周波数上昇検出レベルの設定は完了です。

#### ⑦ 周波数上昇検出レベル(60Hz)の設定方法

- <手順1> ①保護整定値設定画面の表示方法に従って、「保護整定値設定画面」の 2/3 ページを表 示させます。
- <手順2> 「∧」または「∨」ボタンを押して「周波数上昇検出レベル」の項目に合わせて「ENTER」 ボタンを押すと、表示が選択されます。

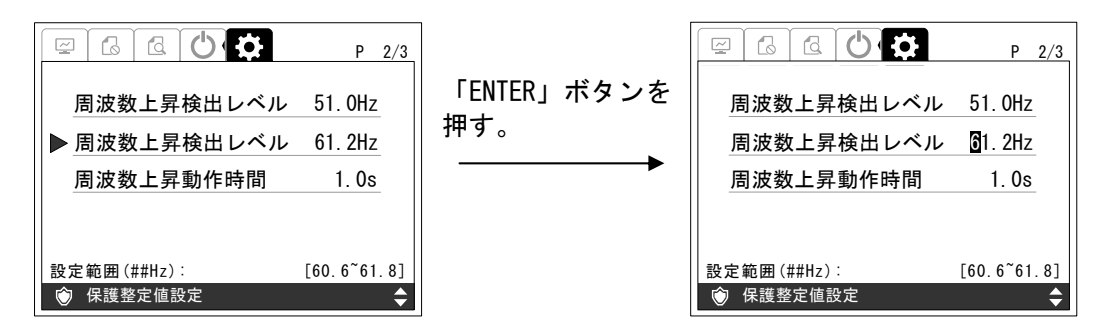

<手順3> 「>」または「<」ボタンを押して設定する桁を選択し、「∧」または「∨」ボ タンを 押して、設定値を変更します。設定範囲、設定刻みは下記の通りです。

> 設定範囲 • • • 60.6Hz~61.6Hz (初期値: 61.2Hz) 設定刻み・・・0.1Hz

<手順4> 手順 3 にて設定値を決め、「ENTER」ボタンを押すと、下記のような画面が表示されま す。

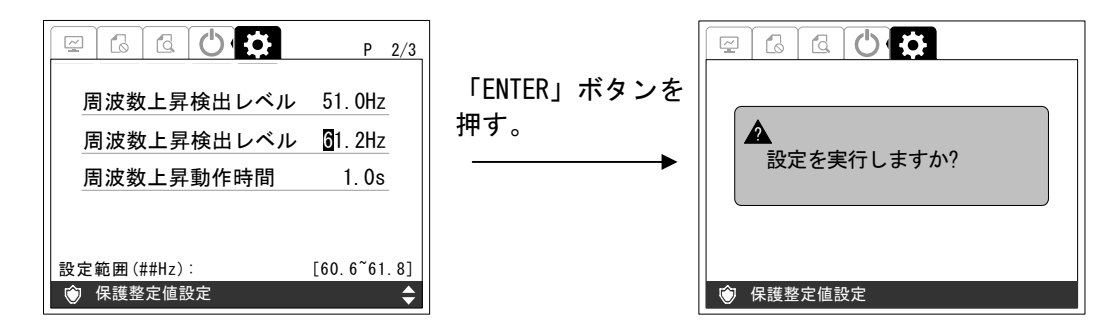

<手順5> 設定を確定する場合は、「ENTER」ボタンを押してください。下記のような画面が表示 されます。

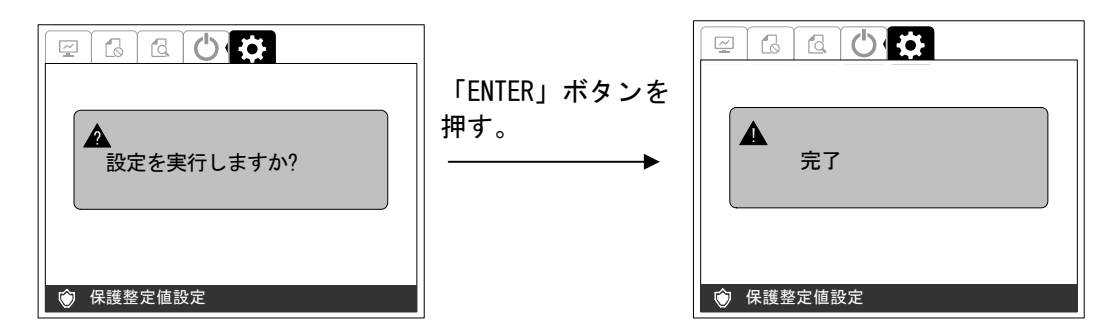

以上で、周波数上昇検出レベルの設定は完了です。

DWG No. INS-140002-1 80/150

## ⑧ 周波数上昇動作時間の設定方法

- <手順1> ①保護整定値設定画面の表示方法に従って、「保護整定値設定画面」の 2/3 ページを表 示させます。
- <手順2> 「∧」または「∨」ボタンを押して「周波数上昇動作時間」の項目に合わせて「ENTER」 ボタンを押すと、表示が選択されます。

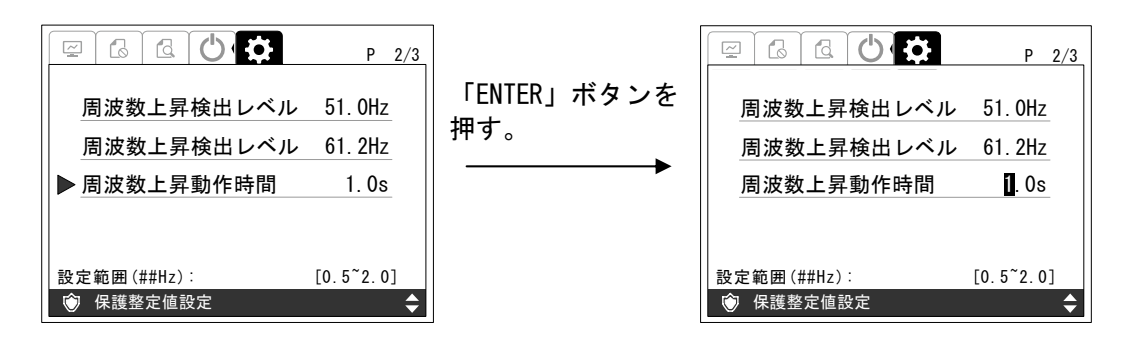

<手順3> 「>」または「<」ボタンを押して設定する桁を選択し、「∧」または「∨」ボタンを 押して、設定値を変更します。設定範囲、設定刻みは下記の通りです。

<手順4> 手順 3 にて設定値を決め、「ENTER」ボタンを押すと、下記のような画面が表示されます。

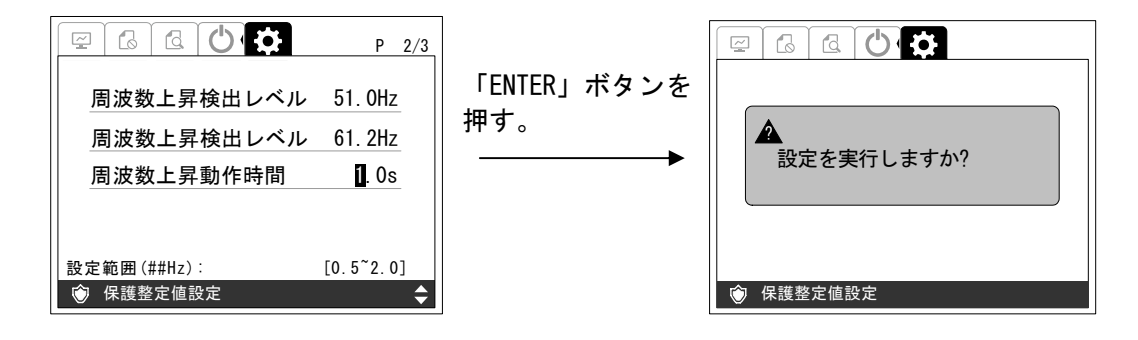

<手順5> 設定を確定する場合は、「ENTER」ボタンを押してください。下記のような画面が表示 されます。

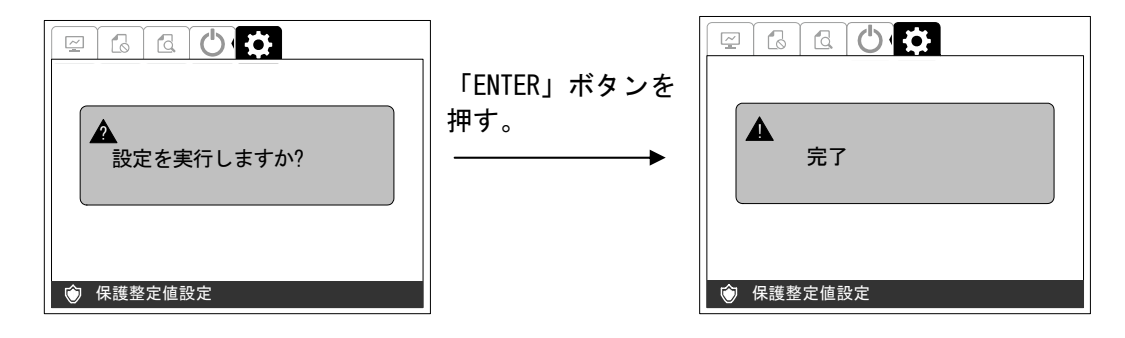

以上で、周波数上昇動作時間の設定は完了です。

設定範囲・・・0.5s~2.0s (初期値: 1.0s) 設定刻み・・・0.1s

#### ⑨ 周波数低下検出レベル(50Hz)の設定方法

- <手順1> ①保護整定値設定画面の表示方法に従って、「保護整定値設定画面」の 3/3 ページを表 示させます。
- <手順2> 「∧」または「∨」ボタンを押して「周波数低下検出レベル」の項目に合わせて「ENTER」 ボタンを押すと、表示が選択されます。

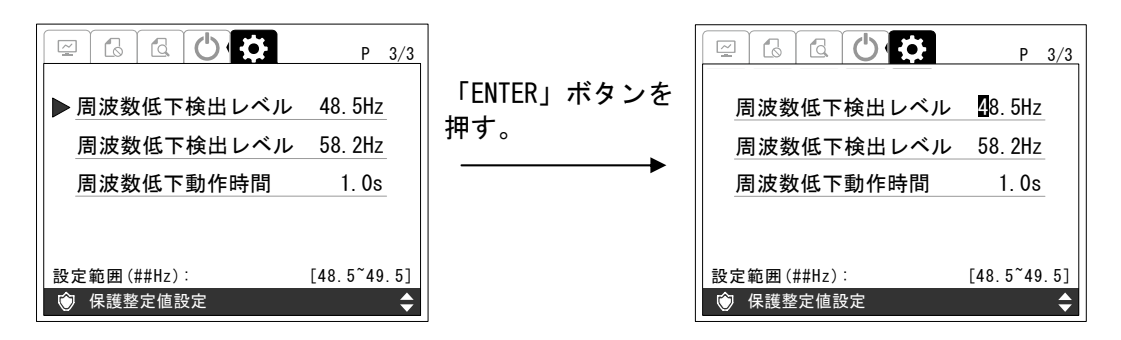

<手順3> 「>」または「<」ボタンを押して設定する桁を選択し、「∧」または「∨」ボタンを 押して、設定値を変更します。設定範囲、設定刻みは下記の通りです。

> 設定範囲・・・48.5Hz~49.5Hz (初期値: 48.5Hz) 設定刻み・・・0.1Hz

<手順4> 手順 3 にて設定値を決め、「ENTER」ボタンを押すと、下記のような画面が表示されま す。

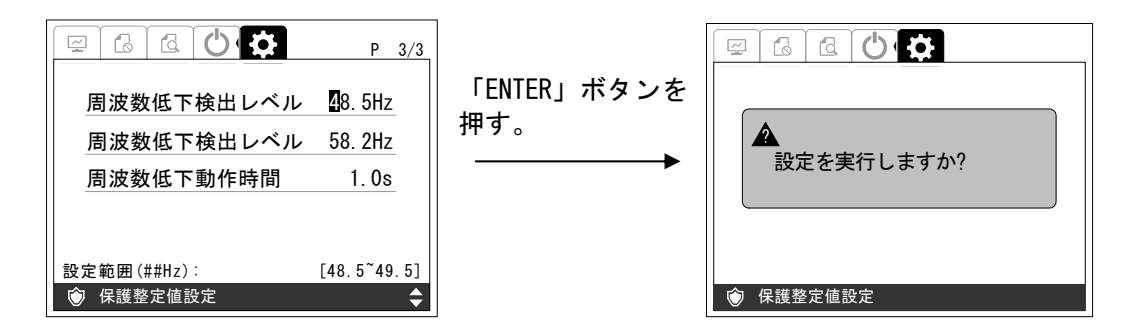

<手順5> 設定を確定する場合は、「ENTER」ボタンを押してください。下記のような画面が 表示されます。

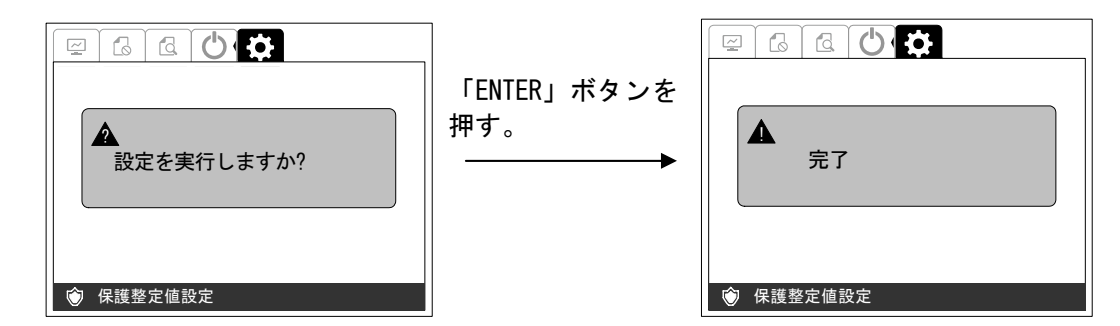

以上で、周波数低下検出レベルの設定は完了です。

DWG No. INS-140002-1 82/150

#### ⑩ 周波数低下検出レベル(60Hz)の設定方法

- <手順1> ①保護整定値設定画面の表示方法に従って、「保護整定値設定画面」の 3/3 ページを表 示させます。
- <手順2> 「∧」または「∨」ボタンを押して「周波数低下検出レベル」の項目に合わせて「ENTER」 ボタンを押すと、表示が選択されます。

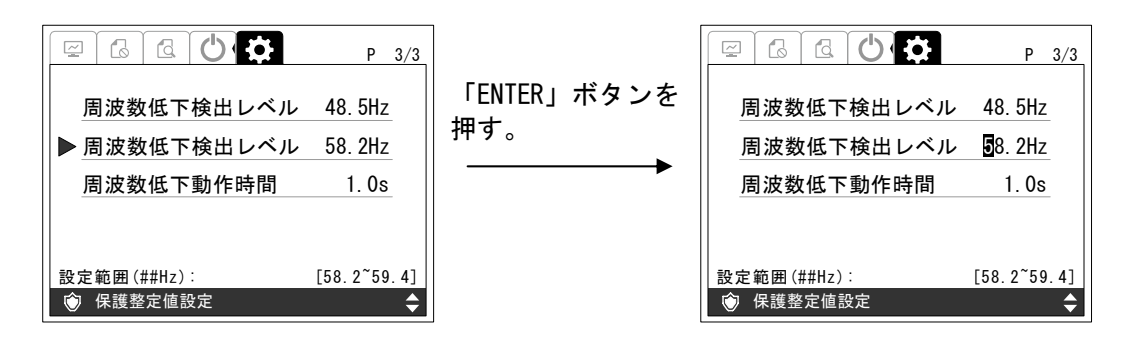

<手順3> 「>」または「<」ボタンを押して設定する桁を選択し、「∧」または「∨」ボタンを 押して、設定値を変更します。設定範囲、設定刻みは下記の通りです。

> 設定範囲・・・58.2Hz~59.4Hz(初期値:58.2Hz) 設定刻み・・・0.1Hz

<手順4> 手順 3 にて設定値を決め、「ENTER」ボタンを押すと、下記のような画面が表示されま す。

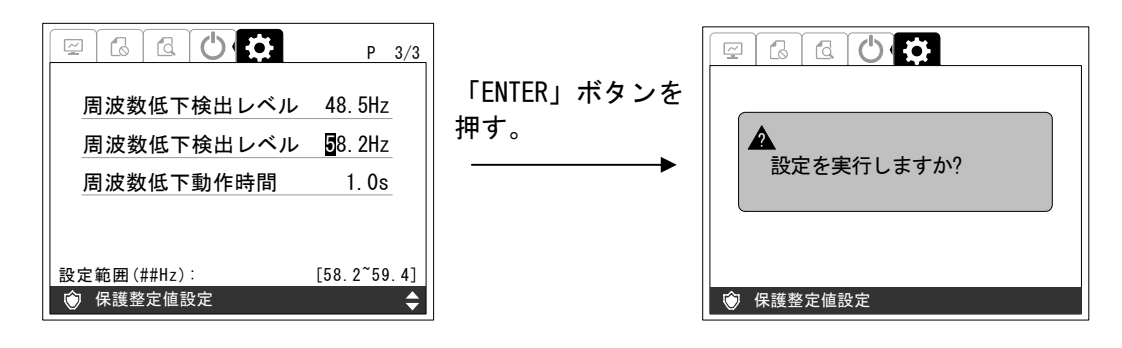

<手順5> 設定を確定する場合は、「ENTER」ボタンを押してください。下記のような画面が表示 されます。

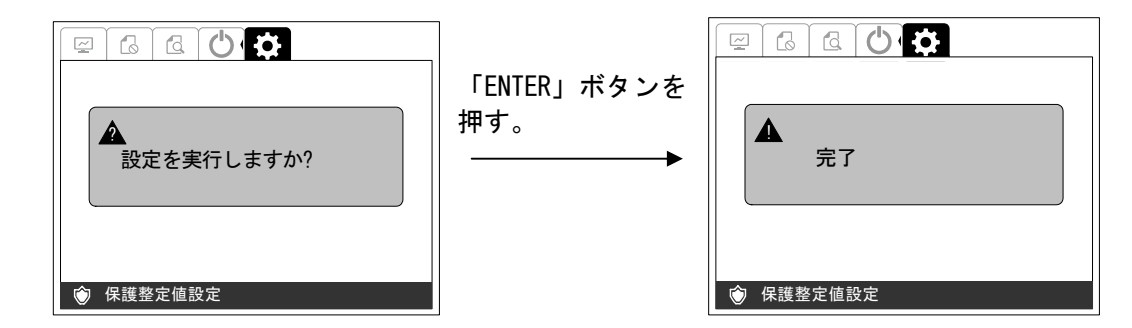

以上で、周波数低下検出レベルの設定は完了です。

#### ⑪ 周波数低下動作時間の設定方法

- <手順1> ①保護整定値設定画面の表示方法に従って、「保護整定値設定画面」の 3/3 ページを表 示させます。
- <手順2> 「∧」または「∨」ボタンを押して「周波数低下動作時間」の項目に合わせて「ENTER」 ボタンを押すと、表示が選択されます。

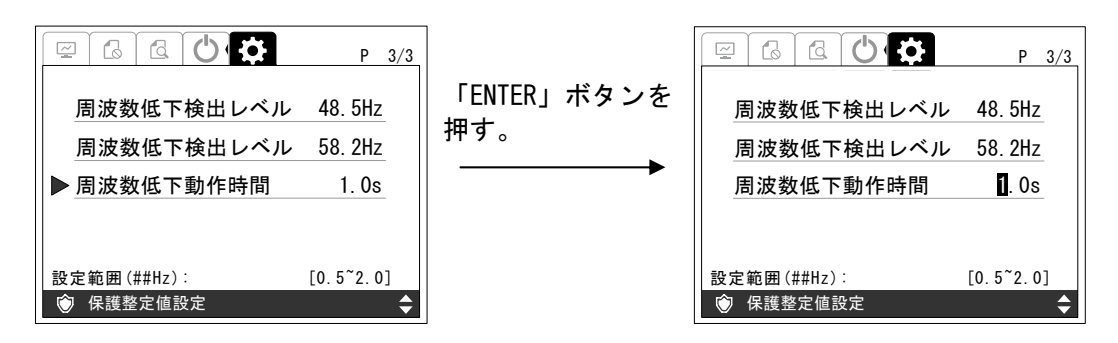

<手順3> 「>」または「<」ボタンを押して設定する桁を選択し、「∧」または「∨」ボタンを 押して、設定値を変更します。設定範囲、設定刻みは下記の通りです。

> 設定範囲・・・0.5s~2.0s (初期値: 1.0s) 設定刻み・・・0.1s

<手順4> 手順 3 にて設定値を決め、「ENTER」ボタンを押すと、下記のような画面が表示されま す。

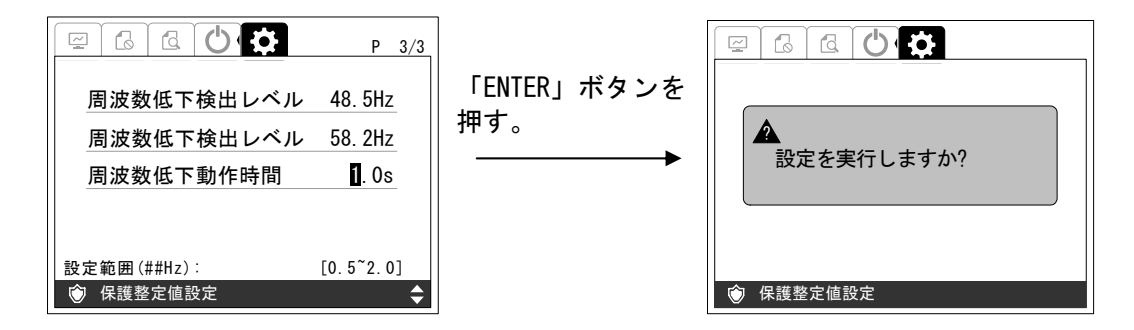

<手順5> 設定を確定する場合は、「ENTER」ボタンを押してください。下記のような画面が 表示されます。

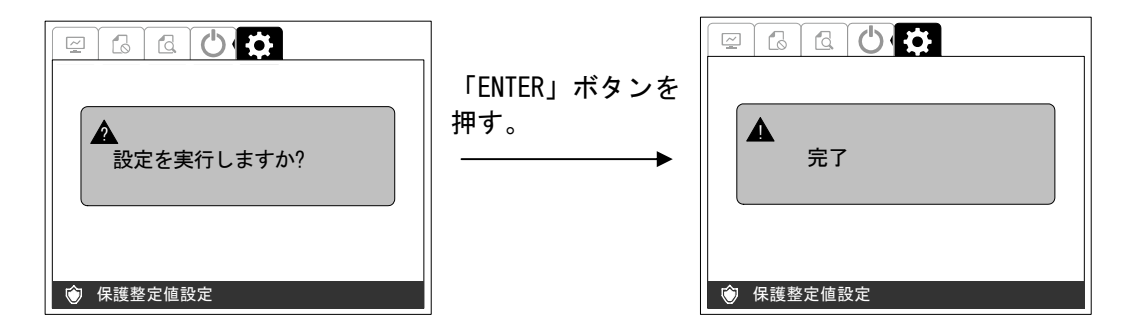

以上で、周波数低下動作時間の設定は完了です。

DWG No. INS-140002-1 84/150

## 6.3 その他の設定

## 6.3.1 通信設定

#### ① 外部通信 ID と PCS 通信 ID

本装置は、並列運転時に RS-485 通信にて単独運転検出(能動検出)の同期を行います。 並列運転時は、下記手順により各装置が重複しない通信 ID を設定してください。外部通信と PCS 通信の接続は、5.4 外部信号端子 (TB11) の接続 8外部通信の接続 (46 ページ) および ⑨PCS 通信(複数台単独運転同期信号)の接続(47 ページ)をご参照ください。

注意事項 外部通信 ID と PCS 通信 ID は共通です。

## ② 通信設定画面の表示方法

<手順1> 「通常画面」の状態で操作パネルの「ENTER」ボタンを押し、「>」または「<」ボタ ンにて画面を移動しパスワード入力すると「通信設定画面」が表示されます。

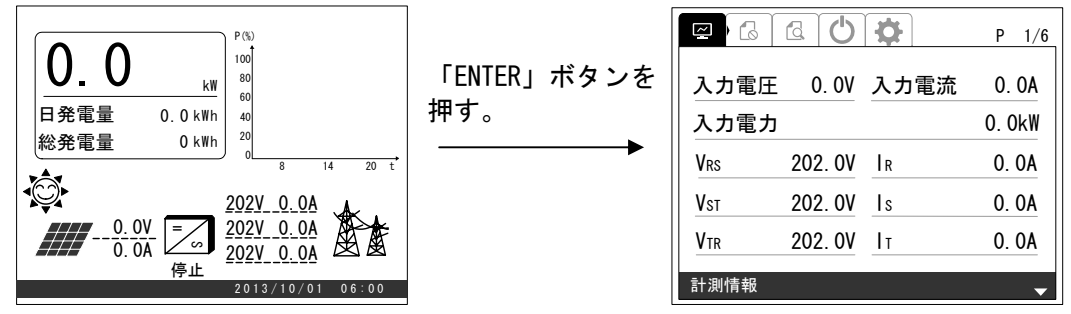

「>」ボタンを 4 回押す。または 「<」ボタンを 1 回押す。

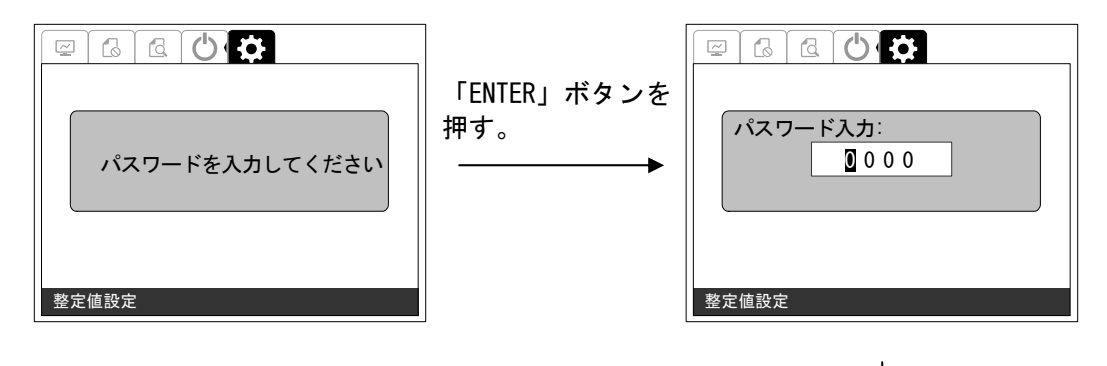

「∧」ボタンと「>」ボタンを押してパスワー ド「1111」を入力してください。

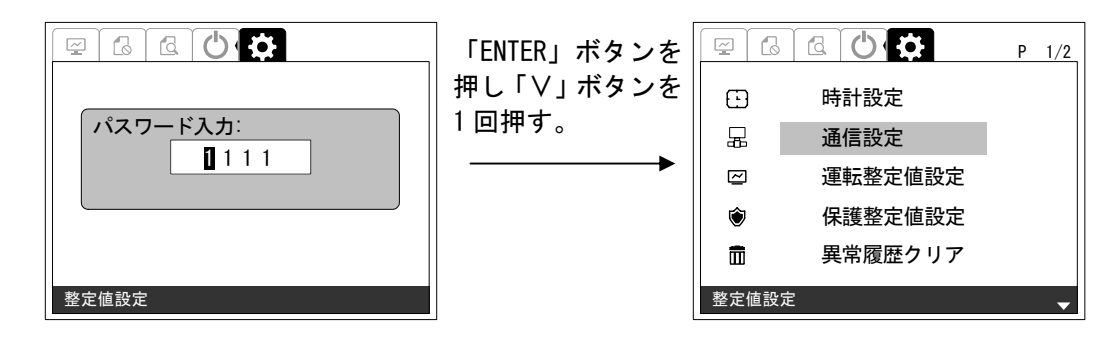

<手順2> 手順 1 の画面の状態で、「ENTER」ボタンを押すと下記のように画面が切り替わります。

※ 「ESC」ボタンを押すと、「通常画面」に戻ります。

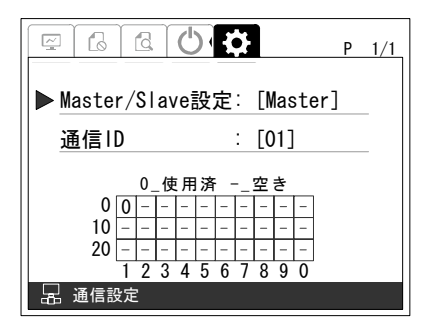

## ③ Master/Slave の設定方法

<手順1> ②通信設定画面の表示方法に従って、「通信設定画面」の 1/1 ページを表示させます。

<手順2> 「∧」または「∨」ボタンを押して「Master/Slave 設定」の項目に合わせて「ENTER」 ボタンを押すと、表示が選択されます。

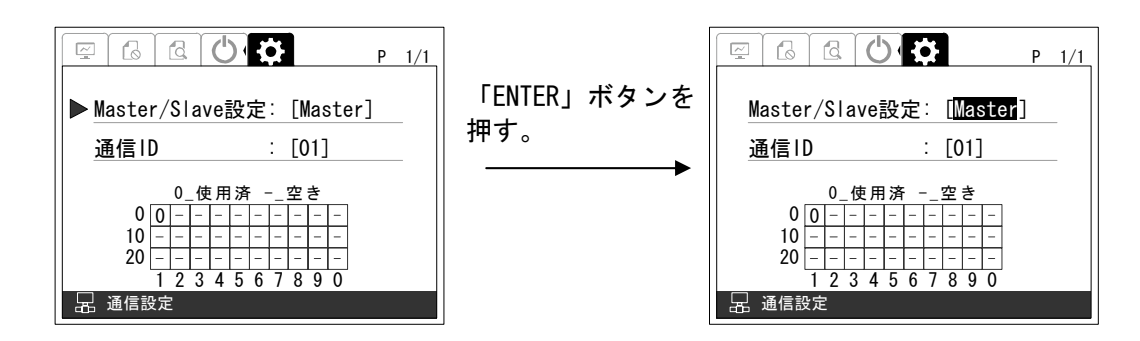

<手順3> 「∧」または「∨」ボタンを押して、設定値を変更します。設定範囲は、下記の通りで す。

設定範囲・・・Master/Slave(初期値:Master)

<手順4> 手順 3 にて設定値を決め、「ENTER」ボタンを押すと、下記のような画面が表示されま す。

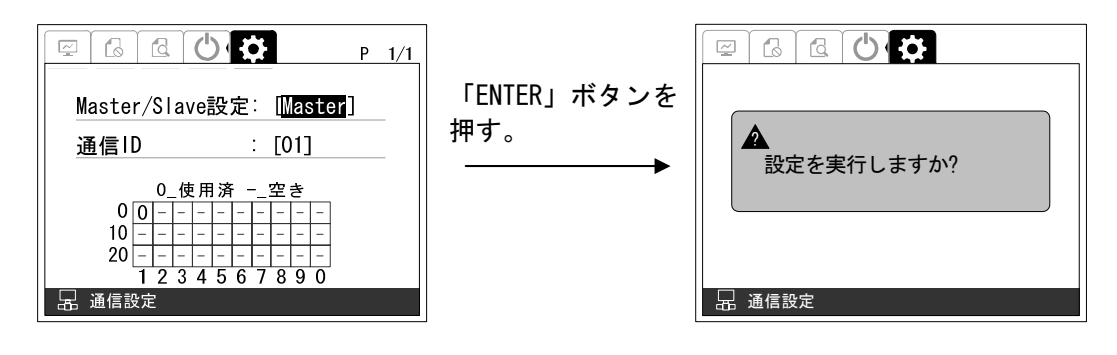

<手順5> 設定を確定する場合は、「ENTER」ボタンを押してください。下記のような画面が表示 されます。

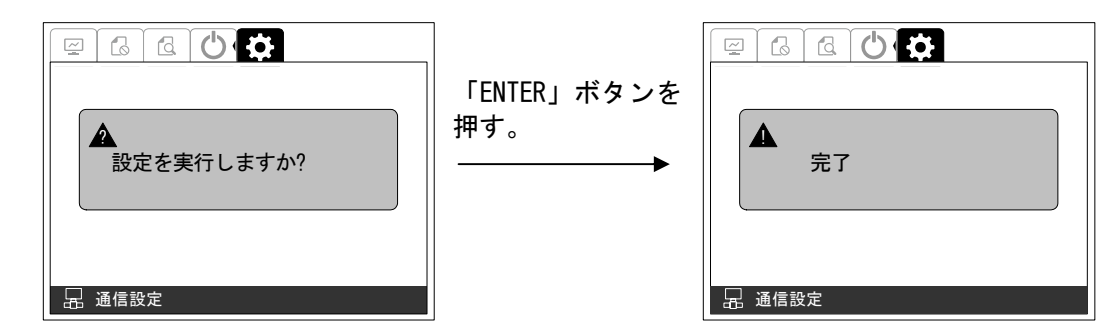

以上で、Master/Slave の設定は完了です。

## ④ 通信 ID の設定方法

- <手順1> ②通信設定画面の表示方法に従って、「通信設定画面」の 1/1 ページを表示させ ます。
- <手順2> 「∧」または「∨」ボタンを押して「通信 ID」の項目に合わせて「ENTER」ボタン を押すと、表示が選択されます。

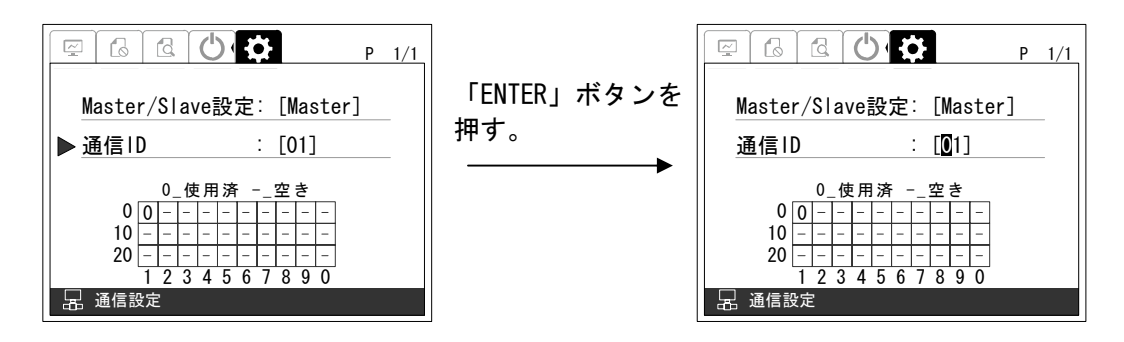

<手順3> 「∧」または「∨」ボタンを押して、設定値を変更します。設定範囲は、下記の 通りです。

設定範囲・・・01~30(初期値:01)

<手順4> 手順 3 にて設定値を決め、「ENTER」ボタンを押すと、下記のような画面が表示さ れます。

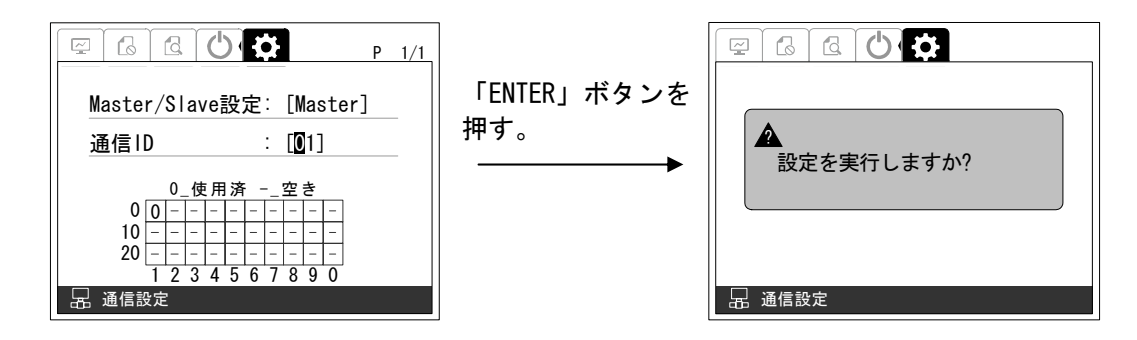

<手順5> 設定を確定する場合は、「ENTER」ボタンを押してください。下記のような画面が 表示されます。

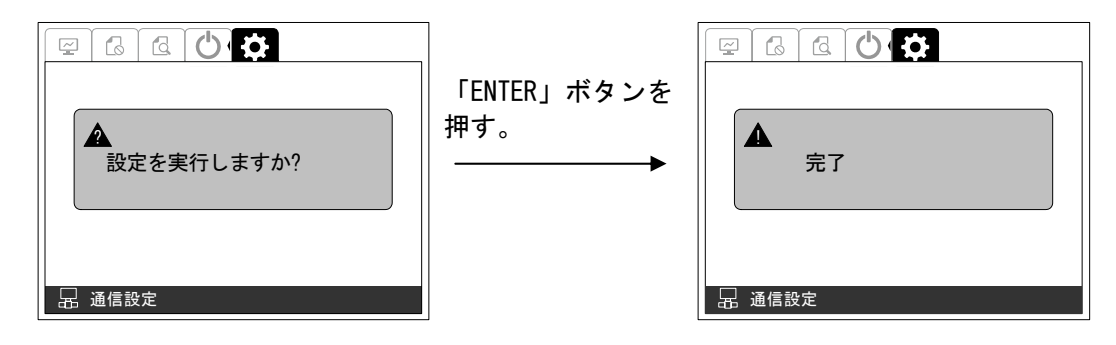

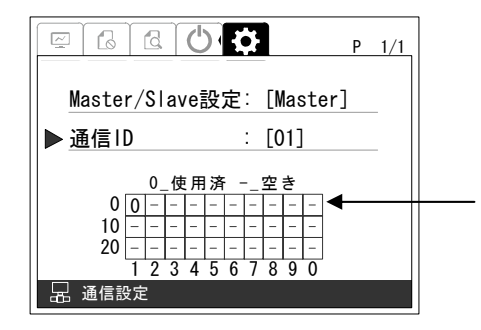

現在接続されている太陽光発電用パワーコ ンディショナの通信 ID を表示します。 ○の部分が既に使用されている ID です。 ※下側の数値 (1,2,3,4,5,6,7,8,9,0)に左 側の数値(0,10,20)を足した値が ID です。 下側の数値の 0 は 10 とみなします。

以上で、通信 ID の設定は完了です。

# 6.3.2 外部計測設定

## ① 外部計測設定画面の表示方法

 本装置に内蔵された日射計および気温計を外部通信(RS-485)にて送出する際に、日射強度 換算(※)を行っております。日射計の設定と日射量計測と気温計測の有無を設定してください。 下記手順は、日射計および気温計を接続し日射計が 10(mV)の場合に 1.429(kW/m2)になるよう にする設定例です。

※ 日射強度換算式

下記は感度定数 7(mV/kW・m-2)の日射計および気温計を接続した場合の換算例です。

感度定数を 7(mV/kW・m-2)とすると、10mV 時の日射計感度は

 $10(mV)$  /  $7(mV/kW \cdot m^{-2}) = 1.429(kW/m^{2})$ 

となります。

<手順1> 「通常画面」の状態で操作パネルの「ENTER」ボタンを押し、「>」または「<」ボタン にて画面を移動しパスワード入力すると「外部計測設定画面」が表示されます。

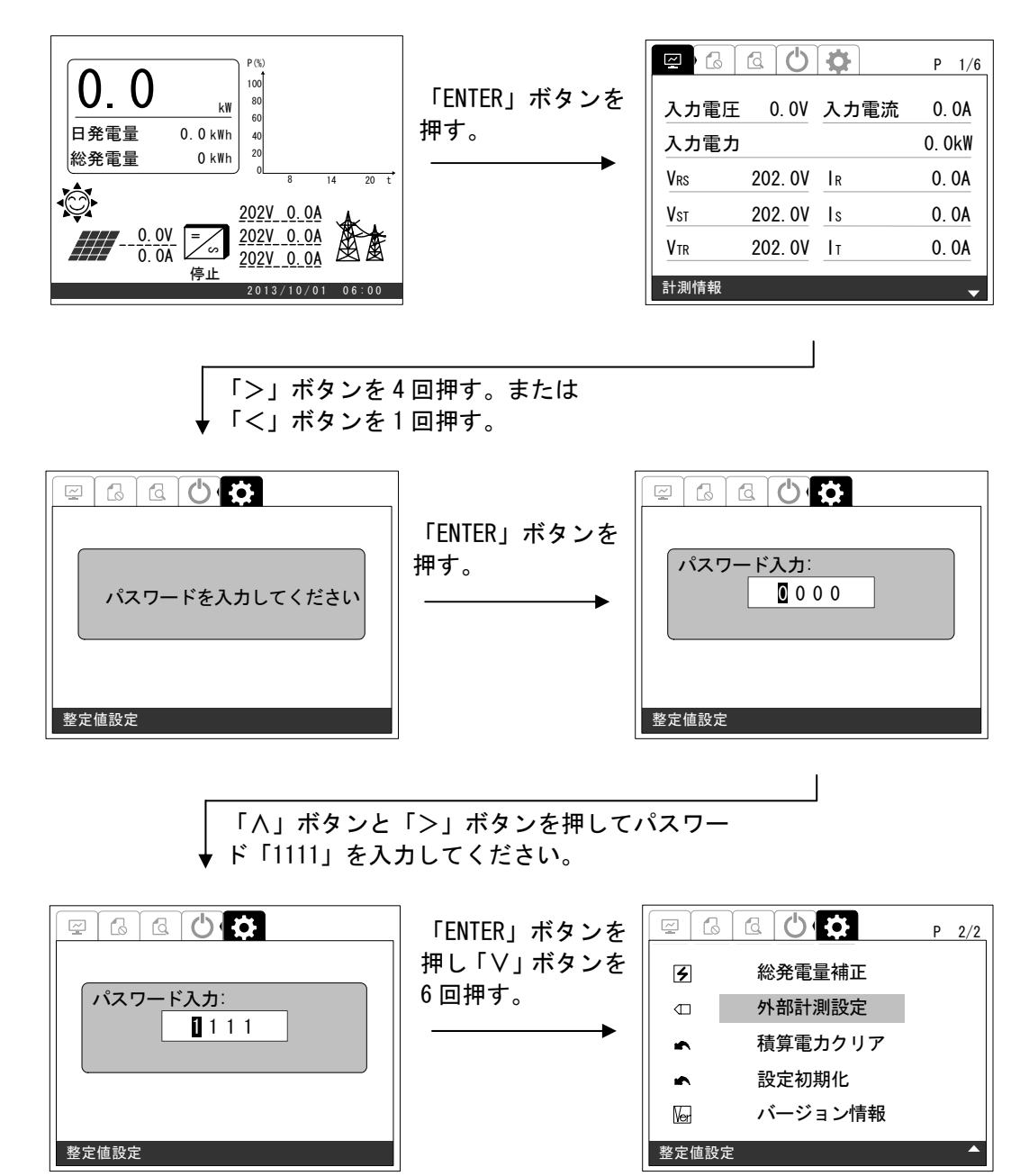

<手順2> 手順 1 の画面の状態で、「ENTER」ボタンを押すと下記のように画面が切り替わります。 ※ 「ESC」ボタンを押すと、「通常画面」に戻ります。

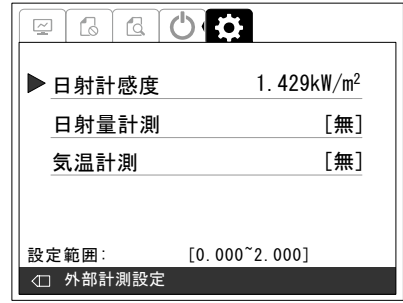

### ② 日射計感度の設定方法

- <手順1> ①外部計測設定画面の表示方法に従って、「外部計測設定画面」を表示させます。
- <手順2> 「∧」または「∨」ボタンを押して「日射計感度」の項目に合わせて「ENTER」ボタン を押すと、表示が選択されます。

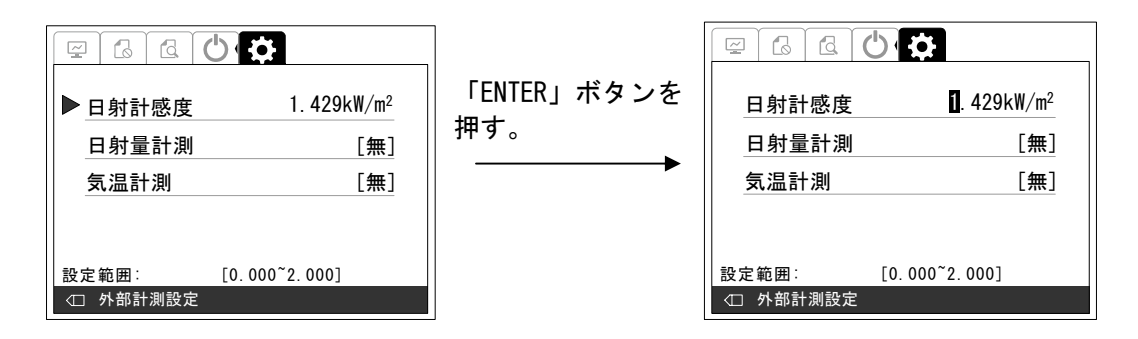

<手順3> 「>」または「<」ボタンを押して設定する桁を選択し、「∧」または「∨」ボタンを 押して、設定値を変更します。設定範囲、設定刻みは下記の通りです。

> 設定範囲 • • • 0~2.000kW/m<sup>2</sup> (初期値: 1.429kW/m<sup>2</sup>) 設定刻み・・・0.001kW/m<sup>2</sup>

<手順4> 手順 3 にて設定値を決め、「ENTER」ボタンを押すと、下記のような画面が表示されま す。

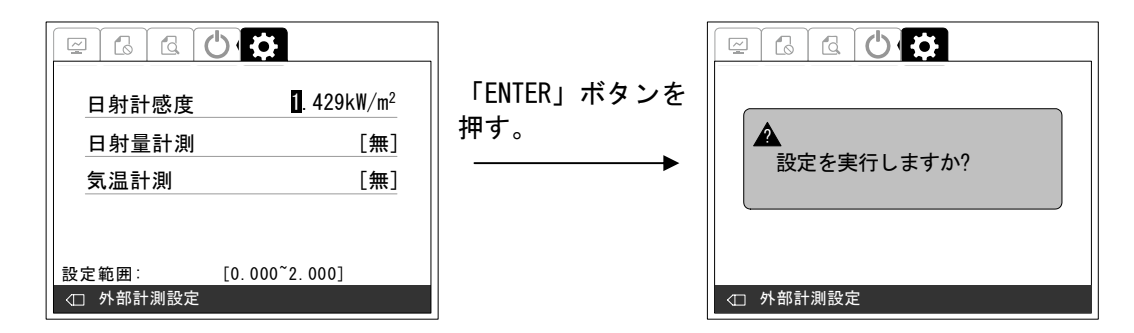

<手順5> 設定を確定する場合は、「ENTER」ボタンを押してください。下記のような画面が表示 されます。

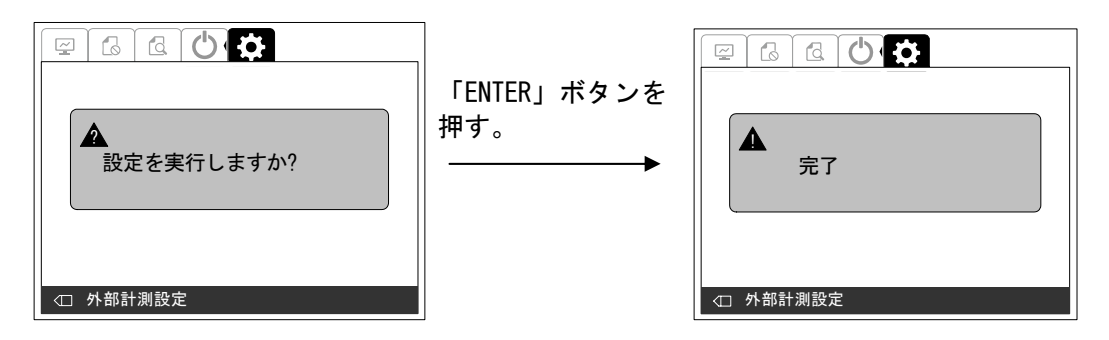

以上で、日射計感度の設定は完了です。

### ③ 日射量計測の設定方法

- <手順1> ①外部計測設定画面の表示方法に従って、「外部計測設定画面」を表示させます。
- <手順2> 「∧」または「∨」ボタンを押して「日射量計測」の項目に合わせて「ENTER」ボタン を押すと、表示が選択されます。

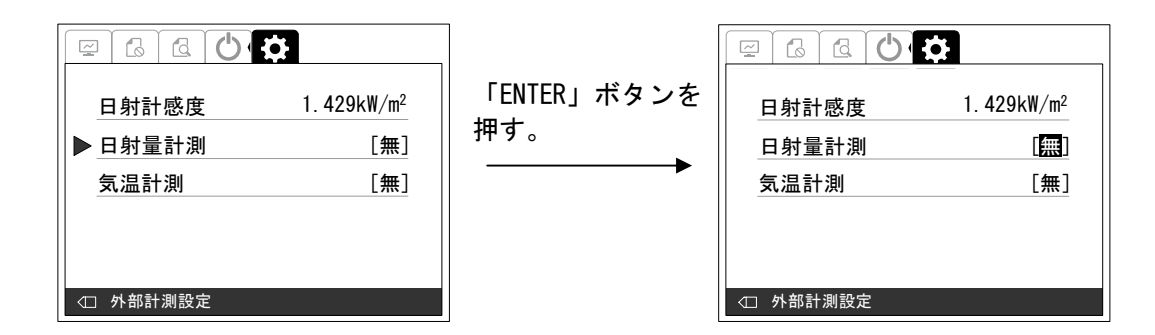

<手順3> 「∧」または「∨」ボタンを押して、設定値を変更します。

 設定が「無」の場合・・・日射計を接続しない場合。(初期設定) 設定が「有」の場合・・・日射計を接続する場合。

<手順4> 手順 3 にて設定値を決め、「ENTER」ボタンを押すと、下記のような画面が表示されま す。

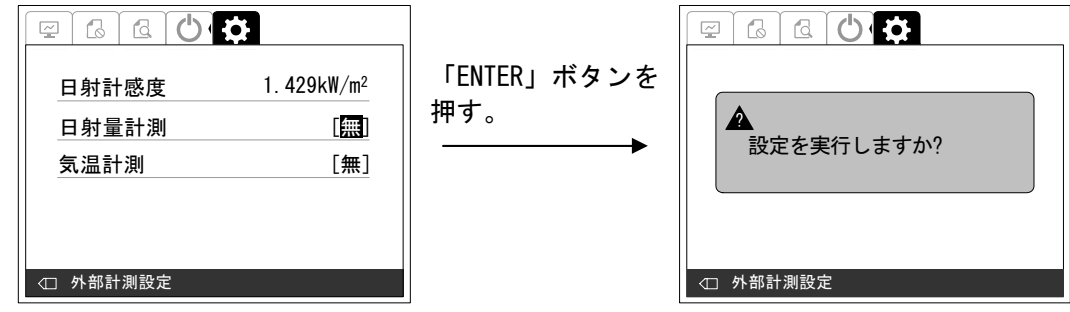

<手順5> 設定を確定する場合は、「ENTER」ボタンを押してください。下記のような画面が表示 されます。

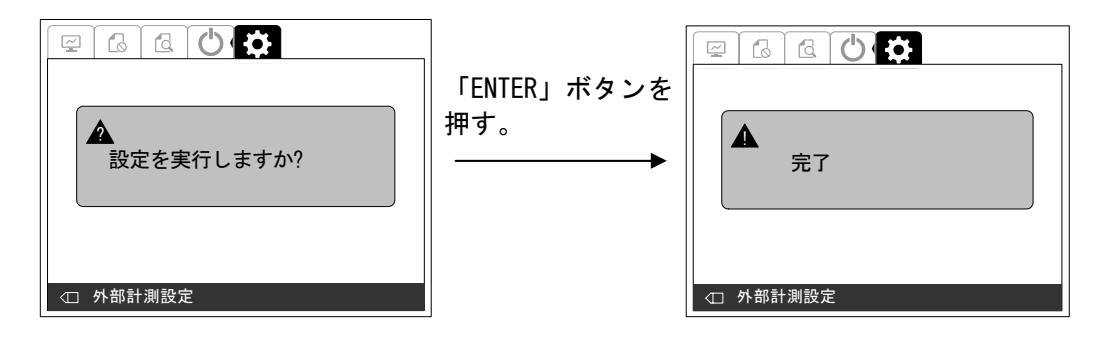

以上で、日射量計測の設定は完了です。

### ④ 気温計測の設定方法

- <手順1> ①外部計測設定画面の表示方法に従って、「外部計測設定画面」を表示させます。
- <手順2> 「∧」または「∨」ボタンを押して「気温計測」の項目に合わせて「ENTER」ボタンを 押すと、表示が選択されます。

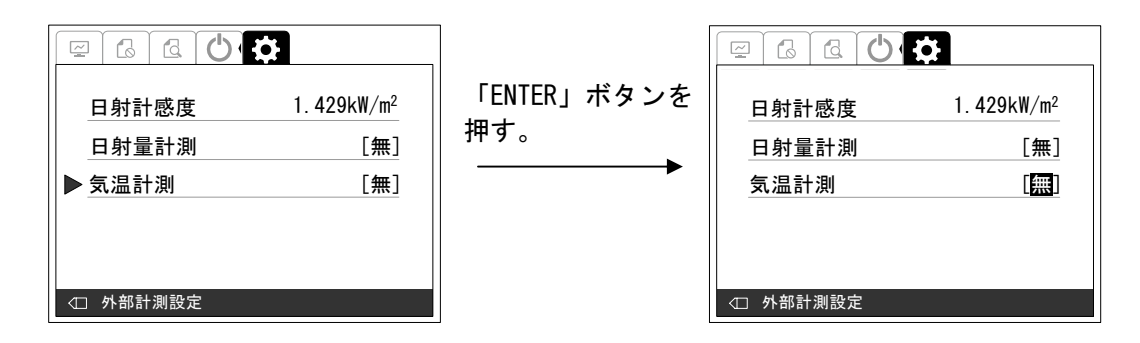

<手順3> 「∧」または「∨」ボタンを押して、設定値を変更します。

 設定が「無」の場合・・・日射計を接続しない場合。(初期設定) 設定が「有」の場合・・・日射計を接続する場合。

<手順4> 手順 3 にて設定値を決め、「ENTER」ボタンを押すと、下記のような画面が表示されま す。

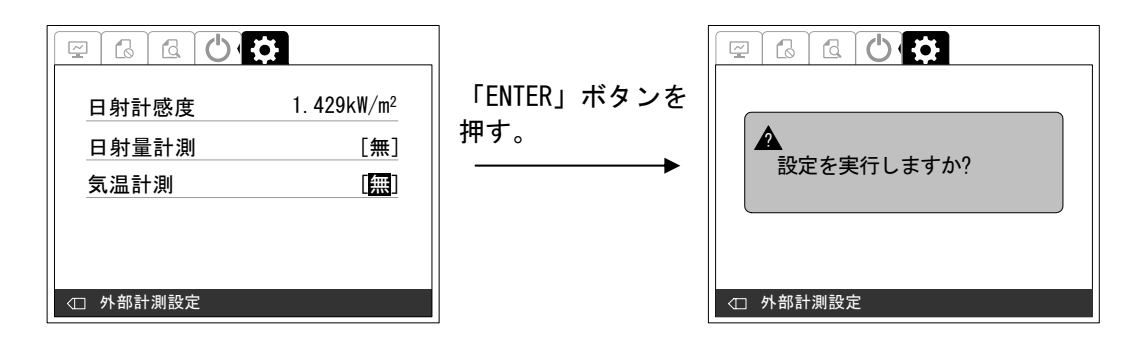

<手順5> 設定を確定する場合は、「ENTER」ボタンを押してください。下記のような画面が表示 されます。

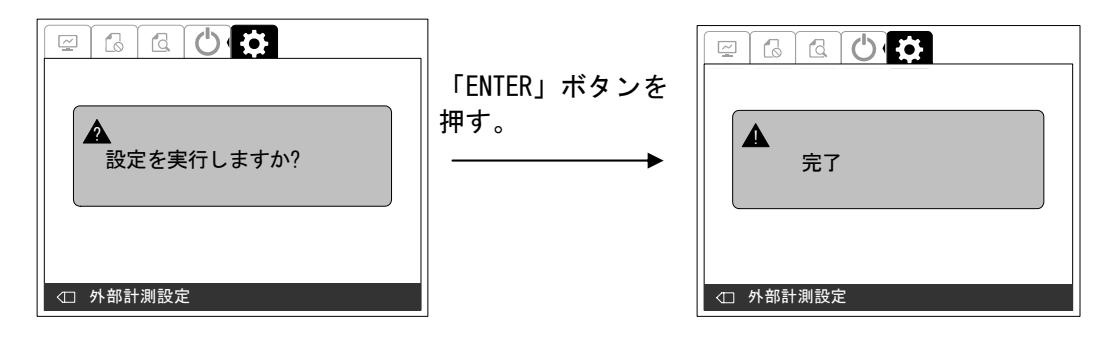

以上で、気温計測の設定は完了です。

## 6.3.3 時計設定

#### ① 時計設定画面の表示方法

下記の手順により、時計設定ができます。

<手順1> 「通常画面」の状態で操作パネルの「ENTER」ボタンを押し、「>」または「<」ボタン にて画面を移動しパスワード入力すると「通信設定画面」が表示されます。

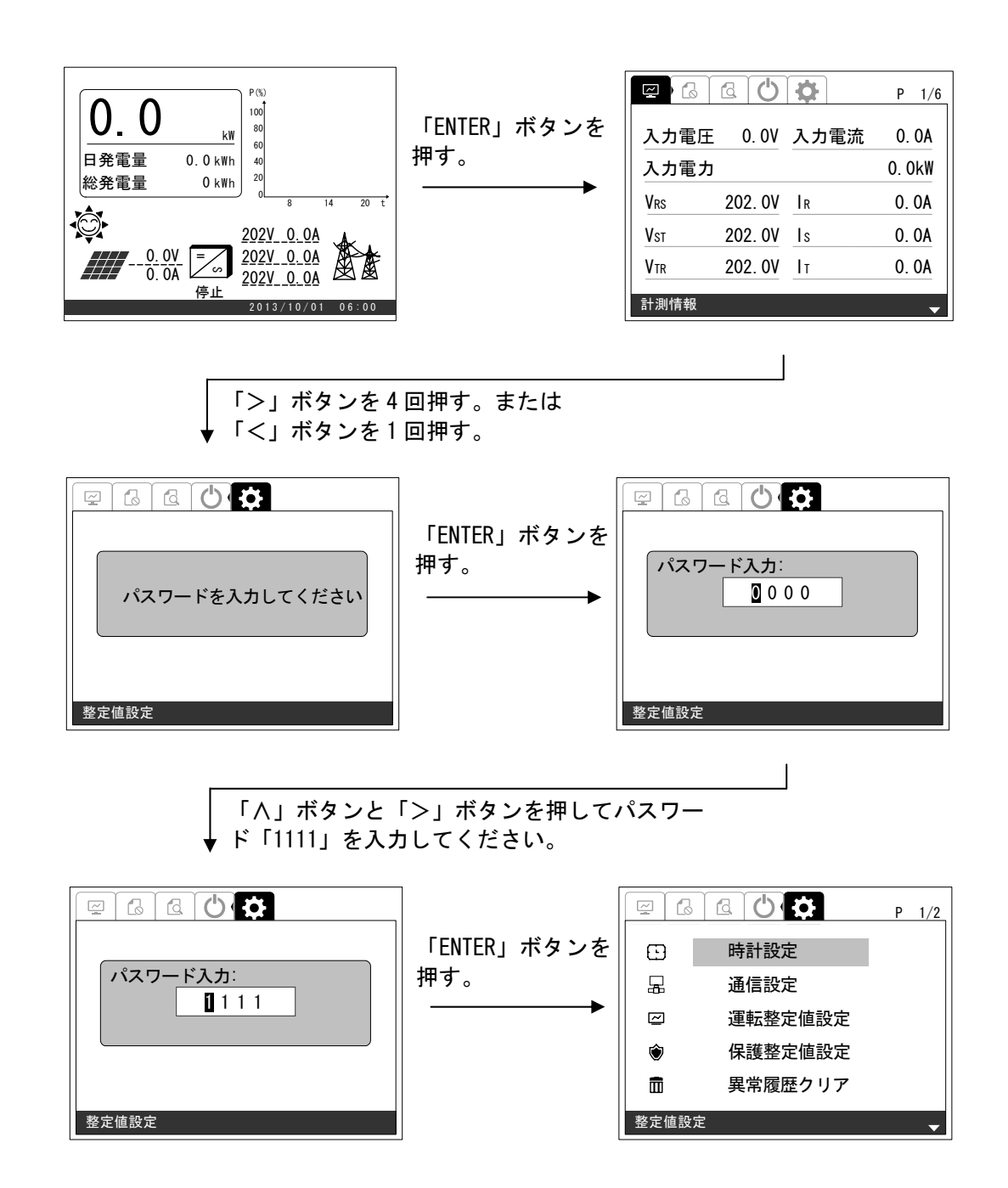

### ② 時計の設定方法

- <手順1> ①時計設定画面の表示方法に従って、「時計設定画面」を表示させます。
- <手順2> 「∧」または「∨」ボタンを押して「時計設定」の項目に合わせて「ENTER」ボタンを 押すと、下記のような画面が表示されます。

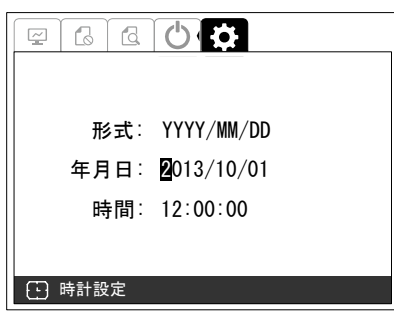

<手順3> 「>」または「<」ボタンを押して設定する桁を選択し、「∧」または「∨」ボタンを 押して、変更したい数値( 年/月/日 時:分:秒)に移動させてください。 ※ 下記は、「日」を 4 から 11 に変更する例です。

L

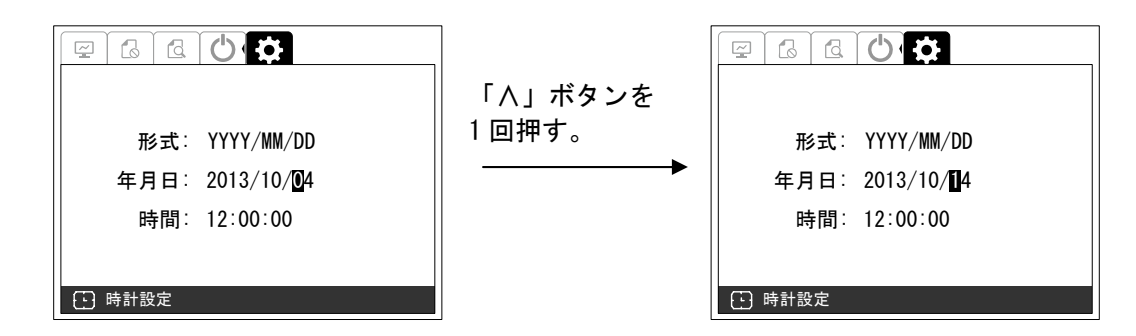

<手順4> 「>」ボタンを 1 回押して「∨」ボタンを 3 回押します。

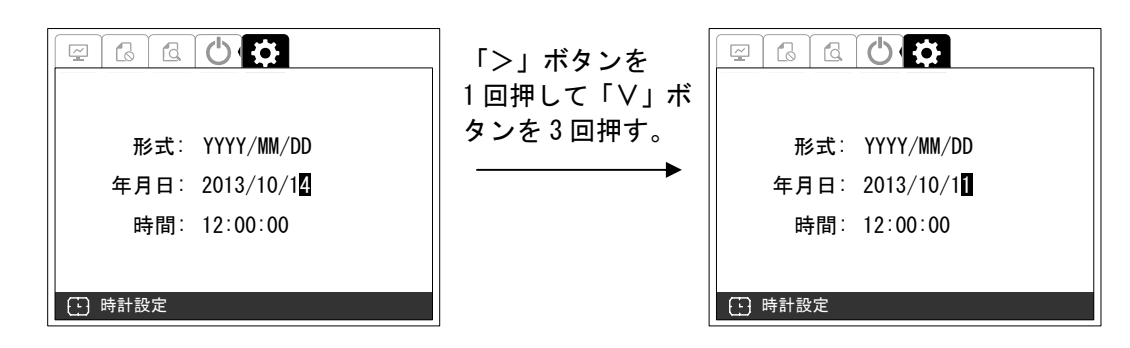

<手順5> 「ENTER」ボタンを押すと、下記のような画面が表示されます。

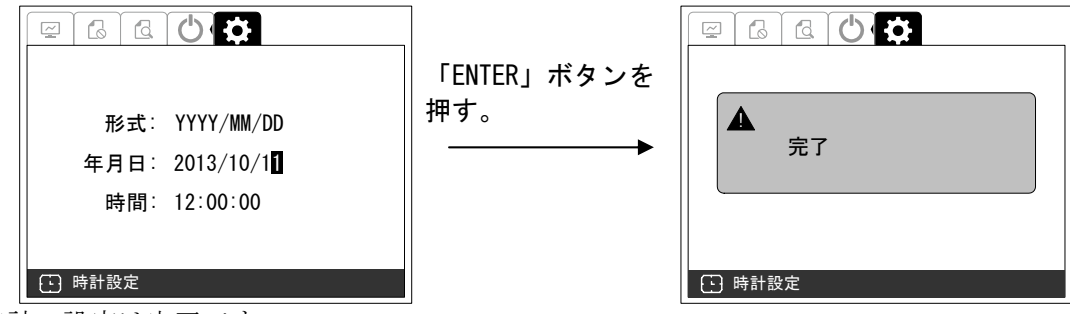

以上で、時計の設定は完了です。

DWG No. INS-140002-1 96/150

## 6.3.4 コントラスト設定

### ① コントラスト設定画面の表示方法

下記の手順により、画面のコントラスト設定ができます。

<手順1> 「通常画面」の状態で操作パネルの「ESC」ボタンを押すと「コントラスト設定画面」 が表示されます。

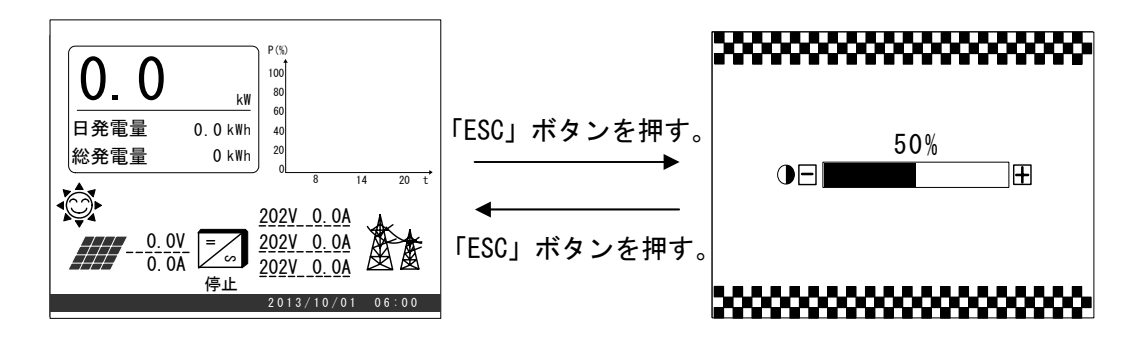

<手順2> 「∧」または「∨」ボタンを押して、設定値を変更します。設定範囲は、下記の通りで す。

<手順3> 「∧」または「∨」ボタンを押して、設定値を変更します。

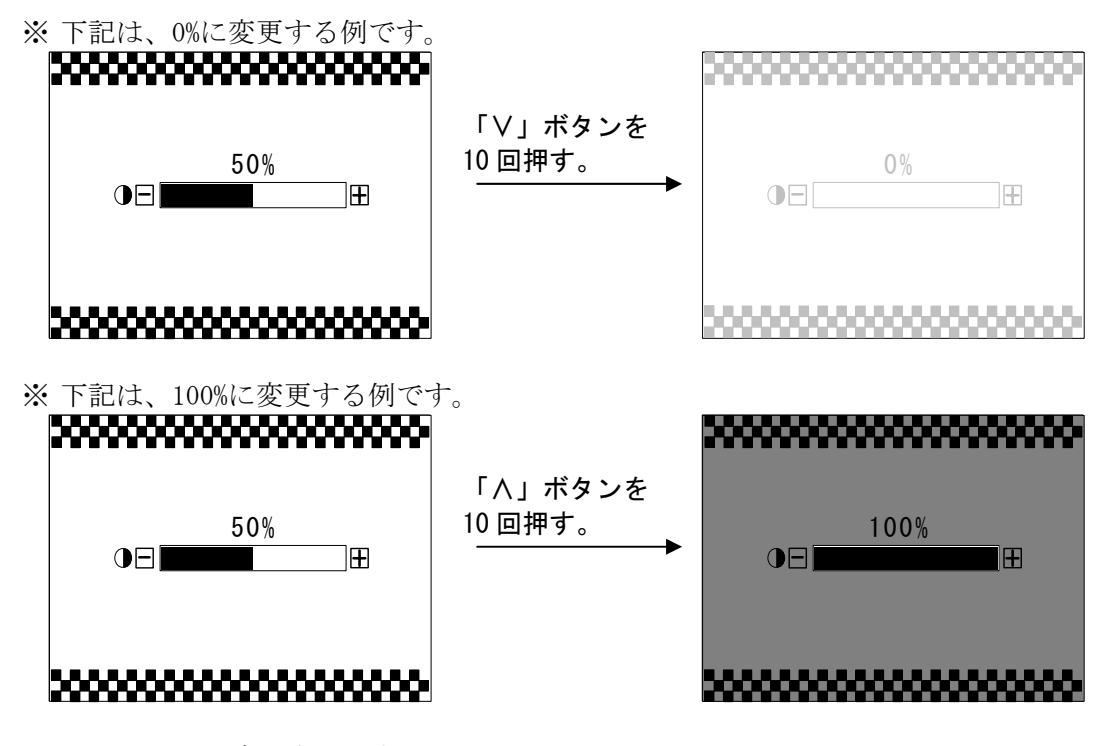

以上で、コントラストの設定は完了です。

設定範囲・・・0%~100%(初期値:50%) 設定刻み・・・5%

## 6.3.5 総発電量補正設定

#### ① 総発電量補正設定画面の表示方法

下記の手順により、総発電量を補正させることができます。

<手順1> 「通常画面」の状態で操作パネルの「ENTER」ボタンを押し、「>」または「<」ボタン にて画面を移動しパスワード入力すると「総発電量補正設定画面」が表示されます。

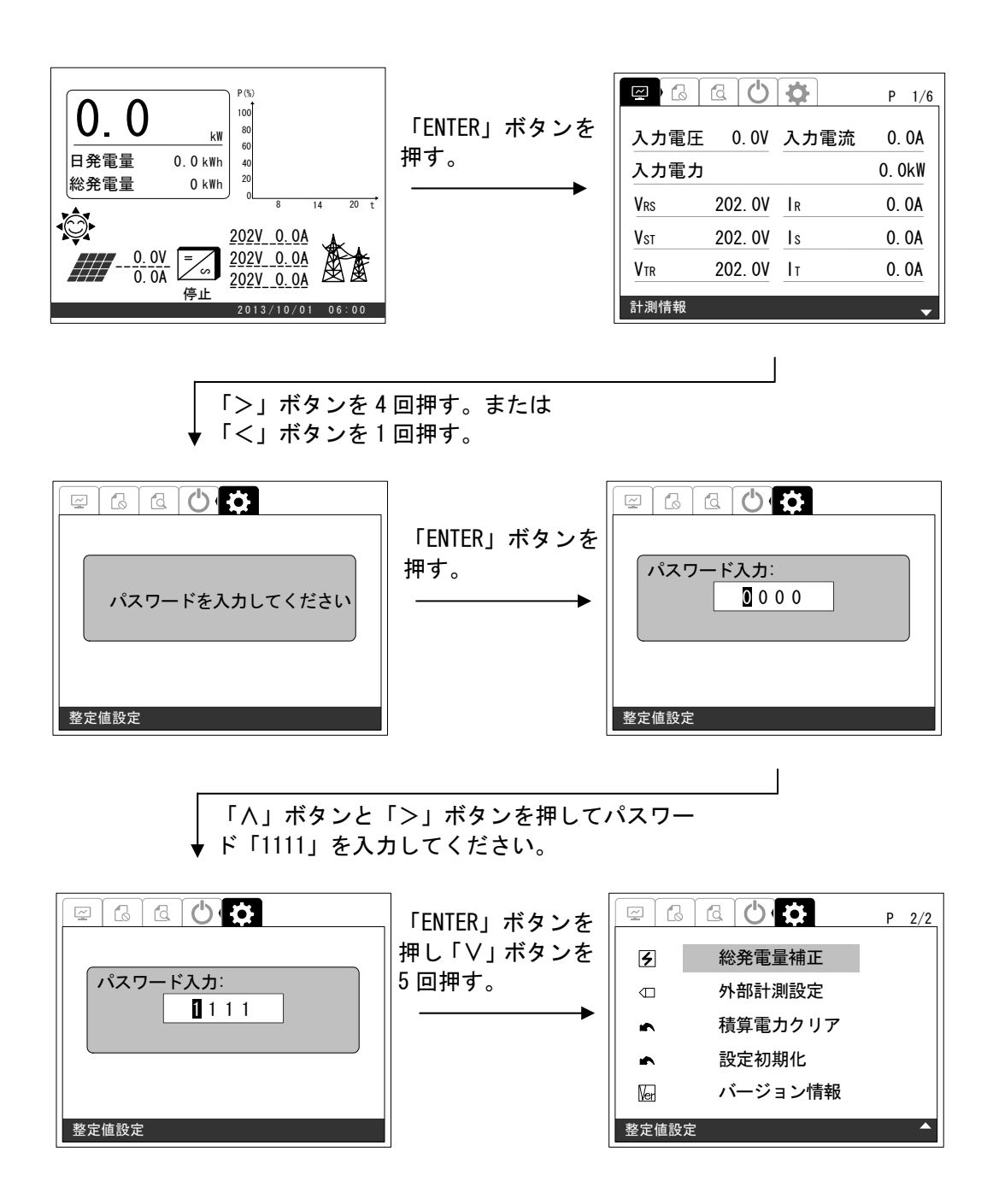

## ② 総発電量補正の設定方法

<手順1> ①総発電量補正設定画面の表示方法に従って、「総発電量補正画面」を表示させます。

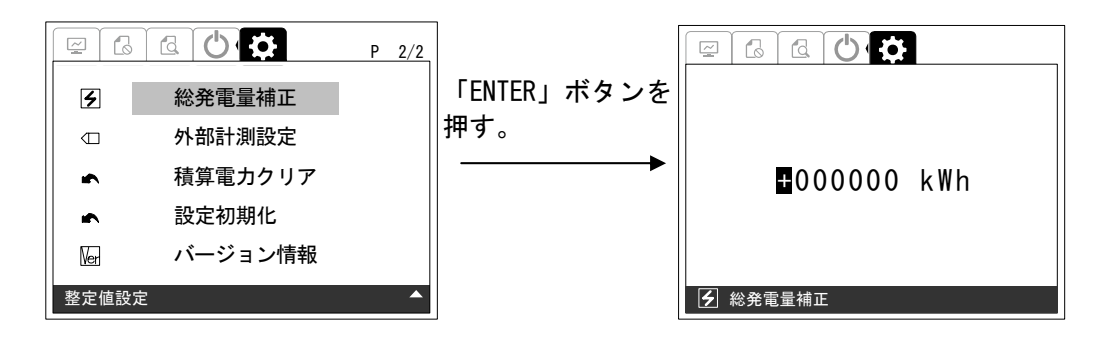

<手順2> 「>」または「<」ボタンを押して設定する桁を選択し、「∧」または「∨」ボタンを 押して、設定値を変更します。設定範囲は、下記の通りです。

> 設定範囲 • • • -9999999kWh~+9999998kWh (初期値: +000000kWh) 設定刻み・・・1kWh ※総発電量は 0~9999999kWh で表示されます。

<手順3> 手順 2 にて設定値を決め、「ENTER」ボタンを押すと、下記のような画面が表示されま す。

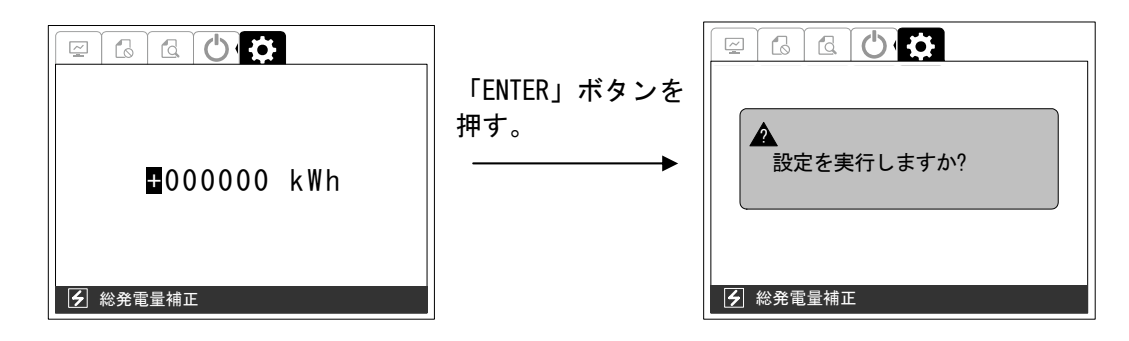

<手順4> 設定を確定する場合は、「ENTER」ボタンを押してください。下記のような画面が表示 されます。

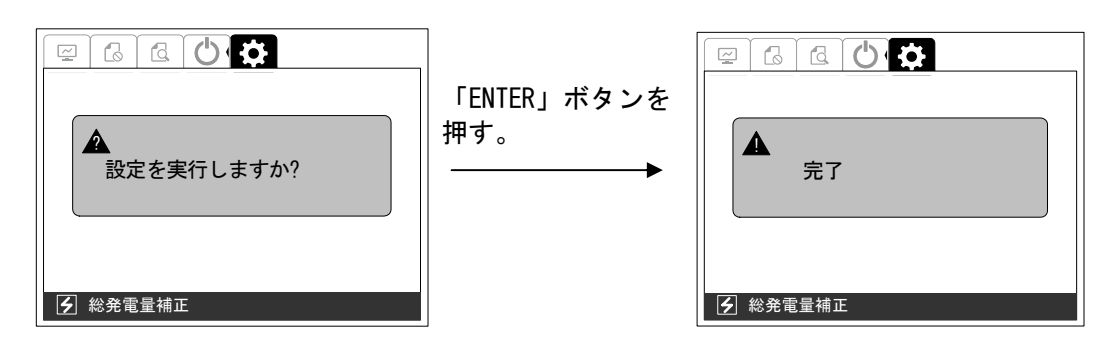

以上で、総発電量補正の設定は完了です。

## 6.3.6 設定初期化

#### ① 設定初期化設定画面の表示方法

出荷時の設定値にします。設定値は、表 8-2 LCD 階層一覧 (2/2) (146 ページ)をご参照くださ い。運転を停止して行なってください。

<手順1> 「通常画面」の状態で操作パネルの「ENTER」ボタンを押し、「>」または「<」ボタン にて画面を移動しパスワード入力すると「設定初期化画面」が表示されます。

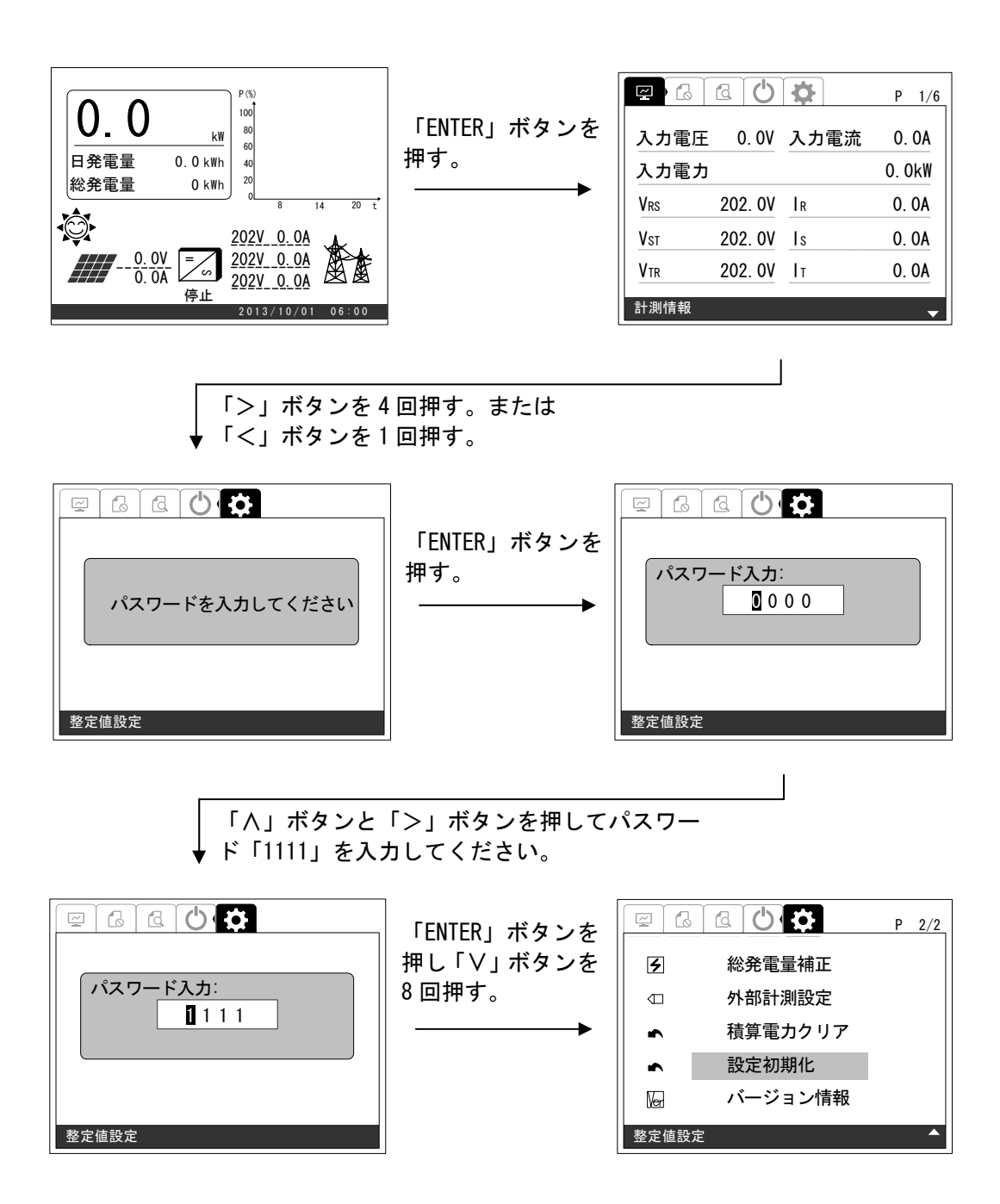

## ② 設定初期化の方法

<手順1> ①設定初期化画面の表示方法に従って、「設定初期化画面」を表示させます。

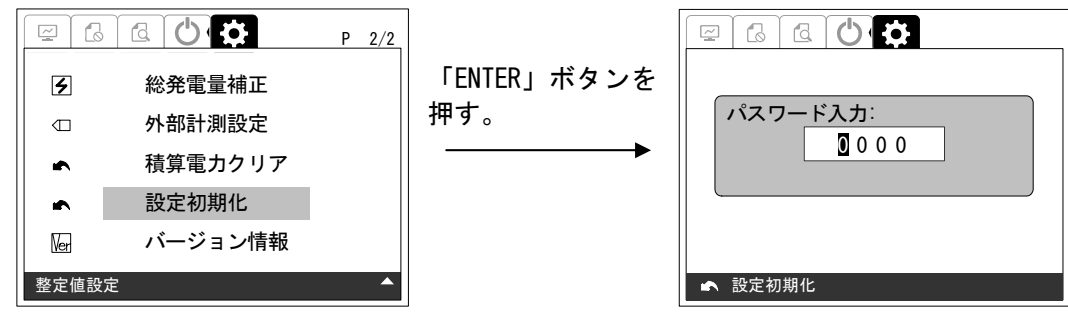

<手順2> 「∧」ボタンと「>」ボタンを押してパスワード「1111」を入力します。

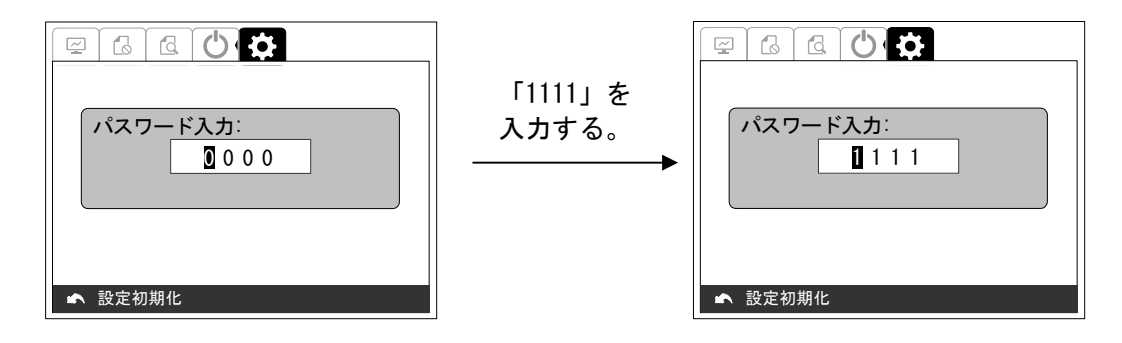

<手順3> 「ENTER」ボタンを押すと、下記のような画面が表示されます。

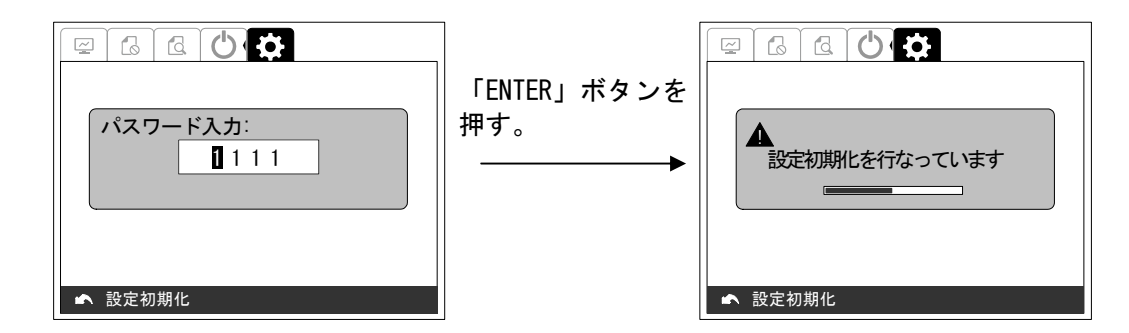

<手順4> 約 5 秒後、下記のような画面が表示されます。

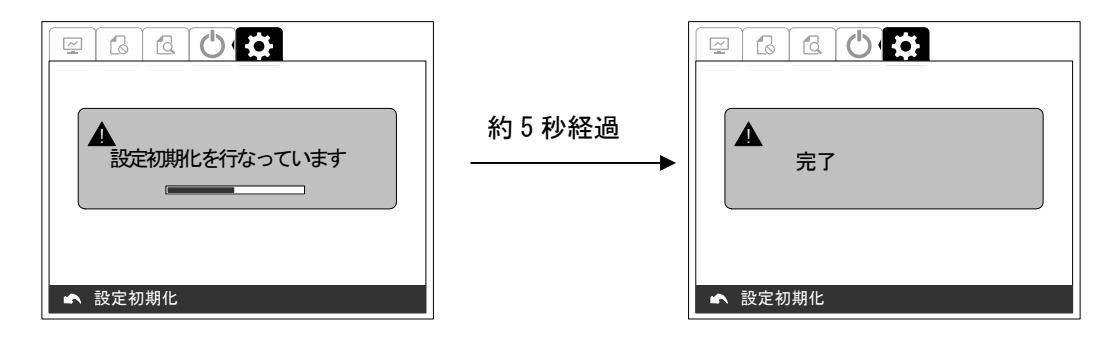

 以上で、設定初期化は完了です。設定値が、表 8-2 LCD 階層一覧 (2/2) (146 ページ)のようにな っていることを確認してください。通常画面に待機が表示されている場合は、運転停止をしてくださ い。

#### 6.4 運転

各設定が終わったら、下記の手順により運転を開始することができます。 ※設定が終わる前に、運転を開始しないでください。本装置が故障したり、系統に悪影響を与え る可能性があります。

# 6.4.1 連系運転動作の開始方法

<手順1> 「通常画面」の状態で操作パネルの「ENTER」ボタンを押し、「計測情報画面」を表示 させます。

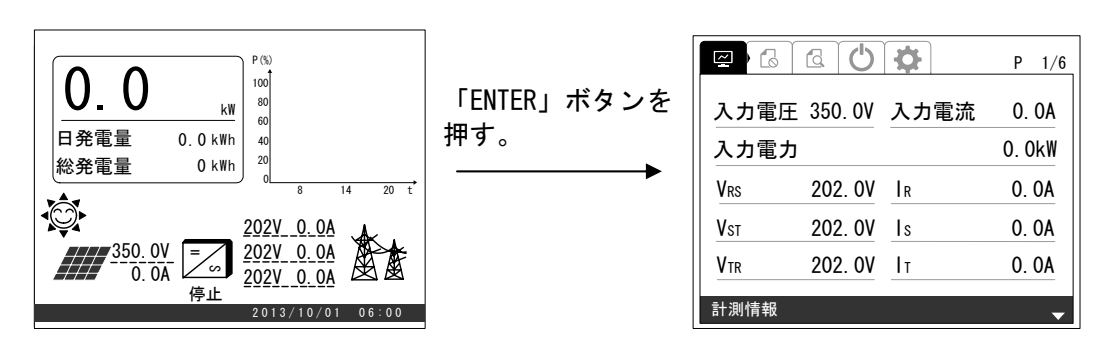

<手順2> 「>」ボタンを 3 回押して「運用設定画面」を表示させます。

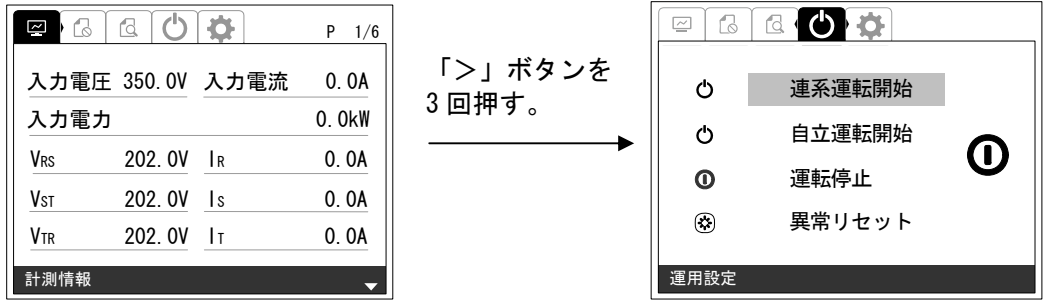

<手順3> 「∧」または「∨」ボタンを押して、「連系運転開始」の項目に合わせて「ENTER」ボ タンを押すと、下記のような画面が表示されます。

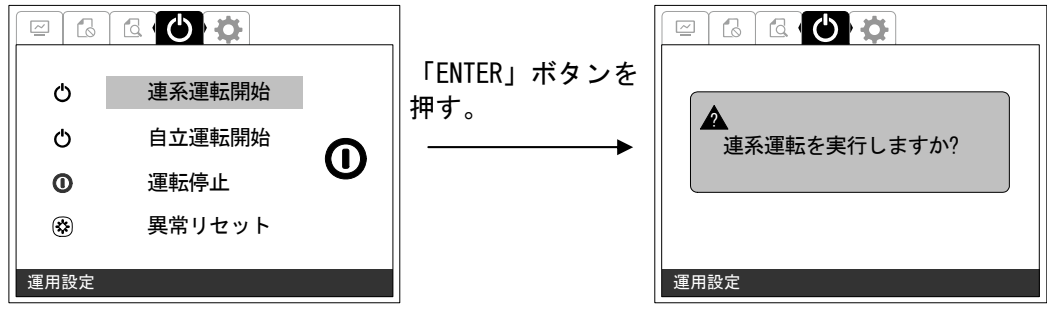

<手順4> 「ENTER」ボタンを押すと、下記のような画面が表示され連系運転を開始します。

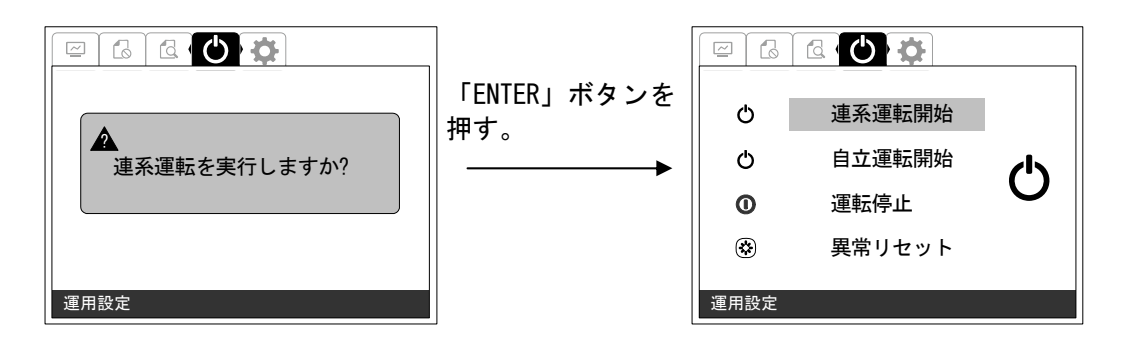

以上で、連系運転動作の開始は完了です。

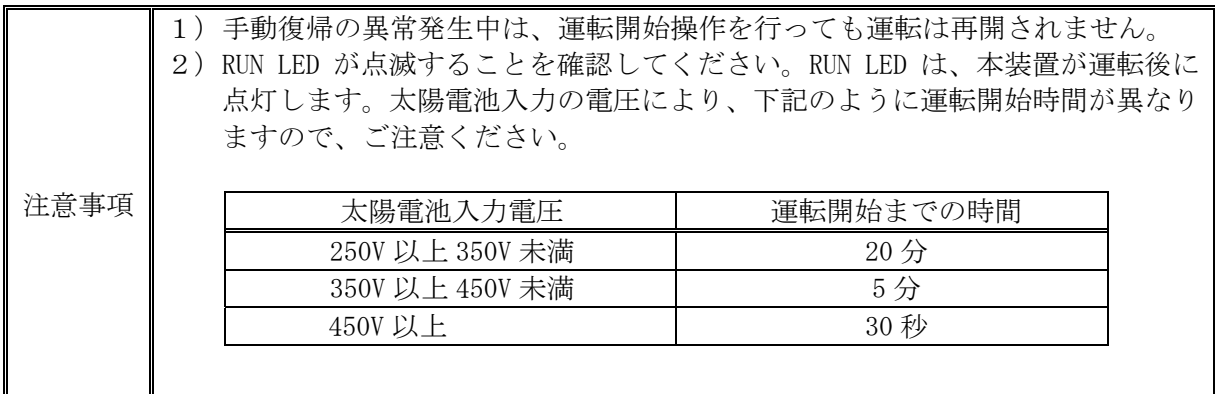

# 6.4.2 自立運転動作の開始方法

自立運転は、下記の手順により運転を開始することができます。

<手順1> 「通常画面」の状態で操作パネルの「ENTER」ボタンを押し、「計測情報画面」を表示 させます。

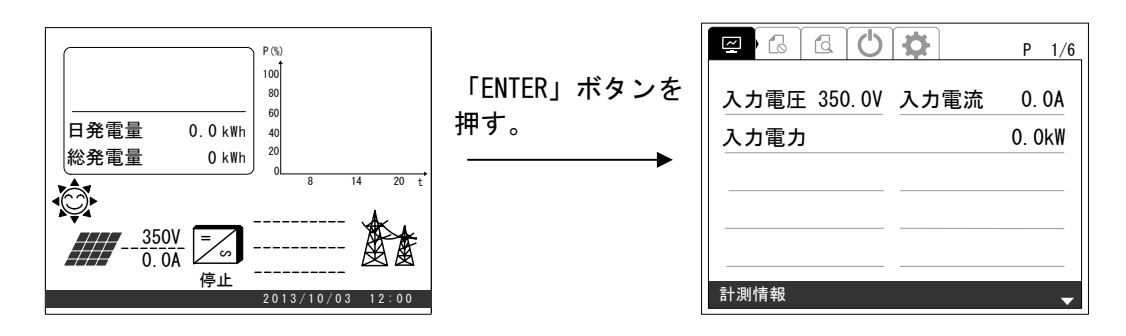

<手順2> 「>」ボタンを 3 回押して「運用設定画面」を表示させます。「∨」ボタンを 1 回押し て「自立運転開始」の項目に合わせます。

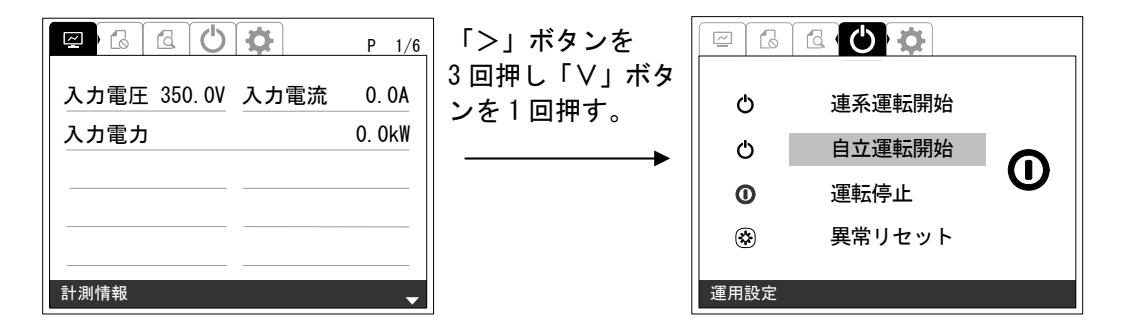

<手順3> 「ENTER」ボタンを押すと、下記のような画面が表示されます。

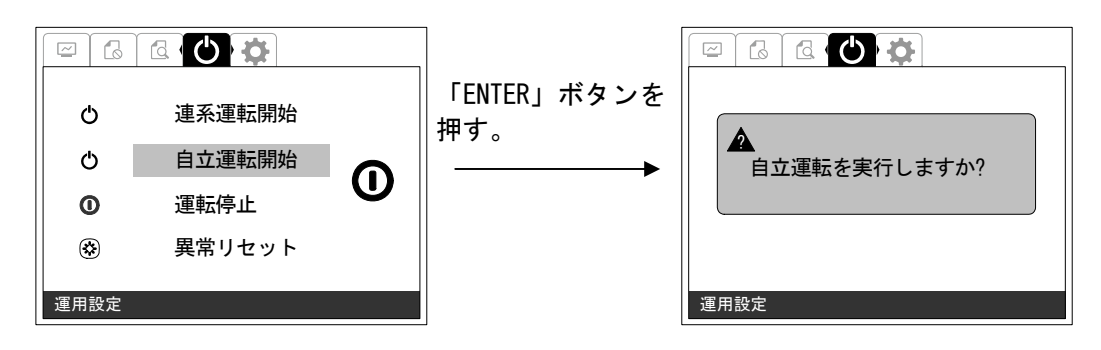

<手順4> 「ENTER」ボタンを押すと、下記のような画面が表示され自立運転を開始します。

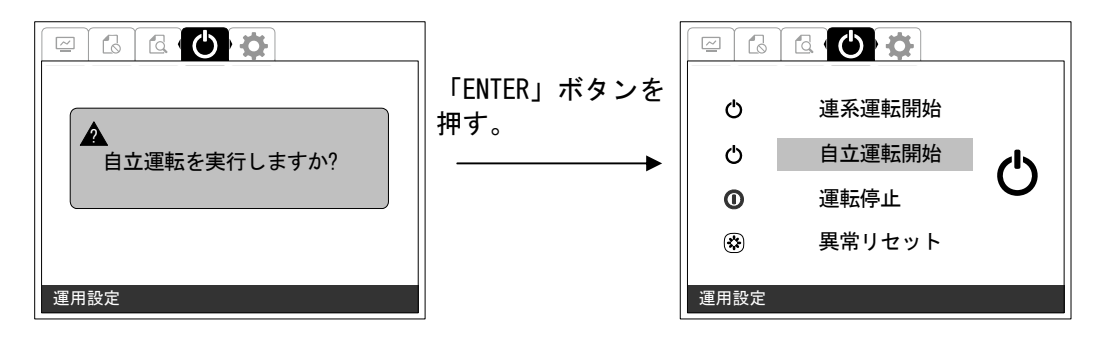

以上で、自立運転動作の開始は完了です。

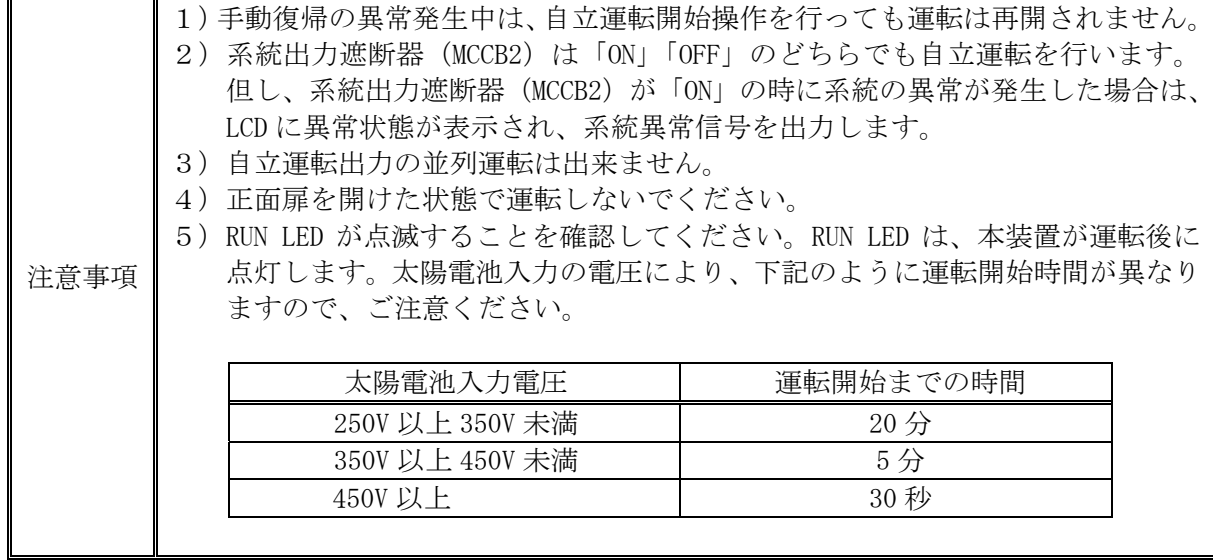

## 6.5 停止

下記の手順により、本装置の運転を停止します。

### 6.5.1 連系運転動作の停止方法

<手順1> 「通常画面」の状態で操作パネルの「ENTER」ボタンを押し、「計測情報画面」を表示 させます。

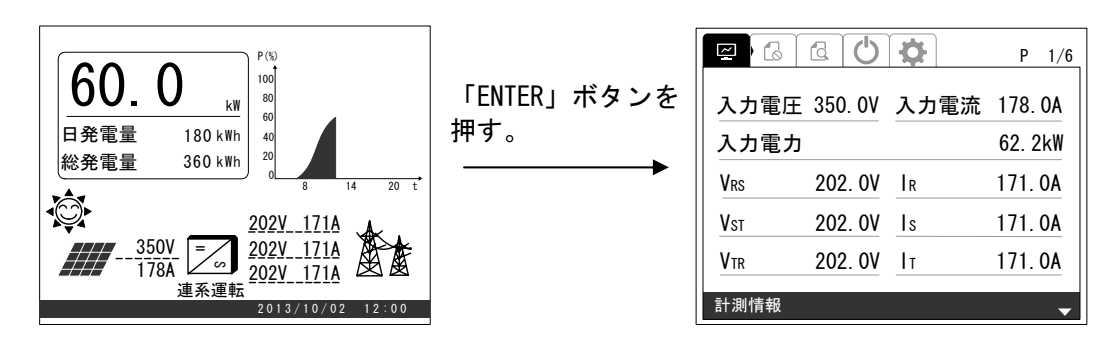

<手順2> 「>」ボタンを 3 回押して「運用設定画面」を表示させます。「∨」ボタンを 2 回押し て「運転停止」の項目に合わせます。

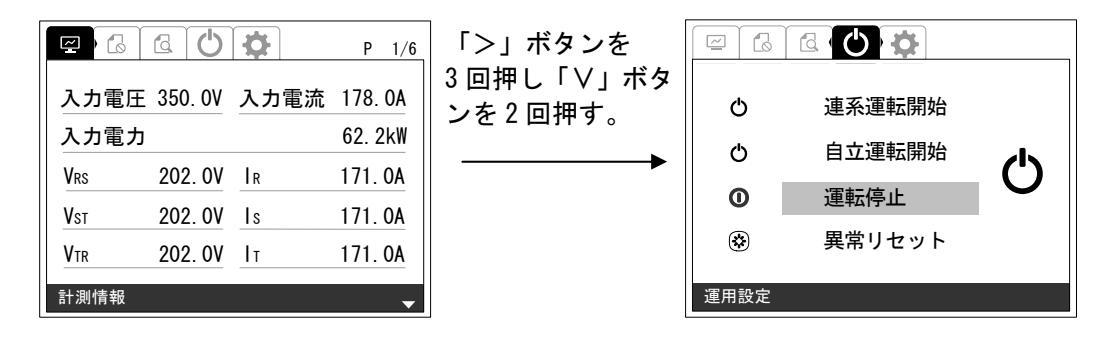

<手順3> 「ENTER」ボタンを押すと、下記のような画面が表示されます。

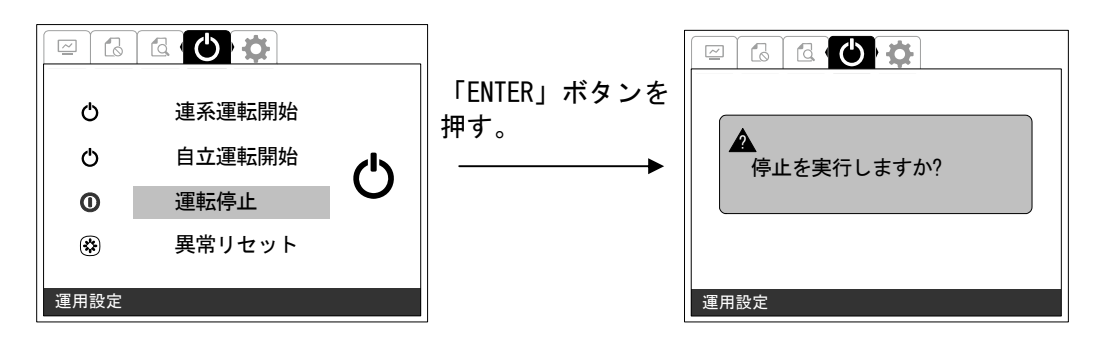

<手順4> 「ENTER」ボタンを押すと、下記のような画面が表示され連系運転を停止します。

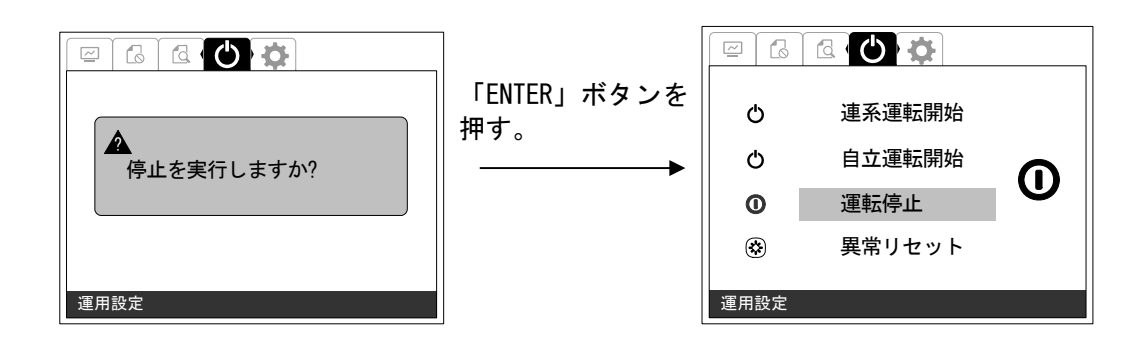

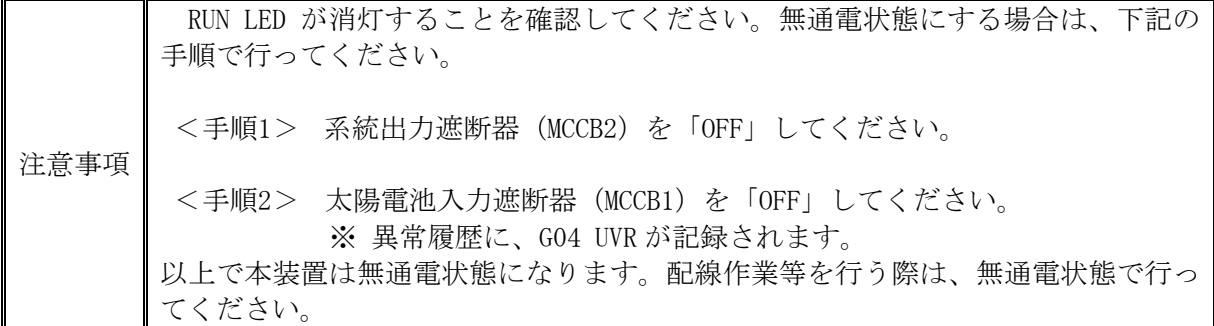

以上で、連系運転動作の停止は完了です。

# 6.5.2 自立運転動作の停止方法

<手順1> 「通常画面」の状態で操作パネルの「ENTER」ボタンを押し、「計測情報画面」を表示 させます。

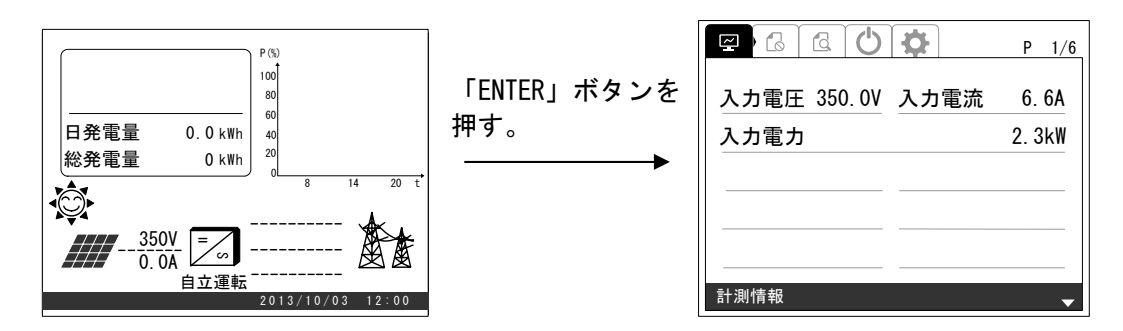

<手順2> 「>」ボタンを 3 回押して「運用設定画面」を表示させます。「∨」ボタンを 2 回押し て「運転停止」の項目に合わせます。

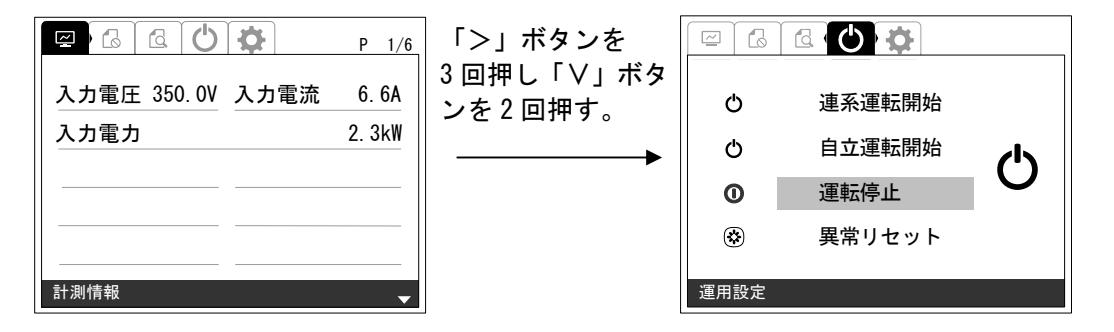

<手順3> 「ENTER」ボタンを押すと、下記のような画面が表示されます。

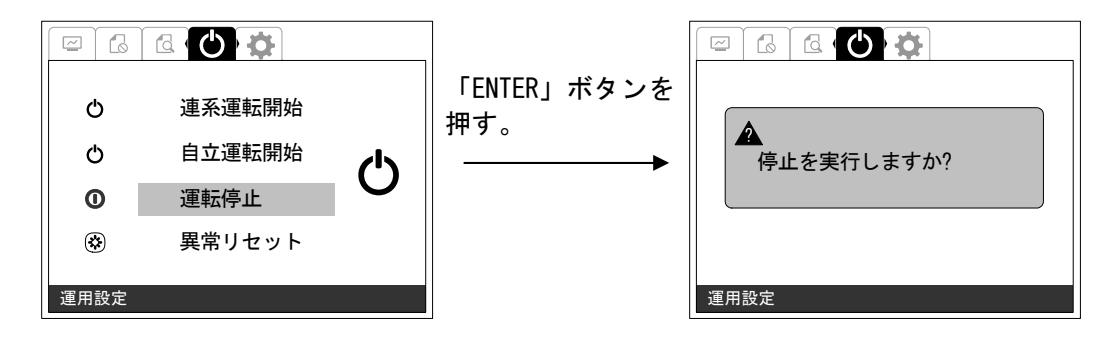
<手順4> 「ENTER」ボタンを押すと、下記のような画面が表示され連系運転を停止します。

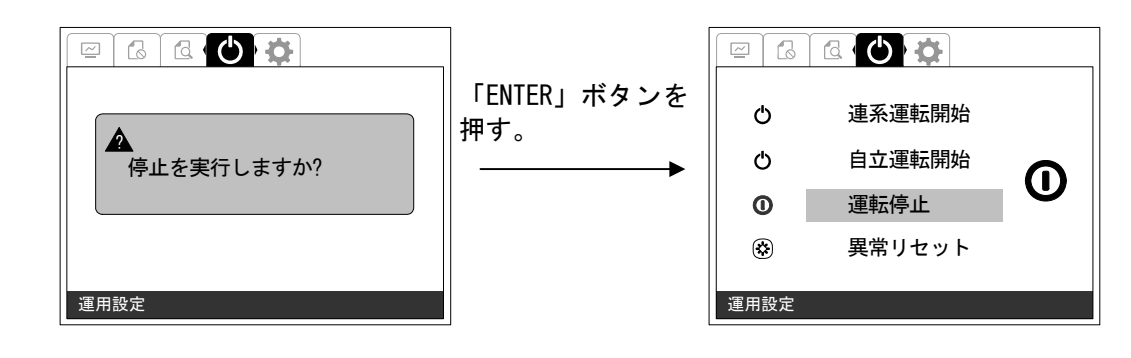

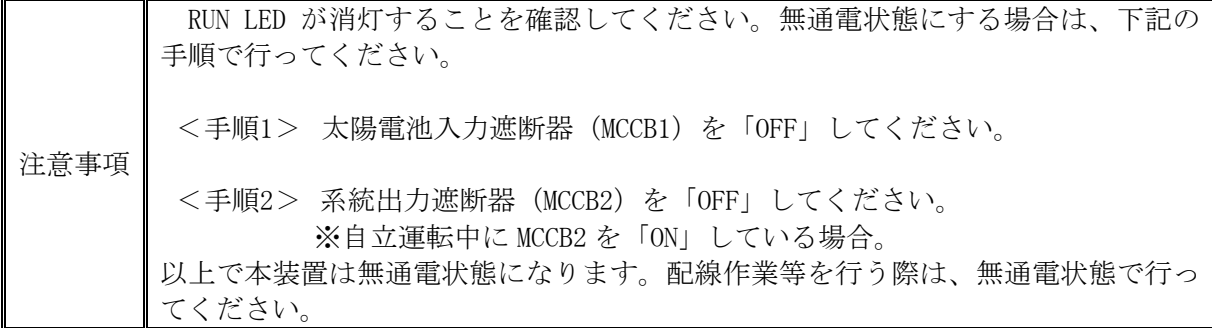

以上で、自立運転動作の停止は完了です。

#### 6.6 緊急停止

非常時に、下記の手順により連系運転および自立運転を緊急停止することができます。非常時以 外は緊急停止ボタンを押さないでください。待機時に押された場合にも緊急停止します。

#### ① 緊急停止の方法

下図の緊急停止ボタンを、戻らなくなるまで押してください。

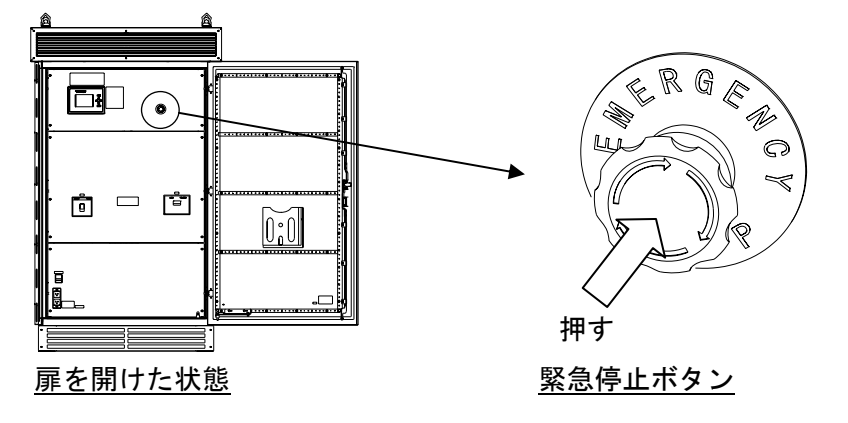

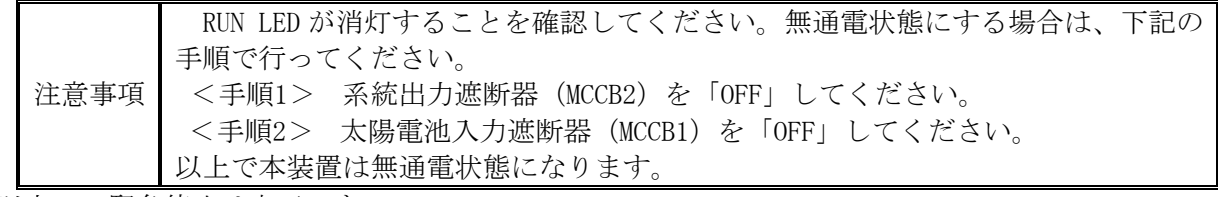

以上で、緊急停止は完了です。

#### ② 緊急停止の解除方法

<手順1> 下図の緊急停止ボタンを右に回してください。ボタンが手前に出てきます。

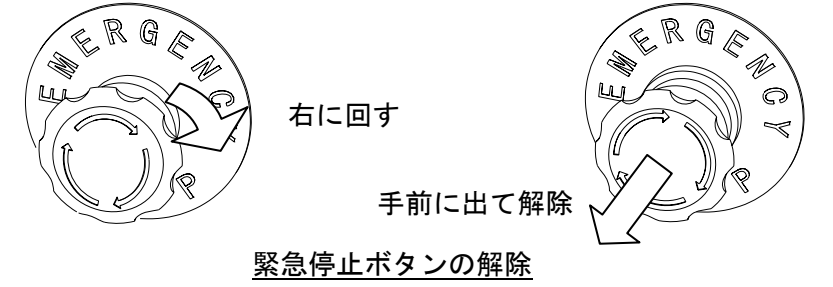

<手順2> 異常リセットを行なってください。方法については、異常リセットの方法(122 ページ) をご参照ください。

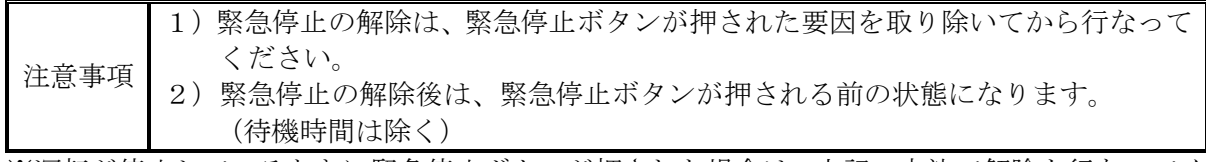

※運転が停止しているときに緊急停止ボタンが押された場合は、上記の方法で解除を行なってく ださい。

以上で、緊急停止の解除は完了です。

#### 6.7 各計測の表示方法

本装置は、操作パネルの LCD に入出力の計測値および日射計、気温計の計測を表示することが できます。表示項目は、下表の通りです。

| 項<br>目              | 単位                        | 計測範囲               | 備<br>考       |
|---------------------|---------------------------|--------------------|--------------|
| 入力電圧                | V                         | $0 \sim 800$       |              |
| 入力電流                | A                         | $0 - 500$          |              |
| 入力電力                | kW                        | $0 \sim 150$       |              |
| 出力電圧 VRS            | $\ensuremath{\mathbf{V}}$ | $0 - 300$          |              |
| 出力電圧 Vsr            | $\ensuremath{\mathbf{V}}$ | $0 - 300$          |              |
| 出力電圧 VTR            | $\mathbf V$               | $0 \sim 300$       |              |
| 出力電流 I <sub>R</sub> | A                         | $0 - 500$          |              |
| 出力電流 Is             | A                         | $0 - 500$          |              |
| 出力電流 Ir             | $\boldsymbol{A}$          | $0 - 500$          |              |
| 有効電力                | kW                        | $0 \sim 150$       |              |
| 系統周波数               | Hz                        | $0 - 99$           |              |
| 力率                  | —                         | $0\sim1$           |              |
| 効率                  | $\%$                      | $0 \sim 100$       |              |
| 日間積算出力電力量           | kWh                       |                    |              |
| 月間積算出力電力量           | kWh                       |                    |              |
| 総積算出力電力量            | kWh                       |                    |              |
| 日間運転時間              | min                       | $0 \sim 9999$      |              |
| 総運転時間               | h                         | $0 \sim 9999999$   |              |
| 総積算入力電力量            | kWh                       |                    |              |
| 二酸化炭素削減相当量          | kg                        |                    |              |
| 日射量                 | $kW/m^2$                  | $0\sim9$<br>注1、注2  | 直接入力         |
| 気温                  | $\mathrm{C}$              | $-50$ ~110 注3      | Pt100(3線式)   |
| 予備 1                | $\mathbf V$               | $1 \sim 5$ 注4、注5   | $DC4 - 20mA$ |
| 予備 2                | V                         | $1\sim$ 5<br>注4、注5 | $DC4 - 20mA$ |
| 出力電力グラフ             | $\%$                      | 注6                 |              |

表 6-1 計測表示項目

注1 日射量の表示は、外部計測設定が「無」になっている場合、「0.000 kW/m2 」の表示となりま す。

- 注2 日射量は、6.3.2 外部計測設定(90 ページ)にて設定された換算値を表示します。
- 注3 気温の表示は、外部計測設定が「無」になっている場合、「0.0℃」の表示となります。
- 注4 外部トランスデューサをご使用の場合、予備 1 または予備 2 にトランスデューサ出力を接続 してご使用ください。
- 注5 予備 1、予備 2 の表示は、何も接続されない場合「0.000V」の表示となります。
- 注6 出力電力グラフの表示は 4:00~21:00 の表示となります。1 ドットは、9 分間の平均出力電 力となります。

<手順1> 「通常画面」の状態で操作パネルの「ENTER」ボタンを押し、「計測情報画面」を表示 させます。

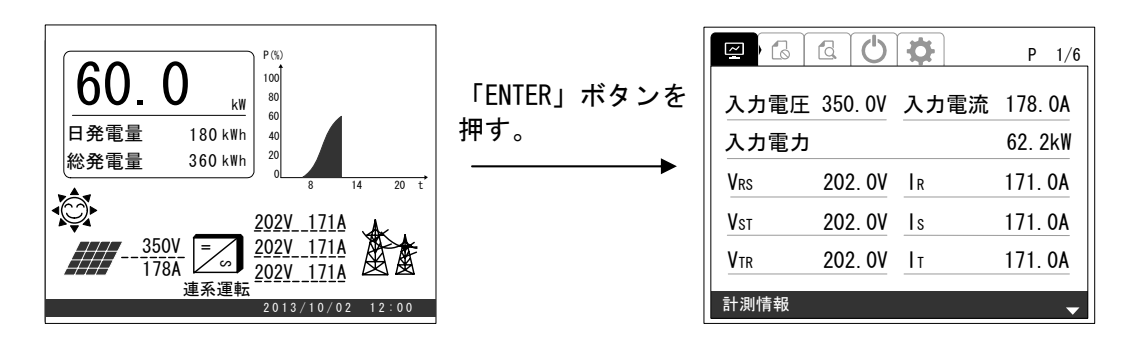

<手順2> 「∧」または「∨」ボタンを押すと、下図のように各計測画面が切り替わります。

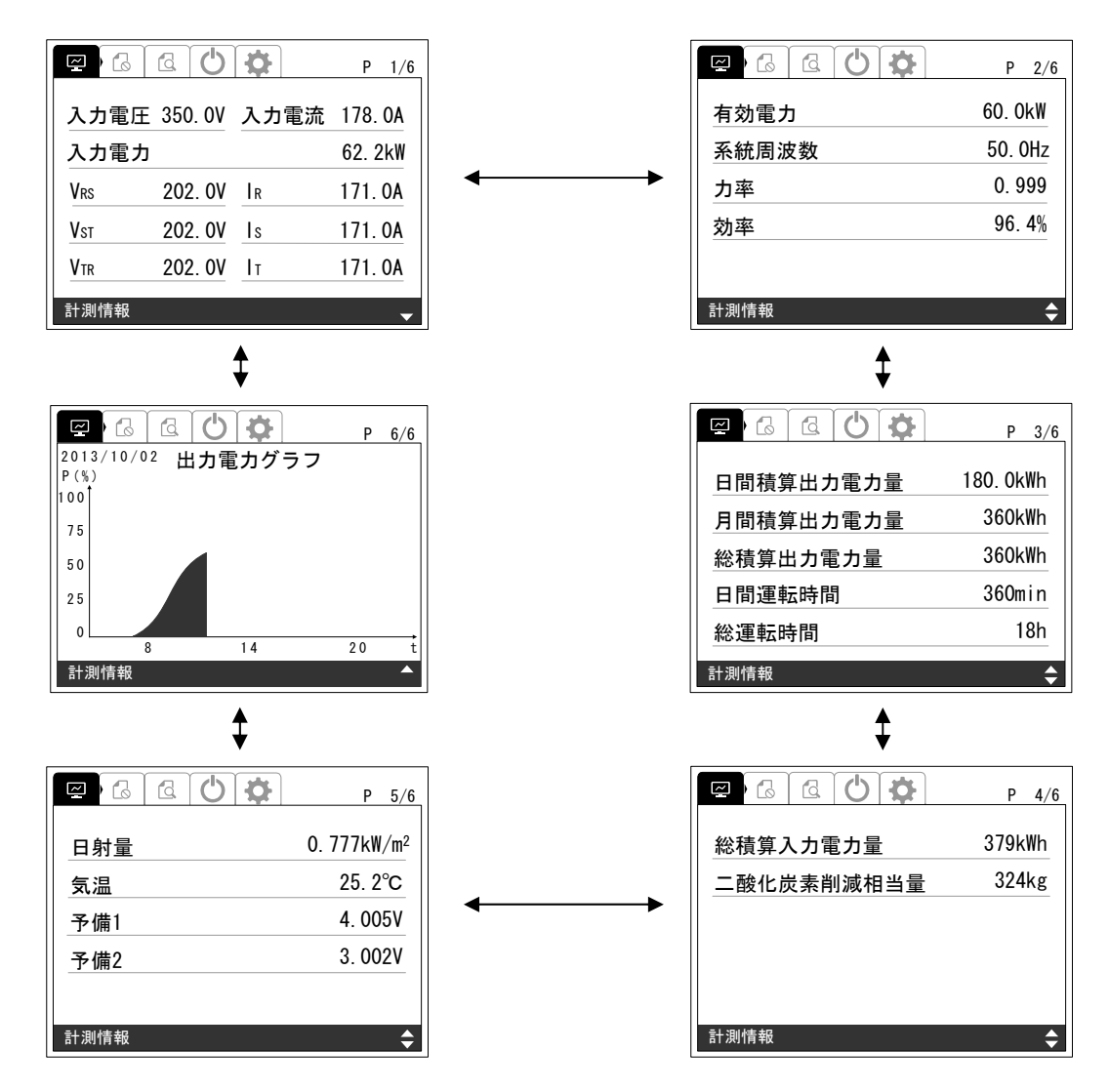

※ 日射量、気温、予備 1、予備 2 の表示は、外部計測設定が「無」になっている場 合は、下記のような画面が表示されます。

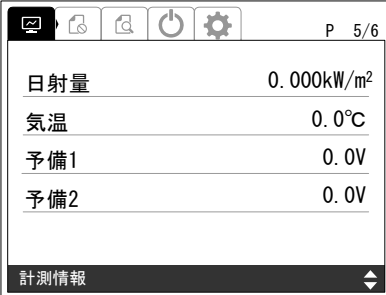

以上が、各計測の表示です。

## 6.8 状態情報の表示方法

① 状態情報の表示方法

<手順1> 「通常画面」の状態で操作パネルの「∨」ボタンを押すと、「状態情報表示画面」が表 示されます。

※状態情報表示の内訳は、表 3-3 状態表示一覧 (21ページ) をご参照ください。

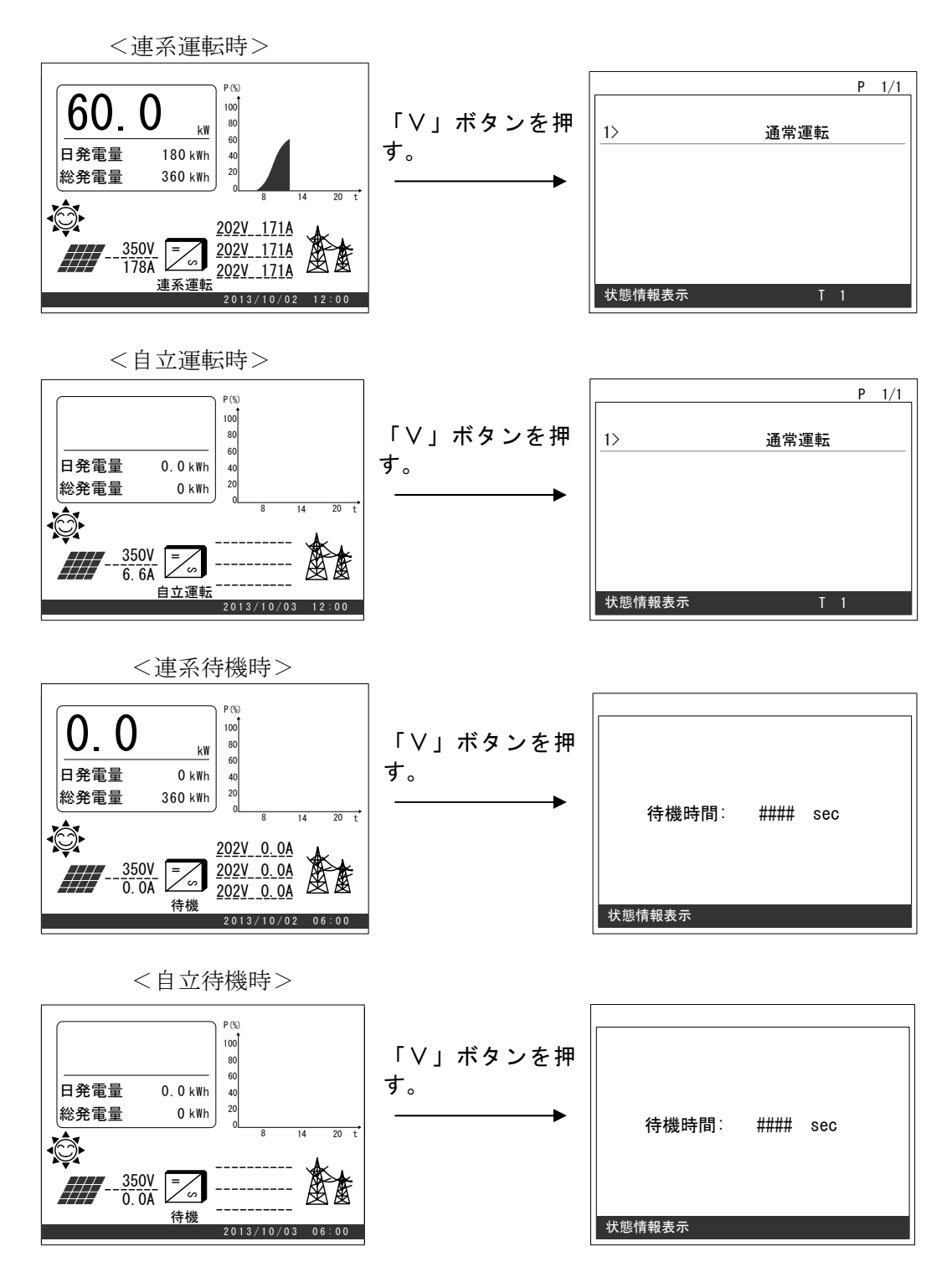

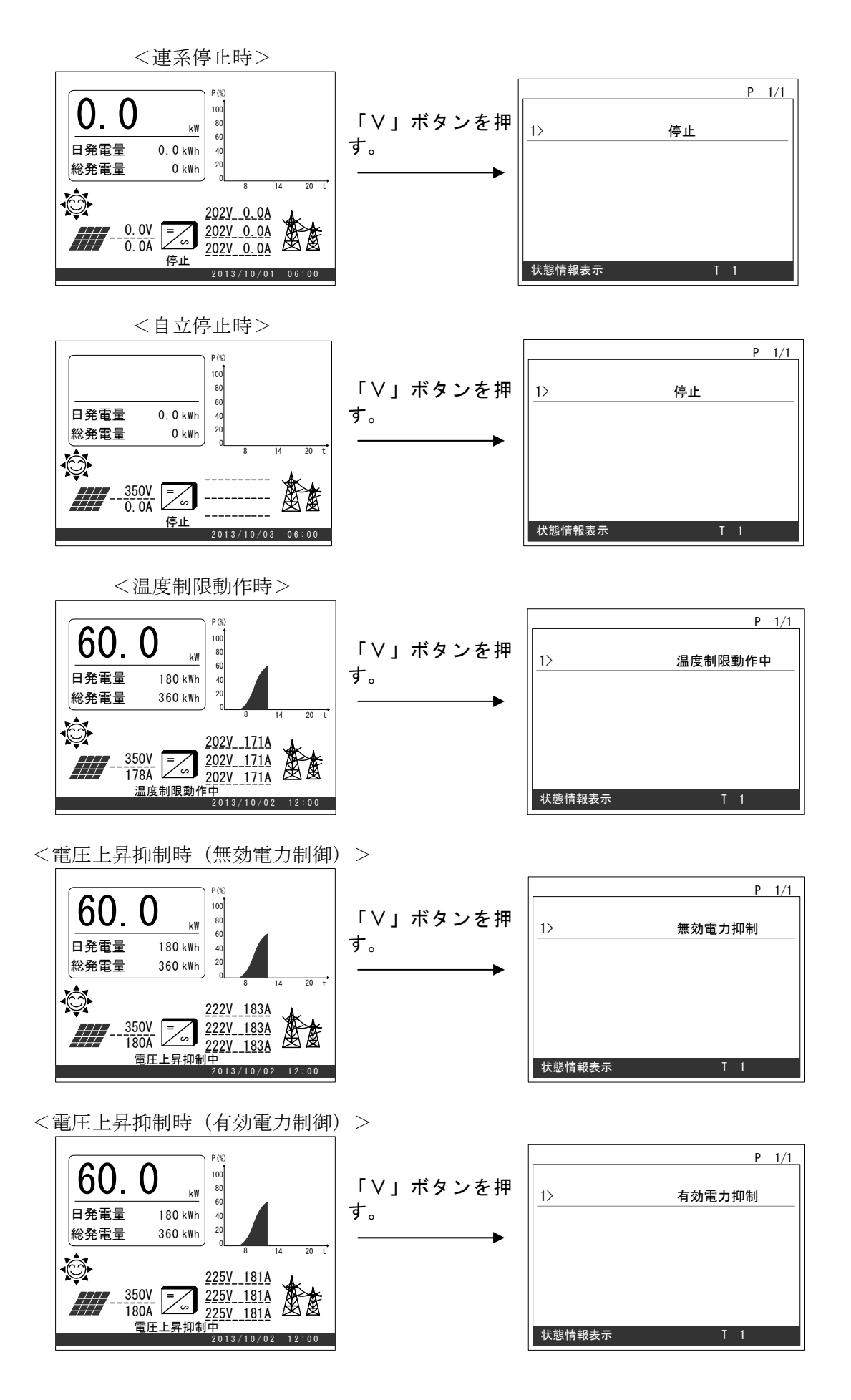

DWG No. **INS-140002-1** 115/150

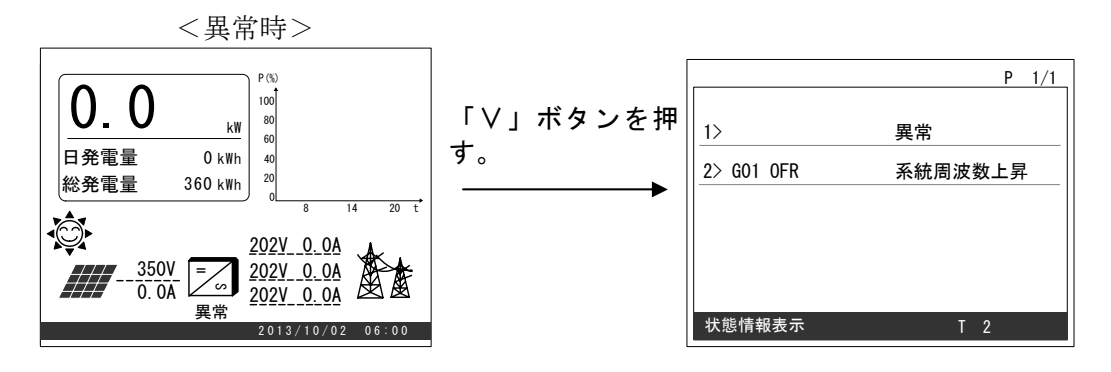

※ 異常時は、異常の状態を全て表示します。異常の数が多い場合は、ページ数が増え ていきますので、「∧」および「∨」ボタンにて、表示させてください。異常の表示 については、6.9 異常時の復旧方法 (118 ページ)をご参照ください。

② 異常履歴の表示方法

<手順1> 「通常画面」の状態で操作パネルの「ENTER」ボタンを押し、「>」または「<」ボタン にて画面を移動すると「異常履歴画面」が表示されます。

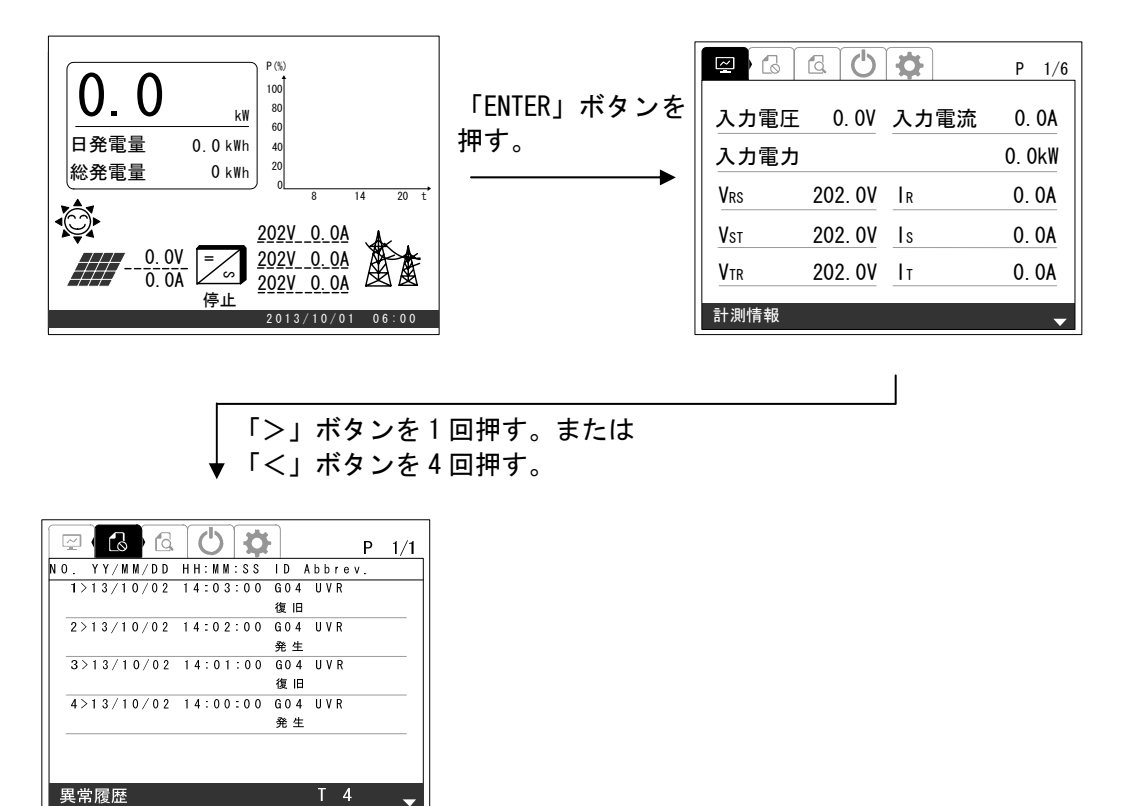

L

異常履歴は、異常の発生と復旧を含めて、最大で過去 100 件保存されます。「∨」また は「∧」ボタンを押すと、ページが切り替わります。最新の異常が追加されると、最も 古い異常は、破棄されます。

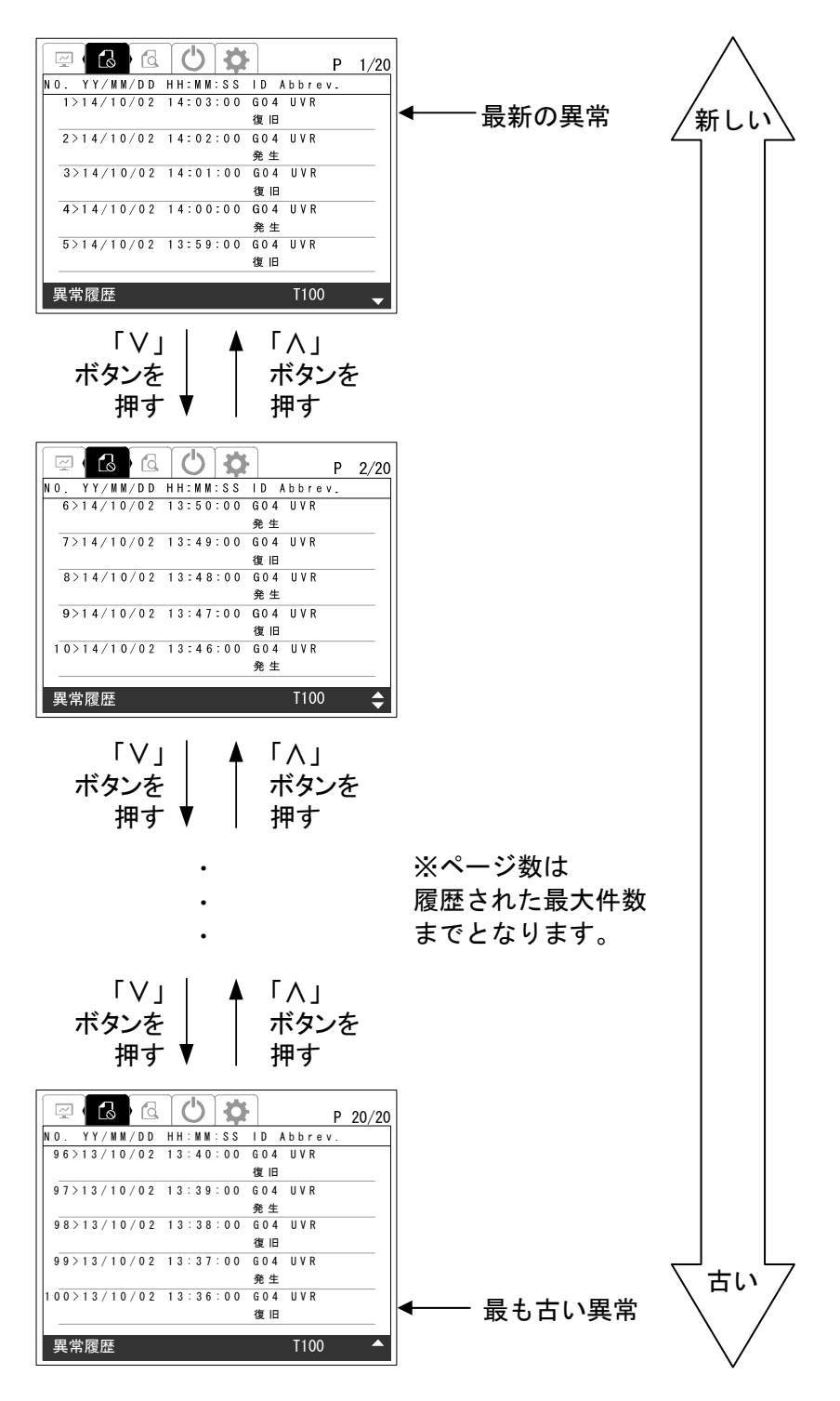

※異常の表示については、6.9 異常時の復旧方法(118ページ)をご参照ください。

#### 6.9 異常時の復旧方法

 本装置は、FAULT LED、異常信号、系統異常信号、LCD の状態情報表示により、異常をお知らせし ます。本装置の状態情報については、表 3-3 状態表示一覧 (21 ページ) および 6.8 状態情報の表 示方法 (114ページ)をご参照ください。

異常時は、下表の復旧方法にしたがって、本装置の復旧を行ってください。下表の復旧方法にて、 本装置が復旧しない場合は、販売店まで連絡してください。

| 状態情報表示                   | 警報名        | 異常原因                                     | 復旧方法                                                                               |
|--------------------------|------------|------------------------------------------|------------------------------------------------------------------------------------|
| G(01)                    | 系統周波数      | 系統の周波数が上昇して                              | 系統の周波数が整定値以内になると、復                                                                 |
| <b>OFR</b>               | 上昇 $(0FR)$ | います。                                     | 帰後投入阻止時間経過後に、自動もしく                                                                 |
| G(0)                     | 系統周波数      | 系統の周波数が低下して                              | は手動復帰します。                                                                          |
| <b>UFR</b>               | 低下(UFR)    | います。                                     |                                                                                    |
| G <sub>0.3</sub>         | 系統過電圧      | 系統の電圧が上昇してい                              | 系統の電圧が整定値以内になると、復帰                                                                 |
| <b>OVR</b>               | (0VR)      | ます。                                      | 後投入阻止時間経過後に、自動もしくは                                                                 |
| G <sub>04</sub>          | 系統低電圧      | 系統の電圧が低下してい                              | 手動復帰します。                                                                           |
| <b>IJVR</b>              | (UVR)      | ます。                                      |                                                                                    |
| ISLAND-P                 | 単独運転       | 単独運転受動検出が動作                              | 単独運転受動再並列時間経過後に、自動                                                                 |
| $G_{05}$                 | 受動検出       | しました。                                    | もしくは手動復帰します。                                                                       |
| ISLAND-A                 | 単独運転       | 単独運転能動検出が動作                              | 復帰後投入阻止時間経過後に、自動もし                                                                 |
| G <sub>06</sub>          | 能動検出       | しました。                                    | くは手動復帰します。                                                                         |
| A07                      | 系統瞬時       | 系統の電圧が一瞬上昇し                              | 自動復帰します。                                                                           |
| <b>UHV</b>               | 過電圧        | ました。                                     |                                                                                    |
| A09                      | 系統連系       | 系統連系保護が動作しま                              | 自動復帰します                                                                            |
| ACF                      | 保護         | した。                                      |                                                                                    |
| <b>OCR</b>               | インバータ      | 本装置が故障している可                              | 106 ページを参照し無通電状態にして                                                                |
| A10                      | 過電流        | 能性があります。                                 | から、販売店まで連絡してください。                                                                  |
| PRERR<br>A13             | 相回転異常      | 系統の R, S, T 相の順序が<br>間違っている可能性があ<br>ります。 | 系統の R,S,T 相の順序が問題ないこと<br>を確認してください。                                                |
| <b>IGBTERR</b>           | IGBT 故障    | 本装置が故障している可                              | 106 ページを参照し無通電状態にして                                                                |
| A16                      |            | 能性があります。                                 | から、販売店まで連絡してください。                                                                  |
| STOP <sub>1</sub><br>A17 | 外部入力受信 1   | 外部入力信号を受信しま<br>した。                       | 外部入力信号が解除されると、外部入力<br>復帰時間経過後に、自動もしくは手動復<br>帰します。                                  |
| <b>HT</b><br>A18         | 周囲温度異常     | 本装置の周囲温度が仕様<br>範囲外になっています。               | 本装置の周囲温度が仕様範囲内に戻る<br>と自動復帰します。復帰しない場合は、<br>106 ページを参照し無通電状態にして<br>から販売店まで連絡してください。 |

表 6-2 警報一覧および復旧方法 (1/4)

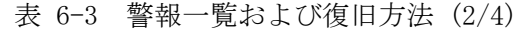

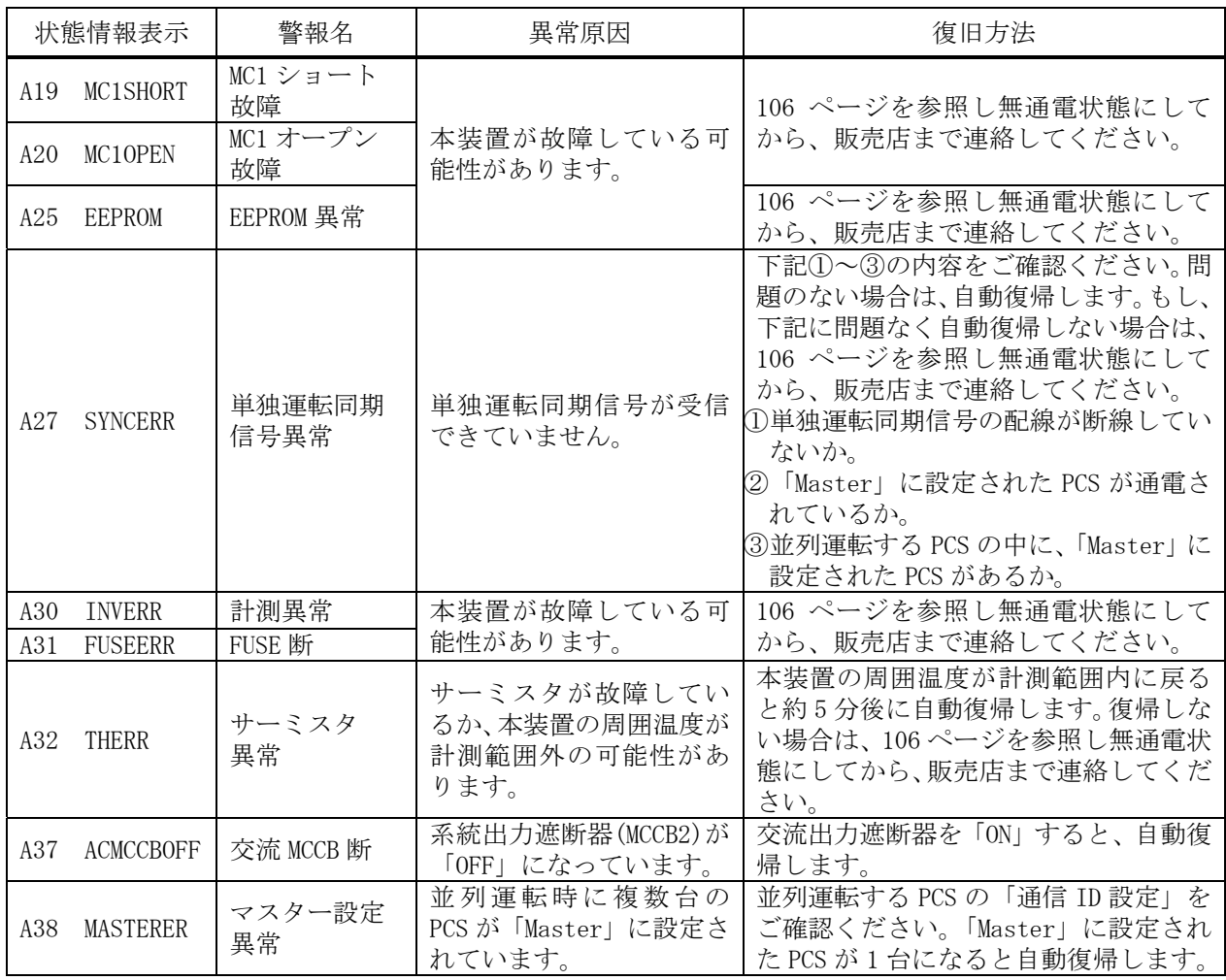

表 6-4 警報一覧および復旧方法 (3/4)

| 状態情報表示<br>警報名<br>異常原因    |                 | 復旧方法                                      |                                                                                                    |
|--------------------------|-----------------|-------------------------------------------|----------------------------------------------------------------------------------------------------|
| <b>CVCFOL</b><br>A42     | 自立過負荷           | 自立負荷の過負荷を検出<br>しました。                      | 自立負荷が15A 以下かどうか確認して<br>ください。自立負荷が 15A 以下であるこ<br>とを確認後、104ページを参照し、自立<br>運転動作を開始してください。<br>自立負荷が 15A 以下でも再度警報が生<br>じた場合は、108ページを参照し無通電<br>状態にしてから、販売店まで連絡してく<br>ださい。 |
| <b>CVCFOV</b><br>A43     | 自立過電圧           | 自立出力電圧が一瞬上昇<br>しました。                      | 108ページを参照し無通電状態にしてか<br>ら、販売店まで連絡してください。                                                                                                    |
| <b>CVCFUV</b><br>A44     | 自立低電圧           | 自立出力電圧が一瞬低下<br>しました。                      | 108ページを参照し無通電状態にしてか<br>ら、販売店まで連絡してください。                                                                                                    |
| <b>CVCFUP</b><br>A46     | 自立運転<br>不足電力    | 入力電力が自立負荷より<br>不足しています。                   | 異常発生より約30秒後に自立運転を再<br>開しますので、自立負荷を減らすか、入<br>力電力が自立負荷より大きいことを確<br>認してください。                                                                                          |
| <b>CVCFSHT</b><br>A47    | 自立出力<br>短絡異常    | 自立負荷が短絡しました。                              | 自立負荷が短絡しているか確認してく<br>ださい。自立負荷の短絡を取り除いたこ<br>とを確認後、104ページを参照し、自立<br>運転動作を開始してください。<br>再度警報が生じた場合は、108ページを<br>参照し無通電状態にしてから、販売店ま<br>で連絡してください。                        |
| A48<br><b>CVCFMC</b>     | 自立 MC 異常        | 本装置が故障している可<br>能性があります。                   | 108ページを参照し無通電状態にしてか<br>ら、販売店まで連絡してください。                                                                                                    |
| <b>INVHT</b><br>A49      | 内部温度異常          | IGBT 付近の温度が仕様範<br>囲外になっています。              | 温度が仕様範囲内に戻ると約 2 分後に<br>自動復帰します。復帰しない場合は、106                                                                                                    |
| A50<br><b>INVHT</b>      | リアクトル<br>温度異常   | リアクトルの温度が仕様<br>範囲外になっています。                | ページを参照し無通電状態にしてから、<br>販売店まで連絡してください。                                                                                                    |
| A51<br>STOP <sub>2</sub> | 外部入力受信 2        | 外部入力信号を受信しま<br>した。                        | 外部入力信号が解除されると、外部入力<br>復帰時間経過後に、自動もしくは手動復<br>帰します。                                                                                                    |
| A52<br><b>SAFUSE</b>     | <b>SAFUSE 断</b> | 直流または交流側のサー<br>ジアブゾーバに過大なス<br>トレスがかかりました。 | 106ページを参照し無通電状態にしてか<br>ら、販売店まで連絡してください。                                                                                                    |
| A53<br><b>INVHT</b>      | インバータ<br>装置温度異常 | メイントランス内の温度<br>が仕様範囲外になってい<br>ます。         | 温度が仕様範囲内に戻ると約 2 分後に<br>自動復帰します。復帰しない場合は、106<br>ページを参照し無通電状態にしてから、<br>販売店まで連絡してください。                                                                                |

|                 | 状態情報表示           | 警報名           | 異常原因                                                    | 復旧方法                                                                               |  |
|-----------------|------------------|---------------|---------------------------------------------------------|------------------------------------------------------------------------------------|--|
|                 | B01 HVPV         | 入力過電圧         | 太陽電池入力端子に、過大<br>電圧が印加されました。                             | 太陽電池の電圧仕様をご確認ください。<br>太陽電池入力端子の電圧が規定値以下に<br>なると、自動復帰します。                           |  |
| <b>B02</b>      | <b>UHVPV</b>     | 入力過電圧 2       | 太陽電池入力端子に、入力<br>過電圧 B01 HVPV よりさら<br>に高い電圧が印加されま<br>した。 | 太陽電池の電圧仕様をご確認ください。<br>太陽電池入力端子の電圧が規定値以下に<br>なると、自動復帰します。                           |  |
| <b>B03</b>      | <b>DCMCCBOFF</b> | 直流 MCCB 断     | 直流入力遮断器(MCCB1)が<br>「OFF」になっています。                        | 直流入力遮断器を「ON」すると、自動復<br>帰します。                                                       |  |
| <b>B04</b>      | <b>DCGR</b>      | 直流地絡検出        | 太陽電池入力側が地絡し<br>ています。                                    | 太陽電池の短絡または接地の極性をご確<br>認下さい。再度警報が生じた場合は、106<br>ページを参照し無通電状態にしてから、<br>販売店まで連絡してください。 |  |
| <b>B05</b>      | <b>DCOVERCUR</b> | 直流過電流         | 太陽電池入力端子に、過大<br>電流が流れました。                               | 太陽電池の仕様をご確認ください。<br>再度警報が生じた場合は、106 ページを<br>参照し無通電状態にしてから、販売店ま<br>で連絡してください。       |  |
| CO <sub>2</sub> | <b>INVCOME</b>   | インバータ<br>通信異常 | 本装置が故障している可<br>能性があります。                                 | 通信が確立すると自動復帰しますが、復<br>帰しない場合は、販売店まで連絡してく<br>ださい。                                   |  |
| CO <sub>5</sub> | <b>FANERR</b>    | FAN 故障        | FAN が故障している可能<br>性があります。                                | 106 ページを参照し無通電状態にしてか<br>ら、販売店まで連絡してください。                                           |  |
| CO <sub>7</sub> | <b>EEPROM</b>    | EEPROM 異常     |                                                         |                                                                                    |  |
| C11             | <b>ADCOME</b>    | 計測基板通信<br>異常  | 本装置が故障している可<br>能性があります。                                 | 通信が確立すると自動復帰しますが、復<br>帰しない場合は、販売店まで連絡してく<br>ださい。                                   |  |
| C12             | <b>I2CERR</b>    | I2C 通信異常      |                                                         | 復帰しない場合は、106 ページを参照し<br>無通電状態にしてから販売店まで連絡し<br>てください。                               |  |
| C13             | STOP-SW          | 緊急停止操作        | 緊急停止ボタンが押され<br>ています。                                    | 緊急停止した要因を取り除いてくださ<br>い。解除方法は、110 ページを参照して<br>ください。                                 |  |

表 6-5 警報一覧および復旧方法 (4/4)

#### 異常リセットの方法

下記の手順により、本装置の異常をリセットさせることができます。

<手順1> 「通常画面」の状態で操作パネルの「ENTER」ボタンを押し、「>」または「<」ボタン にて画面を移動すると「運用設定画面」が表示されます。「∧」または「∨」ボタンを 押して「異常リセット」の項目に合わせます。

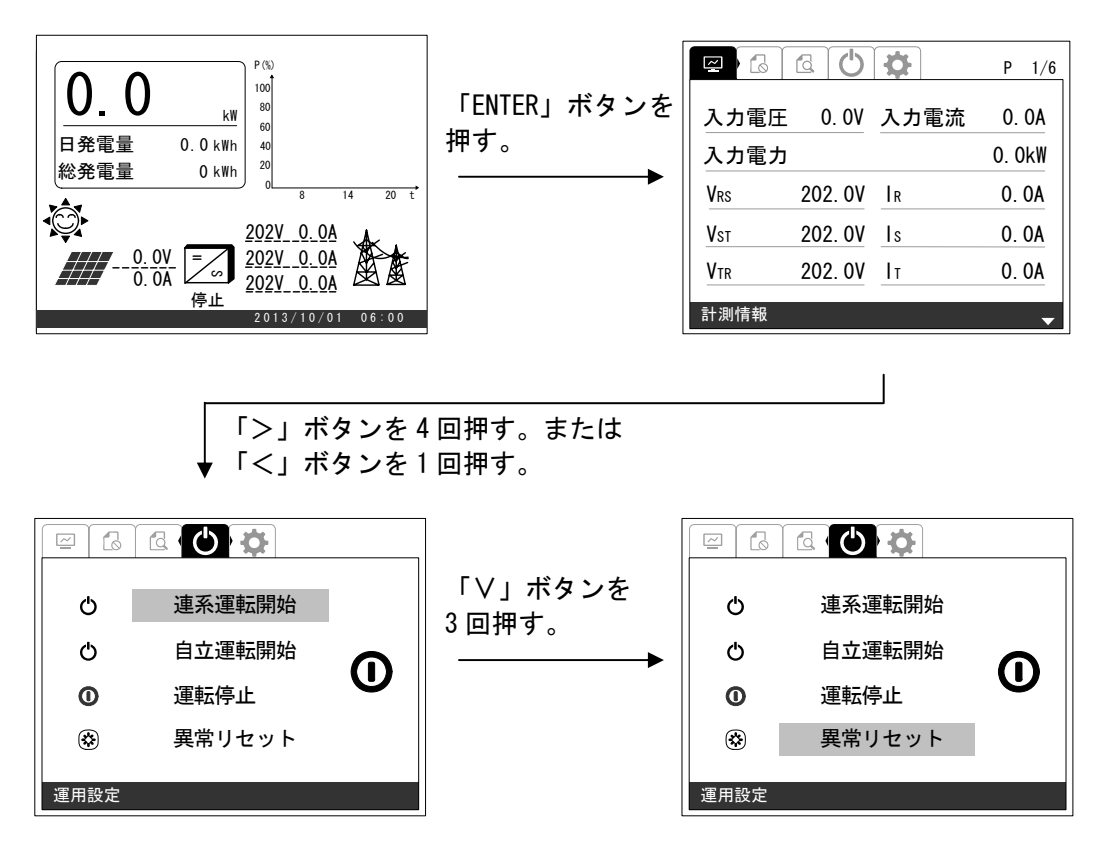

<手順2> 「ENTER」ボタンを押してください。下記のような画面が表示されます。

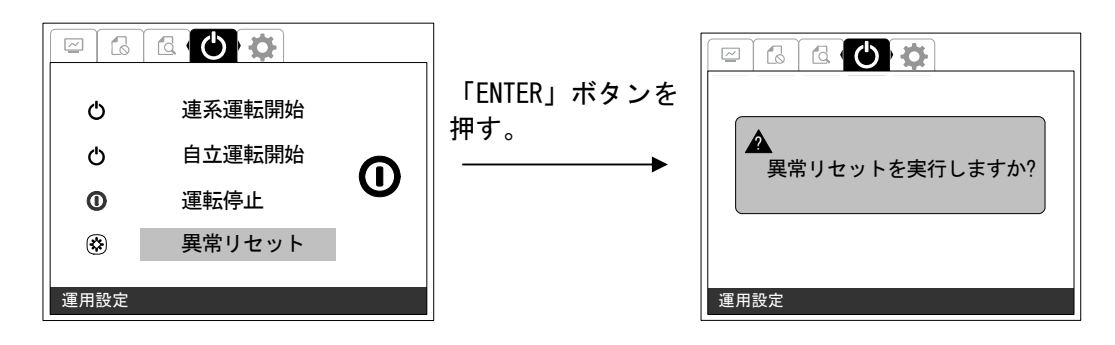

<手順3> 異常リセットを確定する場合は、「ENTER」ボタンを押してください。下記のような画面 が表示されます。

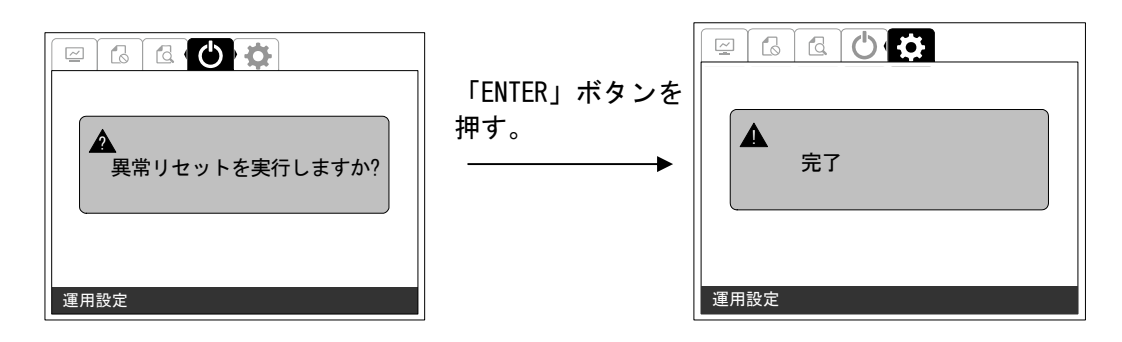

以上が、異常リセットの方法です。

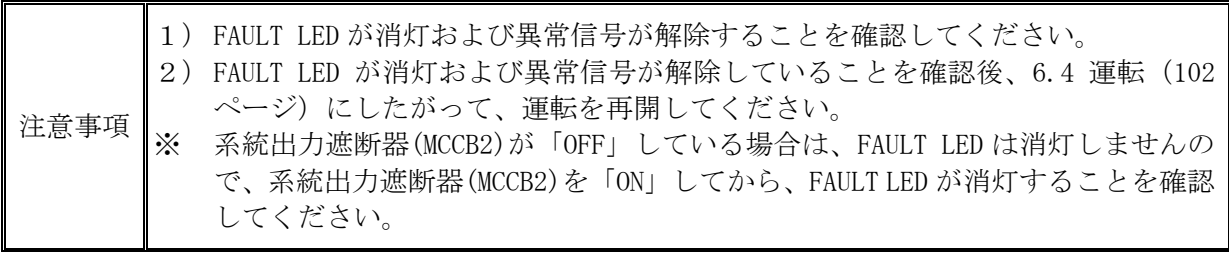

## 6.10 積算電力クリアの方法

下記の手順により、交流側の積算電力をクリアさせることができます。

<手順1> 「通常画面」の状態で操作パネルの「ENTER」ボタンを押し、「>」または「<」ボタン にて画面を移動しパスワード入力すると「整定値設定画面」が表示されます。

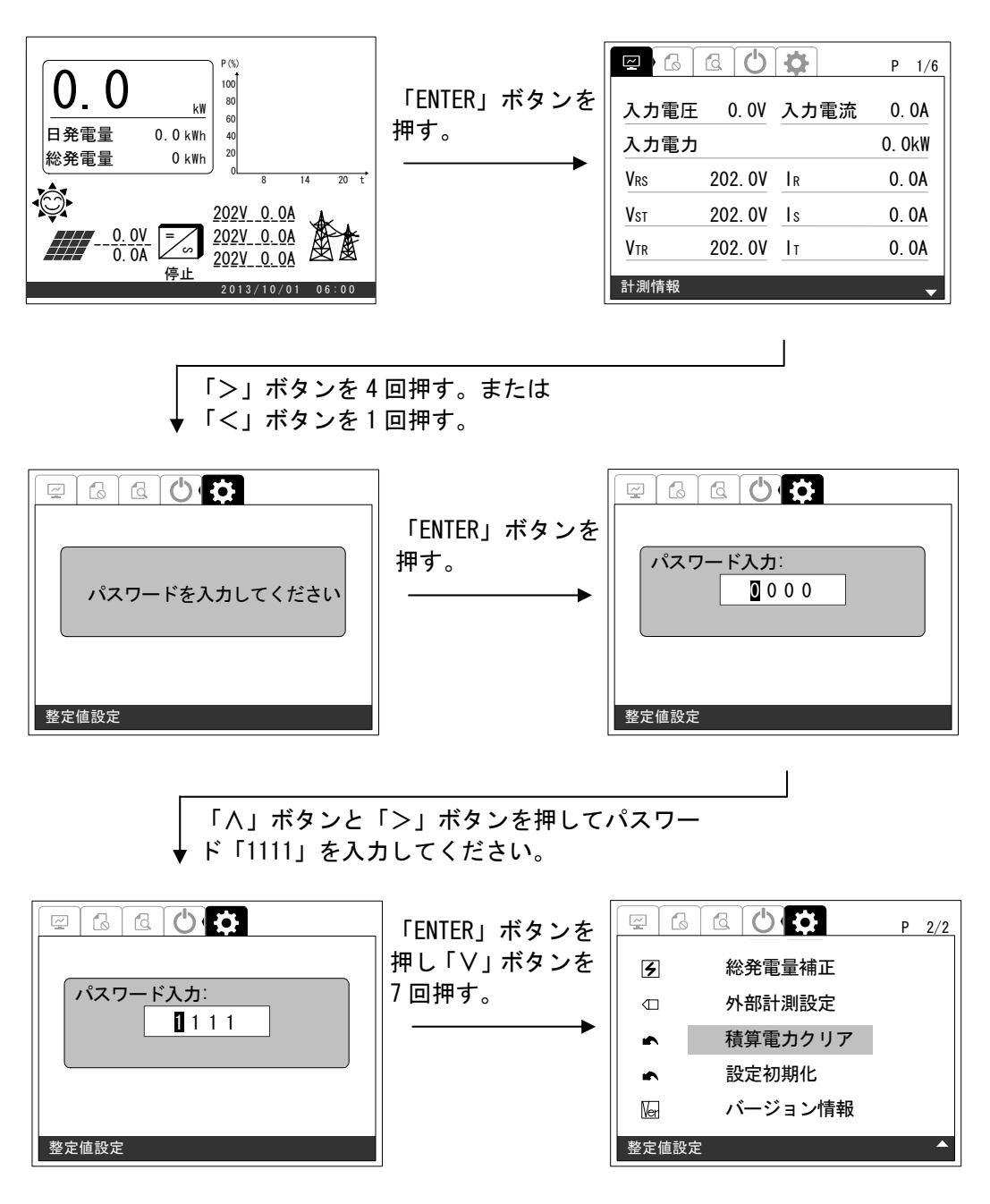

<手順2> 「ENTER」ボタンを押してください。下記のような画面が表示されます。

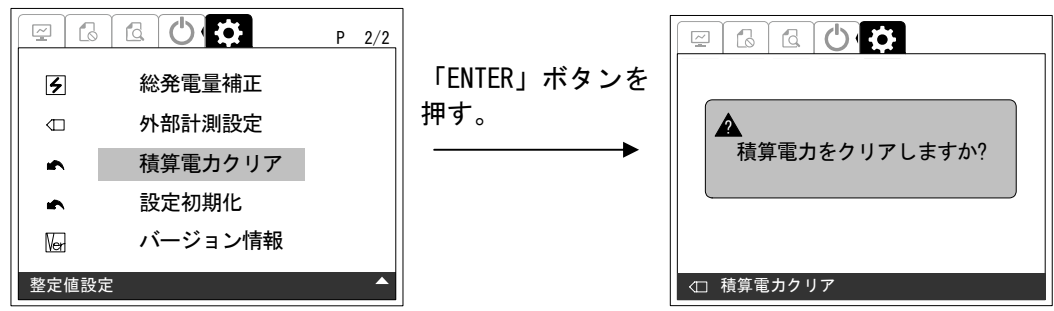

<手順3> 積算電力クリアを確定する場合は、「ENTER」ボタンを押してください。下記のような画 面が表示されます。

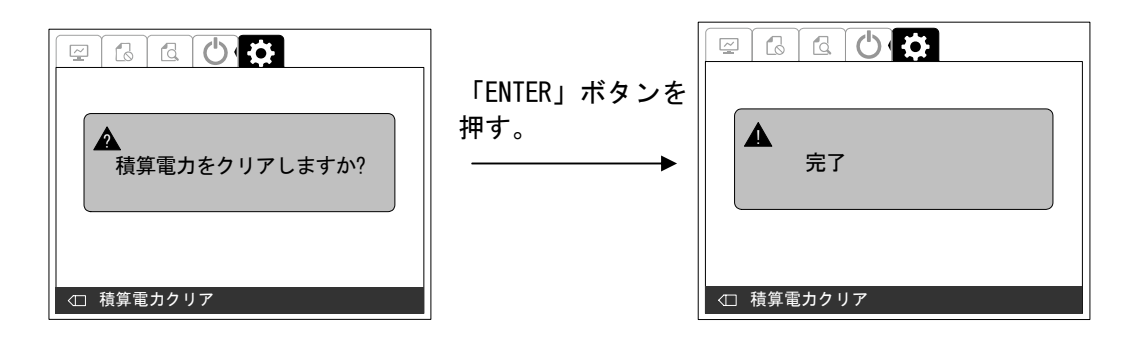

以上が、積算電力クリアの方法です。

6.10 積算電力クリアの方法(124ページ)を参照し、総発電量がクリアされていることをご確認く ださい。

## 6.11 計測履歴の表示方法

下記の手順により、計測履歴を表示させることができます。

<手順1> 「通常画面」の状態で操作パネルの「ENTER」ボタンを押し、「>」または「<」ボタン にて画面を移動すると「履歴情報画面」が表示されます。

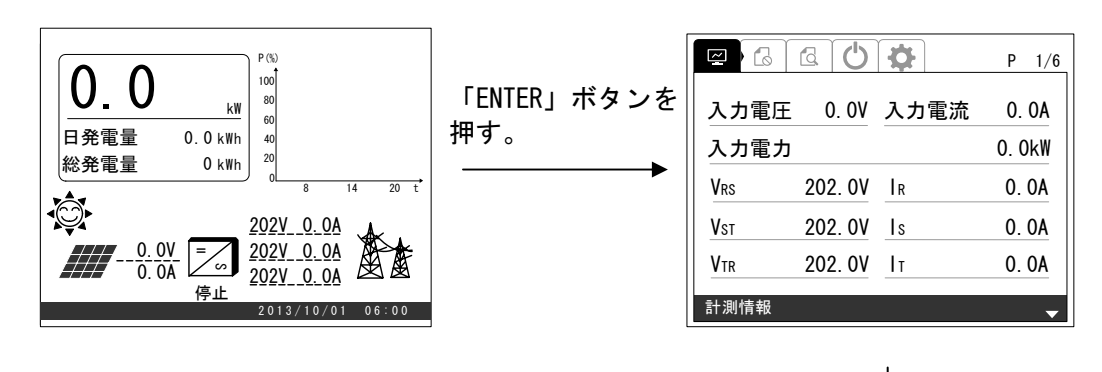

「>」ボタンを 2 回押す。または 「<」ボタンを 3 回押す。

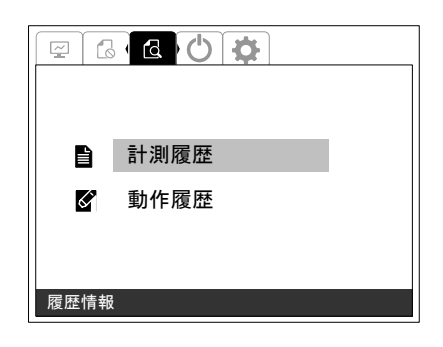

<手順2> 「ENTER」ボタンを押してください。下記のような画面が表示されます。

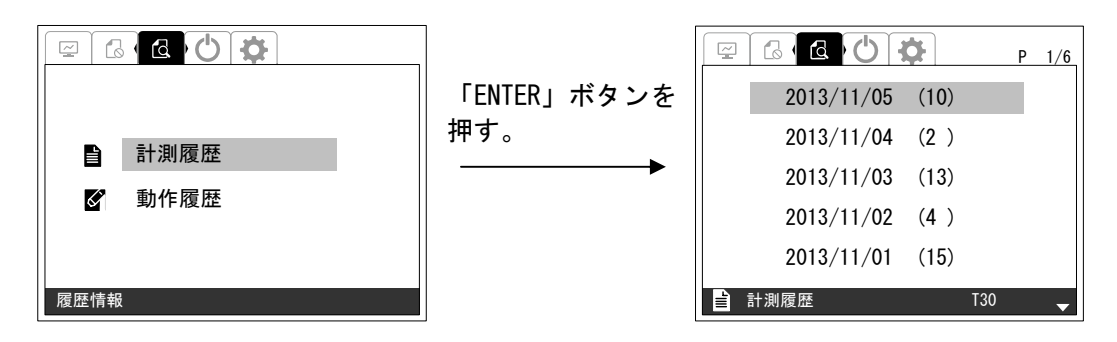

計測履歴は、1 日連続 15 分間運転で記憶され、最大で 1 日 96 件 30 日分が保存されま す。「∨」または「∧」ボタンを押すと、ページが切り替わります。最新の計測が追加さ れると、最も古い計測は、破棄されます。

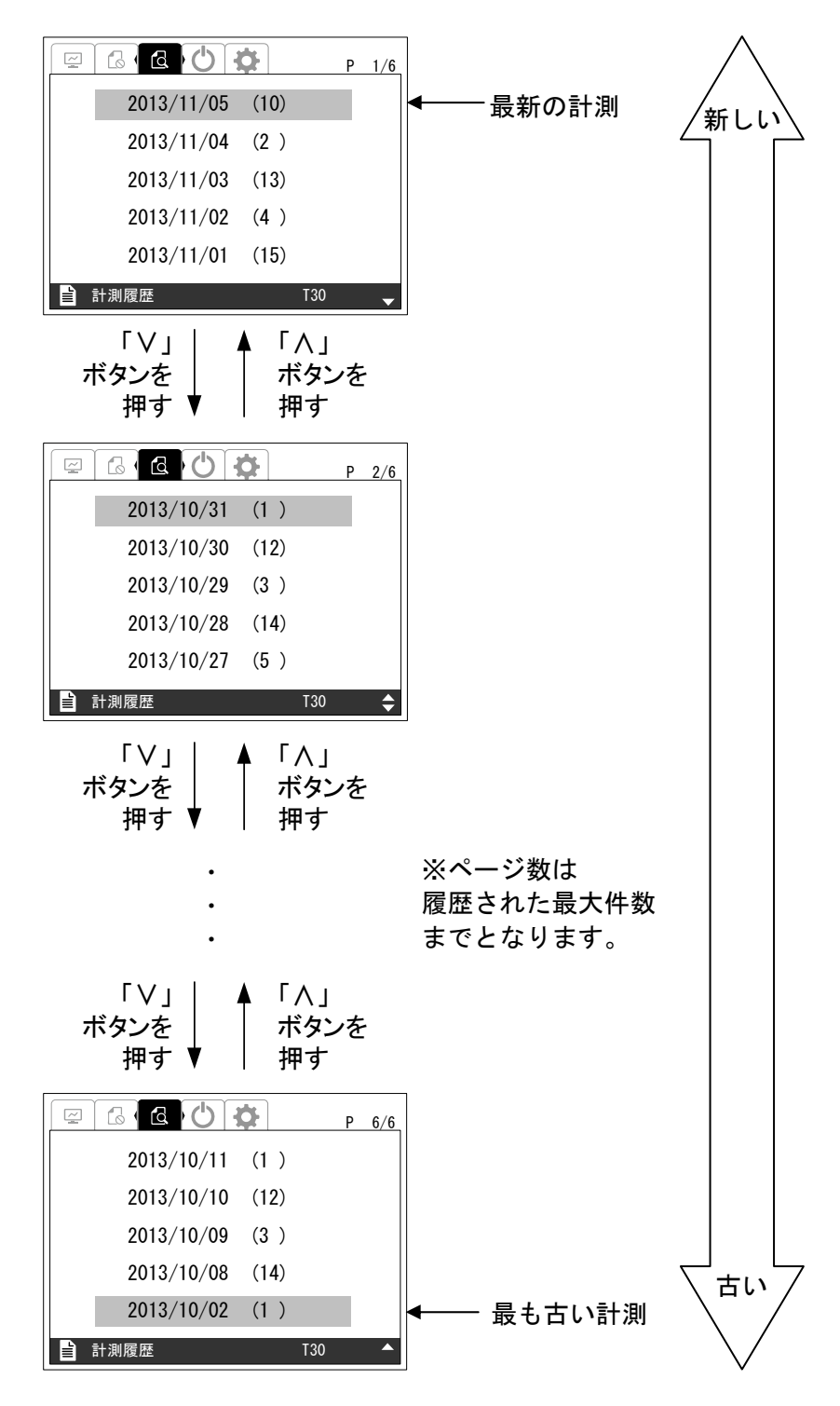

<手順3> 「∧」または「∨」ボタンを押して項目を選択し、「ENTER」ボタンを押してください。 下記のような画面が表示されます。

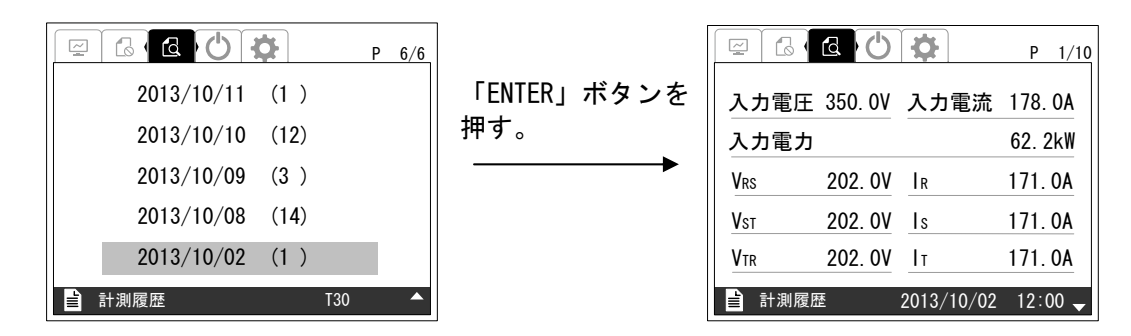

<手順4> 「∧」または「∨」ボタンを押すと、下図のように各計測履歴が切り替わります。

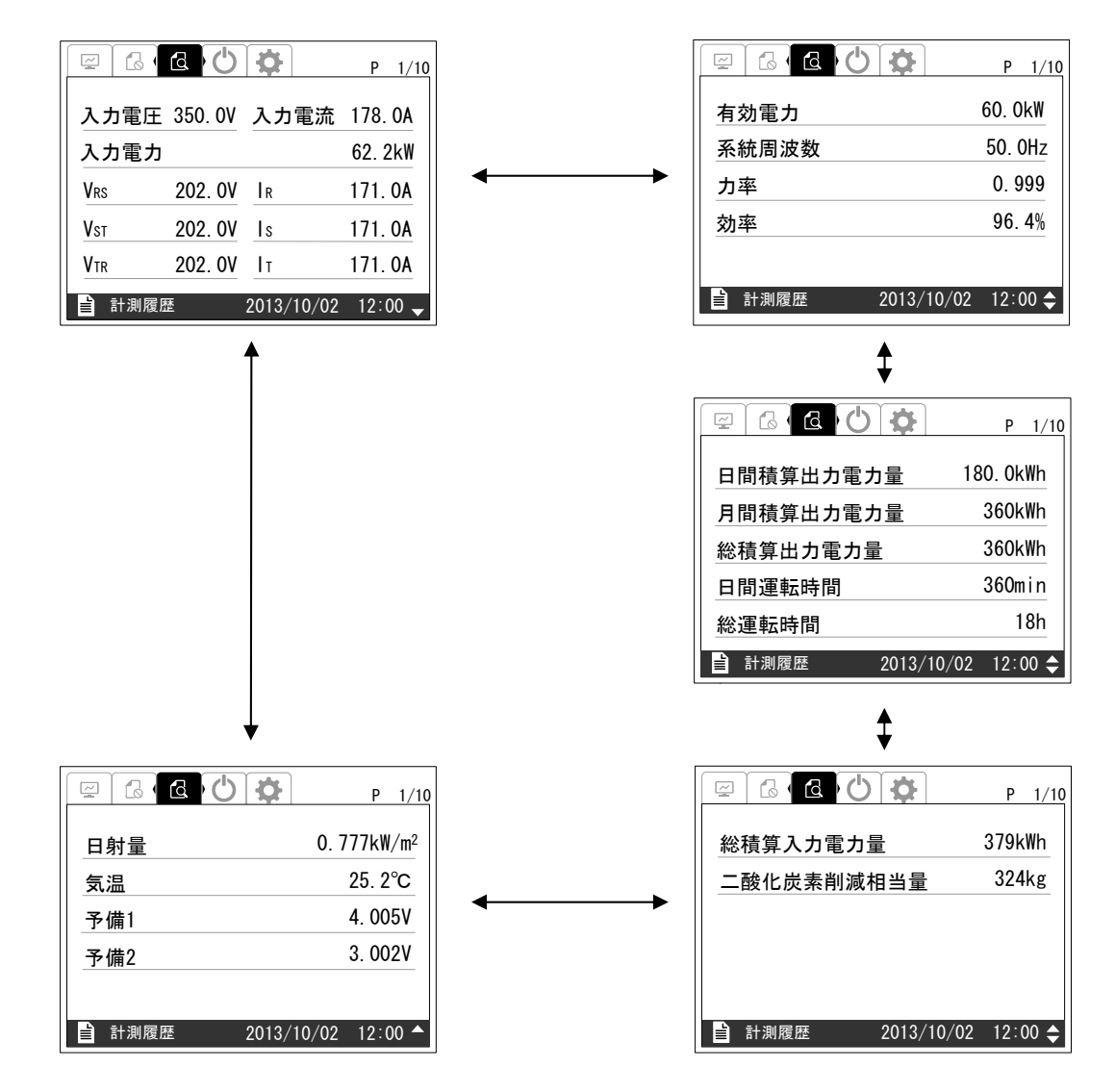

以上が、計測履歴の表示方法です。

### 6.12 動作履歴の表示方法

下記の手順により、動作履歴を表示させることができます。

<手順1> 「通常画面」の状態で操作パネルの「ENTER」ボタンを押し、「>」または「<」ボタン にて画面を移動すると「履歴情報画面」が表示されます。

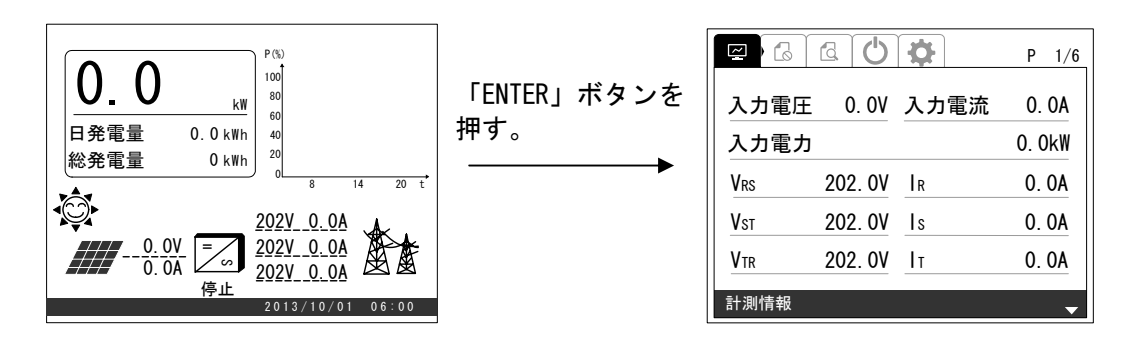

「>」ボタンを 2 回押す。または 「<」ボタンを 3 回押す。「∨」ボタンを 1 回押す。

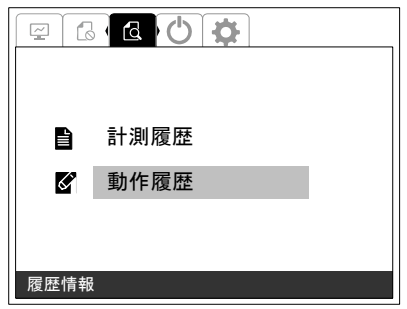

<手順2> 「ENTER」ボタンを押してください。下記のような画面が表示されます。

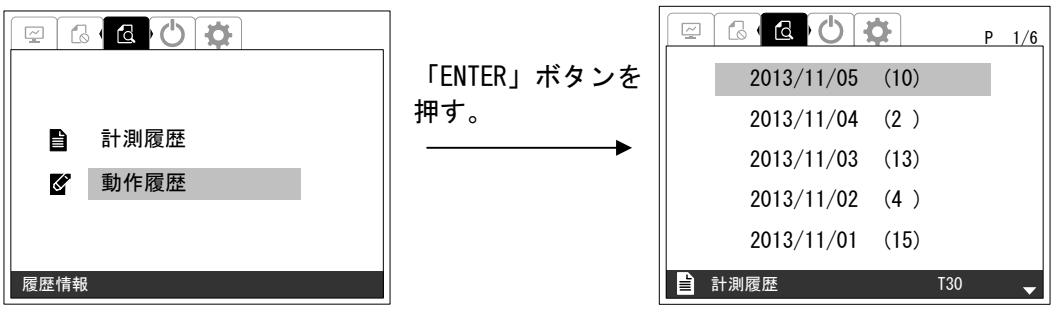

動作履歴は、最大で過去 100 件保存されます。「∨」または「∧」ボタンを押すと、ペ ージが切り替わります。最新の動作が追加されると、最も古い動作は、破棄されます。

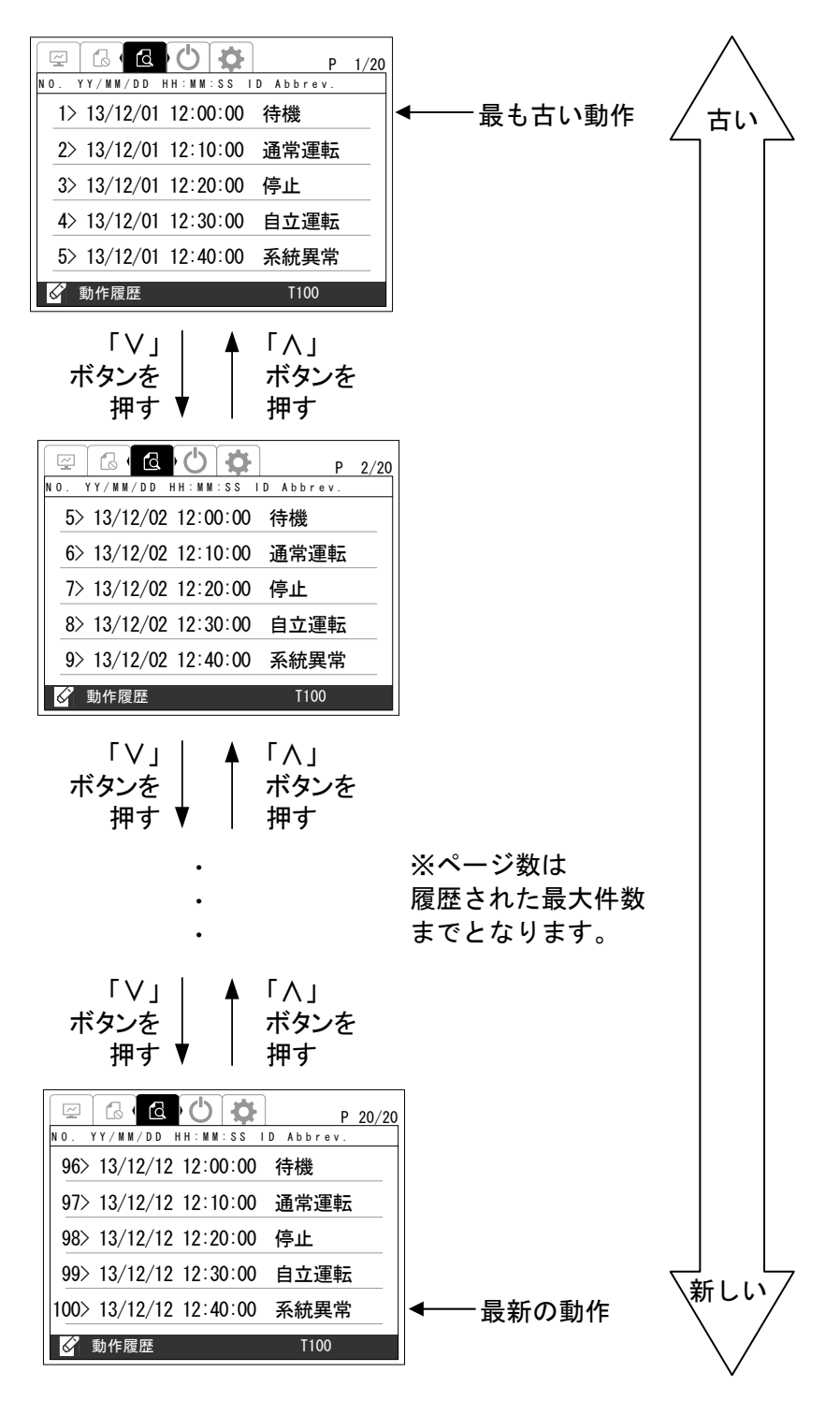

以上が、動作履歴の表示方法です。

#### 6.13 異常履歴クリアの方法

下記の手順により、異常履歴をクリアさせることができます。

<手順1> 「通常画面」の状態で操作パネルの「ENTER」ボタンを押し、「>」または「<」ボタン にて画面を移動しパスワード入力すると「整定値設定画面」が表示されます。

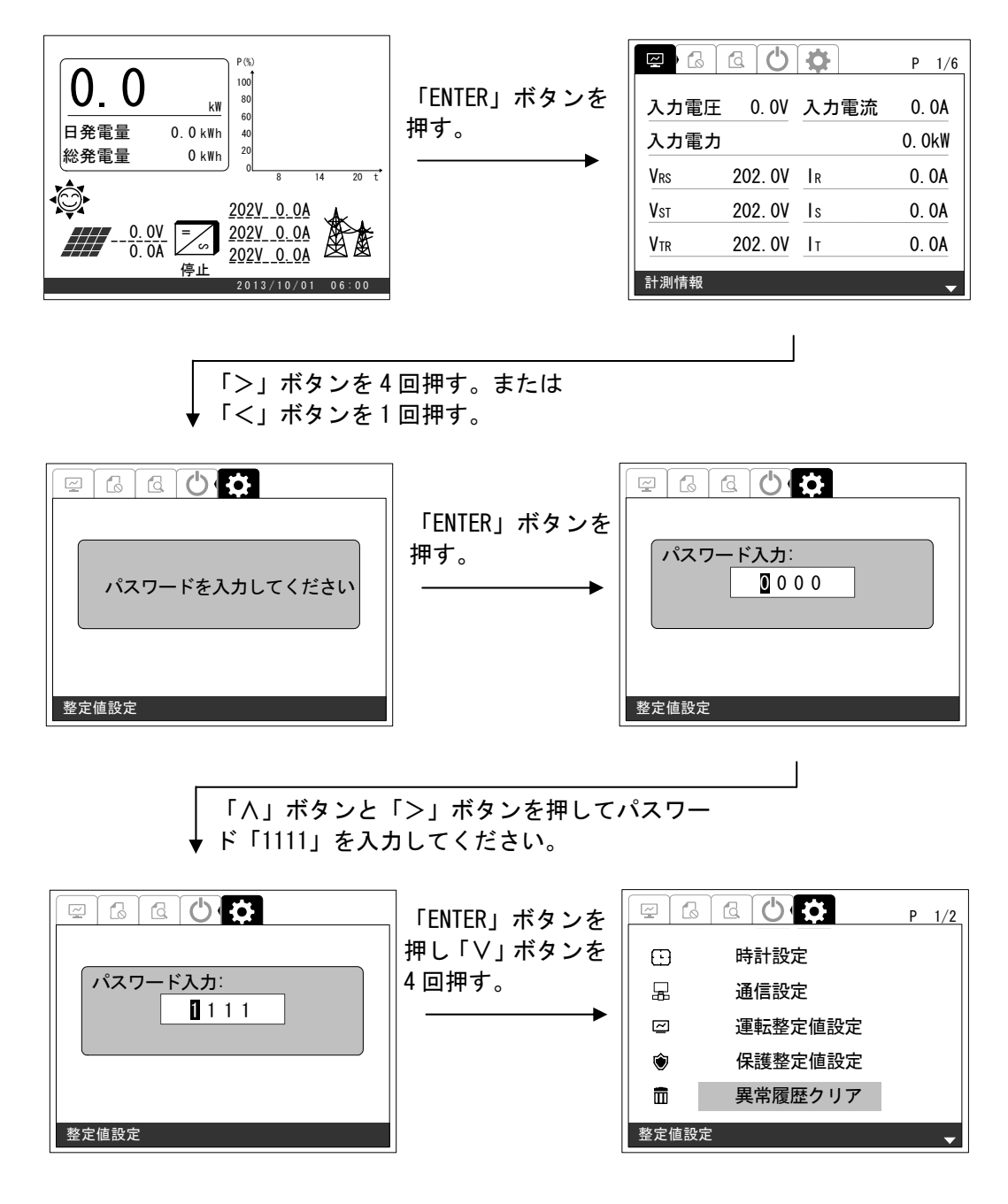

<手順2> 「ENTER」ボタンを押してください。下記のような画面が表示されます。

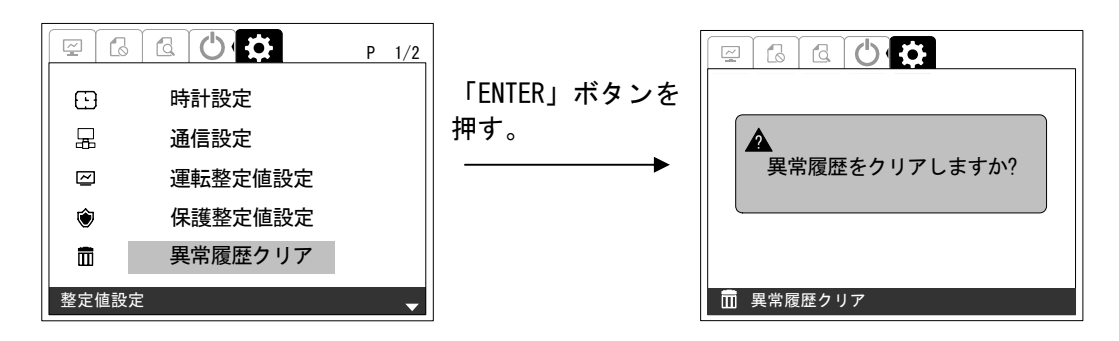

<手順3> 異常履歴クリアを確定する場合は、「ENTER」ボタンを押してください。下記のような画 面が表示されます。

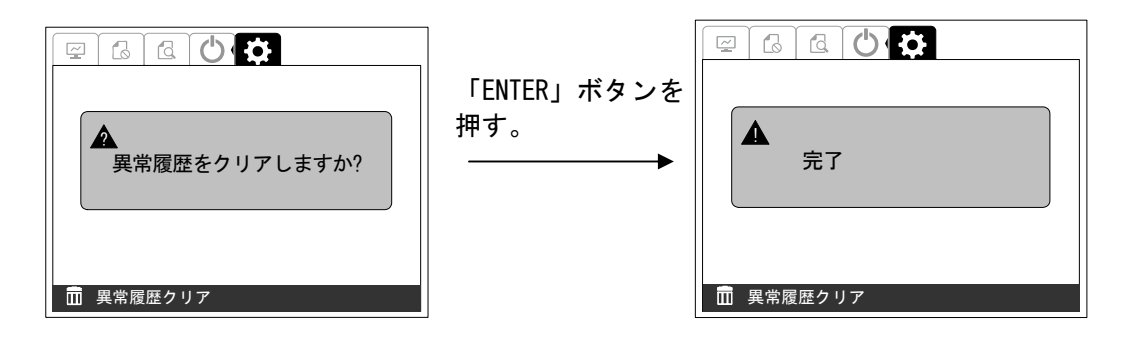

以上が、異常履歴クリアの方法です。

6.8 状態情報の表示方法の異常履歴の表示方法(116ページ)を参照し、異常履歴がクリアされて いることをご確認ください。

## 6.14 バージョン情報の表示方法

下記の手順により、バージョン情報を表示させることができます。

<手順1> 「通常画面」の状態で操作パネルの「ENTER」ボタンを押し、「>」または「<」ボタン にて画面を移動しパスワード入力すると「整定値設定画面」が表示されます。

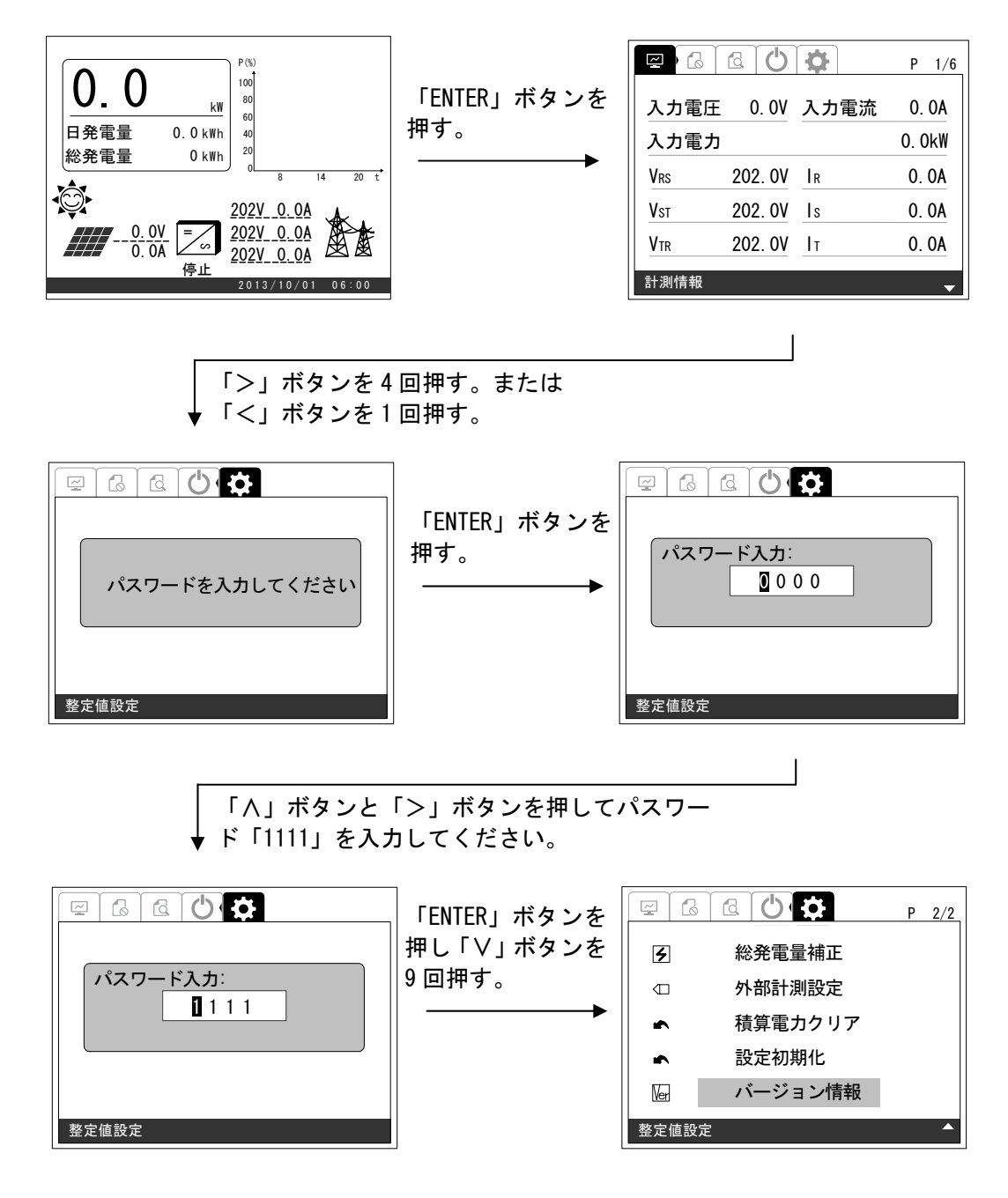

<手順2> 「ENTER」ボタンを押してください。下記のような画面が表示されます。

| -9<br>$\simeq$ | "d<br>2/2<br>P |             | $\approx$<br><u>id</u><br>Ó |            |
|----------------|----------------|-------------|-----------------------------|------------|
| 3              | 総発雷量補正         | 「ENTER」ボタンを | ▪LCD 表示器                    | : #.##     |
| 卫              | 外部計測設定         | 押す。         | ▪DSP コントローラ                 | : ###      |
| ∙              | 積算電力クリア        |             | ■AD モジュール                   | # # #      |
| ∙              | 設定初期化          |             | •電力計測モジュール                  | $\pm 1.44$ |
| Ner            | バージョン情報        |             |                             |            |
| 整定値設定          | ↗              |             | バージョン情報<br>Nerl             |            |

以上が、バージョン情報の表示方法です。

7 保守・点検

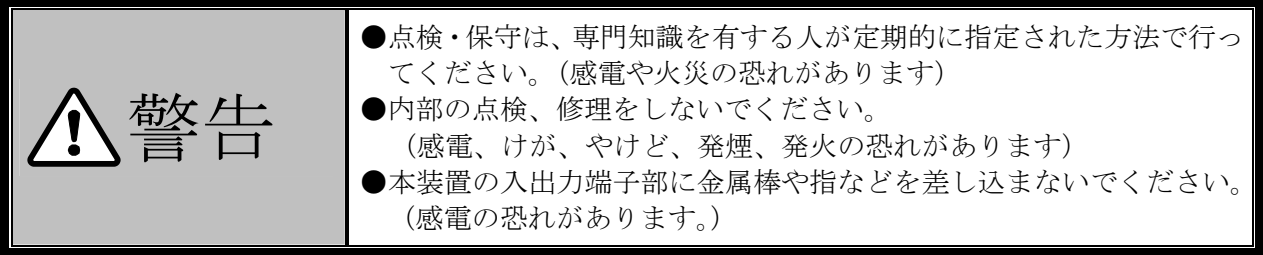

本製品の期待寿命は 15 年です。この寿命はあくまで日本国内において太陽光発電用途で、一日 8 時 間稼動した場合の計算値であり、寿命を保証するものではありません。7.5 定期交換部品(139 ページ) を参照し部品の定期交換を実施してください。定期交換は、実際の設置環境や使用方法によって異な ります。

本製品をより効率的に稼動するため、4 年 1 回の定期的点検を推奨します。

本製品の価格に技術の派遣などのサービス費用は含まれておりません。現地での診断、修理などの ご要望につきましては、販売店までご相談ください。

本製品の保守期間は本製品の生産中止から 7 年間といたします。

#### 7.1 日常点検

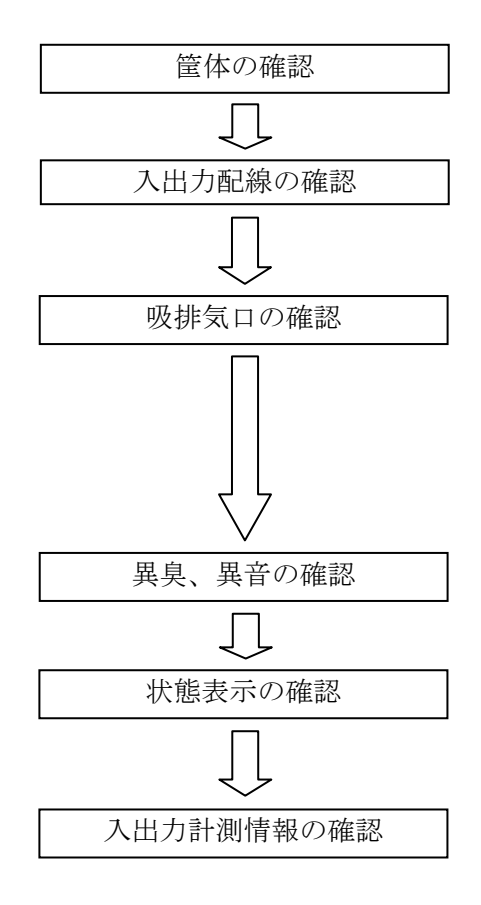

本装置の筐体に、腐食やさびがないことを確認してくだ さい。

本装置の入出力配線、接地線および外部出力線の端子部に ゆるみがないこと、配線が傷付いていないことを確認して ください。

本装置の吸気ダクト、排気ダクトがふさがれていないこと を確認してください。吸気ダクトには、防塵フィルターが 付いています。1 ヵ月~3 ヵ月毎を目安に清掃してくださ い。7.3 防塵フィルターの保守(137 ページ)を参照くだ さい。また、1 年毎を目安に交換してください。7.5 定期 交換部品(139 ページ)を参照ください。

平常時と比較して異臭や異音がないことを確認してくだ さい。

操作パネルおよび接点出力を確認し、異常が発生していな いことを確認してください。表 3-3 状態表示一覧(21 ペ ージ)を参照してください。

操作パネルから、本装置の計測情報を確認し、平常時と比 較して問題ないことを確認してください。6.8 状態情報の 表示方法(114ページ)を参照してください。

## 7.2 定期点検

本装置の正常運転の確認および性能維持のため、下記項目をもとに 4 年 1 回の定期点検を推奨しま す。但し保安規程がある場合は、保安規定に準じて定期点検を実施してください。

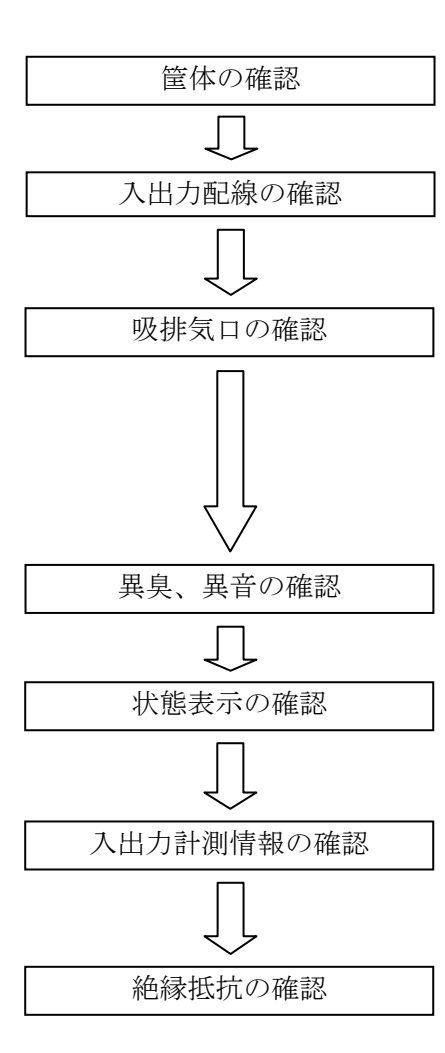

本装置の筐体に、腐食やさびがないことを確認してくだ さい。

本装置の入出力配線、接地線および外部出力線の端子部に ゆるみがないこと、配線が傷付いていないことを確認して ください。

本装置の吸排気口がふさがれていないことを確認してく ださい。吸気ダクトには、防塵フィルターが付いています。 1ヵ月~3ヵ月毎を目安に清掃してください。7.3防塵フィ ルターの保守(137 ページ)を参照ください。また、1年 毎を目安に交換してください。7.5 定期交換部品(139 ペ ージ)を参照ください。

平常時と比較して異臭や異音がないことを確認してくだ さい。

操作パネルおよび接点出力を確認し、異常が発生していな いことを確認してください。表 3-3 状態表示一覧(21 ペ ージ)を参照してください。

操作パネルから、本装置の計測情報を確認し、平常時と比 較して問題ないことを確認してください。6.8 状態情報の 表示方法(114ページ)を参照してください。

4.4 絶縁抵抗試験の方法(27ページ)にしたがって、絶縁 抵抗試験を行ってください。

## 7.3 防塵フィルターの保守

本装置の吸気ダクトには、防塵フィルターが付いています。本装置の性能維持のため 1 ヵ月~3 ヵ月 毎を目安に清掃してください。また、1 年毎を目安に交換してください。7.5 定期交換部品(139 ペー ジ)を参照ください。

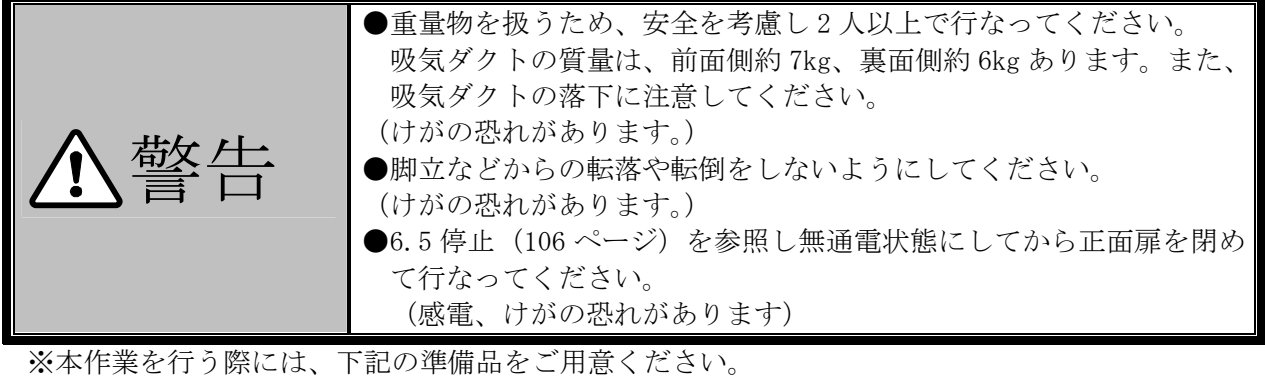

- ・脚立 ・・・・・・・・・・・・・・・2 台 ・清掃用具 ・・・・・・・・・・・・・1 式 ・ドライバー ・・・・・・・・・・・・1 個
- ・T30 トルクスドライバー ・・・・・・1 個 送付品リスト(10 ページ)を参照ください。
- (1) 本作業は、下記の手順で行なってください。
	- <手順1> 正面と裏面の吸気ダクトを取り外してください。

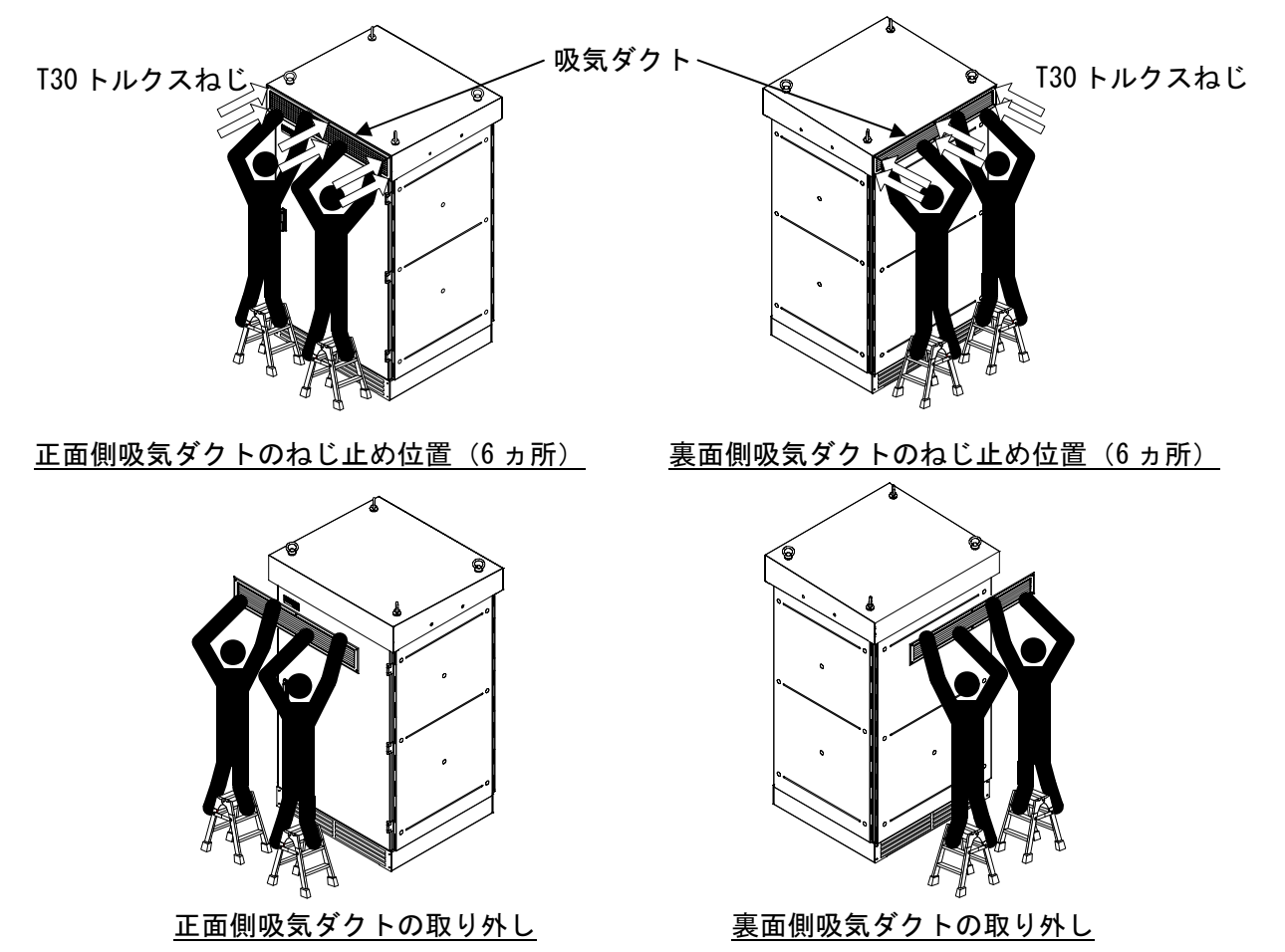

<手順2> 取り外した吸気ダクトのねじを外し、防塵フィルターを取り出して、清掃または交換を してください。清掃は、ブラシや掃除機、エアーブローなどを使用して傷や破損の無い ように行なってください。また、フィルターカバーや吸気ダクトも清掃してください。 防塵フィルターを水で洗浄する際は、傷や破損の無いように行い、洗浄回数は 2 回まで を目安にしてください。薬品は、使用しないでください。 ※吸気ダクトは正面側と裏面側の大きさが異なります。

> 取り外した正面側吸気ダクト 取り外した裏面側吸気ダクト 防塵フィルター 吸気ダクト . <del>< ● ■</del> M5 ねじ (4 ヵ所) フィルターカバー — M5 ねじ(4 ヵ所) フィルターカバー 防塵フィルター 吸気ダクト

<手順3> 吸気ダクトを組立ててください。組立て後、本装置に取り付けてください。 ※1 吸気ダクトは正面側と裏面側で外形寸法が異なります。正しく取り付けてください。 ※2 吸気ダクトのルーバーは、下向きに取り付けてください。 ※3 吸気ダクトのねじにスプリングとワッシャーを必ず入れてください。

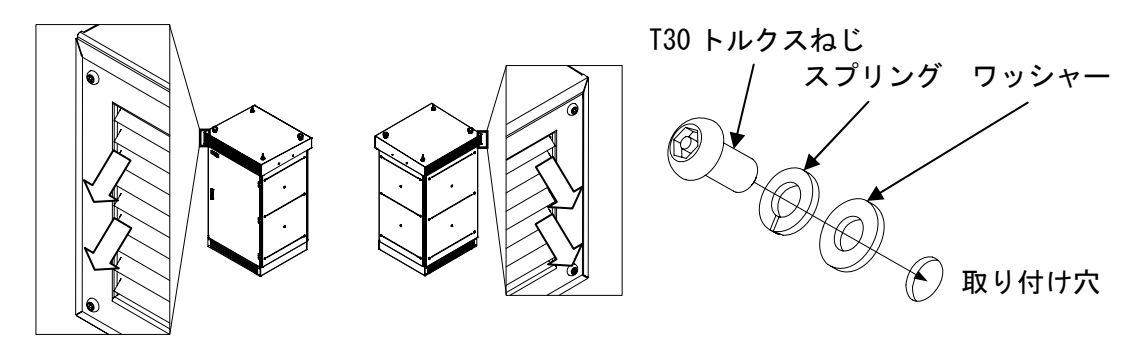

アンディア 正面 いっちゃく こうこう 裏面 しんじょう いちのし かいじん 吸気ダクトのルーバー向き スプリングとワッシャー

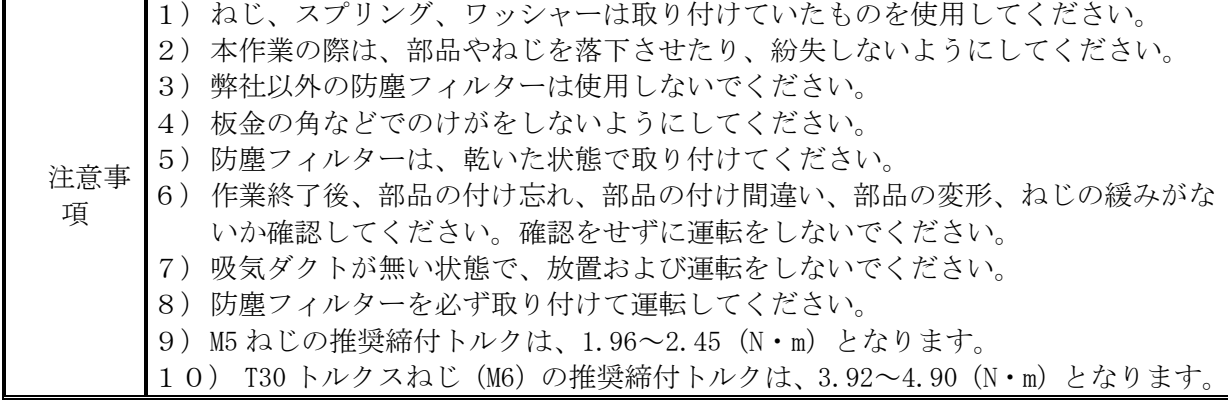

### 7.4 長期保管時の注意点

本装置内部には、電解コンデンサを使用しています。活性化のため、6 ヵ月に 1 度は本装置の運転 を行い、電解コンデンサへの通電を行ってください。6 ヵ月以上保管された後、本装置を運転すると、 性能低下および故障に繋がる可能性があります。長期の運用停止または保管後は、電解コンデンサの オーバホールをお勧めします。詳しくは、販売店までご相談ください。

また、本装置に内蔵の時計は、無通電状態でもバックアップされていますが、5 年以上無通電状態 が続くと時計の設定がクリアされてしまうことがあります。長期の運用停止または保管後は、運用開 始時に 6.3 その他の設定 6.3.3 時計設定(95 ページ)を参照して時計設定の確認を行ってください。

#### 7.5 定期交換部品

本装置の正常運転の確保および性能維持のため、下表の定期交換を実施してください。

| 項目 | 部品名     | 推奨交換周期 | 交換方法                                                                          |
|----|---------|--------|-------------------------------------------------------------------------------|
|    | 防塵フィルター | 年年毎    | 7.3 防塵フィルターの保守(137 ページ)を参照し交<br>換してください。<br>防塵フィルターを購入する際は、販売店まで連絡して<br>ください。 |
|    | LCD 基板  | 5年毎    | 弊社で交換します。<br>販売店まで連絡してください。                                                   |

表 7-1 定期交換部品

## 7.6 適合用途の条件

- ① 本製品を他の商品と組み合わせて使用される場合、お客様が適用すべき規格・法規または規制を ご確認ください。
- ② 下記用途に使用される場合、販売店までご相談の上、仕様書および取扱説明書などによりご確認 いただくと共に、定格・性能に対し余裕を持った使い方や、万一故障があっても危険を最小にす る安全回路などの安全対策を講じてください。
	- 1) 潜在的な化学的汚染あるいは電気的妨害を被る用途または仕様書および取扱説明書に記載の ない条件や環境での使用。
	- 2) 原子力制御設備、焼却設備、鉄道・航空機・車両設備、医療器械、娯楽機械、安全装置、お よび行政機関や個別業界の規制に従う設備。
	- 3) 人命や財産に危険が及びうるシステム・機械・装置。
	- 4) ガス、水道、電気の供給システムや 24 時間連続運転システムなど高い信頼性が必要な設備。
	- 5) その他、上記に準ずる高度な安全性が必要とされる用途。
- ③ お客様が本製品を人命や財産に重大な危険を及ぼすような用途に使用される場合には、システム 全体として危険を知らせたり、冗長設計により必要な安全性を確保できるように設計されている こと、および本製品が全体の中で意図した用途に対して適切に配電・設置されていることを必ず 事前に確認してください。
- ④ 本製品が正しく使用されずお客様または第三者に不測の損害が生じることがないように使用上の 禁止事項および注意事項を全てご理解の上、遵守してください。

#### 7.7 保証について

#### ① 保証期間

本製品の保証期間は、弊社出荷日から 1 年間とし、保証書に保証期間を記しています。

#### ② 保証範囲

保証期間中、本製品に故障・不具合が発生した場合(但し、下記に定める保証対象外に該当す る事由は除く)に無償修理を行います。

③ 保証対象外

故障の原因が次のいずれかに該当する場合は、この保証の対象外となります。

- ●仕様書に記載されている以外の条件・環境における使用による場合
- ●取扱説明書に記載されている以外の取り扱いならびに使用による場合
- ●本製品以外の原因による故障
- ●弊社以外による改造または修理による場合
- ●製品本来の使い方以外の使用による場合
- ●製品出荷当時の科学、技術の水進では予見できない原因による場合
- ●その他、天災、災害など弊社側の責ではない原因による場合
- ●納入後の搬送および設置時の落下や衝撃による場合

尚、ここでの保証は本製品単体の保証を意味するもので、本製品の故障により誘発される損害 賠償については対象から除かれるものとします。

#### ④ 責任の制限

- 1)如何なる損害に関して、弊社は本製品以外の責任を負いません。
- 2)弊社以外の者が行ったプログラムまたはそれにより生じた結果について、弊社は責任を負い ません。

⑤ 仕様の変更

 本取扱説明書に記載されている仕様は改善またはその他の事由により、必要に応じてお客様に 通知することなく変更する場合があります。

# 8 付図

## 8.1 外形寸法

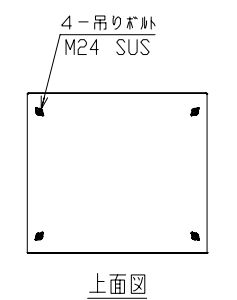

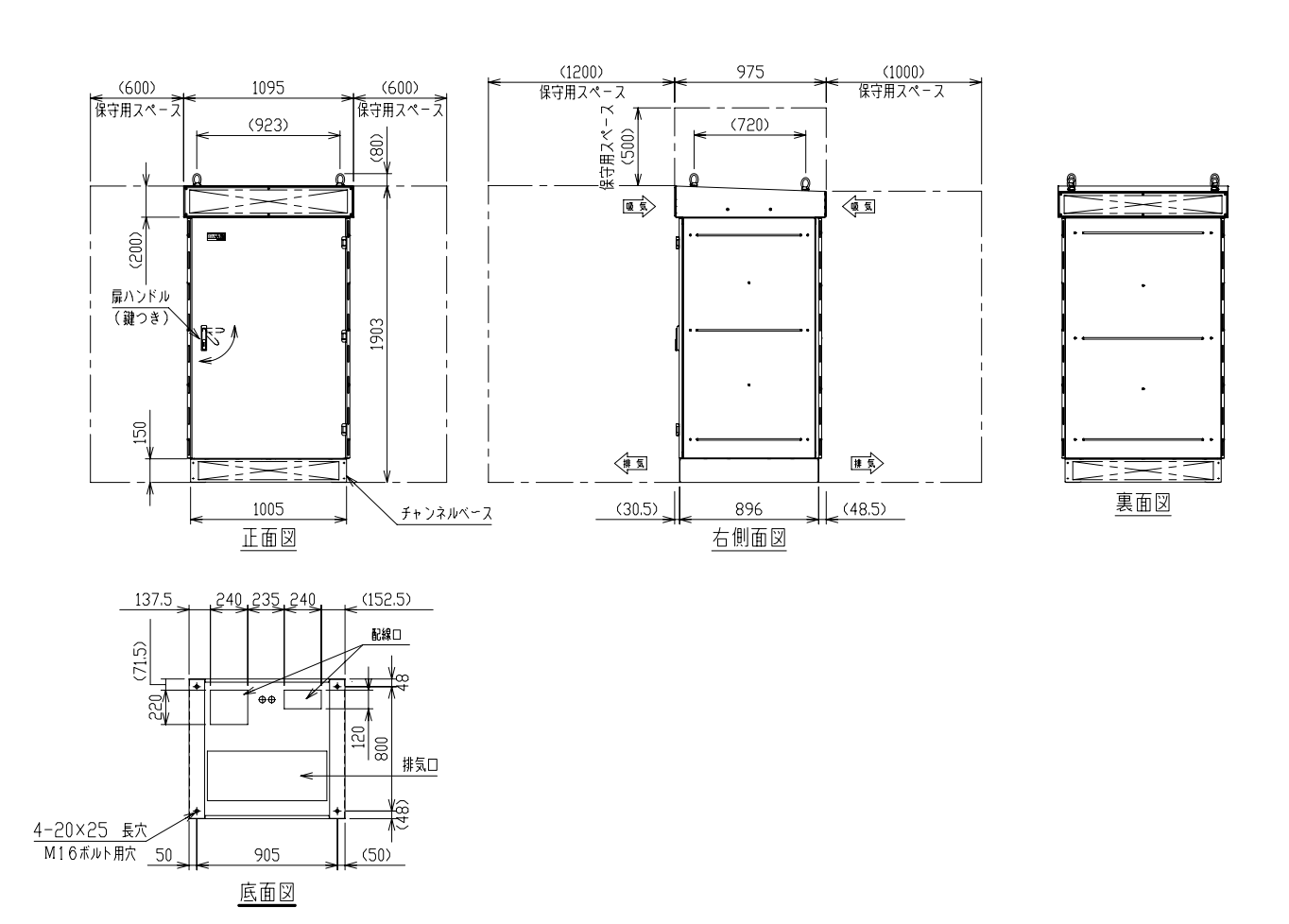

図 8-1 外形寸法図

単位:mm

8.2 系統連系起動シーケンス

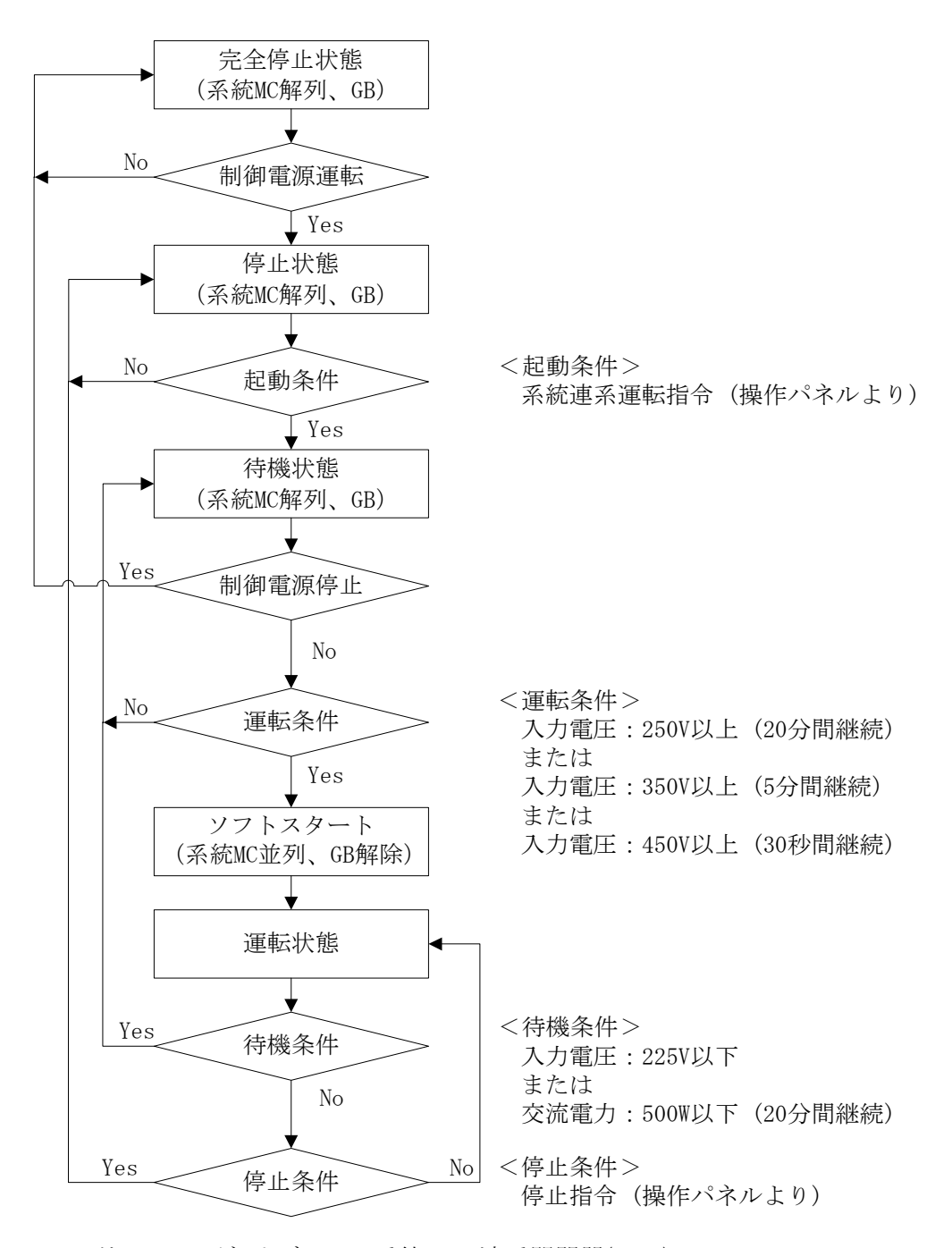

注 1 GB:ゲートブロック 系統 MC:連系開閉器(MC1)

図 8-2 自動起動・停止フローチャート

#### 8.3 自立運転起動シーケンス

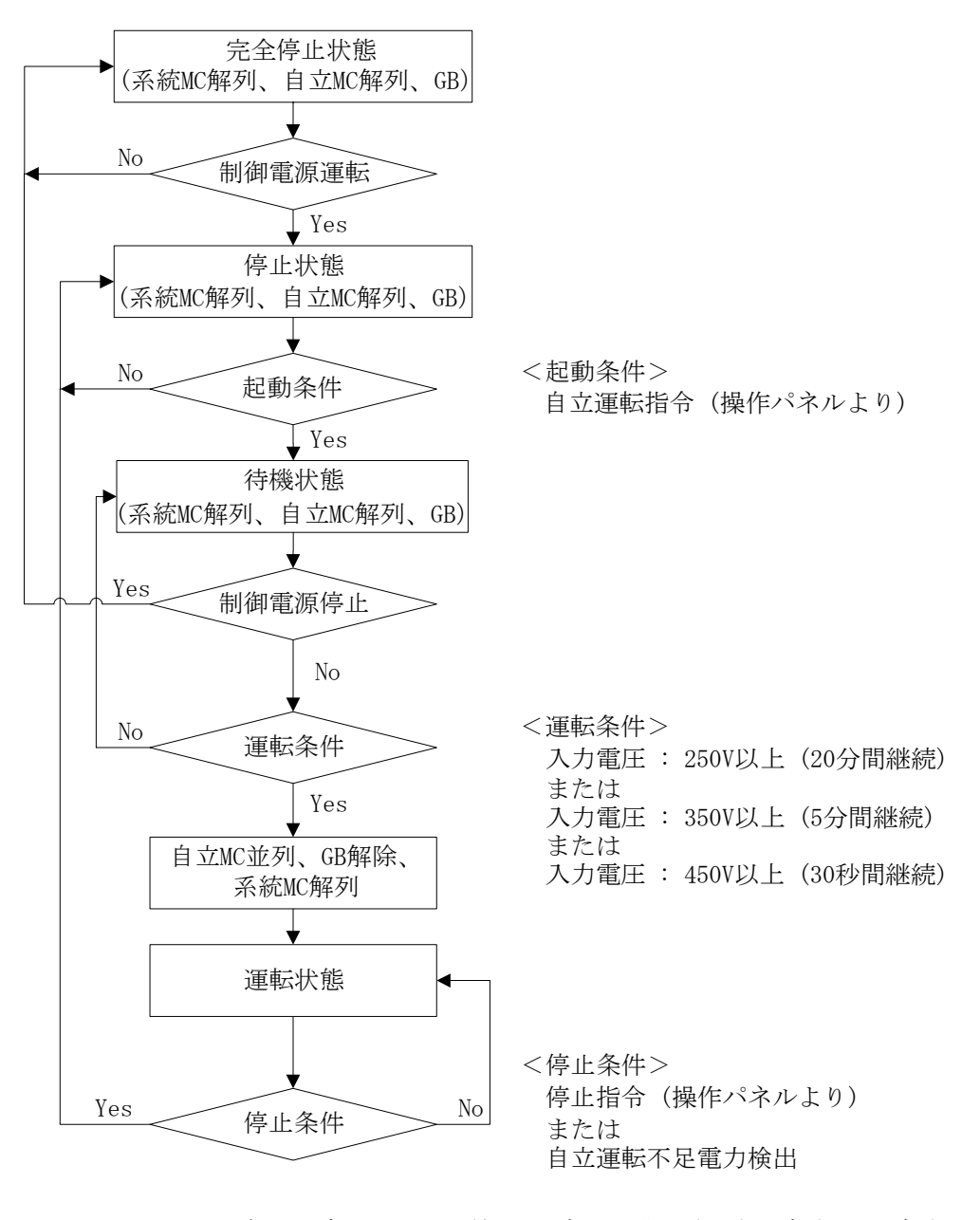

注 1 GB:ゲートブロック 系統 MC:連系開閉器(MC1) 自立 MC:自立開閉器(MC2)

図 8-3 起動・停止フローチャート(自立運転)
## 8.4 LCD 階層一覧

| 第一階層 | 第二階層                   | 第三階層                     | 表示值                                 | 初期値                      |
|------|------------------------|--------------------------|-------------------------------------|--------------------------|
|      | 入力電圧                   |                          | ###. #V                             |                          |
|      | 入力電流                   | $\overline{\phantom{0}}$ | ###. #A                             | $\overline{\phantom{0}}$ |
|      | 入力電力                   |                          | ###. #kW                            | —                        |
|      | <b>VRS</b>             |                          | ###. #V                             |                          |
|      | <b>V</b> <sub>ST</sub> | $\equiv$                 | ###. #V                             | $\equiv$                 |
|      | <b>VTR</b>             |                          | ###. #V                             |                          |
|      | IR                     |                          | ###. #A                             |                          |
|      | <b>Is</b>              |                          | ###. #A                             |                          |
|      | IT                     | $\overline{\phantom{0}}$ | ###. #A                             |                          |
|      | 有効電力                   |                          | ###. #kW                            |                          |
|      | 系統周波数                  |                          | ##. #Hz                             |                          |
|      | 力率                     | $\overline{\phantom{0}}$ | #. ##                               | $\overline{\phantom{0}}$ |
| 計測情報 | 効率                     |                          | ##. #%                              | $\overline{\phantom{0}}$ |
|      | 日間積算出力電力量              | $\overline{\phantom{0}}$ | #######kWh                          | $\equiv$                 |
|      | 月間積算出力電力量              |                          | #######kWh                          |                          |
|      | 総積算出力電力量               |                          | $\# \# \# \# \# \# \# \mathbf{kWh}$ |                          |
|      | 日間運転時間                 |                          | ####min                             |                          |
|      | 総運転時間                  |                          | #######h                            | $\overline{\phantom{0}}$ |
|      | 総積算入力電力量               |                          | #######kWh                          |                          |
|      | 二酸化炭素削減相当量             |                          | $\#$ ###### $k$ g                   |                          |
|      | 日射量                    |                          | #. ###kW/ $m^2$                     |                          |
|      | 気温                     |                          | $+/-$ ##. #°C                       |                          |
|      | 予備 1                   |                          | #. ###V                             |                          |
|      | 予備 2                   |                          | #. ###V                             |                          |
|      | 出力電力グラフ                |                          |                                     |                          |
| 異常履歴 |                        |                          |                                     |                          |
| 履歴情報 | 計測履歴                   |                          |                                     |                          |
|      | 動作履歴                   |                          |                                     | —                        |
|      | 連系運転開始                 |                          |                                     |                          |
| 運用設定 | 自立運転開始                 |                          | $\overline{\phantom{0}}$            | $\overline{\phantom{0}}$ |
|      | 運転停止                   |                          |                                     |                          |
|      | 異常リセット                 |                          |                                     |                          |

表 8-1 LCD 階層一覧 (1/2)

| 第一階層  | 第二階層         | 第三階層         | 表示値                         | 初期値                       |
|-------|--------------|--------------|-----------------------------|---------------------------|
|       | 時計設定         |              | YYYY/MM/DD                  |                           |
|       |              |              | hh:mm:ss                    |                           |
|       | 通信設定         |              | Master/Slave 設定             | Master                    |
|       |              | 通信 ID        | ##                          | 01                        |
|       |              | 復帰後再投入阻止時間   | $\frac{1}{11115}$           | 300s                      |
|       | 運転整定値設定      | 外部入力1復帰時間    | ###s/手動                     | 300s                      |
|       |              | 外部入力1接点設定    | a 接点/ b 接点                  | a 接点                      |
|       |              | 出力電力上限値      | ###%                        | 103%                      |
|       |              | 外部入力2復帰時間    | ###s/手動                     | 300s                      |
|       |              | 外部入力2 接点設定   | a 接点/ b 接点                  | a 接点                      |
|       |              | 力率一定制御機能     | 有効/無効                       | 無効                        |
|       |              | 力率整定值        | #. ##                       | 1.00                      |
|       |              | 単独運転受動検出レベル  | $\overline{H}$ <sup>o</sup> | $5^\circ$                 |
|       |              | 単独運転受動再並列時間  | ###s/手動                     | 300s                      |
|       |              | 電圧上昇抑制有効電力制御 | ###V                        | 225V                      |
|       |              | 電圧上昇抑制無効電力制御 | ###V                        | 222V                      |
|       |              | 電圧上昇抑制機能     | 有効/無効                       | 有効                        |
|       |              | 系統過電圧検出レベル   | ###V                        | <b>230V</b>               |
|       |              | 系統過電圧動作時間    | #. $#s$                     | 1.0s                      |
| 整定值設定 | 系統連系<br>保護設定 | 系統低電圧検出レベル   | ###V                        | <b>160V</b>               |
|       |              | 系統低電圧動作時間    | #. #s                       | 1.0s                      |
|       |              | 周波数上昇検出レベル   | ##. #Hz                     | 51.0Hz                    |
|       |              | 周波数上昇検出レベル   | ##. #Hz                     | 61.2Hz                    |
|       |              | 周波数上昇動作時間    | #. #s                       | 1.0s                      |
|       |              | 周波数低下検出レベル   | ##. #Hz                     | 48.5Hz                    |
|       |              | 周波数低下検出レベル   | ##. #Hz                     | 58.2Hz                    |
|       |              | 周波数低下動作時間    | #. #s                       | 1.0s                      |
|       | 異常履歴クリア      |              |                             | $\equiv$                  |
|       | 総発電量補正       |              | $+$ /-###### kWh            | $+000000$ kWh             |
|       | 外部計測設定       | 日射計感度        | #. ###kW/ $m^2$             | $1.429$ kW/m <sup>2</sup> |
|       |              | 日射量計測        | 無/有                         | 無                         |
|       |              | 気温計測         | 無/有                         | 無                         |
|       | 積算電力クリア      |              |                             |                           |
|       | 設定初期化        | $\equiv$     | $\equiv$                    | $\equiv$                  |
|       | バージョン情報      | LCD 表示器      | #. ##                       | $\overline{a}$            |
|       |              | DSP コントローラ   | #. ##                       | $\equiv$                  |
|       |              | ADモジュール      | #. ##                       | $\equiv$                  |
|       |              | 電力計測モジュール    | #. ##                       | $\equiv$                  |

表 8-2 LCD 階層一覧 (2/2)

## 8.5 警報マトリクス

## 表 8-3 警報マトリクス (1/2)

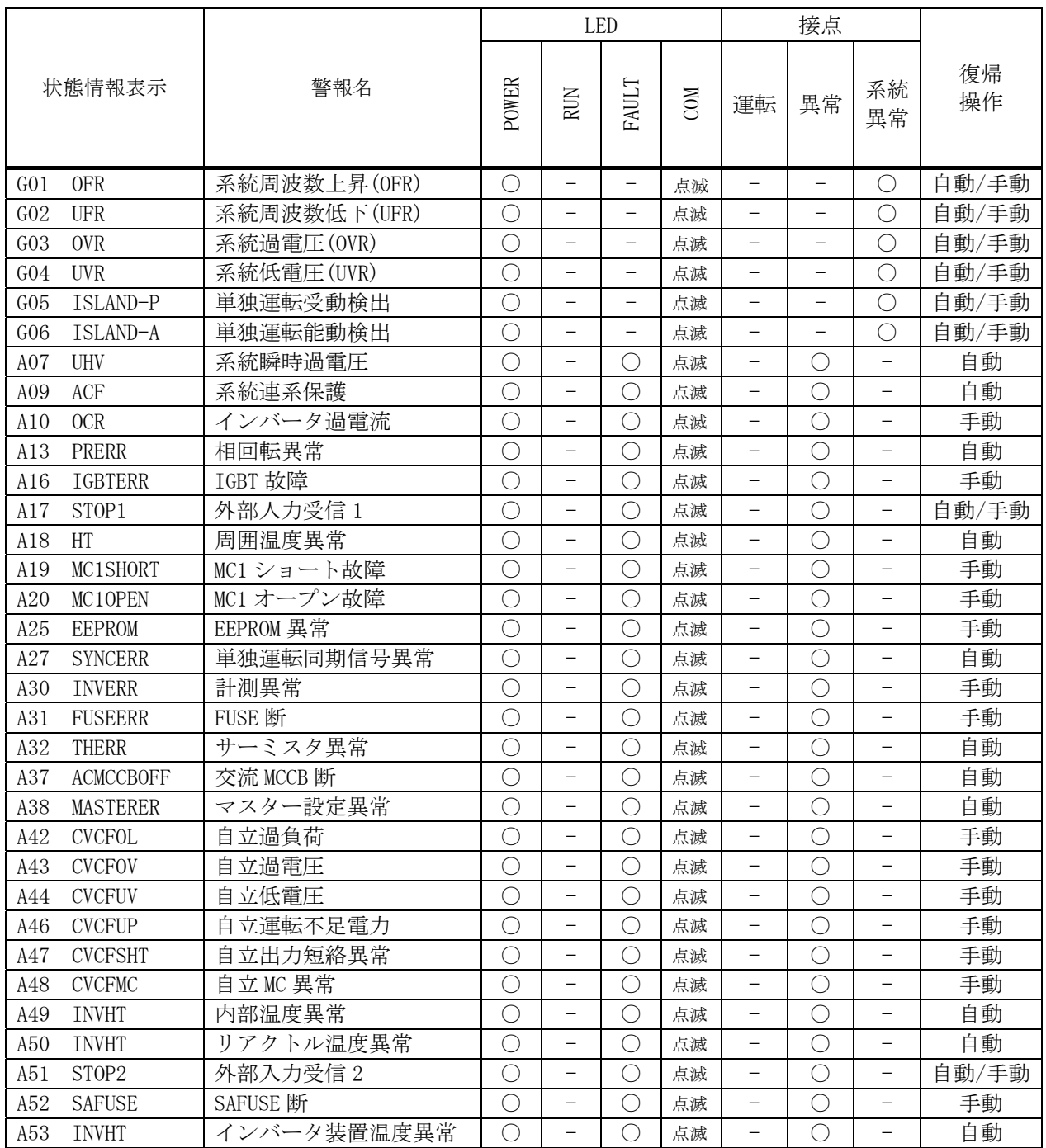

注1 〇:点灯および出力あり ー:消灯および出力なし

注2 復旧方法については、(118ページ)をご参照ください。

注3 復帰操作が手動の項目については、約 5 分後に自動で異常リセットを行います。 復帰後、正常運転を約 5 分継続した場合は異常と見なしません。 異常リセット動作を 3 回繰り返しても同じ項目を検出する場合は異常と見なし、以後異常リセッ トは行いません。(G01~06、A17、A25、A31、A51 を除く)

|                 |                  |           | <b>LED</b> |                          |               | 接点         |                   |                                               |                          |          |
|-----------------|------------------|-----------|------------|--------------------------|---------------|------------|-------------------|-----------------------------------------------|--------------------------|----------|
|                 | 状態情報表示           | 警報名       | POWER      | RUN                      | AULT<br>ᄄ     | <b>COM</b> | 運転                | 異常                                            | 系統<br>異常                 | 復帰<br>操作 |
| <b>B01</b>      | <b>HVPV</b>      | 入力過電圧     | . .        |                          | - 1           | 点滅         | —                 |                                               |                          | 自動       |
| <b>B02</b>      | <b>UHVPV</b>     | 入力過電圧 2   | С.         | —                        | - 1           | 点滅         | —                 | (                                             |                          | 手動       |
| <b>B03</b>      | <b>DCMCCBOFF</b> | 直流 MCCB 断 | Γ          | $\overline{\phantom{0}}$ | n i           | 点滅         | —                 |                                               |                          | 自動       |
| <b>B04</b>      | <b>DCGR</b>      | 直流地絡検出    | (          |                          | 11            | 点滅         | —                 |                                               |                          | 手動       |
| <b>B05</b>      | <b>DCOVERCUR</b> | 直流過電流     | C          |                          | - 1           | 点滅         |                   |                                               |                          | 手動       |
| CO <sub>2</sub> | <b>INVCOME</b>   | インバータ通信異常 | ◯          | —                        | - 1           | —          | —                 | $\left( \begin{array}{c} \end{array} \right)$ | $\overline{\phantom{0}}$ | 自動       |
| CO <sub>5</sub> | <b>FANERR</b>    | FAN 故障    | . .        | —                        |               | 点滅         | —                 |                                               | —                        | 手動       |
| CO7             | EEPROM           | EEPROM 異常 | $(\ \ )$   |                          | 11            | 点滅         | —                 | (                                             |                          | 手動       |
| C11             | <b>ADCOME</b>    | 計測基板通信異常  | C          |                          | -             | 点滅         | ⊖                 |                                               |                          | 自動       |
| C12             | I2CERR           | I2C 通信異常  | ◯          | —                        | $\mathcal{L}$ | 点滅         | $\qquad \qquad -$ | $(\cdot)$                                     |                          | 手動       |
| C13             | STOP-SW          | 緊急停止操作    | $(\quad$   |                          |               | 点滅         |                   |                                               |                          | 手動       |

表 8-4 警報マトリクス (2/2)

注1 〇:点灯および出力あり ー:消灯および出力なし

注2 異常時の復旧方法については、(118 ページ)をご参照ください。

注3 復帰操作が手動の項目については、約 5 分後に自動で異常リセットを行います。 復帰後、正常運転を約 5 分継続した場合は異常と見なしません。 異常リセット動作を 3 回繰り返しても同じ項目を検出する場合は異常と見なし、以後異常リセッ トは行いません。(B02,B04,C05,C07,C13 を除く)

## 【お問い合わせについてのお願い】 本装置についてのお問い合わせは、下記の窓口までご連絡をお願い申し上げます。

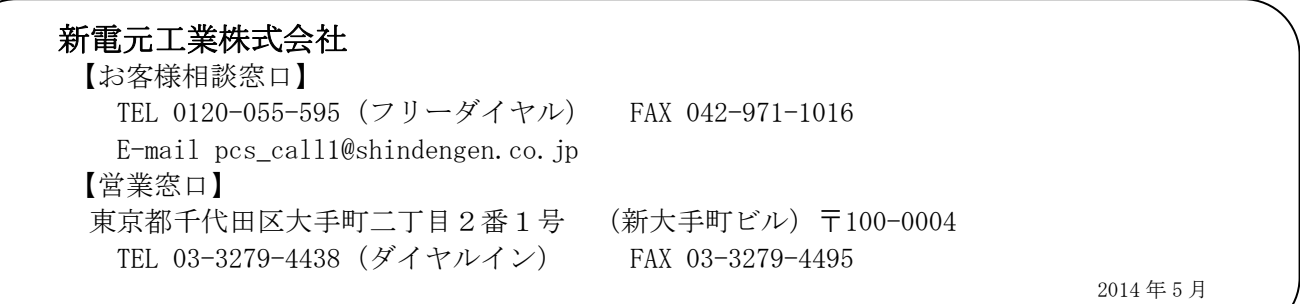